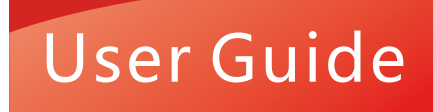

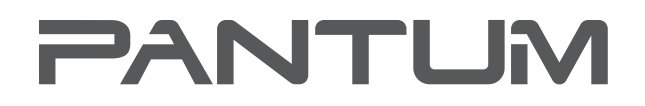

**WWW.PANTUM.COM** 

# Pantum CP2200 Series Color laser printer

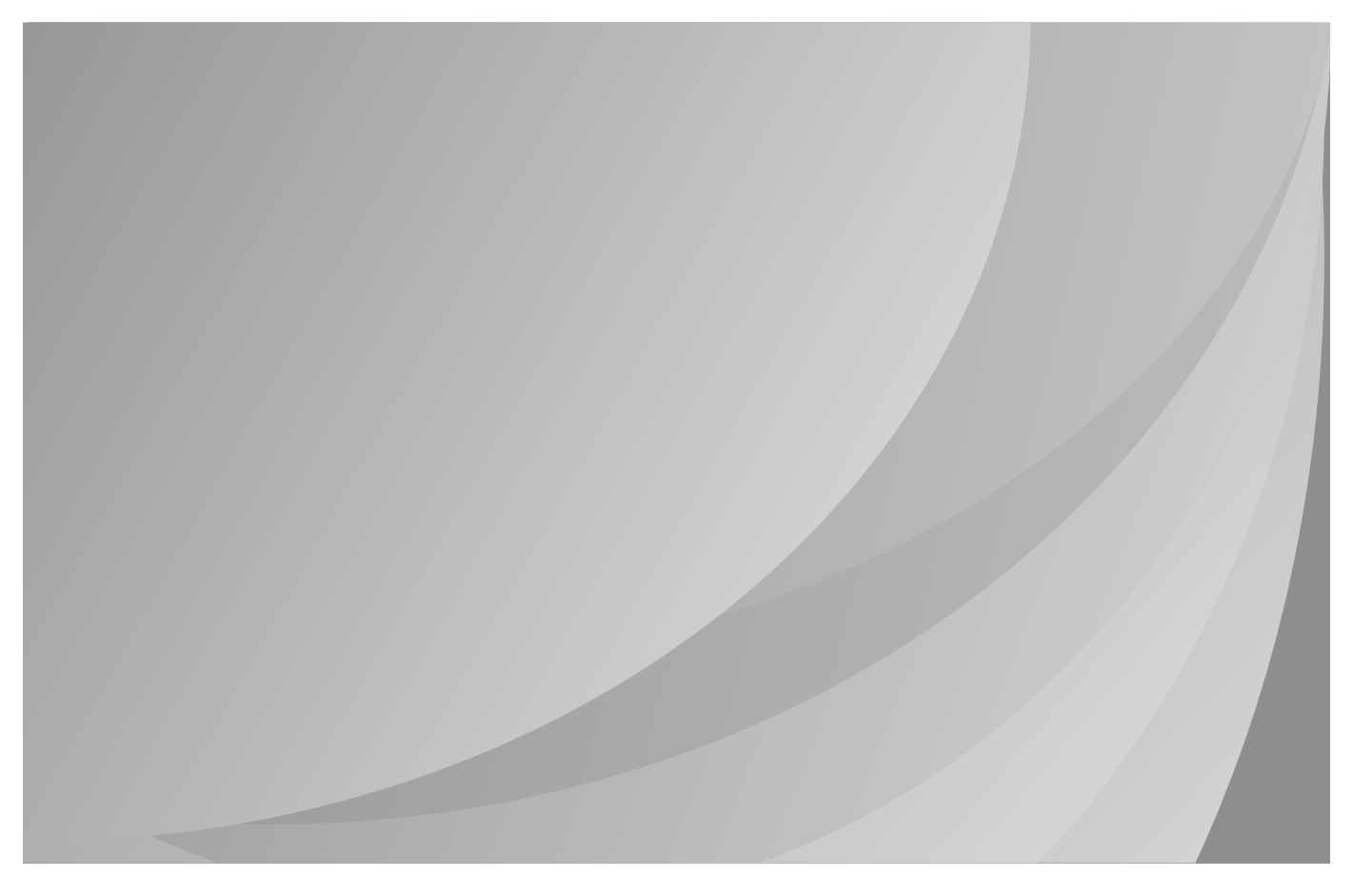

It is recommended that you read this Guide carefully before using the printer

# **Contents**

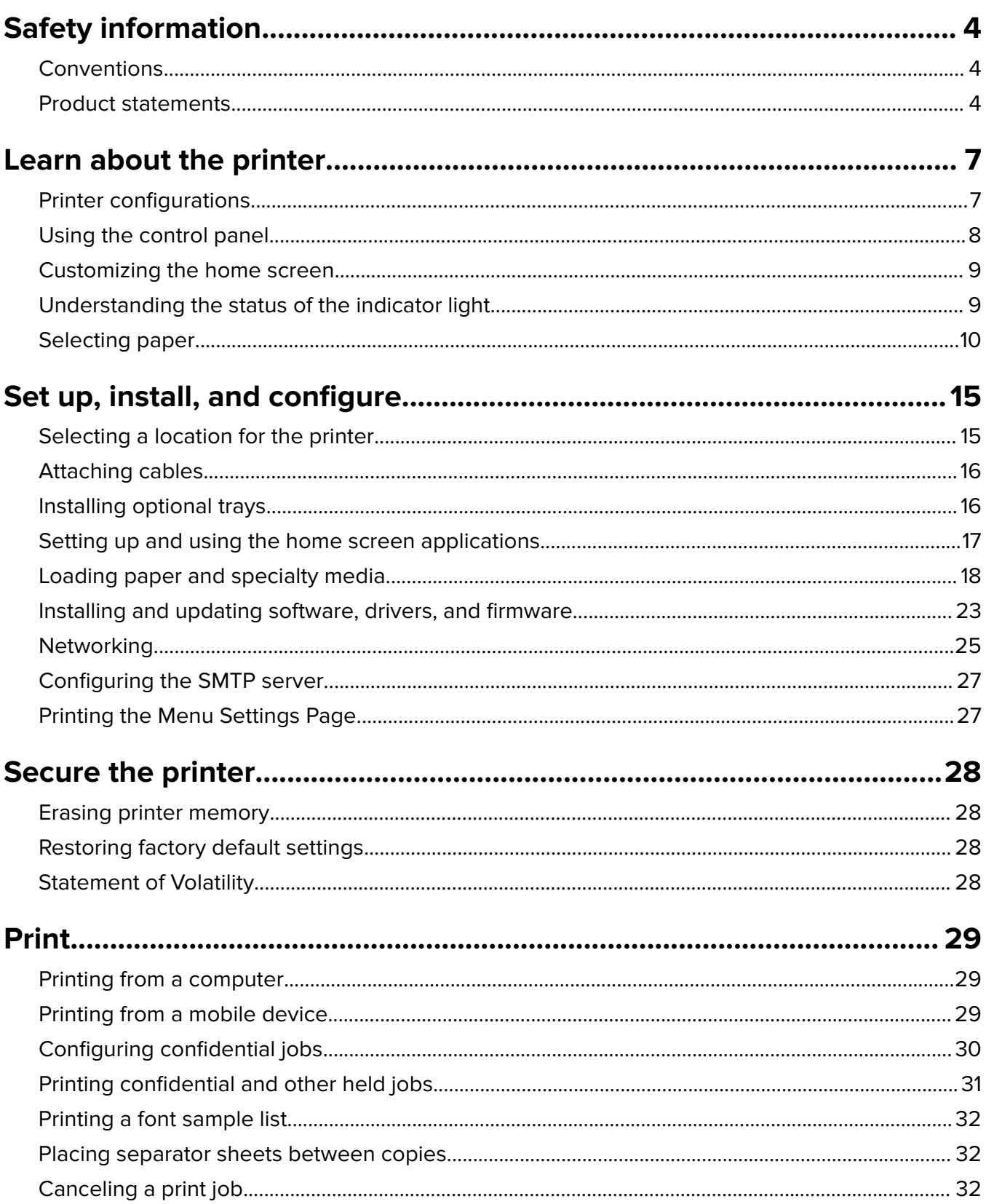

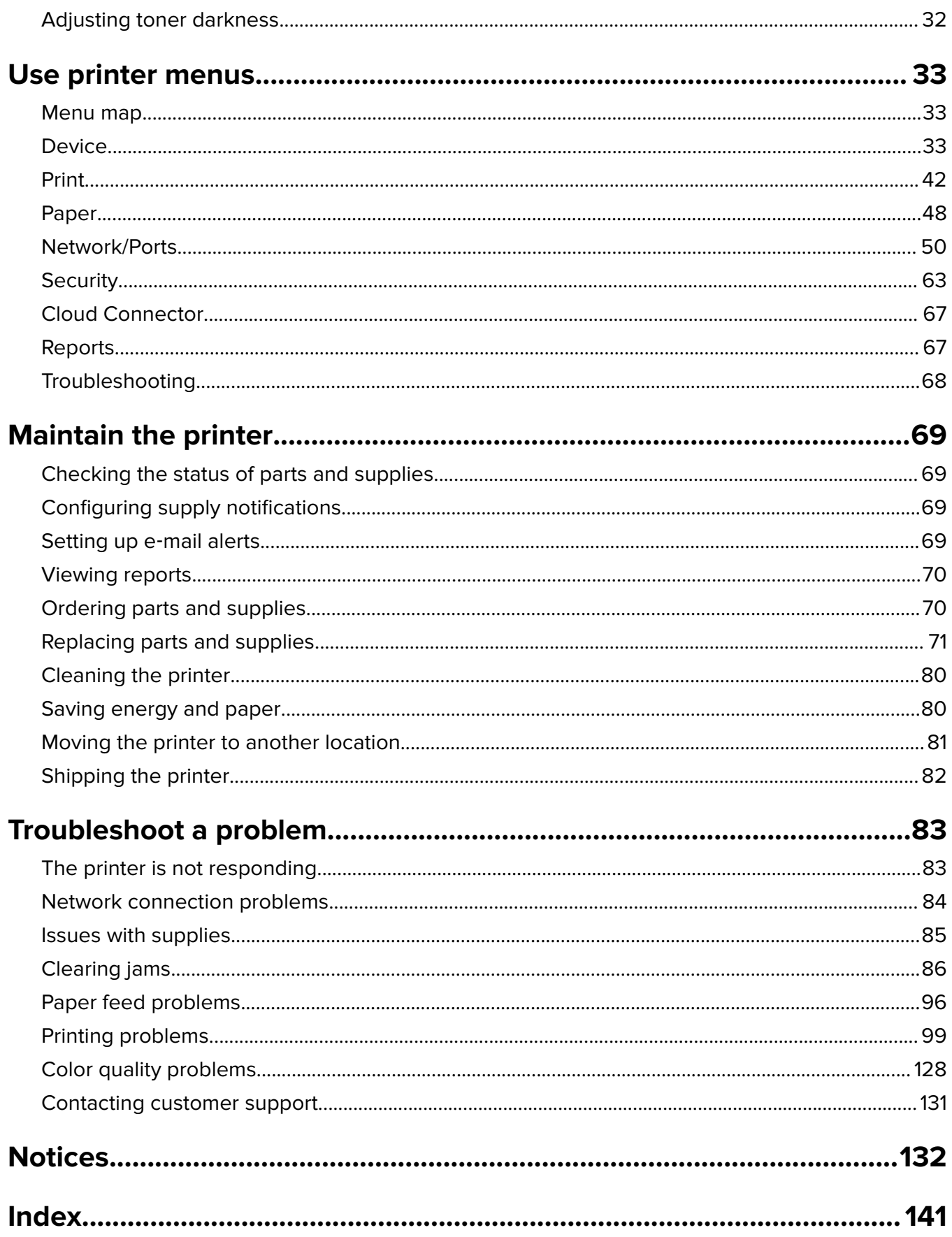

# <span id="page-3-0"></span>**Safety information**

## **Conventions**

**Note**: A note identifies information that could help you.

Warning: A warning identifies something that could damage the product hardware or software.

**CAUTION:** A caution indicates a potentially hazardous situation that could injure you.

Different types of caution statements include:

**CAUTION—POTENTIAL INJURY:** Indicates a risk of injury.

**CAUTION—SHOCK HAZARD:** Indicates a risk of electrical shock.

**CAUTION—HOT SURFACE:** Indicates a risk of burn if touched.

**CAUTION—TIPPING HAZARD:** Indicates a crush hazard.

**CAUTION—PINCH HAZARD:** Indicates a risk of being caught between moving parts.

## **Product statements**

**CAUTION—POTENTIAL INJURY:** To avoid the risk of fire or electrical shock, connect the power cord to an appropriately rated and properly grounded electrical outlet that is near the product and easily accessible.

**CAUTION—POTENTIAL INJURY:** To avoid the risk of fire or electrical shock, use only the power cord provided with this product or the manufacturer's authorized replacement.

**CAUTION—POTENTIAL INJURY:** Do not use this product with extension cords, multioutlet power strips, multioutlet extenders, or UPS devices. The power capacity of these types of accessories can be easily overloaded by a laser printer and may result in a risk of fire, property damage, or poor printer performance.

**CAUTION—POTENTIAL INJURY:** Do not use this product with an inline surge protector. The use of a surge protection device may result in a risk of fire, property damage, or poor printer performance.

**CAUTION—SHOCK HAZARD:** To avoid the risk of electrical shock, do not place or use this product near water or wet locations.

**CAUTION—SHOCK HAZARD:** To avoid the risk of electrical shock, do not set up this product or make any electrical or cabling connections, such as the power cord, fax feature, or telephone, during a lightning storm.

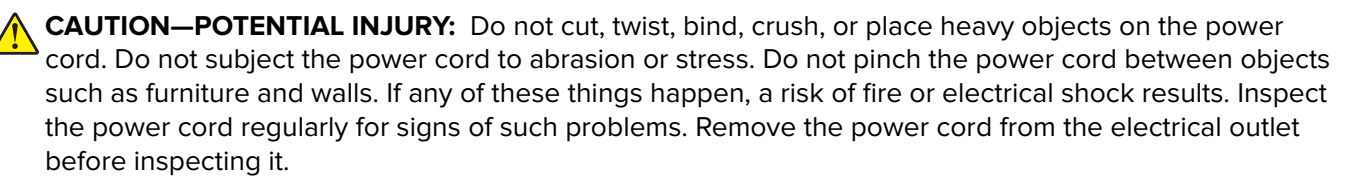

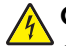

**CAUTION—SHOCK HAZARD:** To avoid the risk of electrical shock, make sure that all external connections (such as Ethernet and telephone system connections) are properly installed in their marked plug-in ports.

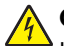

**CAUTION—SHOCK HAZARD:** To avoid the risk of electrical shock, if you are accessing the controller board or installing optional hardware or memory devices sometime after setting up the printer, then turn the printer off, and unplug the power cord from the electrical outlet before continuing. If you have any other devices attached to the printer, then turn them off as well, and unplug any cables going into the printer.

**CAUTION—SHOCK HAZARD:** To avoid the risk of electrical shock when cleaning the exterior of the printer, unplug the power cord from the electrical outlet and disconnect all cables from the printer before proceeding.

**CAUTION—POTENTIAL INJURY:** If the printer weight is greater than 20 kg (44 lb), then it may require two or more people to lift it safely.

**CAUTION—POTENTIAL INJURY:** When moving the printer, follow these guidelines to avoid personal injury or printer damage:

- **•** Make sure that all doors and trays are closed.
- **•** Turn off the printer, and then unplug the power cord from the electrical outlet.
- **•** Disconnect all cords and cables from the printer.
- **•** If the printer has separate floor-standing optional trays or output options attached to it, then disconnect them before moving the printer.
- **•** If the printer has a caster base, then carefully roll it to the new location. Use caution when passing over thresholds and breaks in flooring.
- **•** If the printer does not have a caster base but is configured with optional trays or output options, then remove the output options and lift the printer off the trays. Do not try to lift the printer and any options at the same time.
- **•** Always use the handholds on the printer to lift it.
- **•** Any cart used to move the printer must have a surface able to support the full footprint of the printer.
- **•** Any cart used to move the hardware options must have a surface able to support the dimensions of the options.
- **•** Keep the printer in an upright position.
- **•** Avoid severe jarring movements.
- **•** Make sure that your fingers are not under the printer when you set it down.
- **•** Make sure that there is adequate clearance around the printer.

**CAUTION—TIPPING HAZARD:** Installing one or more options on your printer or MFP may require a caster base, furniture, or other feature to prevent instability causing possible injury. For more information on supported configurations, contact the place where you purchased the printer.

**CAUTION—TIPPING HAZARD:** To reduce the risk of equipment instability, load each tray separately. Keep all other trays closed until needed.

**CAUTION—HOT SURFACE:** The inside of the printer might be hot. To reduce the risk of injury from a hot component, allow the surface to cool before touching it.

**CAUTION—PINCH HAZARD:** To avoid the risk of a pinch injury, use caution in areas marked with this label. Pinch injuries may occur around moving parts, such as gears, doors, trays, and covers.

**CAUTION—POTENTIAL INJURY:** This product uses a laser. Use of controls or adjustments or performance of procedures other than those specified in the User's Guide may result in hazardous radiation exposure.

This product is designed, tested, and approved to meet strict global safety standards with the use of specific manufacturer's components. The safety features of some parts may not always be obvious. The manufacturer is not responsible for the use of other replacement parts.

Refer service or repairs, other than those described in the user documentation, to a service representative.

This product uses a printing process that heats the print media, and the heat may cause the media to release emissions. You must understand the section in your operating instructions that discusses the guidelines for selecting print media to avoid the possibility of harmful emissions.

This product may produce small amounts of ozone during normal operation, and may be equipped with a filter designed to limit ozone concentrations to levels well below the recommended exposure limits. To avoid high ozone concentration levels during extensive usage, install this product in a well-ventilated area and replace the ozone and exhaust filters if instructed to do so in the product maintenance instructions. If there are no references to filters in the product maintenance instructions, then there are no filters requiring replacement for this product.

#### **SAVE THESE INSTRUCTIONS.**

# <span id="page-6-0"></span>**Learn about the printer**

## **Printer configurations**

## ‑**218, 1500**‑**638 printers**

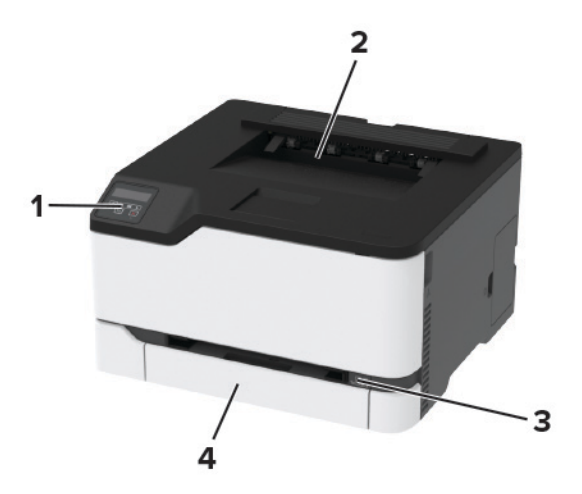

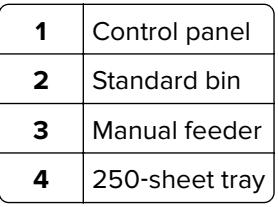

## ‑**836, 1500**‑**8c6 printers**

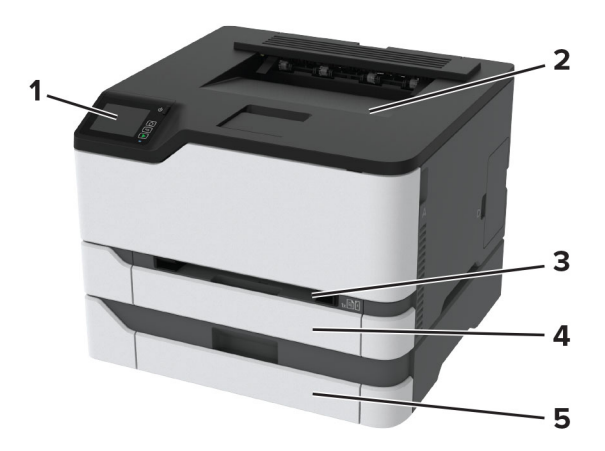

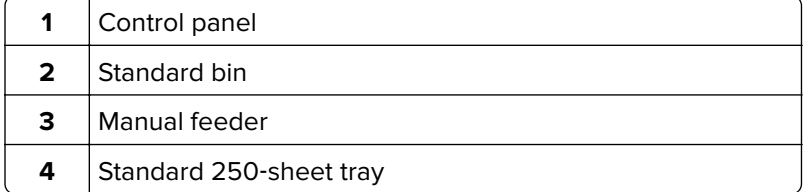

<span id="page-7-0"></span>**5** | Optional 250-sheet tray **Note:** This option is supported only in some printer models.

## **Using the control panel**

## **1500**‑**218, 1500**‑**638 printers**

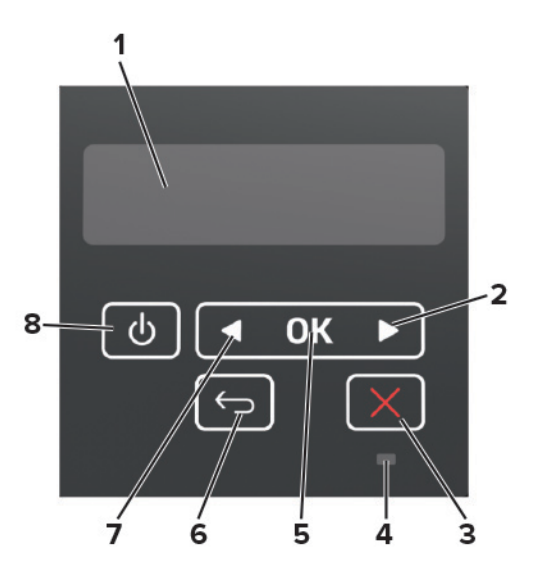

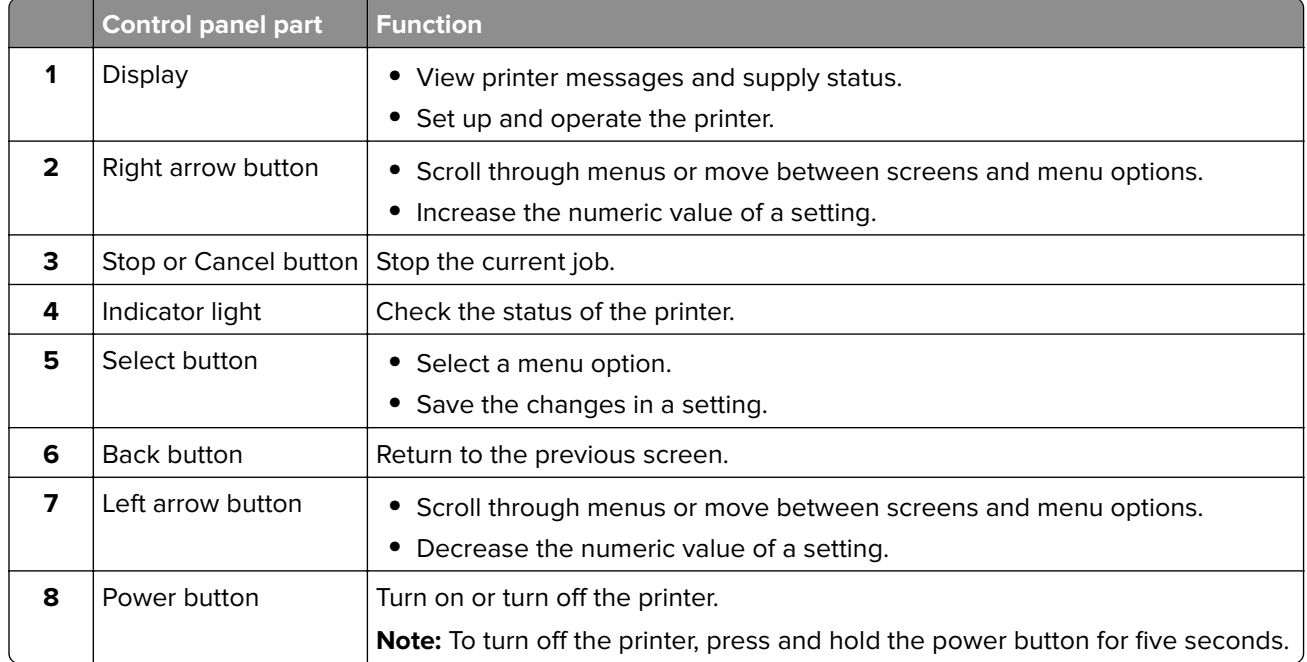

### <span id="page-8-0"></span>**1500**‑**836, 1500**‑**8c6 printers**

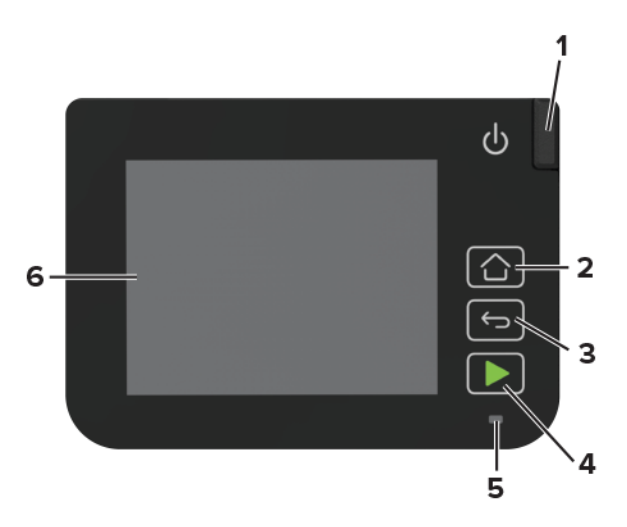

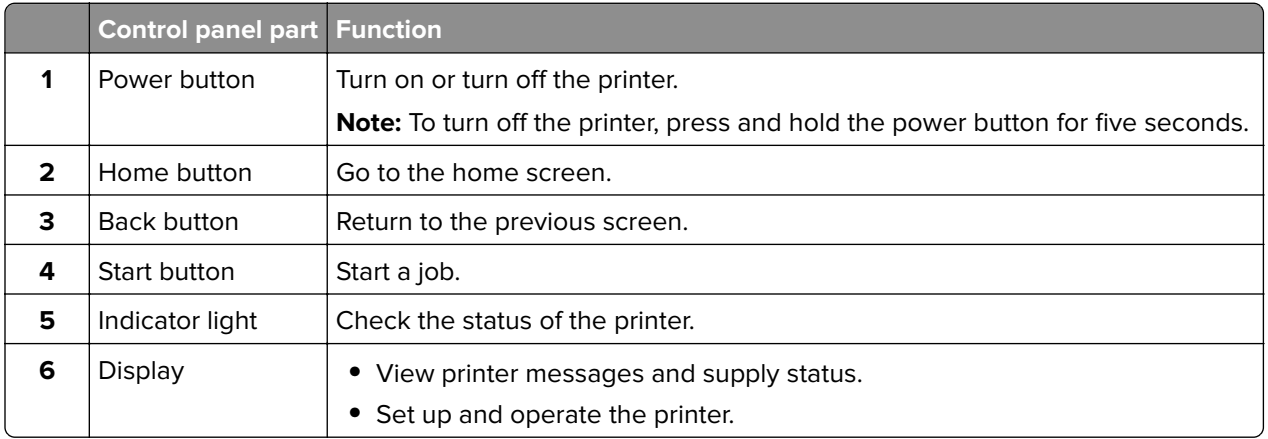

## **Customizing the home screen**

This feature is available only in some printer models.

- **1** From the control panel, touch **Settings** > **Device** > **Visible Home Screen Icons**.
- **2** Select the icons that you want to appear on the home screen.
- **3** Apply the changes.

## **Understanding the status of the indicator light**

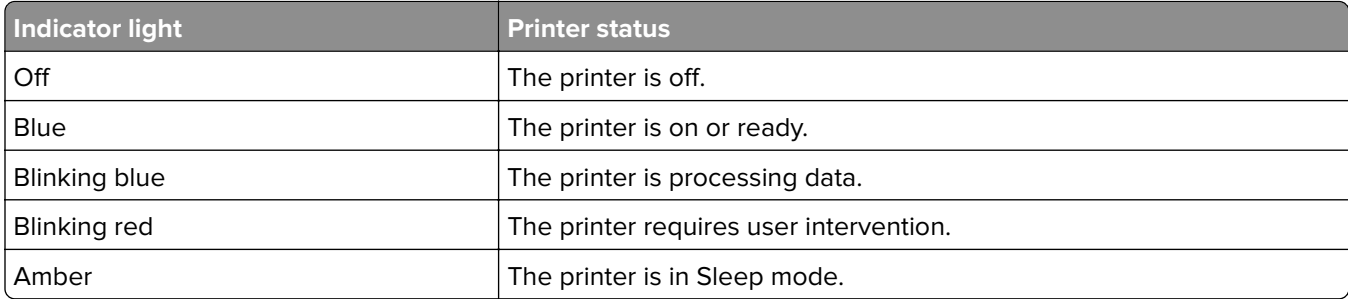

## <span id="page-9-0"></span>**Selecting paper**

### **Paper guidelines**

Use the appropriate paper to prevent jams and help ensure trouble-free printing.

- **•** Always use new, undamaged paper.
- **•** Before loading paper, know the recommended printable side of the paper. This information is usually indicated on the paper package.
- **•** Do not use paper that has been cut or trimmed by hand.
- **•** Do not mix paper sizes, types, or weights in the same tray; mixing results in jams.
- **•** Do not use coated papers unless they are specifically designed for electrophotographic printing.

### **Paper characteristics**

The following paper characteristics affect print quality and reliability. Consider these factors before printing on them.

#### **Weight**

The trays can feed paper weights from 60 to 176 g/m<sup>2</sup> (16 to 47 lb) grain long paper. Paper lighter than 60 g/m<sup>2</sup> (16 lb) may not be stiff enough to feed properly, and may cause jams.

#### **Curl**

Curl is the tendency for paper to curl at its edges. Excessive curl can cause paper feeding problems. Curl can occur after the paper passes through the printer, where it is exposed to high temperatures. Storing paper unwrapped in hot, humid, cold, or dry conditions can contribute to paper curling before printing and can cause feeding problems.

#### **Smoothness**

Paper smoothness directly affects print quality. If paper is too rough, toner cannot fuse to it properly. If paper is too smooth, it can cause paper feeding or print quality issues. We recommend the use of paper with 50 Sheffield points.

#### **Moisture content**

The amount of moisture in paper affects both print quality and the printer ability to feed the paper correctly. Leave paper in its original wrapper until you use it. Exposure of paper to moisture changes can degrade its performance.

Store paper in its original wrapper in the same environment as the printer for 24 to 48 hours before printing. Extend the time several days if the storage or transportation environment is very different from the printer environment. Thick paper may also require a longer conditioning period.

#### **Grain direction**

Grain refers to the alignment of the paper fibers in a sheet of paper. Grain is either grain long, running the length of the paper, or grain short, running the width of the paper.

For 60–176  $q/m^2$  (16–47-lb) paper, grain long paper is recommended.

#### **Fiber content**

Most high-quality xerographic paper is made from 100 percent chemically treated pulped wood. This content provides the paper with a high degree of stability, resulting in fewer paper feeding problems and better print quality. Paper containing fibers such as cotton can negatively affect paper handling.

### **Unacceptable paper**

The following paper types are not recommended for use with the printer:

- **•** Chemically treated papers used to make copies without carbon paper, also known as carbonless papers, carbonless copy paper (CCP), or no carbon required (NCR) paper
- **•** Preprinted papers with chemicals that may contaminate the printer
- **•** Preprinted papers that can be affected by the temperature in the printer fuser
- Preprinted papers that require a registration (the precise print location on the page) greater than ±2.3 mm (±0.9 in.), such as optical character recognition (OCR) forms

In some cases, registration can be adjusted with a software application to successfully print on these forms.

- **•** Coated papers (erasable bond), synthetic papers, thermal papers
- **•** Rough‑edged, rough or heavily textured surface papers, or curled papers
- **•** Recycled papers that fail EN12281:2002 (European)
- Paper weighing less than 60 g/m<sup>2</sup> (16 lb)
- **•** Multiple‑part forms or documents

### **Storing paper**

Use these paper storage guidelines to help avoid jams and uneven print quality:

- **•** Store paper in its original wrapper in the same environment as the printer for 24 to 48 hours before printing.
- **•** Extend the time several days if the storage or transportation environment is very different from the printer environment. Thick paper may also require a longer conditioning period.
- **•** For best results, store paper where the temperature is 21°C (70°F) and the relative humidity is 40 percent.
- **•** Most label manufacturers recommend printing in a temperature range of 18–24°C (65–75°F) with relative humidity between 40 and 60 percent.
- **•** Store paper in cartons, on a pallet or shelf, rather than on the floor.
- **•** Store individual packages on a flat surface.
- **•** Do not store anything on top of individual paper packages.
- **•** Take paper out of the carton or wrapper only when you are ready to load it in the printer. The carton and wrapper help keep the paper clean, dry, and flat.

### **Selecting preprinted forms and letterhead**

- **•** Use grain long paper.
- **•** Use only forms and letterhead printed using an offset lithographic or engraved printing process.
- **•** Avoid paper with rough or heavily textured surfaces.
- **•** Use inks that are not affected by the resin in toner. Inks that are oxidation‑set or oil‑based generally meet these requirements; latex inks might not.
- **•** Print samples on preprinted forms and letterheads considered for use before buying large quantities. This action determines whether the ink in the preprinted form or letterhead affects print quality.
- **•** When in doubt, contact your paper supplier.
- **•** When printing on letterhead, load the paper in the proper orientation for your printer. For more information, see the Paper and Specialty Media Guide.

### **Supported paper sizes**

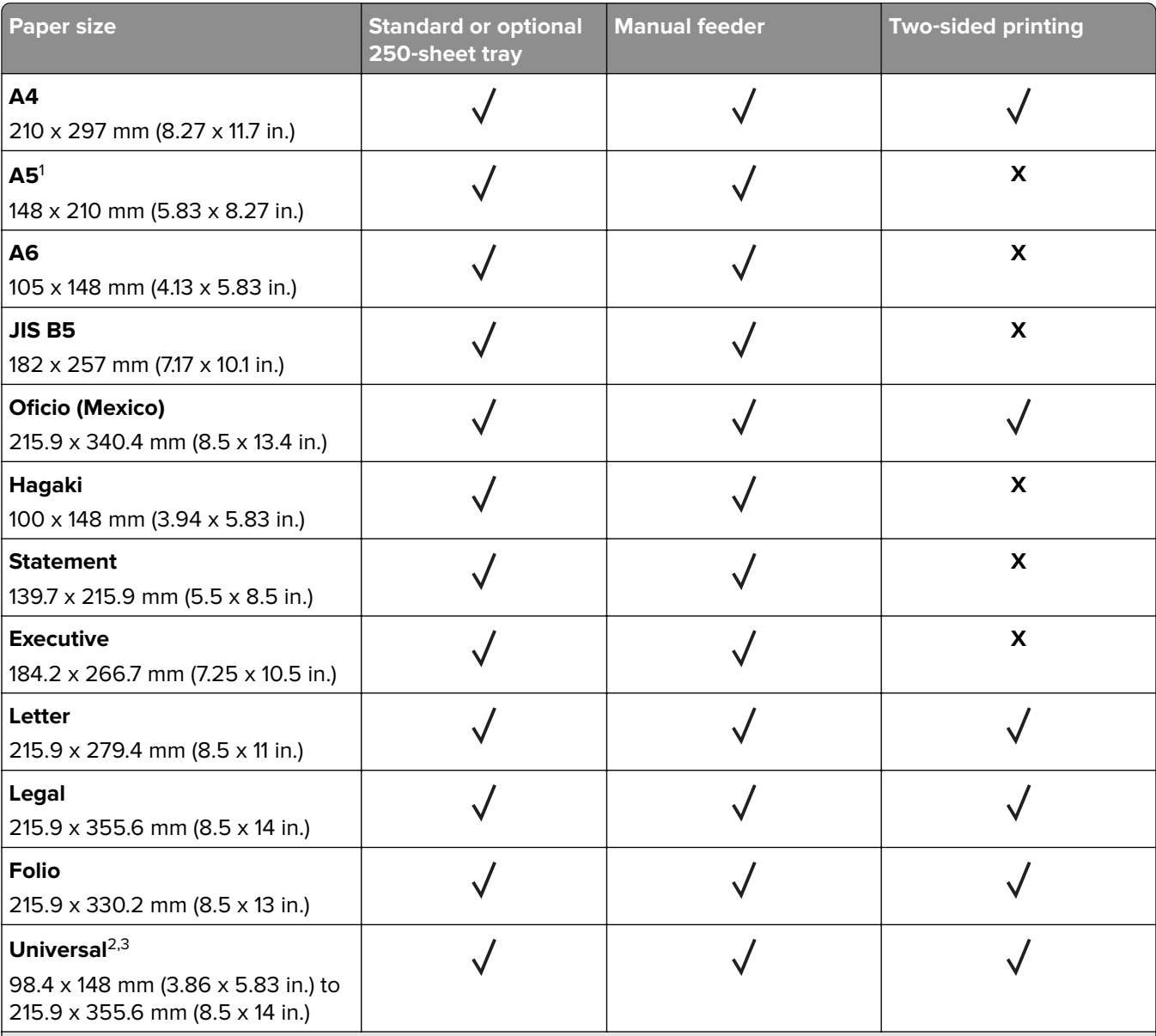

 $^{\rm 1}$ The default support is long-edge feed. When running on short-edge feed, A5 is treated as narrow paper.

<sup>2</sup> When Universal is selected, the page is formatted for 215.90 x 355.60 mm (8.5 x 14 in.) unless specified by the software application.

<sup>3</sup> Load narrow paper with the short edge entering the printer first.

<sup>4</sup> The standard 250-sheet tray supports up to 5 envelopes at a time. The optional 250-sheet tray supports up to 40 envelopes at a time.

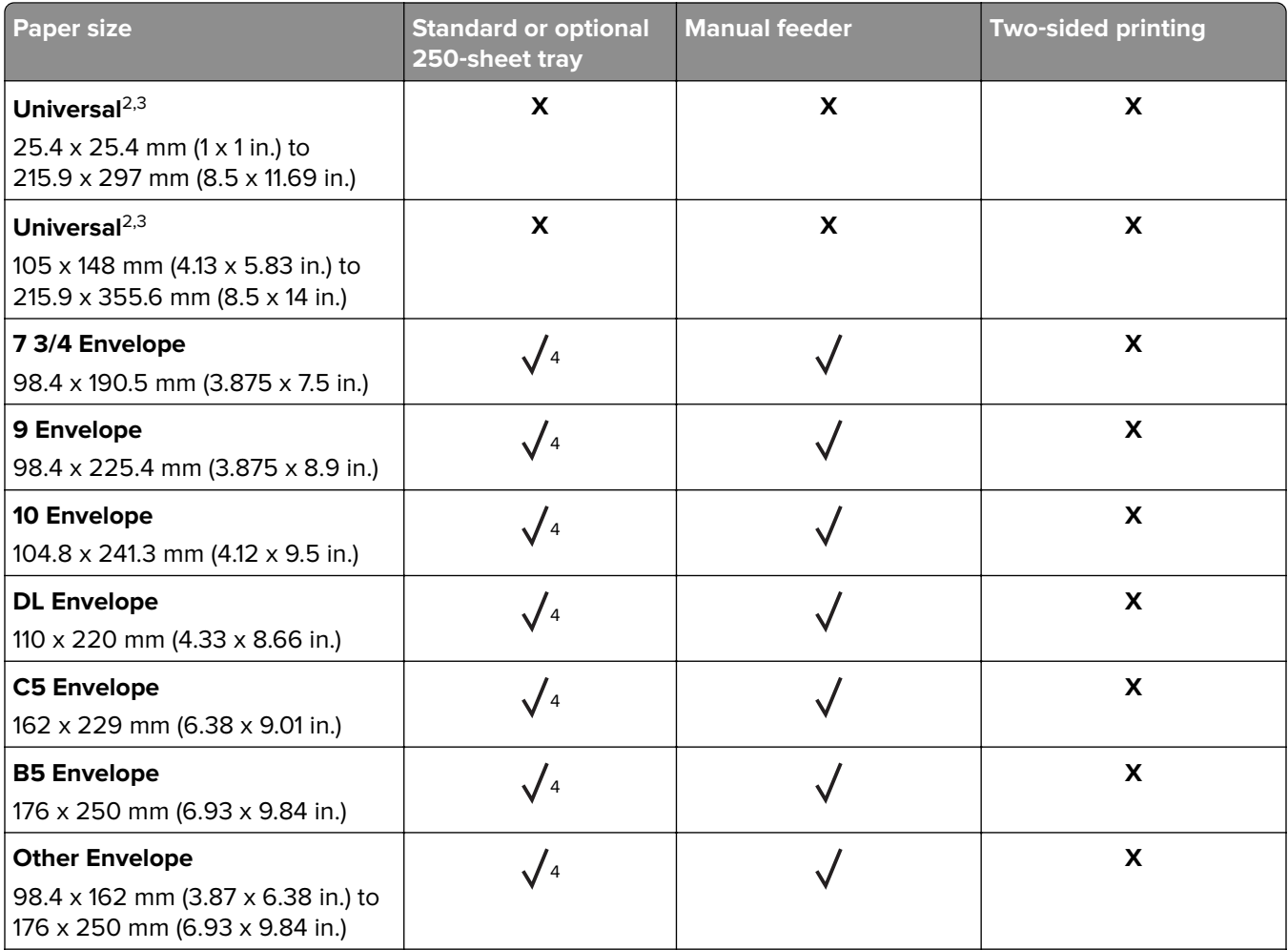

 $^{\rm 1}$ The default support is long-edge feed. When running on short-edge feed, A5 is treated as narrow paper.

<sup>2</sup> When Universal is selected, the page is formatted for 215.90 x 355.60 mm (8.5 x 14 in.) unless specified by the software application.

<sup>3</sup> Load narrow paper with the short edge entering the printer first.

4 The standard 250‑sheet tray supports up to 5 envelopes at a time. The optional 250‑sheet tray supports up to 40 envelopes at a time.

### **Supported paper types**

#### **Notes:**

- **•** Labels, envelopes, and card stock always print at reduced speed.
- **•** Labels are supported for occasional use and must be tested for acceptability.

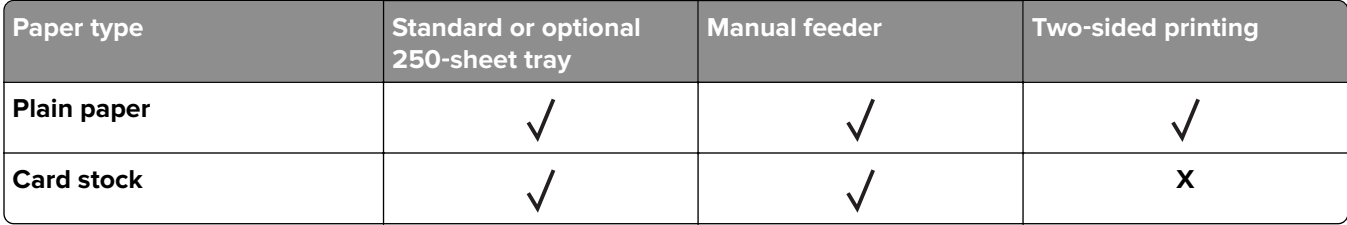

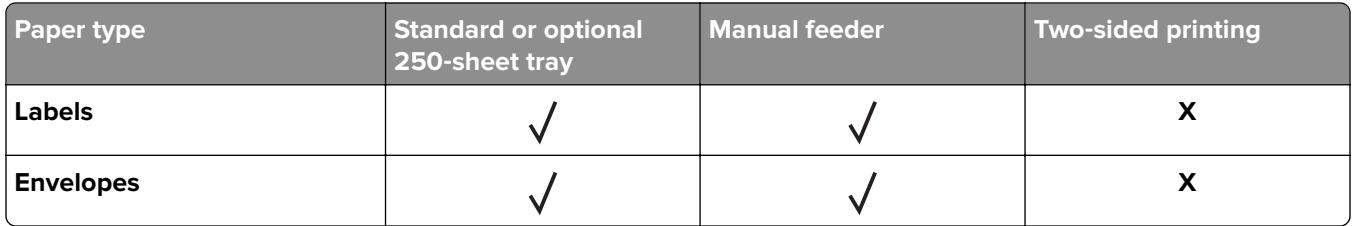

## **Supported paper weights**

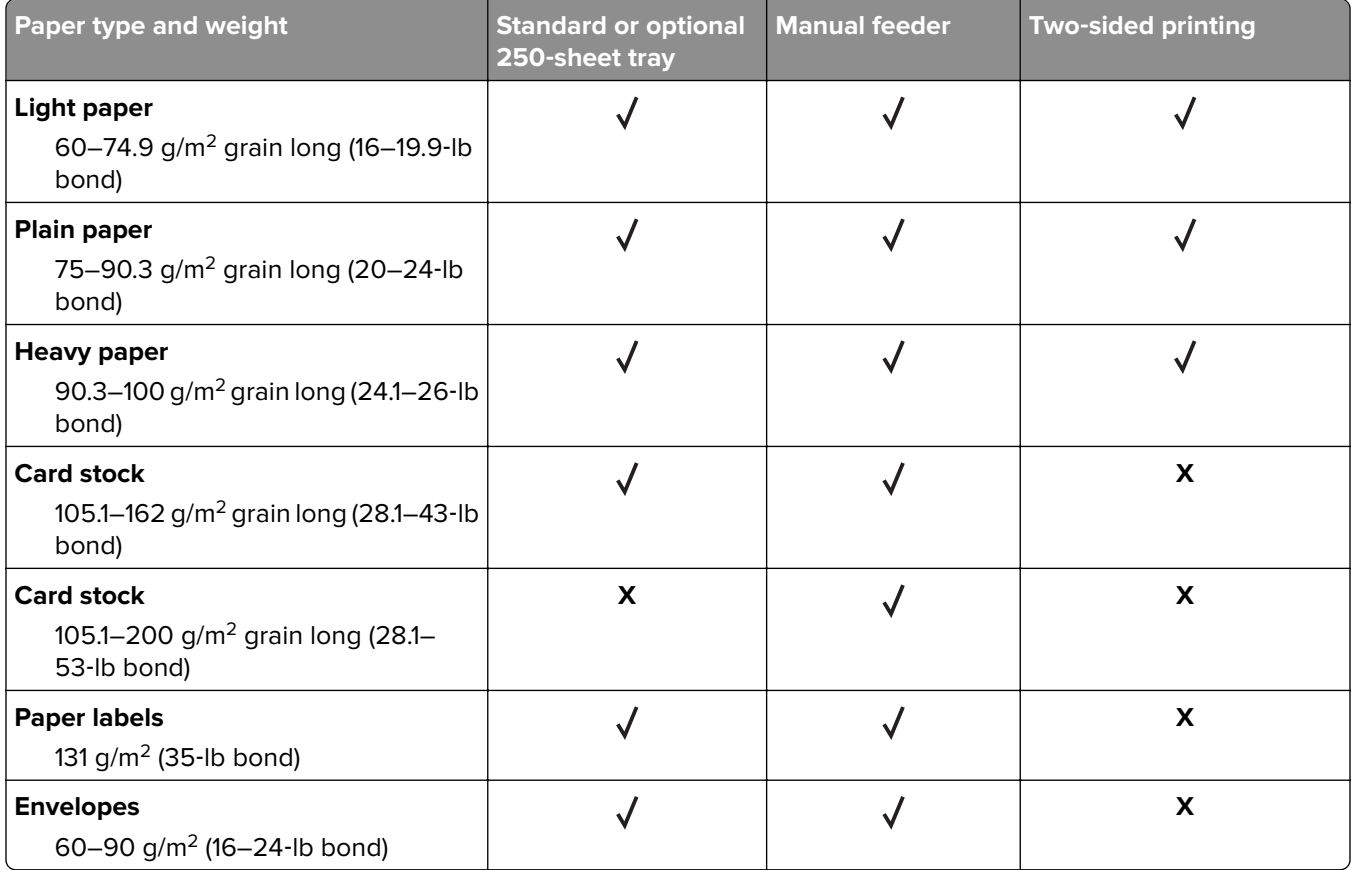

# <span id="page-14-0"></span>**Set up, install, and configure**

## **Selecting a location for the printer**

- **•** Leave enough room to open trays, covers, and doors and to install hardware options.
- **•** Set up the printer near an electrical outlet.

**CAUTION—POTENTIAL INJURY:** To avoid the risk of fire or electrical shock, connect the power cord to an appropriately rated and properly grounded electrical outlet that is near the product and easily accessible.

**CAUTION—SHOCK HAZARD:** To avoid the risk of electrical shock, do not place or use this product near water or wet locations.

- **•** Make sure that airflow in the room meets the latest revision of the ASHRAE 62 standard or the CEN Technical Committee 156 standard.
- **•** Provide a flat, sturdy, and stable surface.
- **•** Keep the printer:
	- **–** Clean, dry, and free of dust
	- **–** Away from stray staples and paper clips
	- **–** Away from the direct airflow of air conditioners, heaters, or ventilators
	- **–** Free from direct sunlight and humidity extremes
- **•** Observe the temperature range.

Operating temperature 10 to  $32.2^{\circ}$ C (50 to 90 $^{\circ}$ F)

**•** Allow the following recommended amount of space around the printer for proper ventilation:

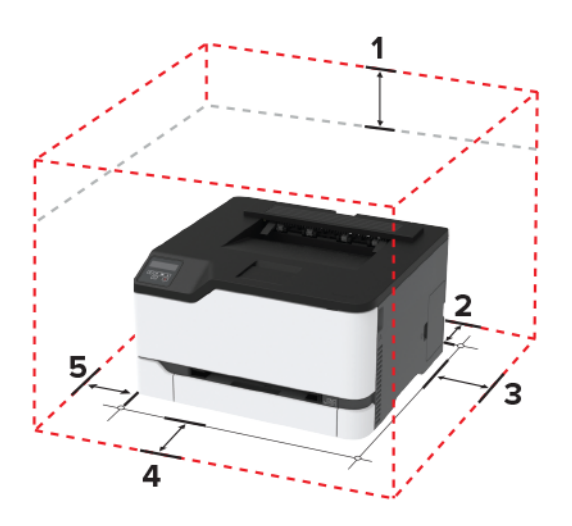

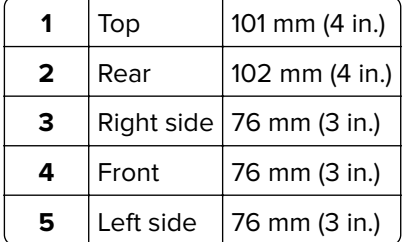

## <span id="page-15-0"></span>**Attaching cables**

**CAUTION—SHOCK HAZARD:** To avoid the risk of electrical shock, do not set up this product or make any electrical or cabling connections, such as the power cord, fax feature, or telephone, during a lightning storm.

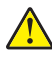

**CAUTION—POTENTIAL INJURY:** To avoid the risk of fire or electrical shock, connect the power cord to an appropriately rated and properly grounded electrical outlet that is near the product and easily accessible.

**CAUTION—POTENTIAL INJURY:** To avoid the risk of fire or electrical shock, use only the power cord provided with this product or the manufacturer's authorized replacement.

**Warning—Potential Damage:** To avoid loss of data or printer malfunction, do not touch the USB cable, any wireless network adapter, or the printer in the areas shown while actively printing.

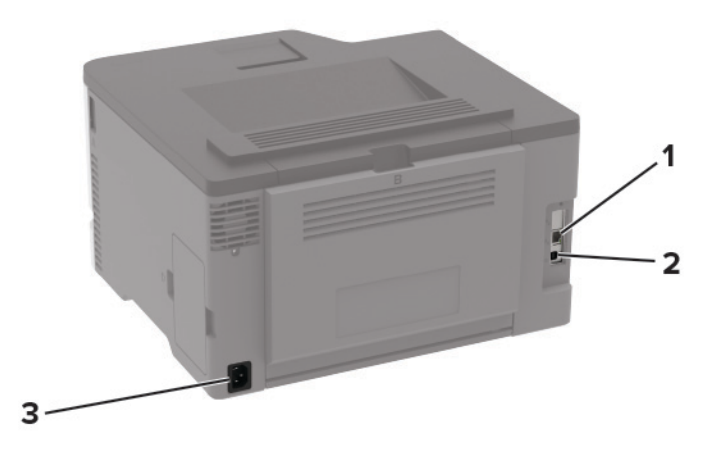

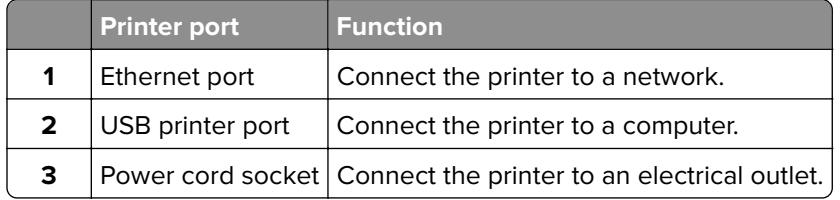

## **Installing optional trays**

**CAUTION—SHOCK HAZARD:** To avoid the risk of electrical shock, if you are accessing the controller board or installing optional hardware or memory devices sometime after setting up the printer, then turn the printer off, and unplug the power cord from the electrical outlet before continuing. If you have any other devices attached to the printer, then turn them off as well, and unplug any cables going into the printer.

- **1** Turn off the printer.
- **2** Unplug the power cord from the electrical outlet, and then from the printer.
- **3** Unpack the optional tray, and then remove all packing material.

<span id="page-16-0"></span>**4** Align the printer with the optional tray, and then lower the printer into place.

**CAUTION—POTENTIAL INJURY:** If the printer weight is greater than 20 kg (44 lb), then it may require two or more people to lift it safely.

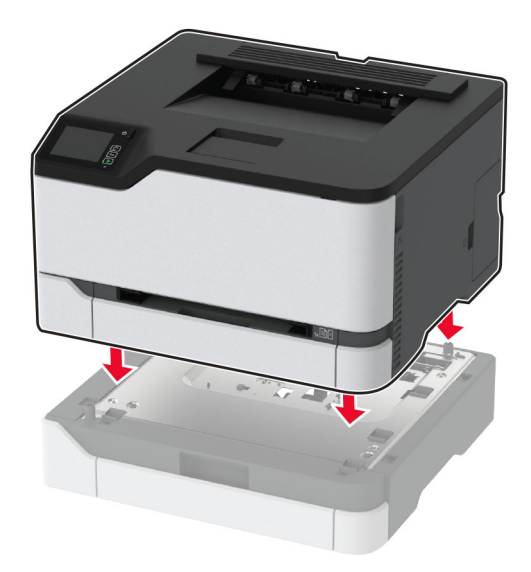

**5** Connect the power cord to the printer, and then to the electrical outlet.

**CAUTION—POTENTIAL INJURY:** To avoid the risk of fire or electrical shock, connect the power cord to an appropriately rated and properly grounded electrical outlet that is near the product and easily accessible.

**6** Turn on the printer.

Add the tray in the print driver to make it available for print jobs. For more information, see ["Adding available](#page-23-0) [options in the print driver" on page 24](#page-23-0).

## **Setting up and using the home screen applications**

This feature is available only in some printer models.

### **Managing bookmarks**

#### **Creating bookmarks**

Use bookmarks to print frequently accessed documents that are stored in servers or on the web.

**1** Open a web browser, and then type the printer IP address in the address field.

**Notes:**

- **•** View the printer IP address on the printer home screen. The IP address appears as four sets of numbers separated by periods, such as 123.123.123.123.
- **•** If you are using a proxy server, then temporarily disable it to load the web page correctly.
- **2** Click **Bookmarks** > **Add Bookmark**, and then type a bookmark name.
- <span id="page-17-0"></span>**3** Select an Address protocol type, and then do one of the following:
	- **•** For HTTP and HTTPS, type the URL that you want to bookmark.
	- **•** For HTTPS, make sure to use the host name instead of the IP address. For example, type **myWebsite.com/sample.pdf** instead of typing **123.123.123.123/sample.pdf**. Make sure that the host name also matches the Common Name (CN) value in the server certificate. For more information on obtaining the CN value in the server certificate, see the help information for your web browser.
	- **•** For FTP, type the FTP address. For example, **myServer/myDirectory**. Enter the FTP port. Port 21 is the default port for sending commands.
	- **•** For SMB, type the network folder address. For example, **myServer/myShare/myFile.pdf**. Type the network domain name.
	- **•** If necessary, select the Authentication type for FTP and SMB.

To limit access to the bookmark, enter a PIN.

**Note:** The application supports the following file types: PDF, JPEG, TIFF, and HTML-based web pages. Other file types such as DOCX and XLXS are supported in some printer models.

**4** Click **Save**.

#### **Creating folders**

**1** Open a web browser, and then type the printer IP address in the address field.

#### **Notes:**

- **•** View the printer IP address on the printer home screen. The IP address appears as four sets of numbers separated by periods, such as 123.123.123.123.
- **•** If you are using a proxy server, then temporarily disable it to load the web page correctly.
- **2** Click **Bookmarks** > **Add Folder**, and then type a folder name.

**Note:** To limit access to the folder, enter a PIN.

**3** Click **Save**.

**Note:** You can create folders or bookmarks inside a folder. To create a bookmark, see ["Creating bookmarks"](#page-16-0) [on page 17](#page-16-0).

## **Loading paper and specialty media**

### **Setting the paper size and type**

**1** From the control panel, navigate to:

**Settings** > **Paper** > **Tray Configuration** > **Paper Size/Type** > select a paper source

For non-touch-screen printer models, press  $\overline{\text{OK}}$  to navigate through the settings.

**2** Set the paper size and type.

### **Configuring Universal paper settings**

**1** From the control panel, navigate to:

#### **Settings** > **Paper** > **Media Configuration** > **Universal Setup**

For non-touch-screen printer models, press 0K to navigate through the settings.

**2** Configure the settings.

### **Loading trays**

**CAUTION—TIPPING HAZARD:** To reduce the risk of equipment instability, load each tray separately. Keep all other trays closed until needed.

**1** Remove the tray.

**Note:** To avoid paper jams, do not remove trays while the printer is busy.

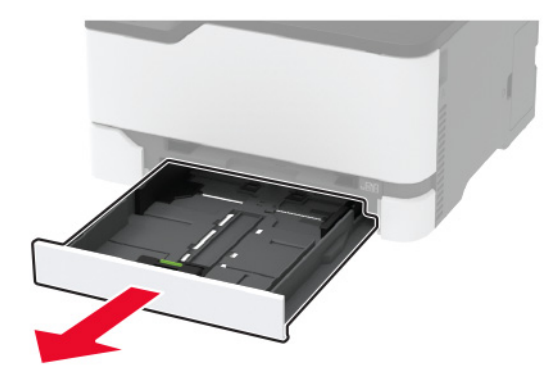

**2** Flex, fan, and align the paper edges before loading.

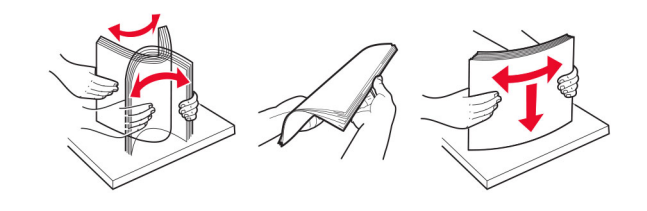

**3** Load the paper stack with the printable side faceup.

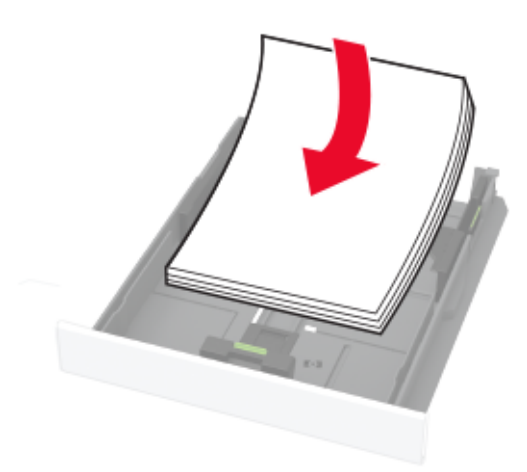

#### **Notes:**

- **•** Load letterhead faceup with the header toward the back of the tray for one‑sided printing.
- Load letterhead facedown with the header toward the front of the tray for two-sided printing.
- **•** Do not slide paper into the tray.
- **•** To avoid paper jams, make sure that the stack height is below the maximum paper fill indicator.

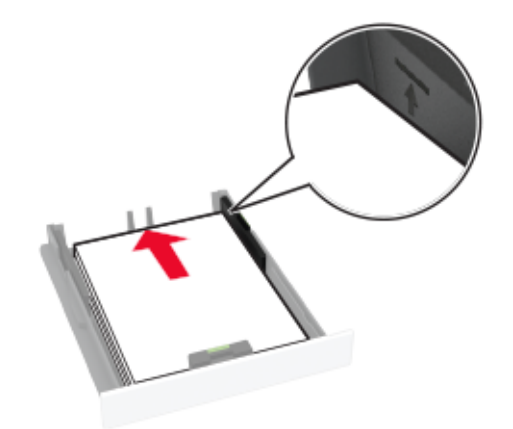

**4** Adjust the guides to match the size of the paper that you are loading.

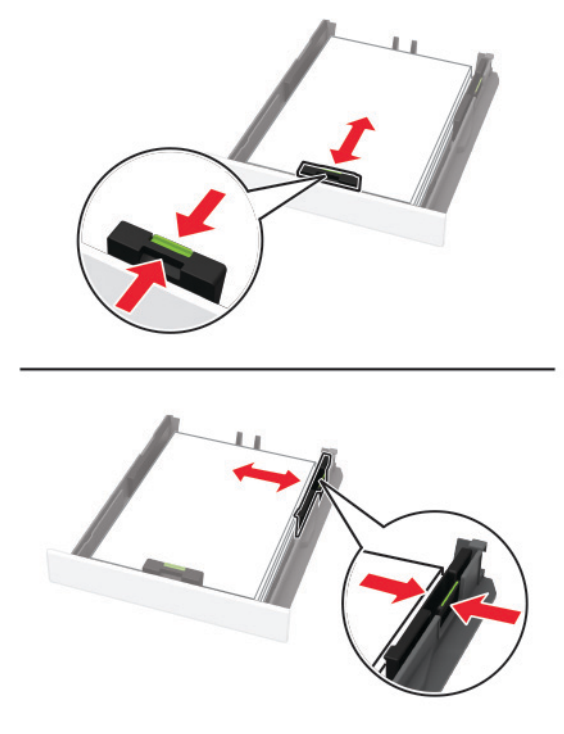

**5** Insert the tray.

If necessary, set the paper size and paper type from the control panel to match the paper loaded.

### **Loading the manual feeder**

**1** Adjust the guide to match the size of the paper that you are loading.

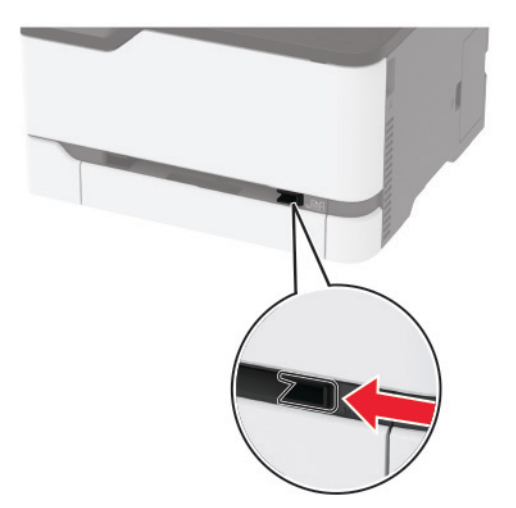

- **2** Load a sheet of paper with the printable side faceup.
	- **•** Load letterhead with the printable side faceup and the top edge entering the printer first for one‑sided printing.

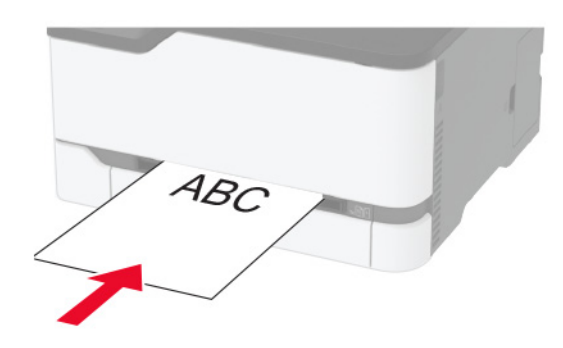

**•** Load letterhead with the printable side facedown and the top edge entering the printer last for two‑sided printing.

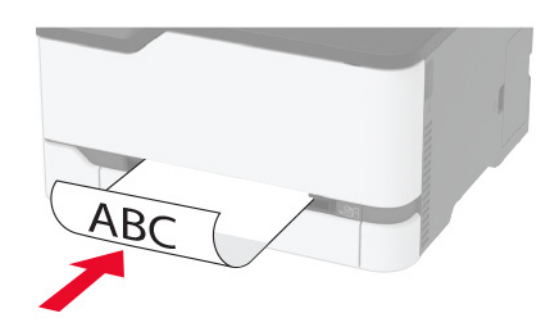

**•** Load envelope with the flap side down and against the right side of the paper guide.

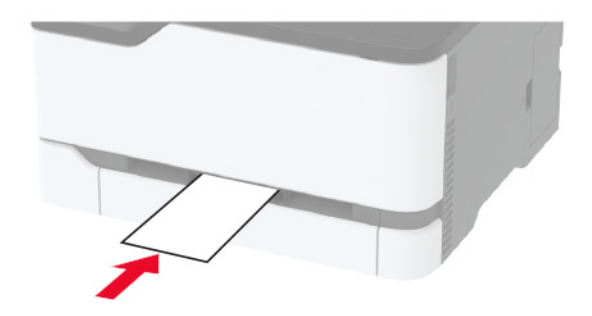

**3** Feed the paper until its leading edge gets pulled in.

#### **Notes:**

- **•** To avoid paper jams, do not force paper into the manual feeder.
- **•** Before loading another sheet, wait for a message to appear on the display.

### <span id="page-22-0"></span>**Linking trays**

**1** From the control panel, navigate to:

**Settings** > **Paper** > **Tray Configuration**

For non-touch-screen printer models, press 0K to navigate through the settings.

- **2** Select a paper source.
- **3** Set the same paper size and paper type for the trays that you are linking.
- **4** From the control panel, navigate to:

#### **Settings** > **Device** > **Maintenance** > **Config Menu** > **Tray Configuration**

**5** Set Tray Linking to **Automatic**.

**Note:** To unlink trays, make sure that no trays have the same paper size and paper type settings.

**Warning—Potential Damage:** The temperature of the fuser varies according to the specified paper type. To avoid printing issues, match the paper type setting in the printer with the paper loaded in the tray.

## **Installing and updating software, drivers, and firmware**

### **Installing the printer software**

#### **Notes:**

- **•** The print driver is included in the software installer package.
- **•** For Macintosh computers with macOS version 10.7 or later, you do not need to install the driver to print on an AirPrint-certified printer.
- **1** Obtain a copy of the software installer package.
	- **•** From the software CD that came with your printer.
	- **•** From our website or the place where you purchased the printer.
- **2** Run the installer, and then follow the instructions on the computer screen.

### **Updating firmware**

Some applications require a minimum device firmware level to operate correctly.

For more information on updating the device firmware, contact your sales representative.

**1** Open a web browser, and then type the printer IP address in the address field.

#### **Notes:**

- **•** View the printer IP address on the printer home screen. The IP address appears as four sets of numbers separated by periods, such as 123.123.123.123.
- **•** If you are using a proxy server, then temporarily disable it to load the web page correctly.
- **2** Click **Settings** > **Device** > **Update Firmware**.
- <span id="page-23-0"></span>**3** Browse to the flash file.
- **4** Click **Upload**.

### **Exporting or importing a configuration file**

You can export the configuration settings of your printer into a text file, and then import the file to apply the settings to other printers.

**1** Open a web browser, and then type the printer IP address in the address field.

#### **Notes:**

- **•** View the printer IP address on the printer home screen. The IP address appears as four sets of numbers separated by periods, such as 123.123.123.123.
- **•** If you are using a proxy server, then temporarily disable it to load the web page correctly.
- **2** From the Embedded Web Server, click **Export Configuration** or **Import Configuration**.
- **3** Follow the instructions on the screen.
- **4** If the printer supports applications, then do the following:
	- **a** Click **Apps** > select the application > **Configure**.
	- **b** Click **Export** or **Import**.

### **Adding available options in the print driver**

#### **For Windows users**

- **1** Open the printers folder.
- **2** Select the printer you want to update, and then do either of the following:
	- **•** For Windows 7 or later, select **Printer properties**.
	- **•** For earlier versions, select **Properties**.
- **3** Navigate to the Configuration tab, and then select **Update Now** ‑ **Ask Printer**.
- **4** Apply the changes.

#### **For Macintosh users**

- **1** From System Preferences in the Apple menu, navigate to your printer, and then select **Options & Supplies**.
- **2** Navigate to the list of hardware options, and then add any installed options.
- **3** Apply the changes.

## <span id="page-24-0"></span>**Networking**

### **Connecting the printer to a Wi**‑**Fi network**

Make sure that Active Adapter is set to Auto. From the control panel, navigate to:

#### **Settings** > **Network/Ports** > **Network Overview** > **Active Adapter**

For non-touch-screen printer models, press  $\overline{\begin{bmatrix} 0K \\ \overline{\phantom{a}} \end{bmatrix}}$  to navigate through the settings.

**1** From the control panel, navigate to:

#### **Settings** > **Network/Ports** > **Wireless** > **Setup On Printer Panel**

For non-touch-screen printer models, press  $\overline{\begin{bmatrix} 0K \\ \end{bmatrix}}$  to navigate through the settings.

**2** Select a Wi‑Fi network, and then type the network password.

**Note:** For Wi-Fi-network-ready printer models, a prompt to set up the Wi-Fi network appears during initial setup.

### **Connecting the printer to a wireless network using Wi**‑**Fi Protected Setup (WPS)**

Before you begin, make sure that:

- **•** The access point (wireless router) is WPS‑certified or WPS‑compatible. For more information, see the documentation that came with your access point.
- **•** A wireless network adapter is installed in your printer. For more information, see the instructions that came with the adapter.
- **•** Active Adapter is set to Auto. From the control panel, navigate to:

**Settings** > **Network/Ports** > **Network Overview** > **Active Adapter**

For non-touch-screen printer models, press  $\overline{\text{OK}}$  to navigate through the settings.

#### **Using the Push Button method**

**1** From the control panel, navigate to:

**Settings** > **Network/Ports** > **Wireless** > **Wi**‑**Fi Protected Setup** > **Start Push Button Method**

For non-touch-screen printer models, press  $\overline{\text{OK}}$  to navigate through the settings.

**2** Follow the instructions on the display.

#### **Using the personal identification number (PIN) method**

**1** From the control panel, navigate to:

#### **Settings** > **Network/Ports** > **Wireless** > **Wi**‑**Fi Protected Setup** > **Start PIN Method**

For non-touch-screen printer models, press 0K to navigate through the settings.

**2** Copy the eight‑digit WPS PIN.

<span id="page-25-0"></span>**3** Open a web browser, and then type the IP address of your access point in the address field.

#### **Notes:**

- **•** To know the IP address, see the documentation that came with your access point.
- **•** If you are using a proxy server, then temporarily disable it to load the web page correctly.
- **4** Access the WPS settings. For more information, see the documentation that came with your access point.
- **5** Enter the eight-digit PIN, and then save the changes.

### **Connecting a mobile device to the printer wireless network**

**1** Enable Wi-Fi Direct® in the printer. From the home screen, navigate to:

#### **Settings** > **Network/Ports** > **Wireless** > **Enable Wi**‑**Fi Direct**

For non-touch-screen printer models, press  $\overline{\begin{bmatrix} 0K \\ \end{bmatrix}}$  to navigate through the settings.

#### **Notes:**

- **•** The Wi‑Fi Direct SSID and password are generated automatically. To view the Wi‑Fi Direct SSID and password, go to the Wi‑Fi Direct menu.
- **•** You can also change the SSID and password, if necessary.
- **2** Connect your mobile device to the printer wireless network.

### **Deactivating the Wi**‑**Fi network**

**1** From the printer control panel, navigate to:

#### **Settings** > **Network/Ports** > **Network Overview** > **Active Adapter** > **Standard Network**

For non-touch-screen printer models, press  $\overline{\begin{array}{c} \text{OK} \end{array}}$  to navigate through the settings.

**2** Follow the instructions on the display.

### **Checking the printer connectivity**

**1** Print the Network Setup Page.

From the control panel, navigate to:

#### **Settings** > **Reports** > **Network** > **Network Setup Page**

For non-touch-screen printer models, press  $\overline{\begin{bmatrix} 0K \\ \end{bmatrix}}$  to navigate through the settings.

**2** Check the first section of the page and confirm that the status is connected.

If the status is not connected, then the LAN drop may be inactive or the network cable may be unplugged or malfunctioning. Contact your administrator for assistance.

## <span id="page-26-0"></span>**Configuring the SMTP server**

**Note:** In some printer models, this setting can be configured only from the Embedded Web Server.

#### **From the control panel**

**1** From the control panel, navigate to:

#### **Settings** > **Device** > **Notifications** > **E**‑**mail Alerts Setup** > **E**‑**mail Setup**

**2** Configure the settings.

#### **From the Embedded Web Server**

**1** Open a web browser, and then type the printer IP address in the address field.

**Notes:**

- **•** View the printer IP address on the printer home screen. The IP address appears as four sets of numbers separated by periods, such as 123.123.123.123.
- **•** If you are using a proxy server, then temporarily disable it to load the web page correctly.

#### **2** Click **Settings** > **Device** > **Notifications** > **E**‑**mail Alerts Setup**.

- **3** From the E‑mail Setup section, configure the settings.
- **4** Click **Save**.

## **Printing the Menu Settings Page**

From the control panel, navigate to:

#### **Settings** > **Reports** > **Menu Settings Page**

For non-touch-screen printer models, press  $\overline{\begin{bmatrix} 0K \\ \overline{\begin{bmatrix} 0 \end{bmatrix}}}$  to navigate through the settings.

# <span id="page-27-0"></span>**Secure the printer**

## **Erasing printer memory**

To erase volatile memory or buffered data, turn off the printer.

To erase non‑volatile memory or individual settings, device and network settings, security settings, and embedded solutions, do the following:

**1** From the control panel, navigate to:

**Settings** > **Device** > **Maintenance** > **Out of Service Erase** > **Sanitize all information on nonvolatile memory**

For non-touch-screen printer models, press  $\frac{1}{10}$  to navigate through the settings.

**2** Select either **Start initial setup** or **Leave printer offline**.

## **Restoring factory default settings**

**1** From the control panel, navigate to:

**Settings** > **Device** > **Restore Factory Defaults**

For non-touch-screen printer models, press  $\overline{\begin{bmatrix} 0K \\ \overline{\begin{bmatrix} 0 \end{bmatrix}}}$  to navigate through the settings.

**2** Select **Restore all settings**.

## **Statement of Volatility**

Your printer contains various types of memory that can store device and network settings, and user data.

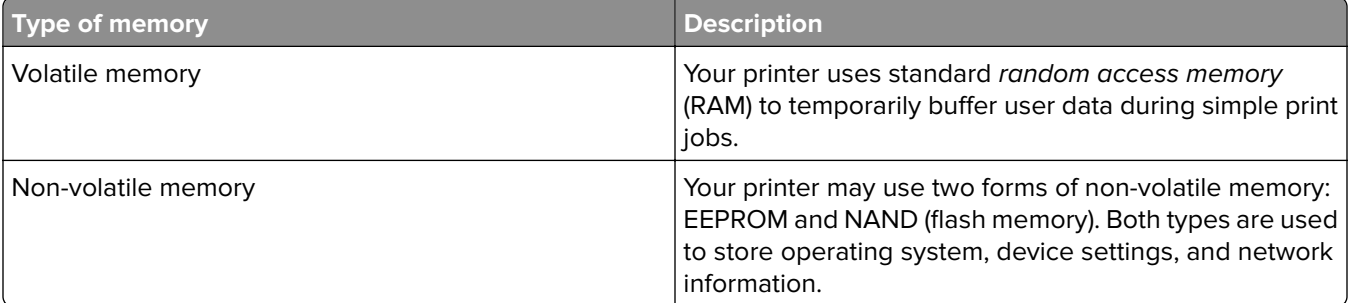

Erase the content of any installed printer memory in the following circumstances:

- **•** The printer is being decommissioned.
- **•** The printer is being moved to a different department or location.
- **•** The printer is being serviced by someone from outside your organization.
- **•** The printer is being removed from your premises for service.
- **•** The printer is being sold to another organization.

# <span id="page-28-0"></span>**Print**

## **Printing from a computer**

**Note:** For labels, card stock, and envelopes, set the paper size and type in the printer before printing the document.

- **1** From the document that you are trying to print, open the Print dialog.
- **2** If necessary, adjust the settings.
- **3** Print the document.

## **Printing from a mobile device**

### **Printing from a mobile device using Google Cloud Print**

Google Cloud Print<sup>™</sup> is a printing service that allows you to print to any Google Cloud Print-ready printer.

Before you begin, make sure that:

- **•** The printer is registered to the Google Cloud Print server.
- The Cloud Print plugin is downloaded from the Google Play<sup>TM</sup> store and is enabled in the mobile device.
- 1 From your Android™ mobile device, open a document or select a document from your file manager.
- **2** Tap  $\mathbf{i}$  > **Print**.
- **3** Select a printer, and then tap  $\mathbf{F}$ .

### **Printing from a mobile device using Mopria Print Service**

Mopria® Print Service is a mobile printing solution for mobile devices running on Android version 5.0 or later. It allows you to print directly to any Mopria‑certified printer.

**Note:** Make sure that you download the Mopria Print Service application from the Google Play store and enable it in the mobile device.

- **1** From your Android mobile device, launch a compatible application or select a document from your file manager.
- **2** Tap  $\mathbf{i}$  > **Print**.
- **3** Select a printer, and then adjust the settings, if necessary.

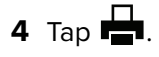

### <span id="page-29-0"></span>**Printing from a mobile device using AirPrint**

The AirPrint software feature is a mobile printing solution that allows you to print directly from Apple devices to an AirPrint‑certified printer.

#### **Notes:**

- **•** Make sure that the Apple device and the printer are connected to the same network. If the network has multiple wireless hubs, then make sure that both devices are connected to the same subnet.
- **•** This application is supported only in some Apple devices.
- **1** From your mobile device, select a document from your file manager or launch a compatible application.
- **2** Tap  $\lceil \cdot \rceil$  > **Print**.
- **3** Select a printer, and then adjust the settings, if necessary.
- **4** Print the document.

### **Printing from a mobile device using Wi**‑**Fi Direct®**

Wi-Fi Direct is a printing service that lets you print to any Wi-Fi Direct-ready printer.

**Note:** Make sure that the mobile device is connected to the printer wireless network. For more information, see ["Connecting a mobile device to the printer wireless network" on page 26](#page-25-0).

- **1** From your mobile device, launch a compatible application or select a document from your file manager.
- **2** Depending on your mobile device, do one of the following:
	- Tap  $\frac{1}{2}$  > **Print**.
	- Tap  $\begin{bmatrix} 1 \ 1 \end{bmatrix}$  > **Print**.
	- Tap  $\cdots$  > **Print**.
- **3** Select a printer, and then adjust the settings, if necessary.
- **4** Print the document.

## **Configuring confidential jobs**

In some printer models, this setting can be configured only from the Embedded Web Server.

### **Using the control panel**

**1** From the home screen, touch:

**Settings** > **Security** > **Confidential Print Setup**

**2** Configure the settings.

### **Using the Embedded Web Server**

**1** Open a web browser, and then type the printer IP address in the address field.

#### <span id="page-30-0"></span>**Notes:**

- **•** View the printer IP address on the home screen. The IP address appears as four sets of numbers separated by periods, such as 123.123.123.123.
- **•** If you are using a proxy server, then temporarily disable it to load the web page correctly.
- **2** Click **Settings** > **Security** > **Confidential Print Setup**.
- **3** Configure the settings.

## **Printing confidential and other held jobs**

#### **For Windows users**

- **1** With a document open, click **File** > **Print**.
- **2** Click **Properties**, **Preferences**, **Options**, or **Setup**.
- **3** Click **Print and Hold**.
- **4** Select **Use Print and Hold**, and then assign a user name.
- **5** Select the print job type (Confidential, Repeat, Reserve, or Verify). If the print job is confidential, then enter a four-digit PIN.
- **6** Click **OK** or **Print**.
- **7** From the printer home screen, release the print job.
	- **•** For confidential print jobs, navigate to: **Held jobs** > select your user name > **Confidential** > enter the PIN > select the print job > configure the settings > **Print**
	- **•** For other print jobs, navigate to: **Held jobs** > select your user name > select the print job > configure the settings > **Print**

#### **For Macintosh users**

**1** With a document open, choose **File** > **Print**.

If necessary, click the disclosure triangle to see more options.

- **2** From the print options or Copies & Pages menu, choose **Job Routing**.
- **3** Select the print job type (Confidential, Repeat, Reserve, or Verify). If the print job is confidential, then assign a user name and a four-digit PIN.
- **4** Click **OK** or **Print**.
- **5** From the printer home screen, release the print job.
	- **•** For confidential print jobs, navigate to: **Held jobs** > select your user name > **Confidential** > enter the PIN > select the print job > configure the settings > **Print**
	- **•** For other print jobs, navigate to: **Held jobs** > select your user name > select the print job > configure the settings > **Print**

## <span id="page-31-0"></span>**Printing a font sample list**

**1** From the control panel, navigate to:

**Settings** > **Reports** > **Print** > **Print Fonts**

For non-touch-screen printer models, press  $\overline{\begin{array}{c} \text{OK} \\ \text{to navigate through the settings.} \end{array}}$ 

**2** Select a font sample.

## **Placing separator sheets between copies**

**1** From the home screen, navigate to:

#### **Settings** > **Print** > **Layout** > **Separator Sheets** > **Between Copies**

For non-touch-screen printer models, press  $\overline{\text{OK}}$  to navigate through the settings.

**2** Print the document.

## **Canceling a print job**

#### **From the printer control panel**

For touch‑screen printer models, do the following:

- **1** From the home screen, touch **Cancel a job**.
- **2** Select a job to cancel.

For non-touch-screen printer models, press

#### **From the computer**

- **1** Depending on the operating system, do either of the following:
	- **•** Open the printers folder, and then select your printer.
	- **•** From the System Preferences in the Apple menu, navigate to your printer.
- **2** Select the job to cancel.

## **Adjusting toner darkness**

**1** From the control panel, navigate to:

**Settings** > **Print** > **Quality** > **Toner Darkness**

For non-touch-screen printer models, press  $\frac{1}{10}$  to navigate through the settings.

- **2** Adjust the setting.
- **3** Apply the changes.

# <span id="page-32-0"></span>**Use printer menus**

## **Menu map**

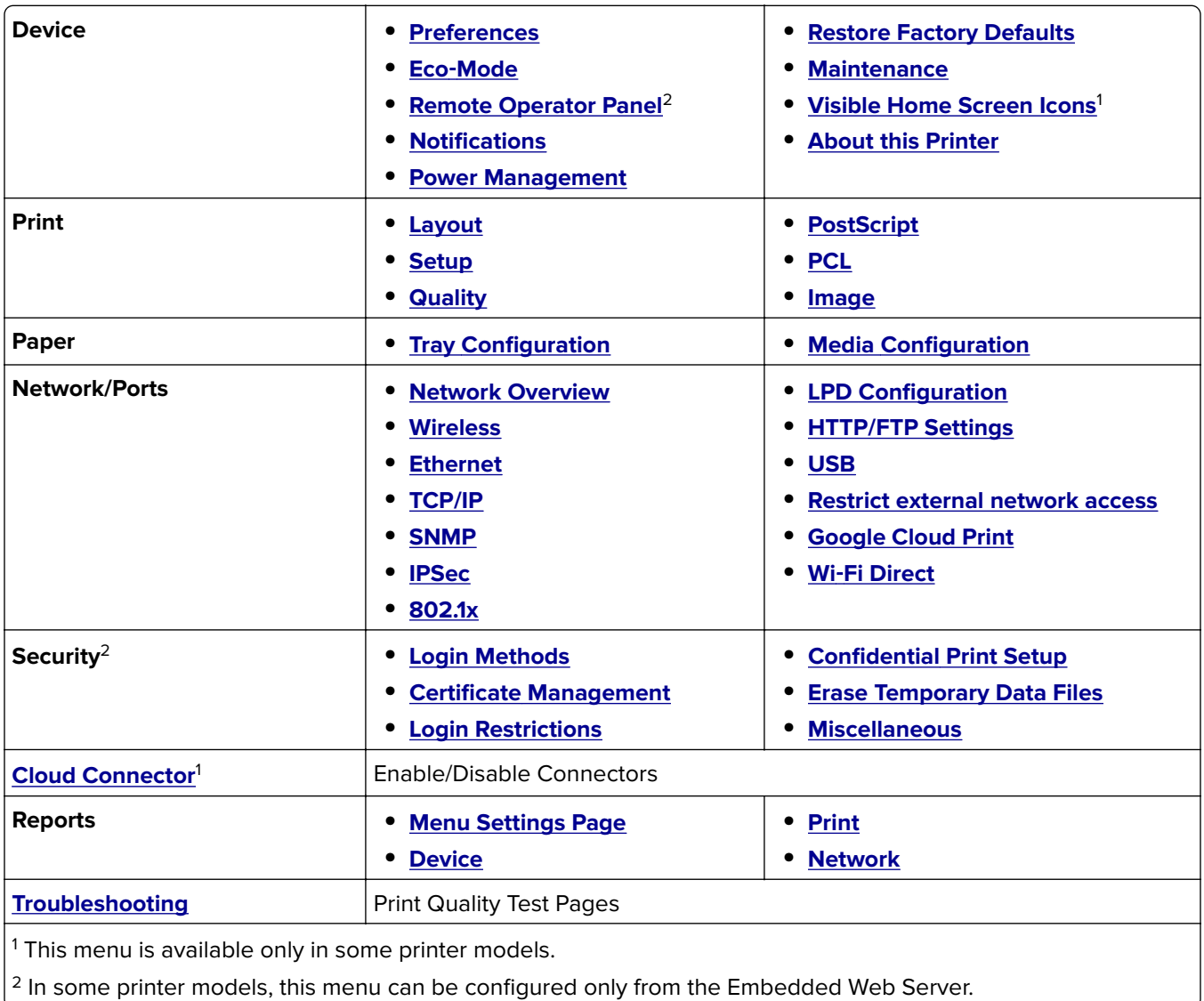

## **Device**

### **Preferences**

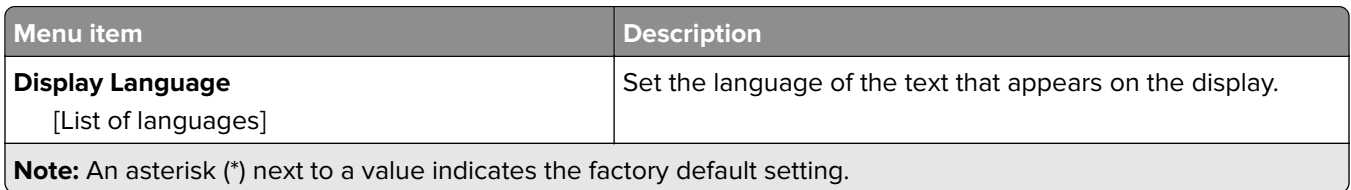

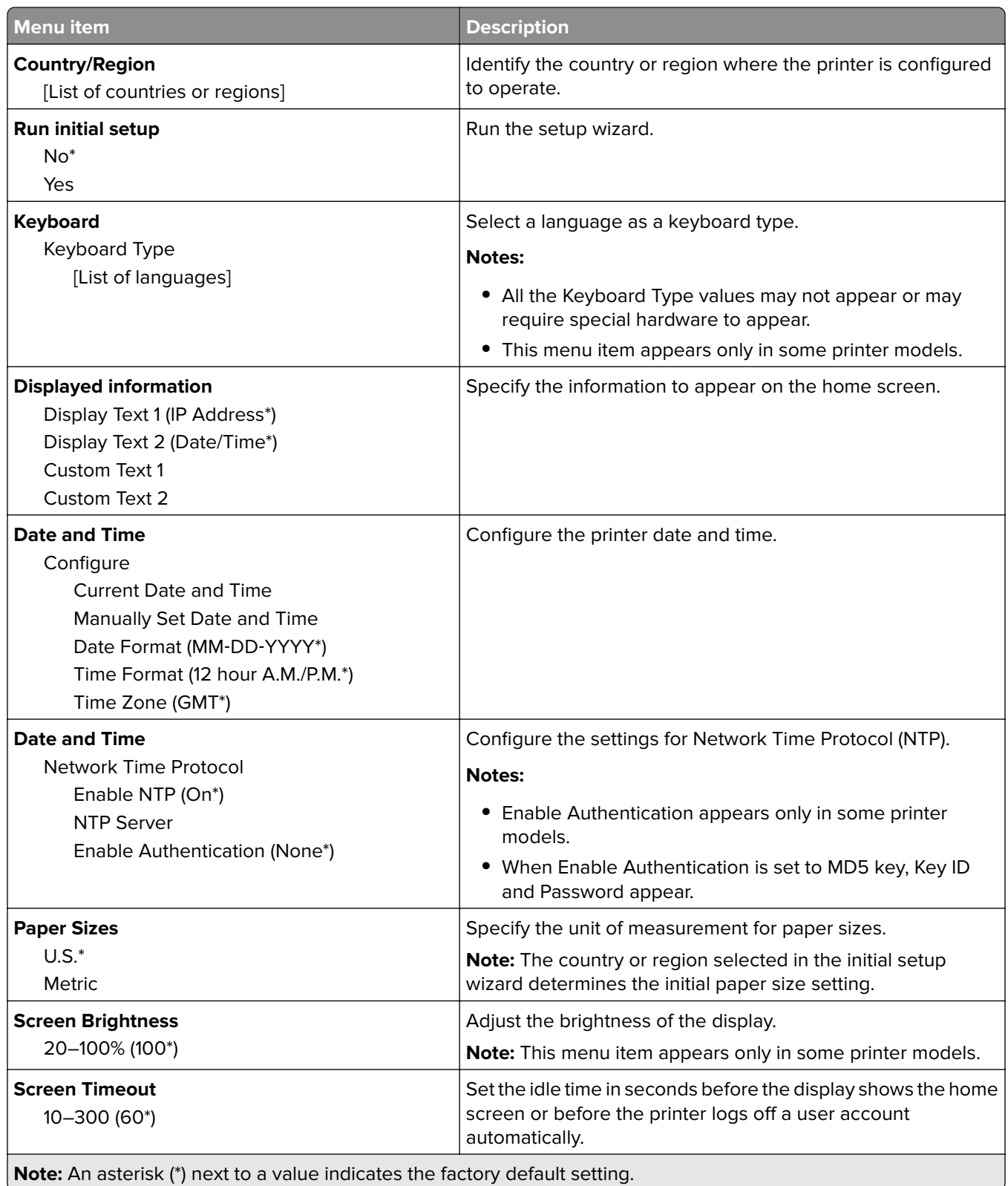

### <span id="page-34-0"></span>**Eco-Mode**

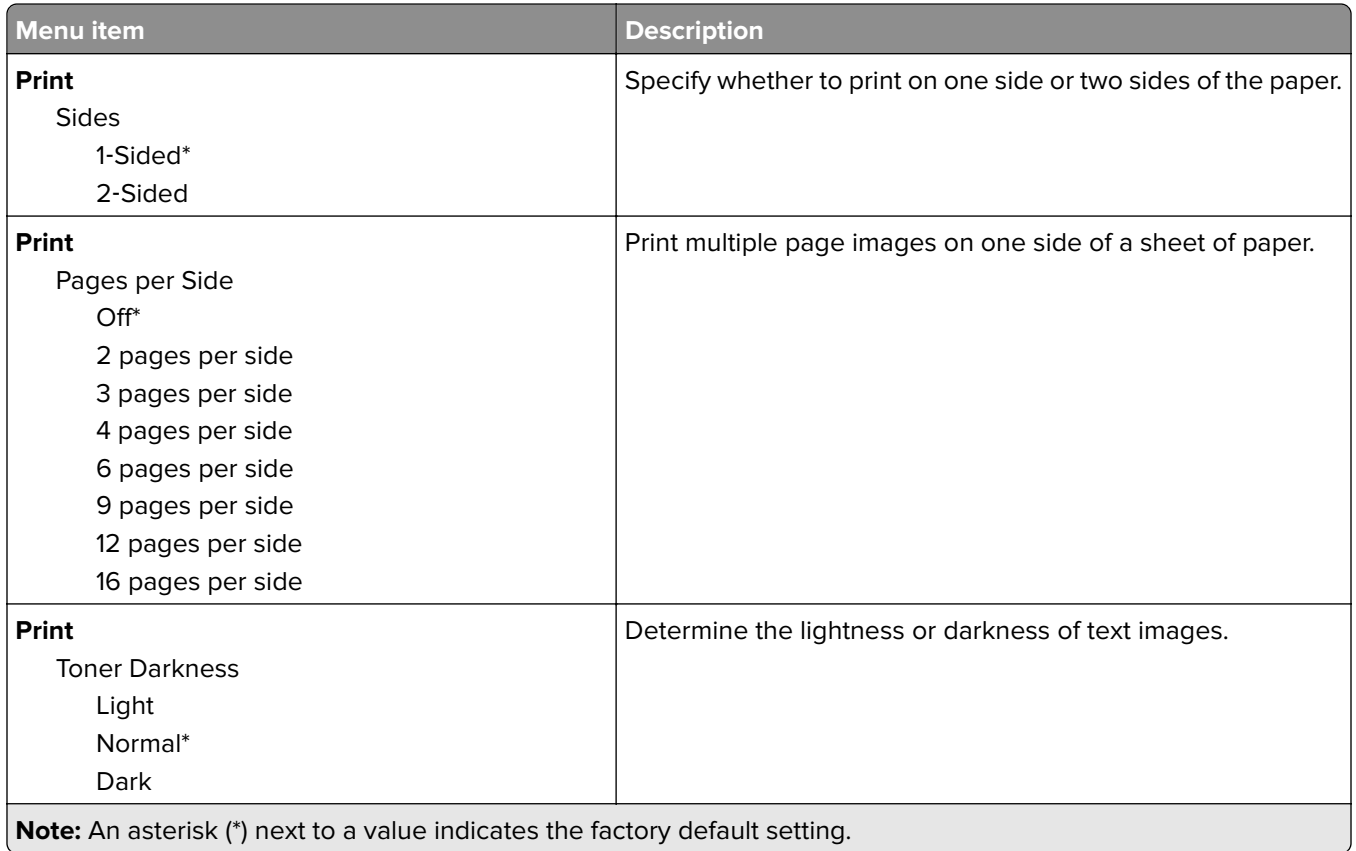

## **Remote Operator Panel**

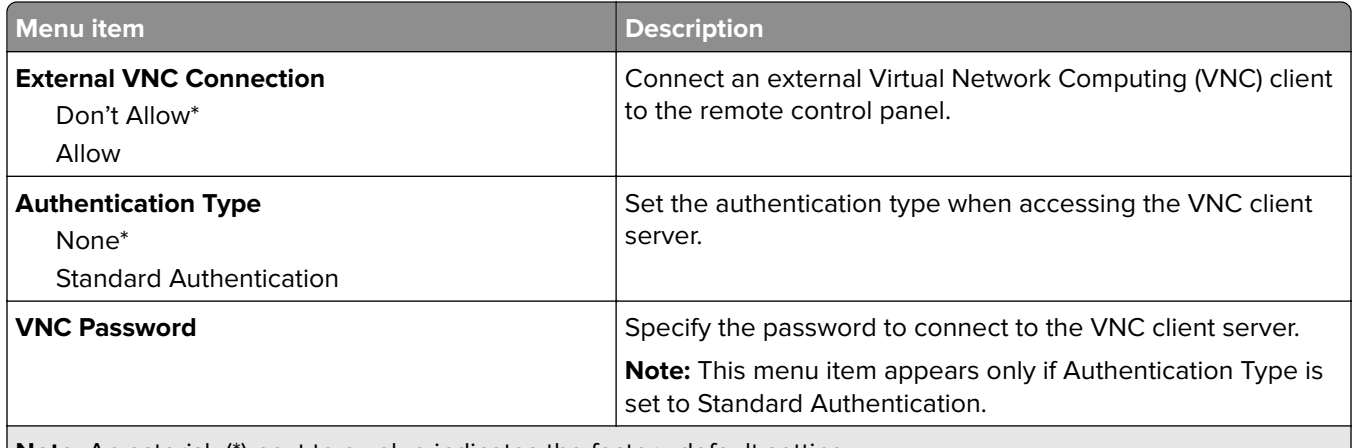

**Note:** An asterisk (\*) next to a value indicates the factory default setting.

### <span id="page-35-0"></span>**Notifications**

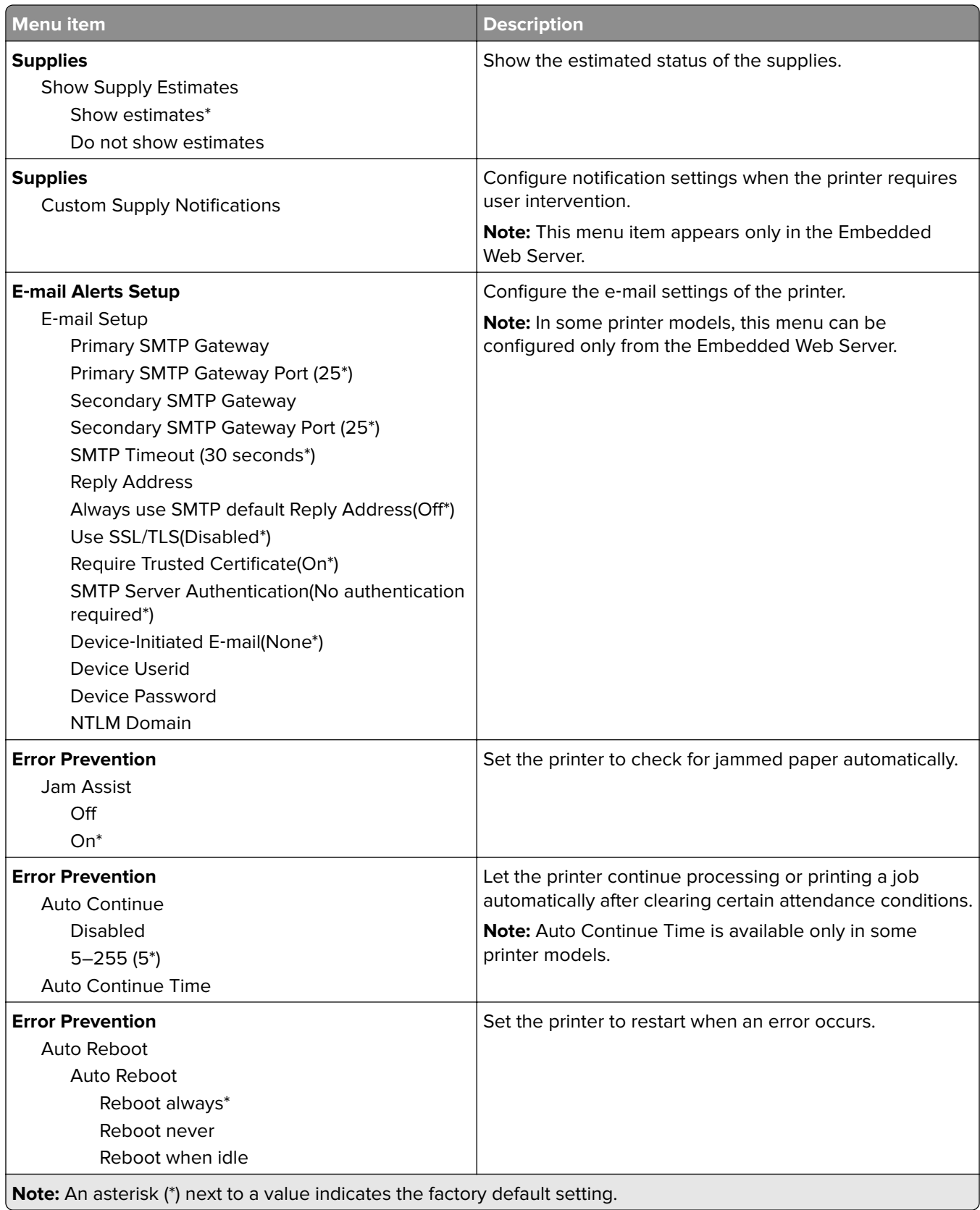
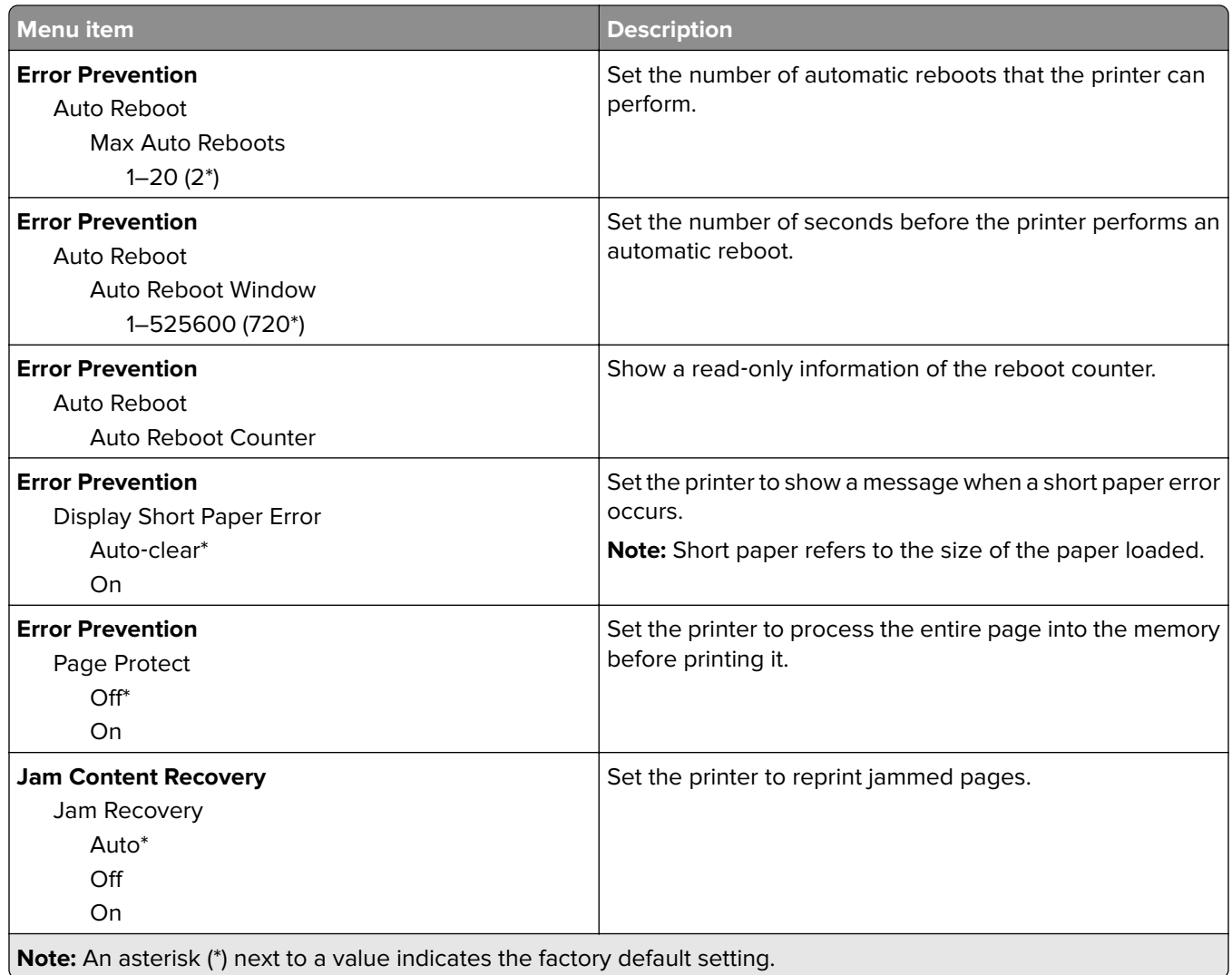

## **Power Management**

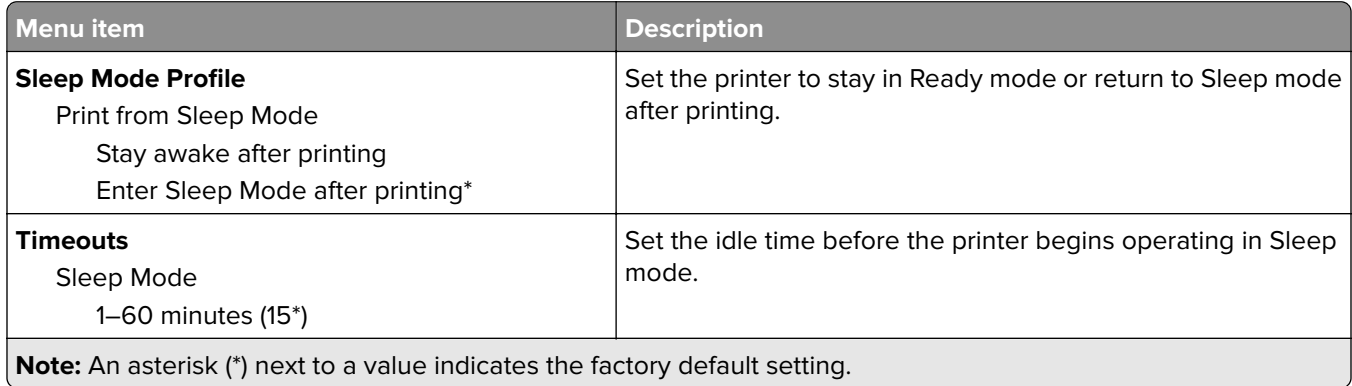

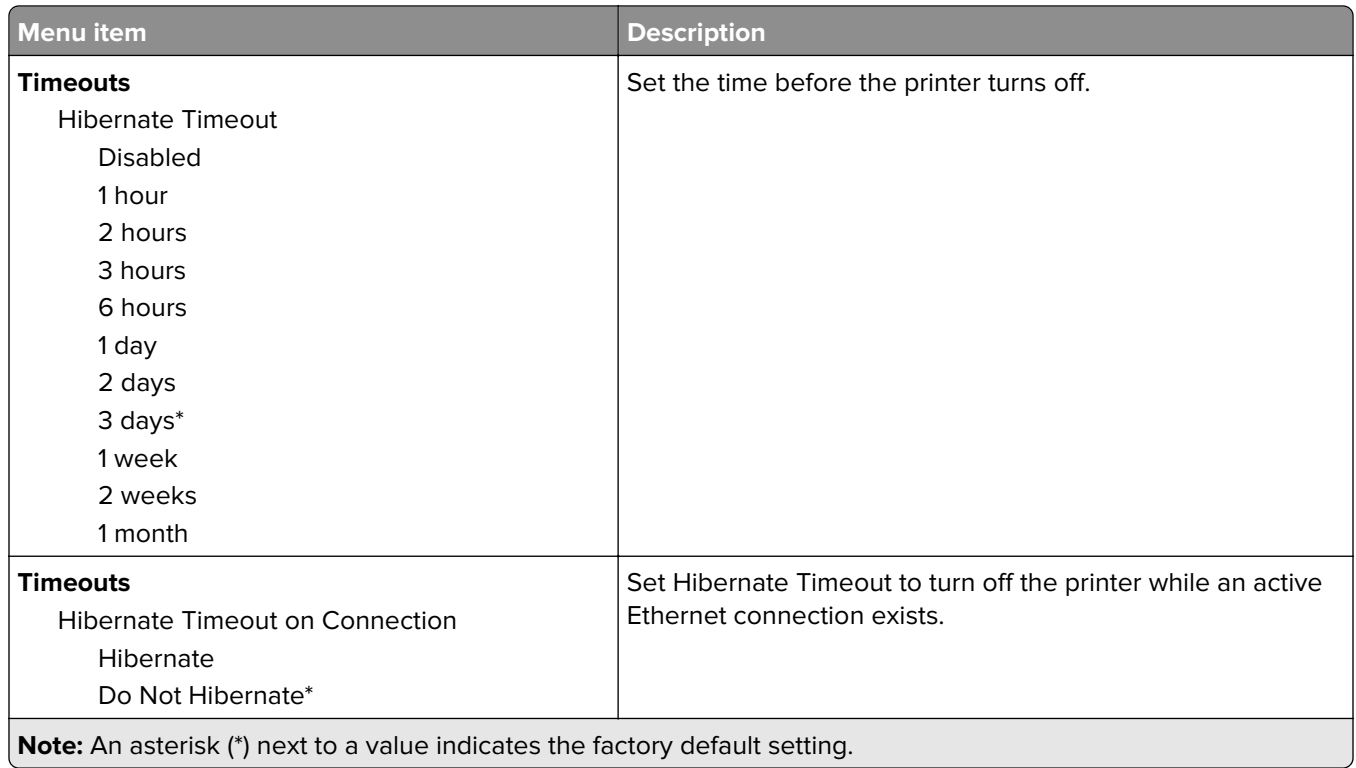

## **Restore Factory Defaults**

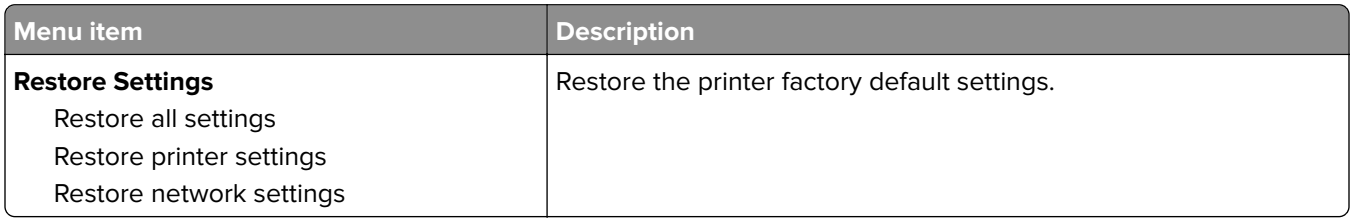

### **Maintenance**

#### **Config Menu**

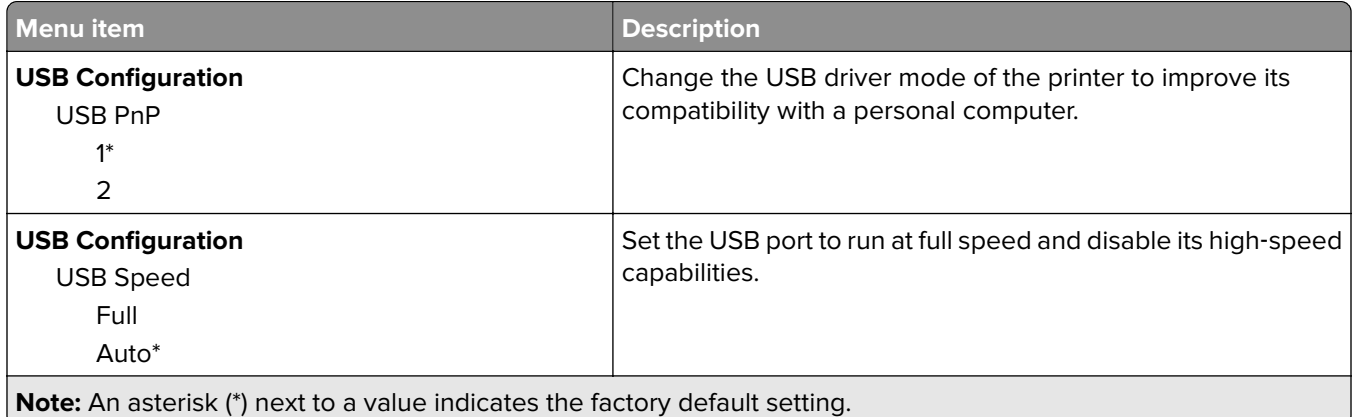

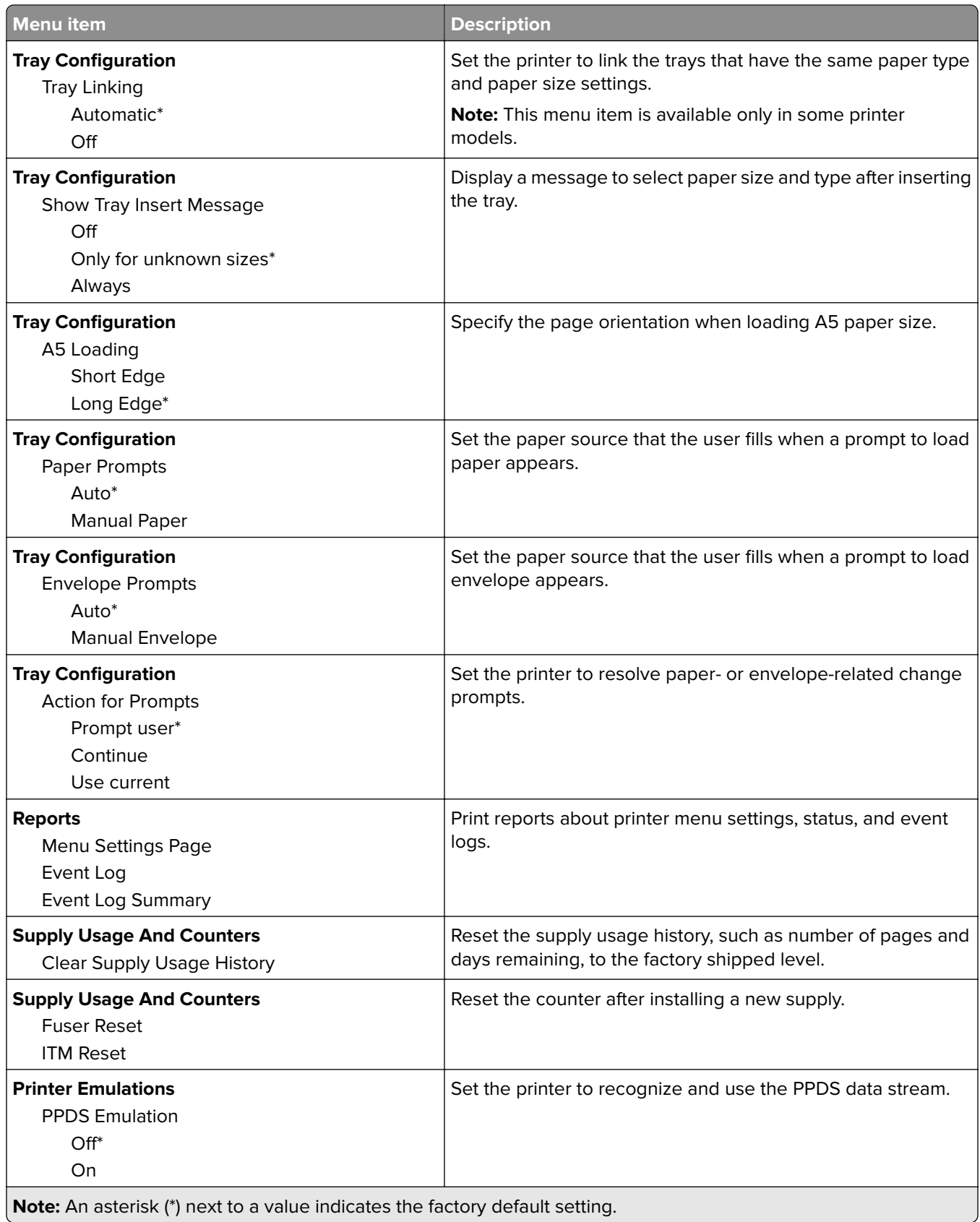

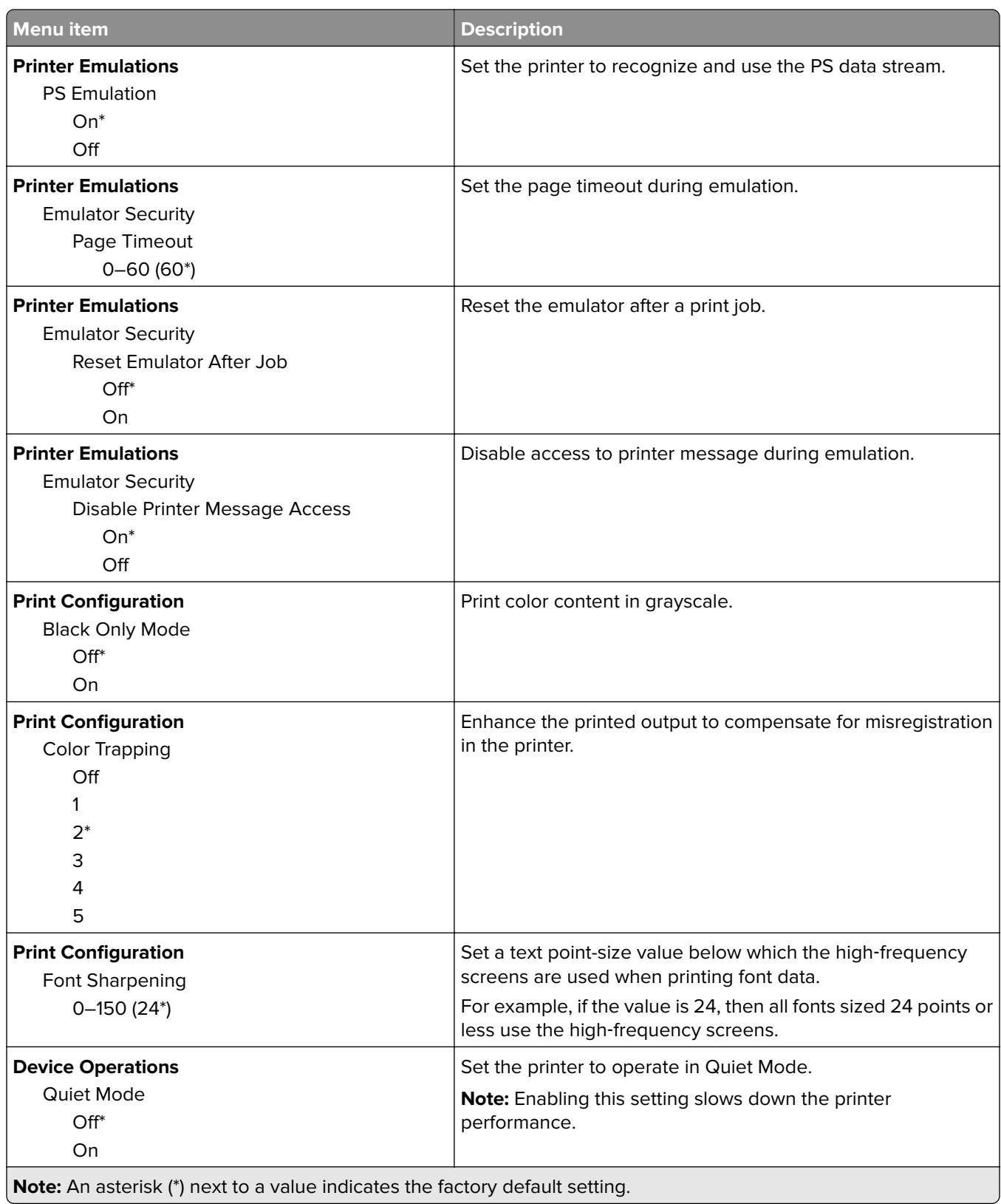

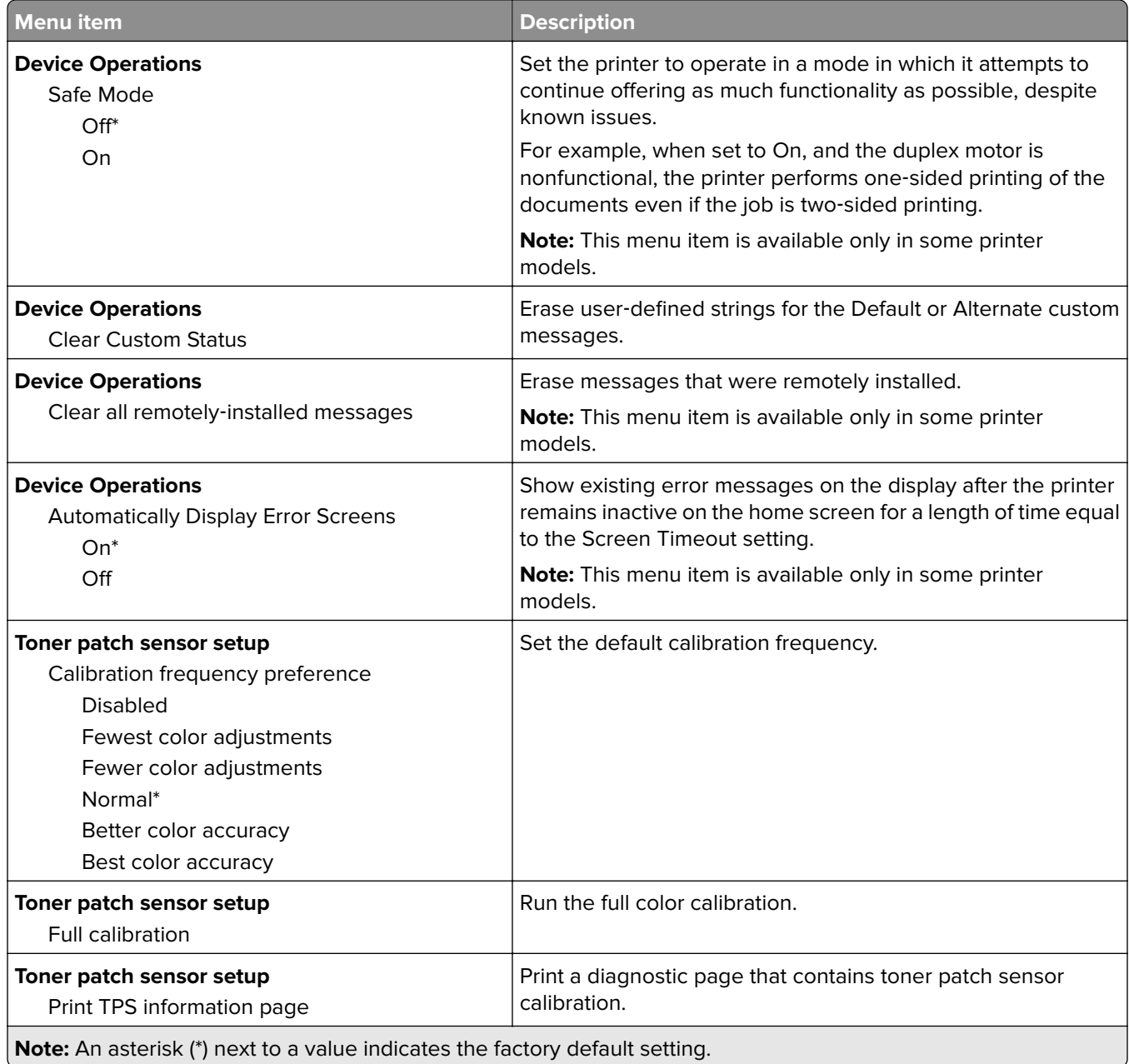

#### **Out of Service Erase**

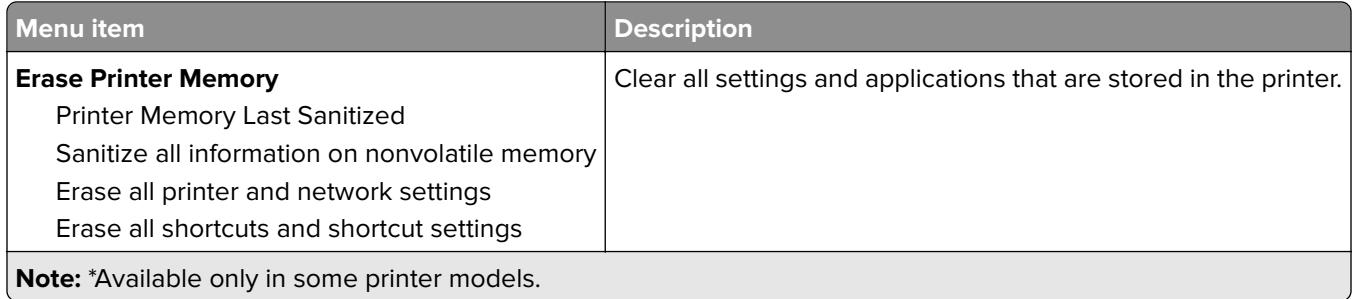

### **Visible Home Screen Icons**

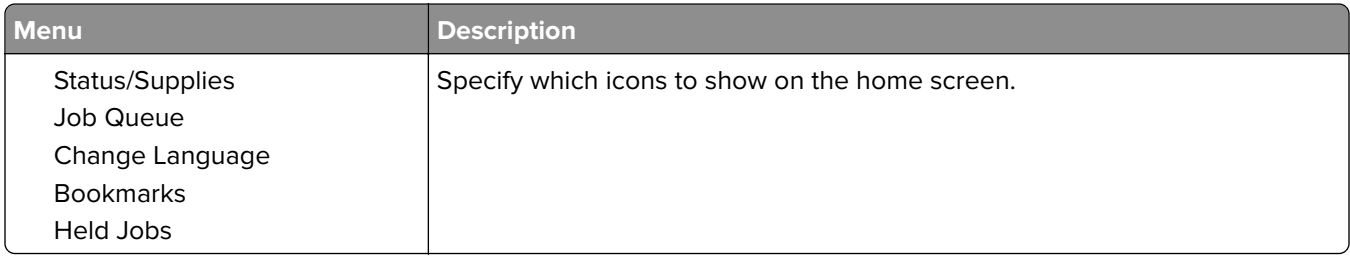

### **About this Printer**

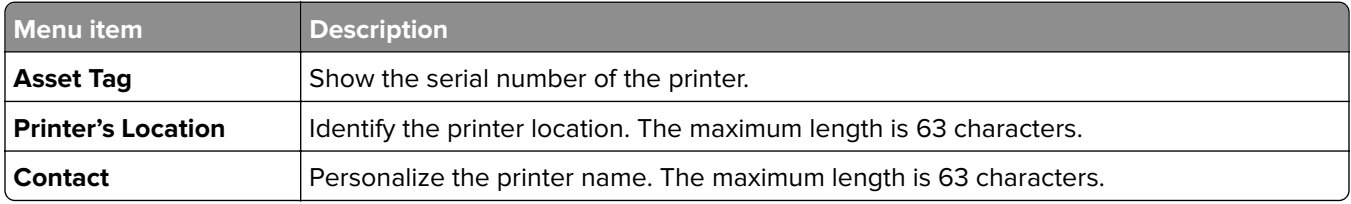

# **Print**

### **Layout**

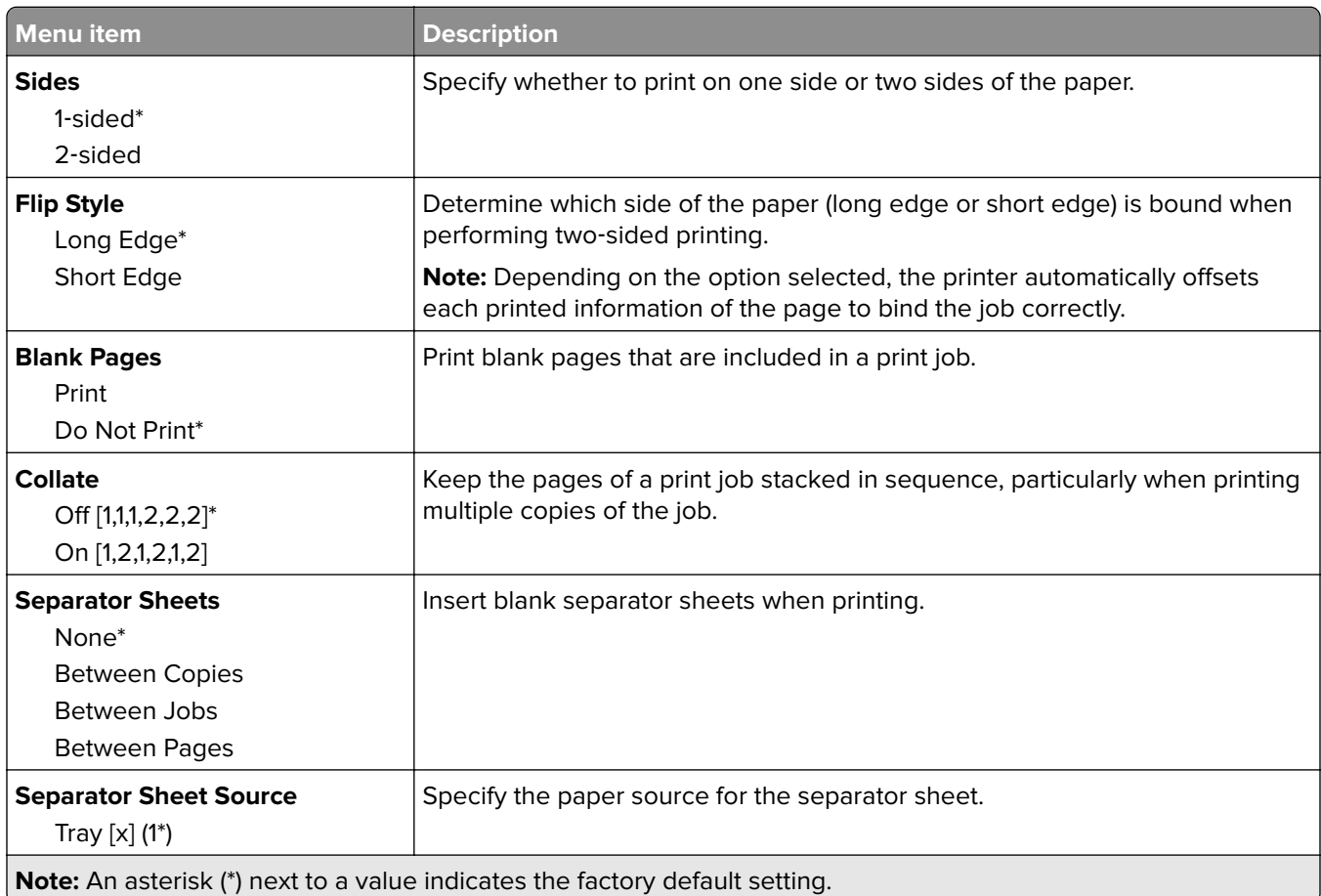

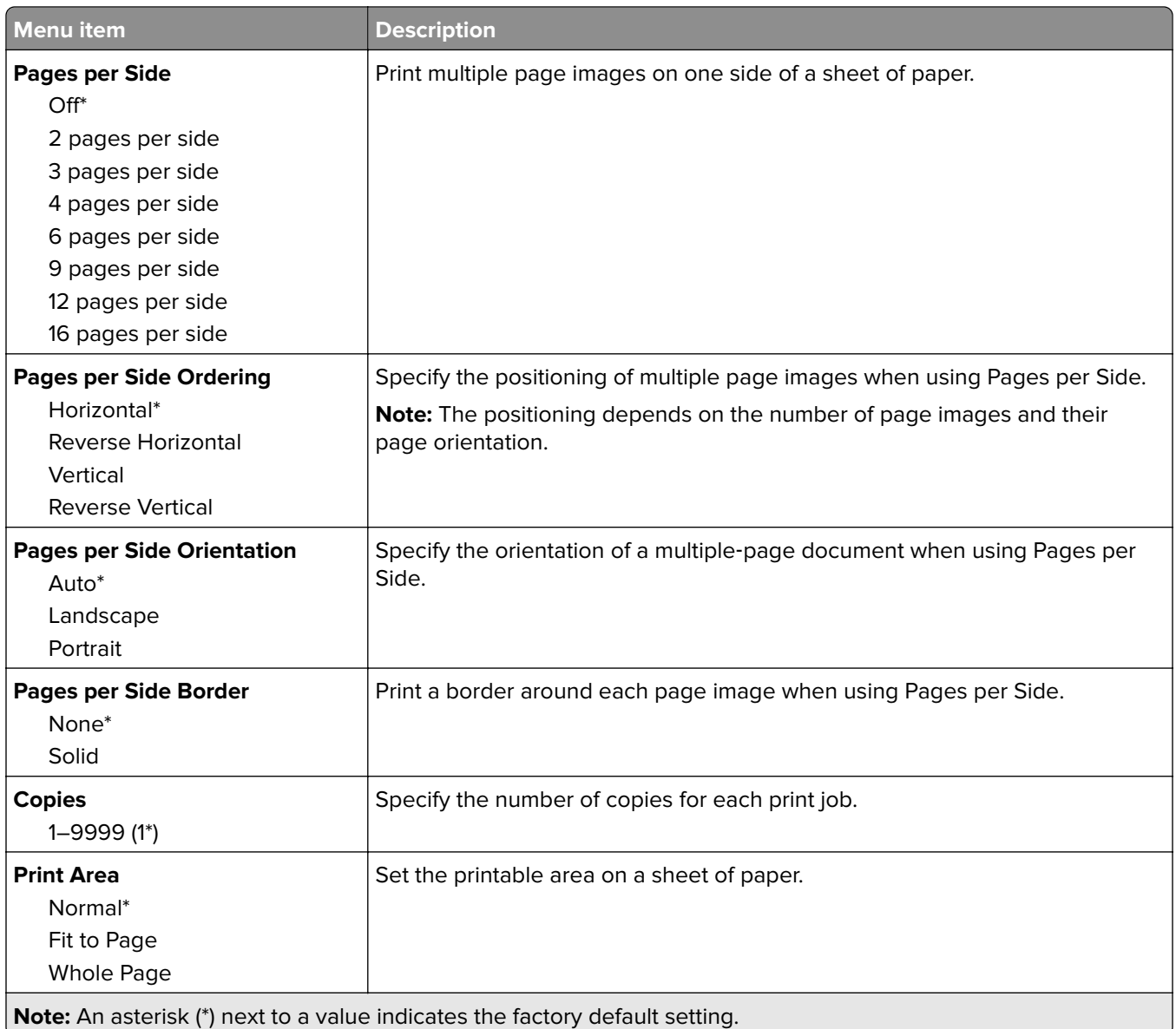

## **Setup**

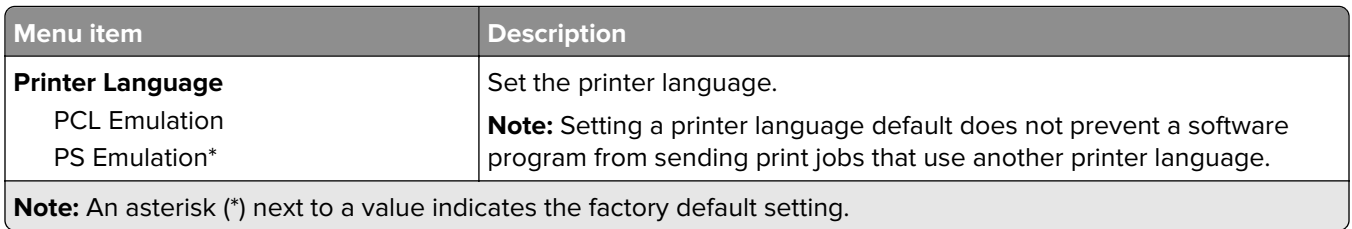

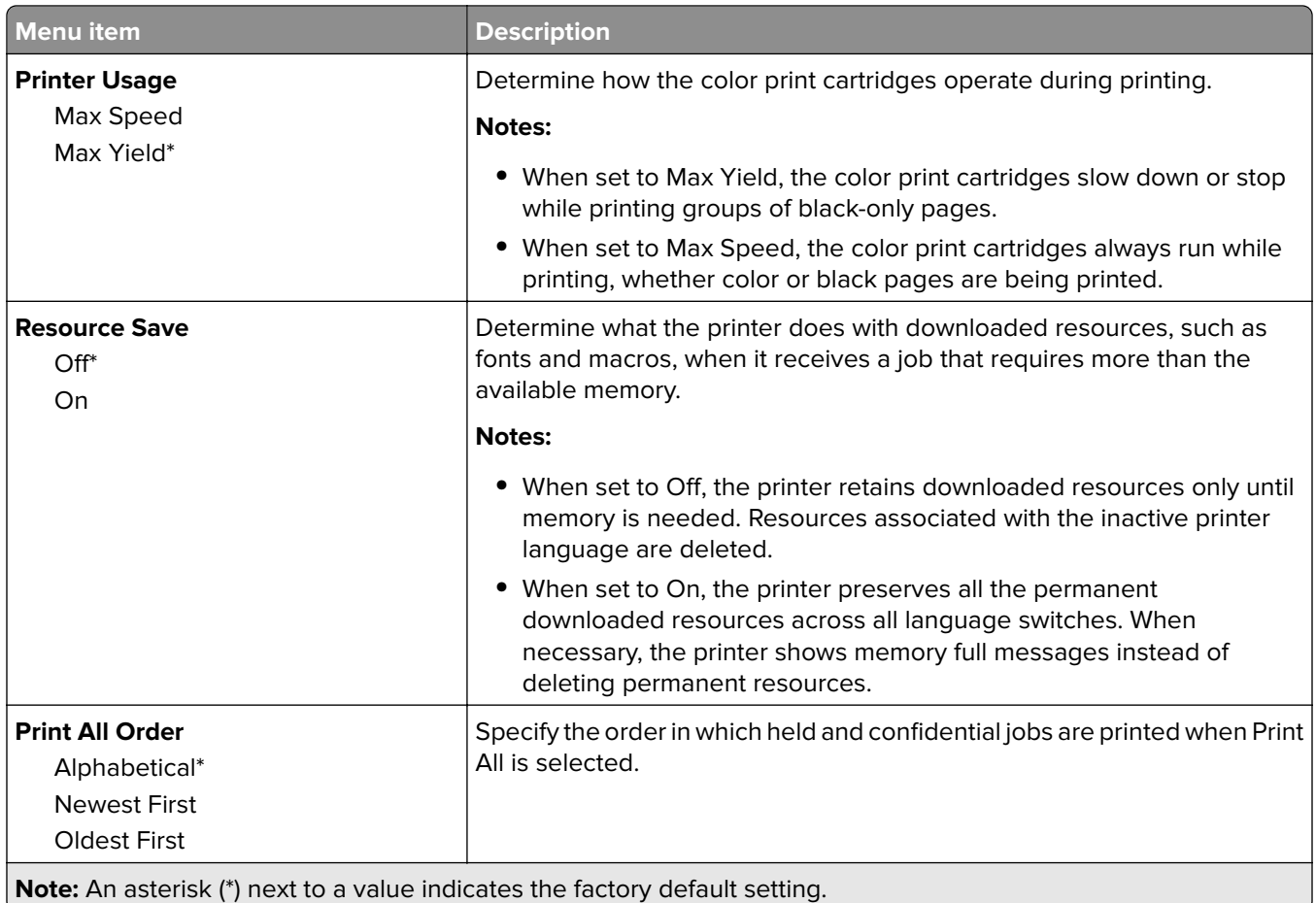

## **Quality**

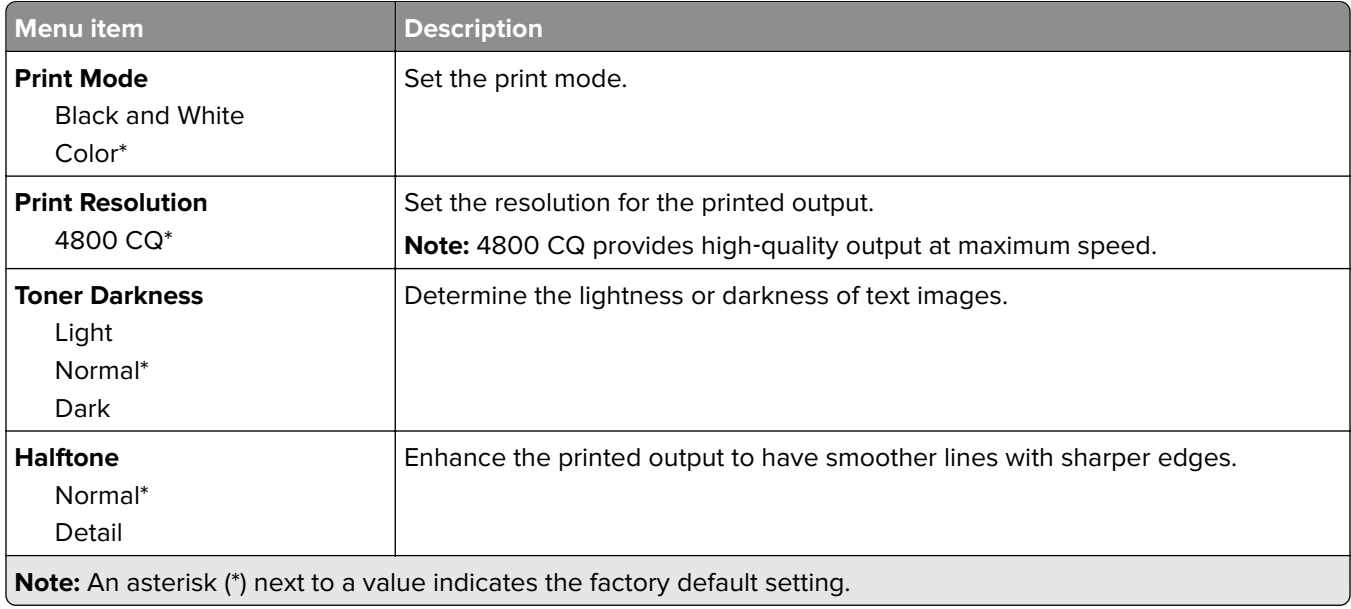

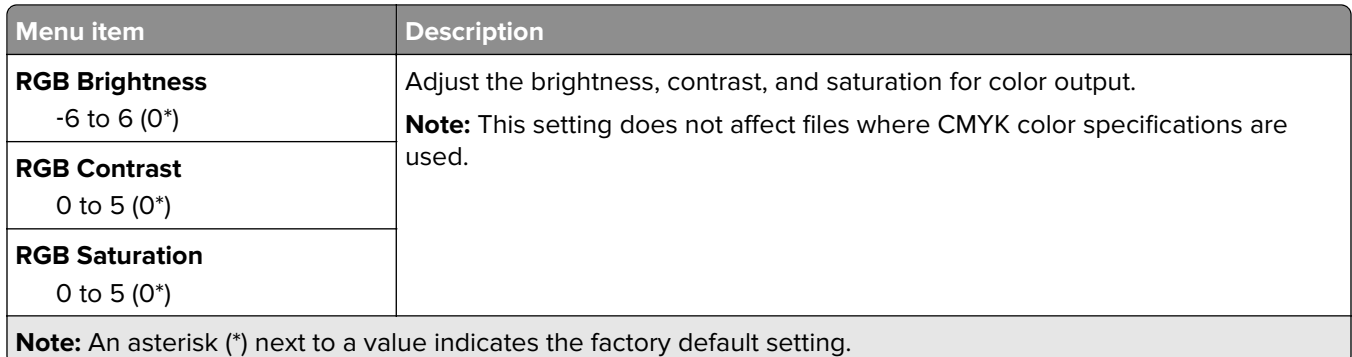

#### **Advanced Imaging**

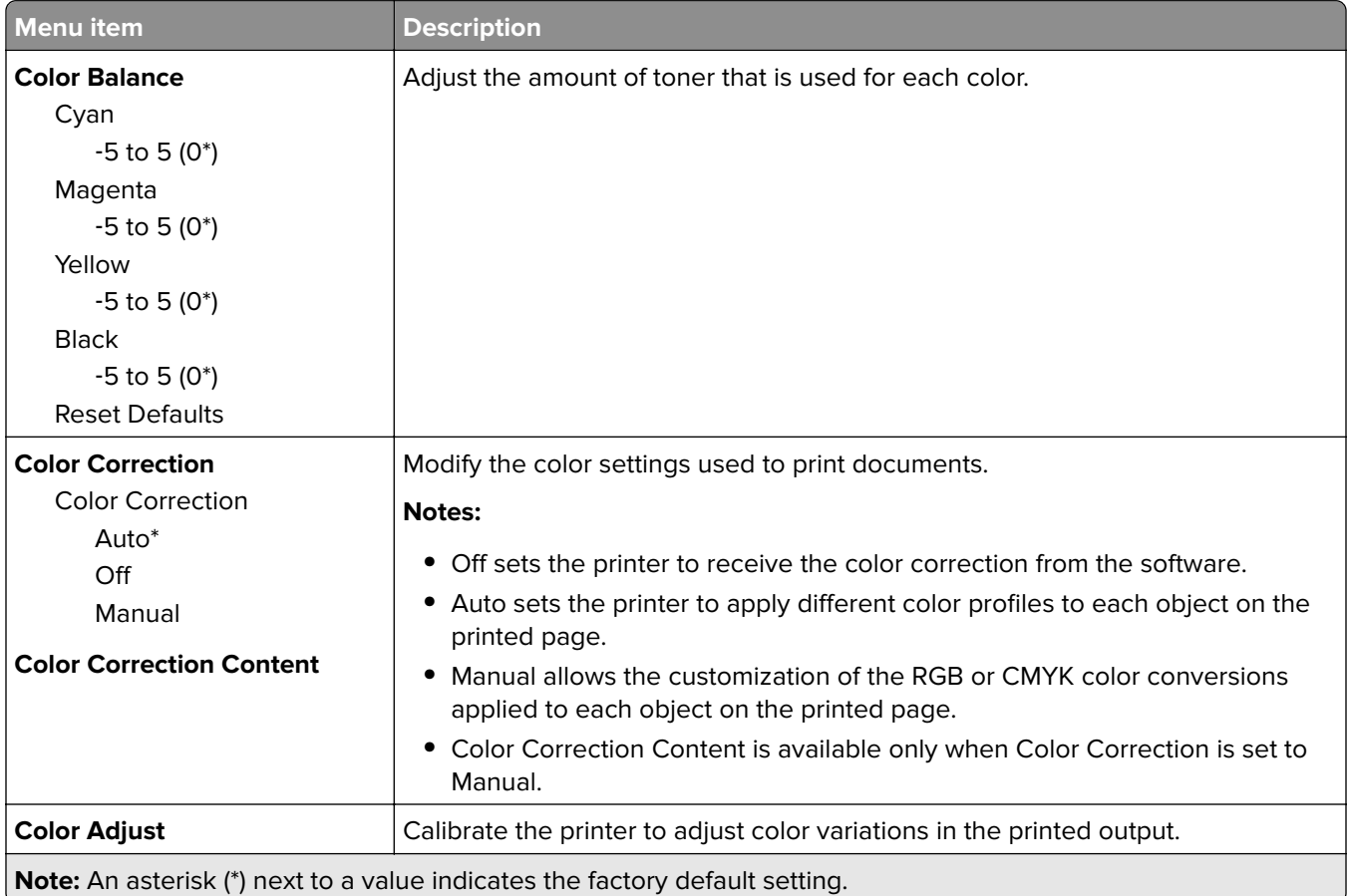

## **PostScript**

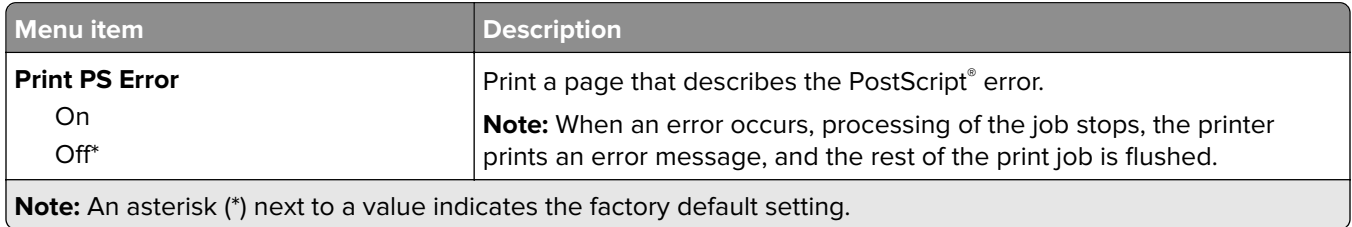

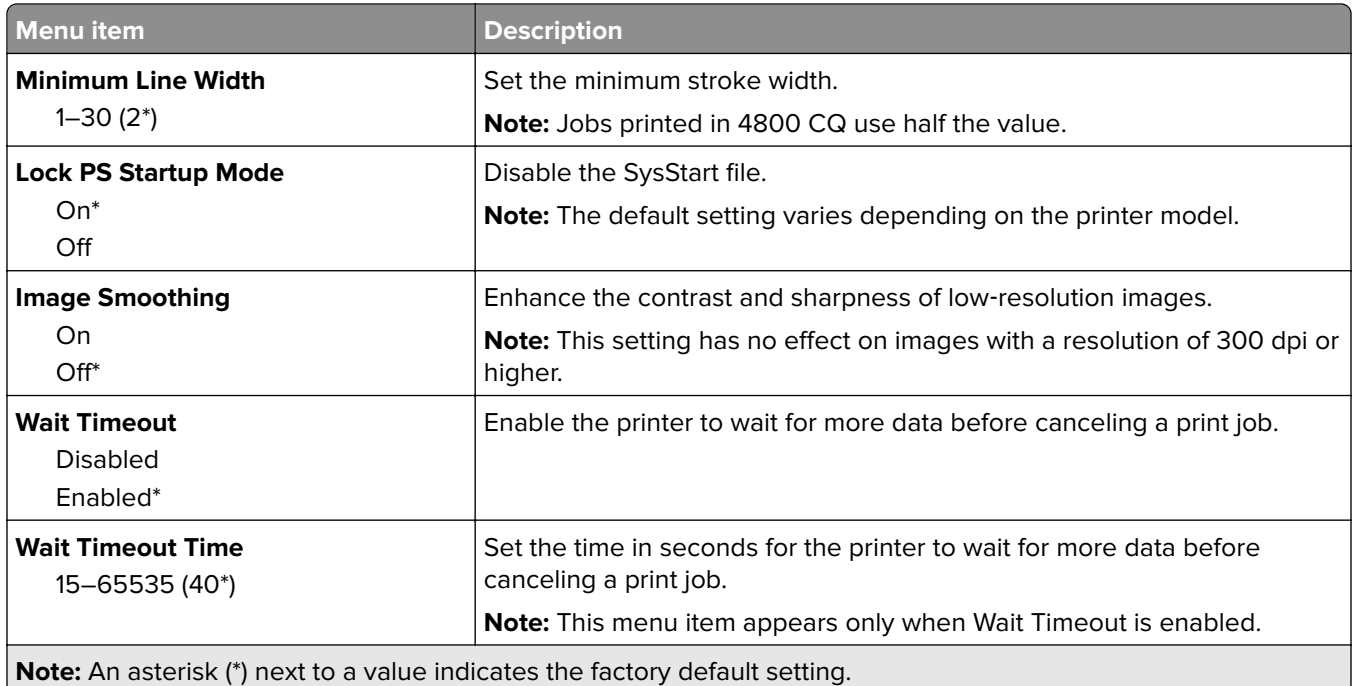

## **PCL**

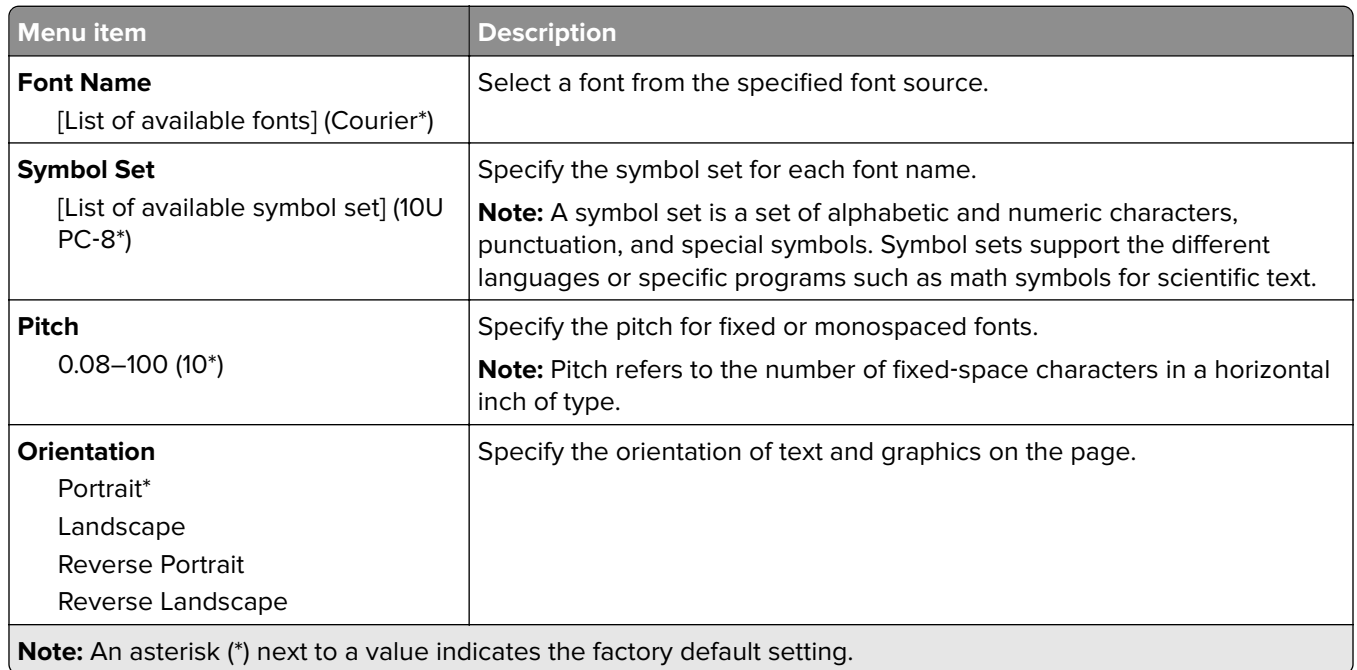

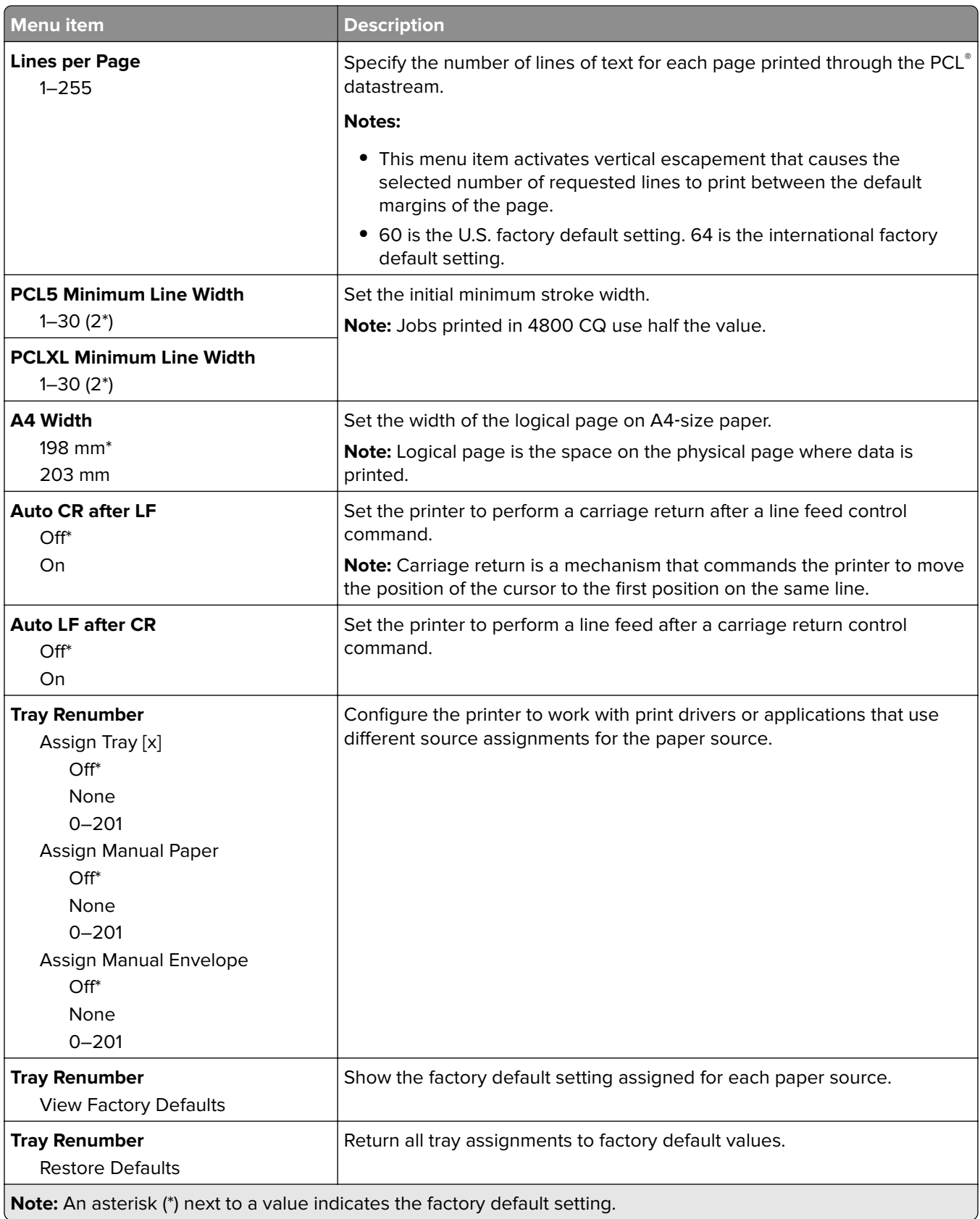

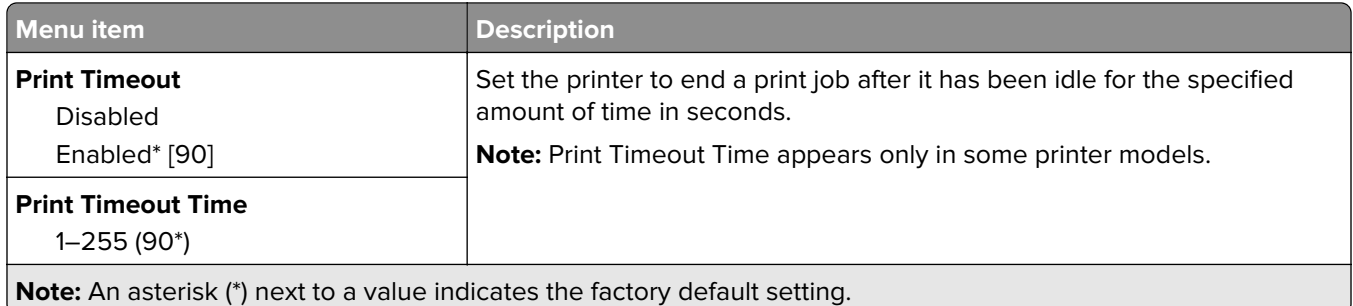

## **Image**

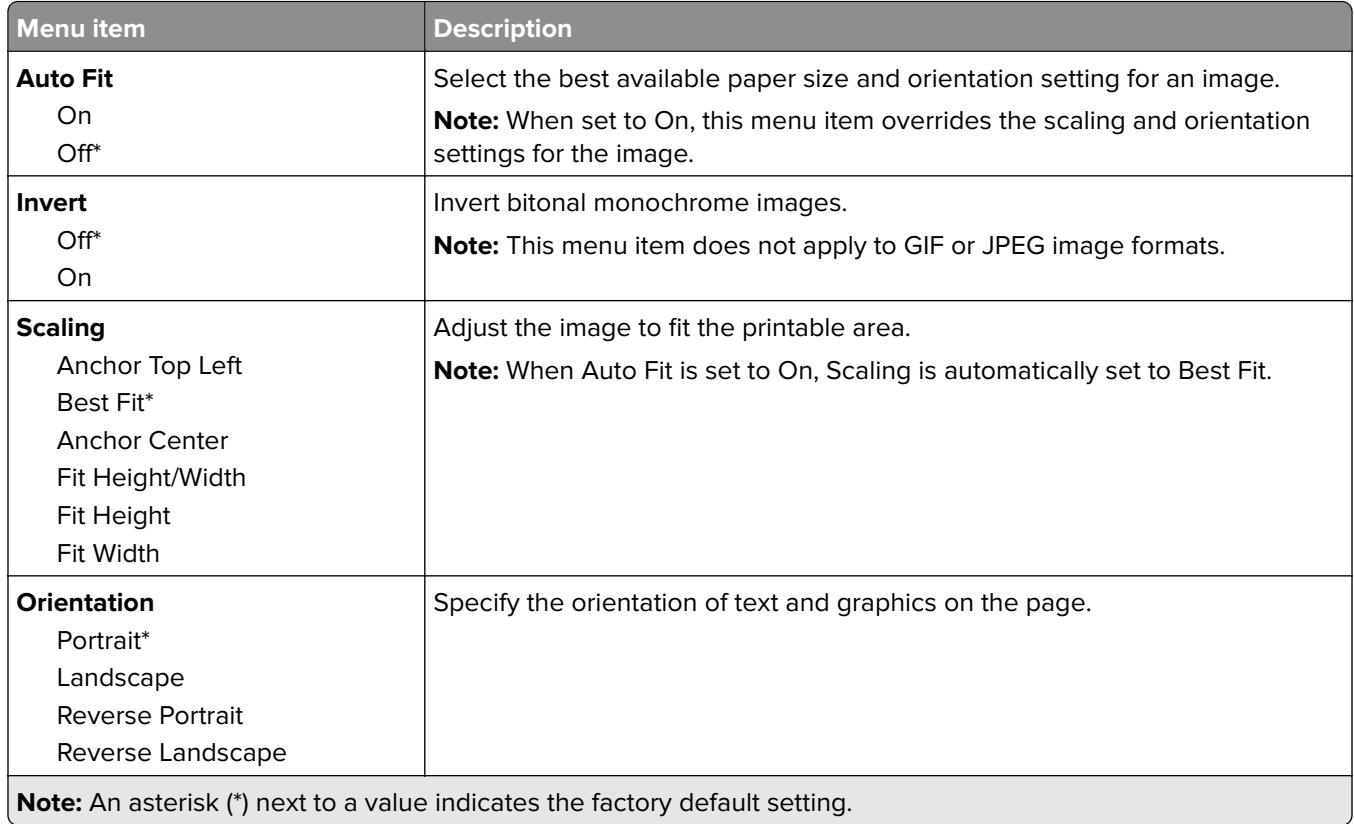

# **Paper**

## **Tray Configuration**

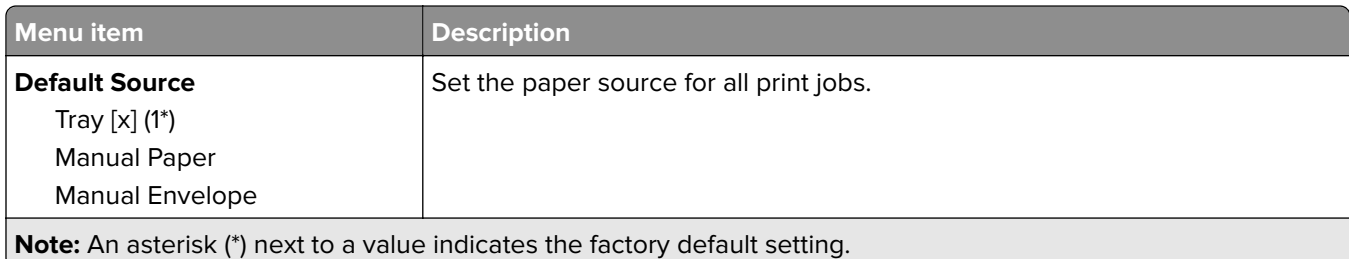

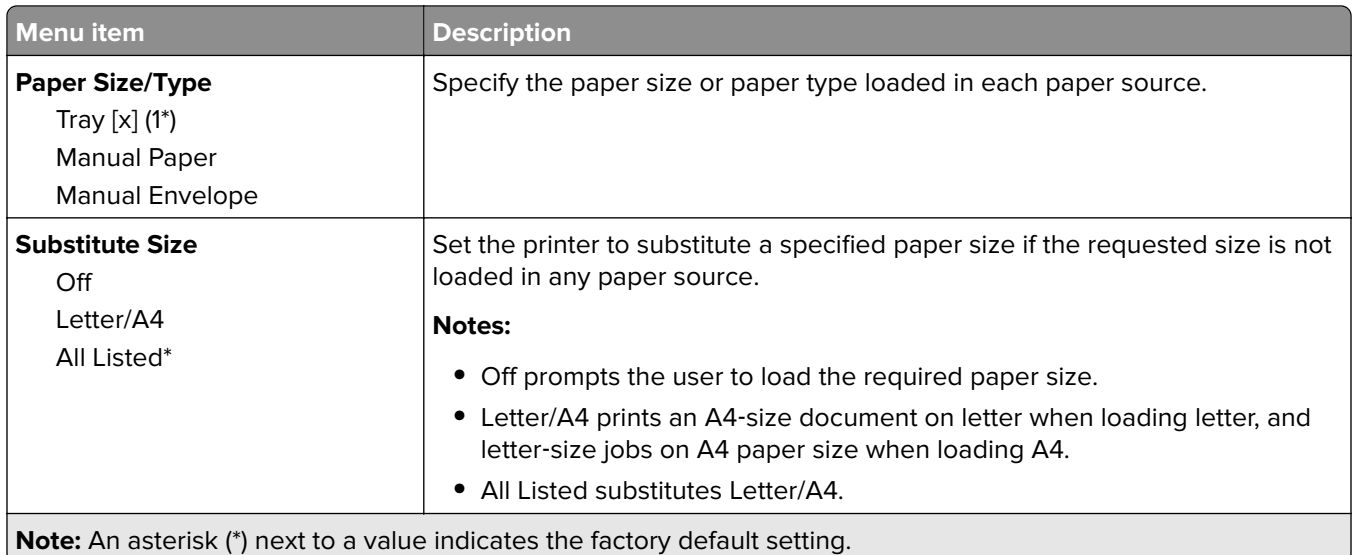

## **Media Configuration**

#### **Universal Setup**

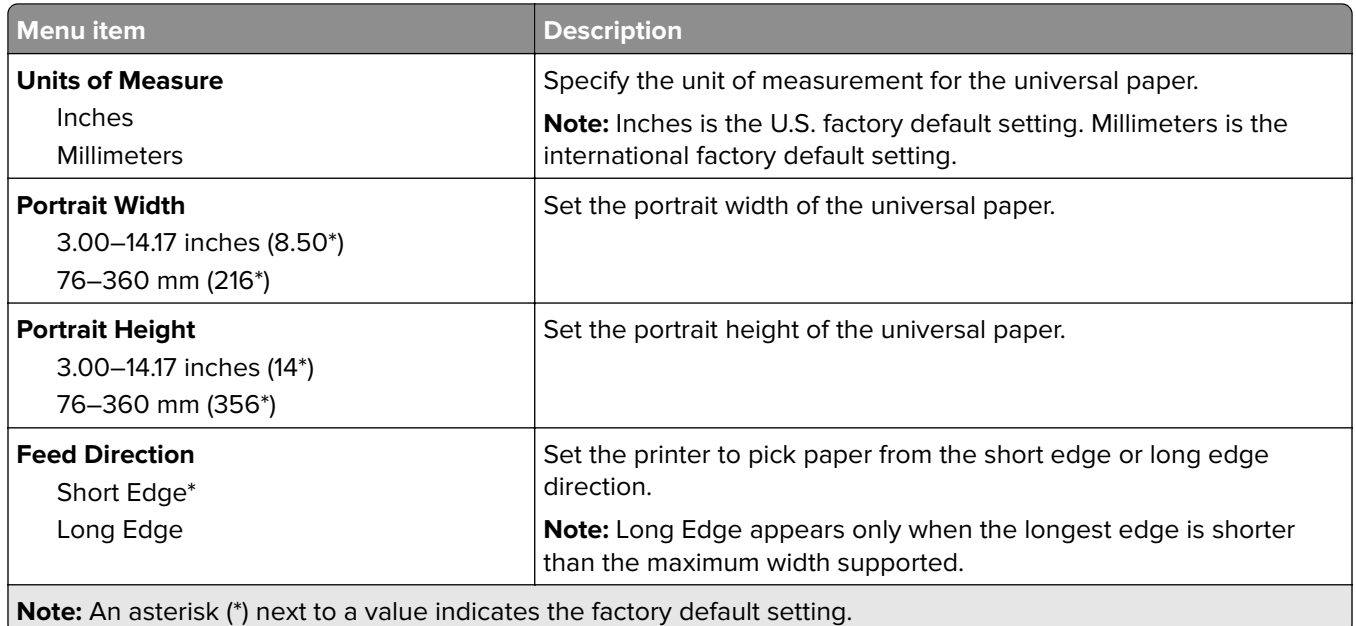

#### **Media Types**

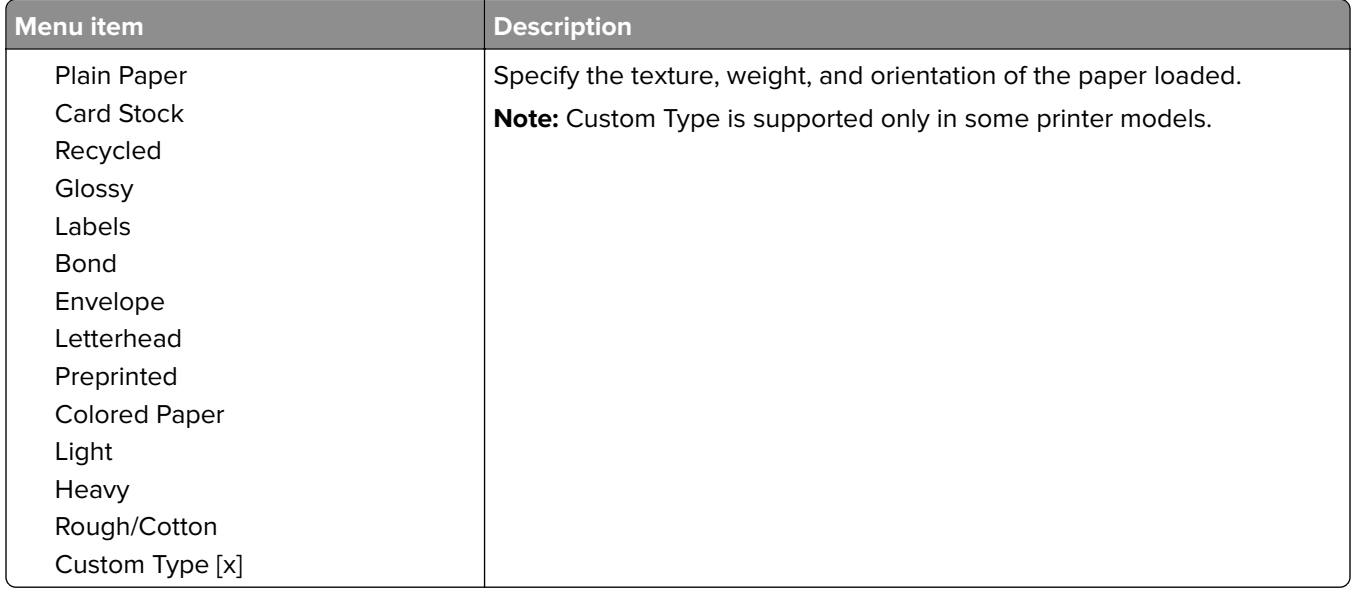

## **Network/Ports**

#### **Network Overview**

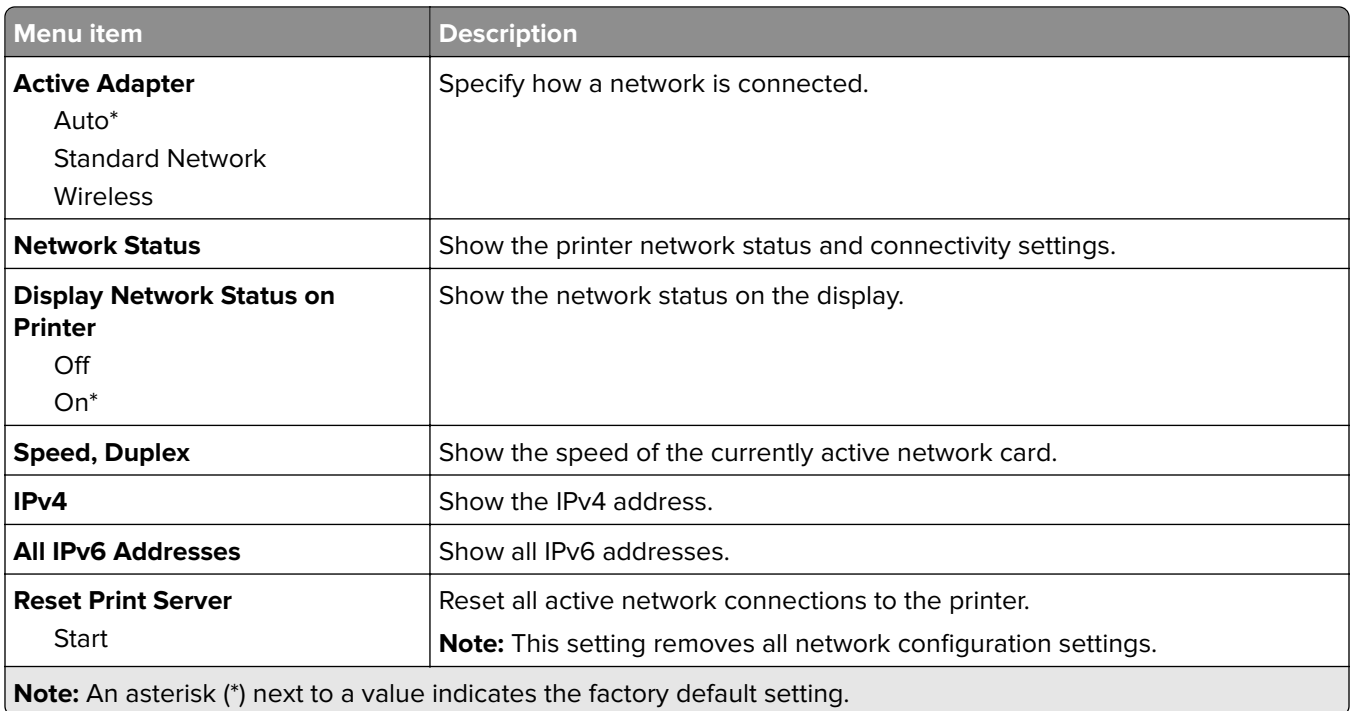

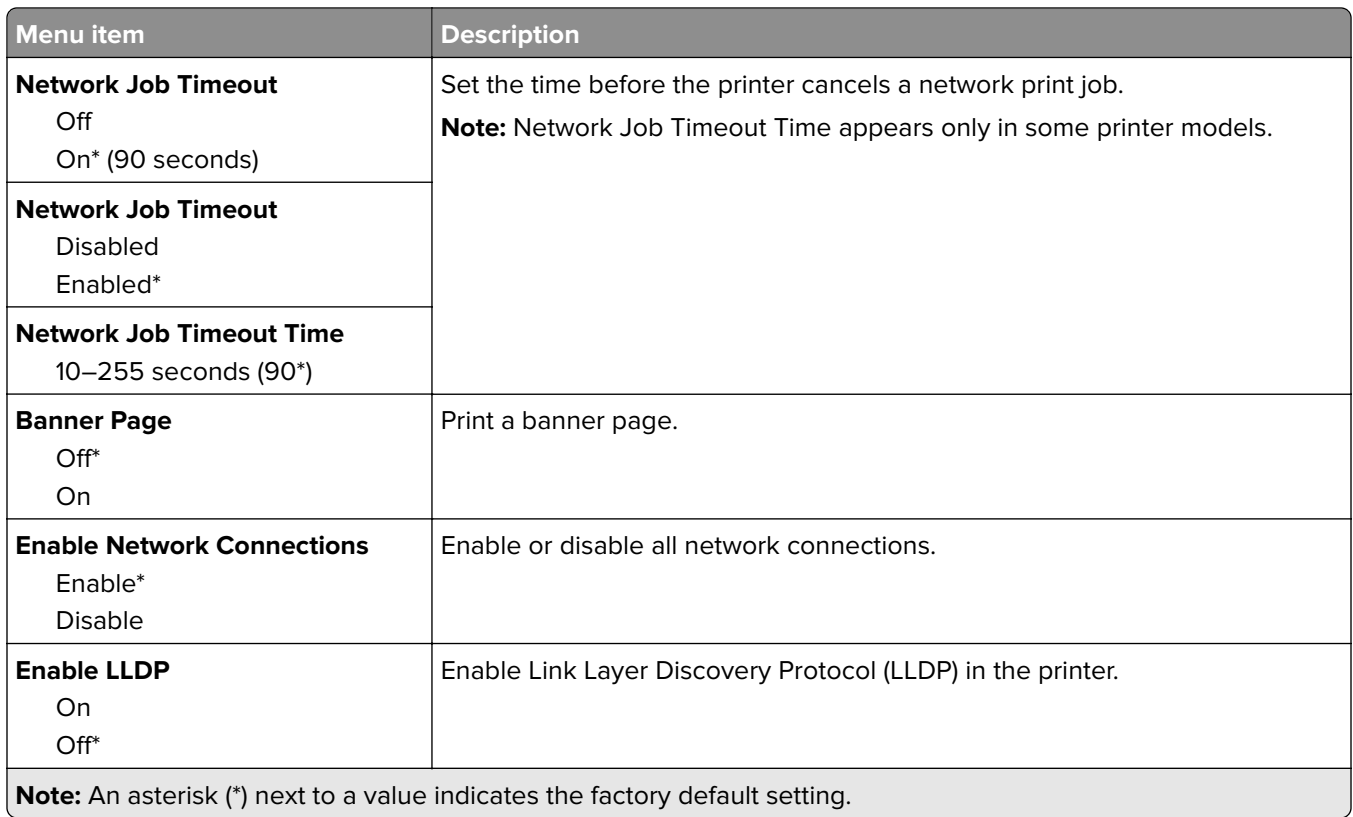

### **Wireless**

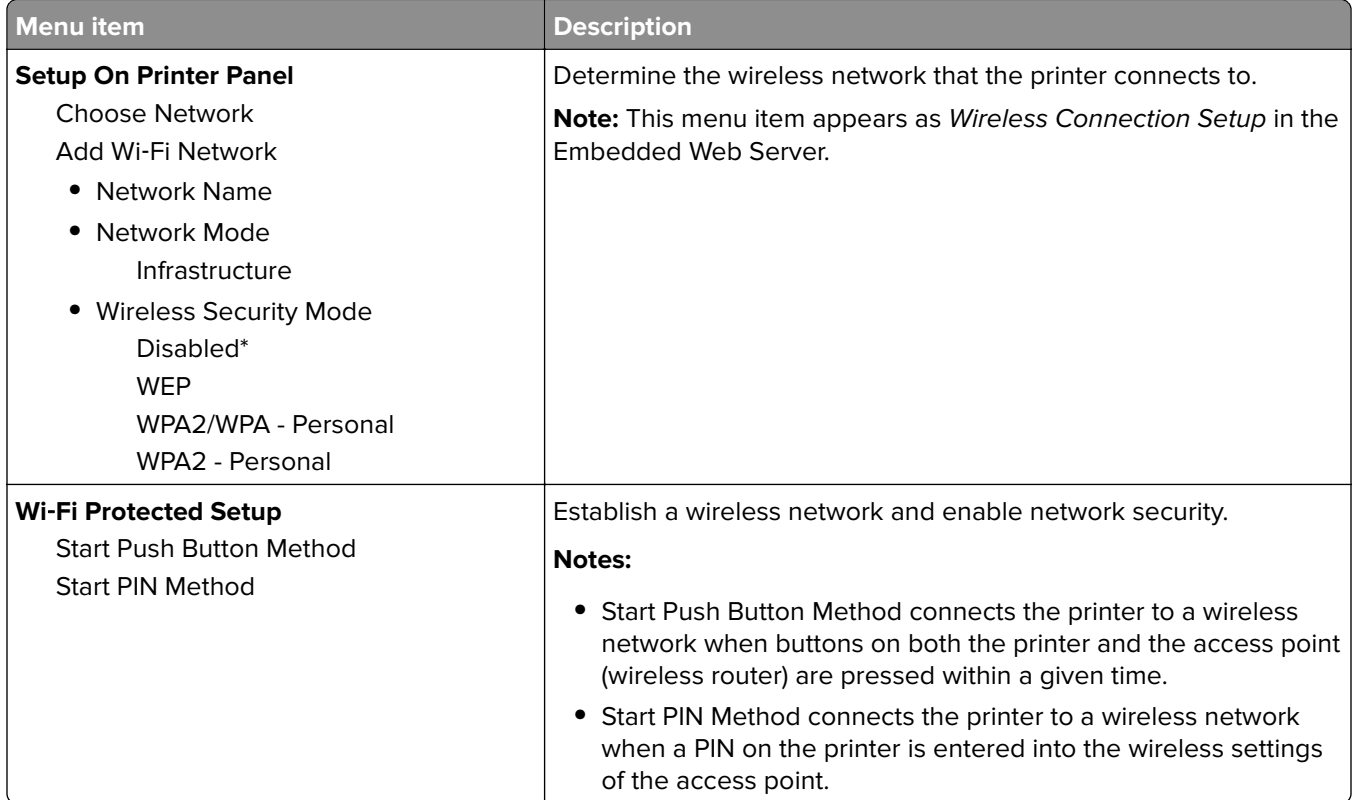

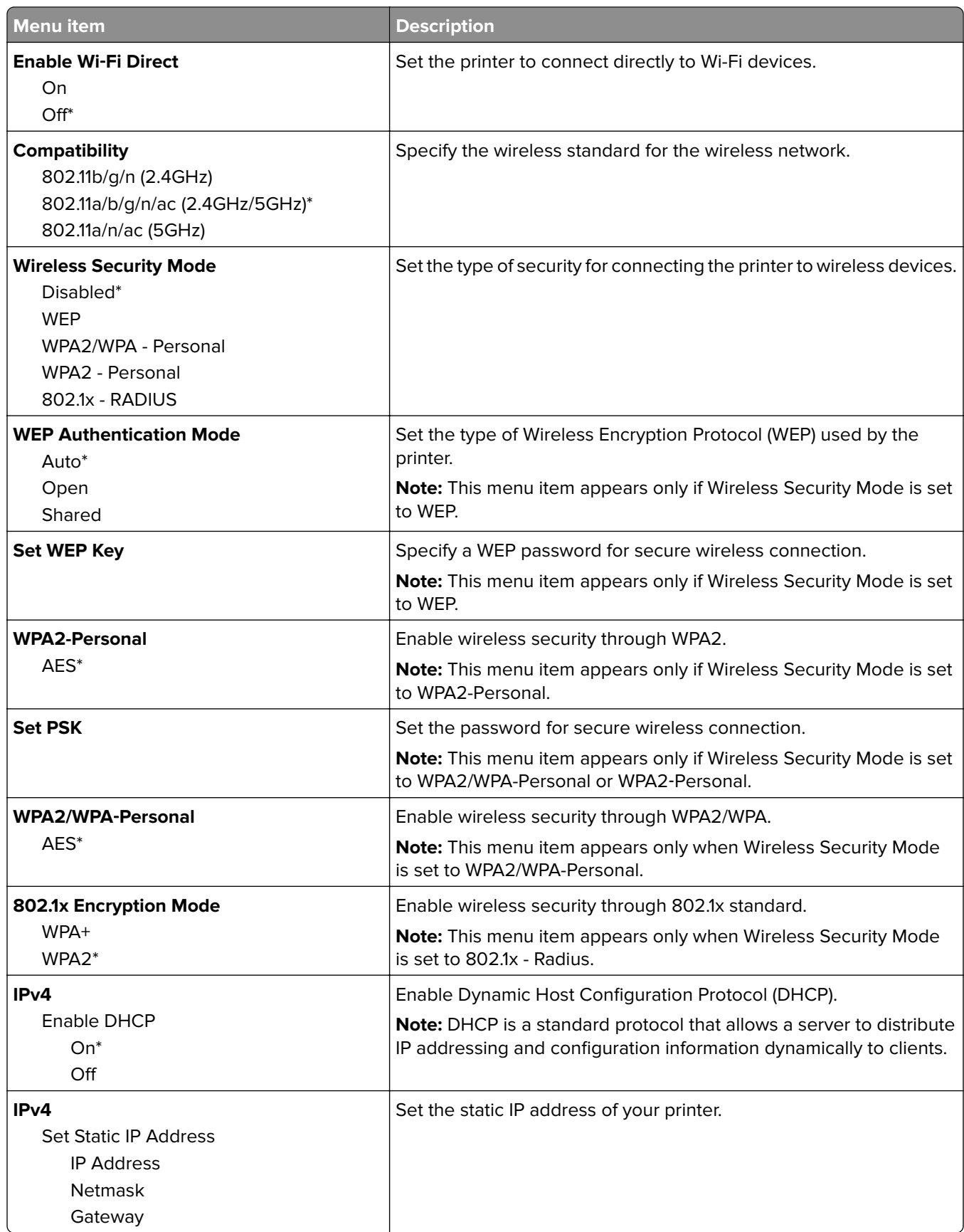

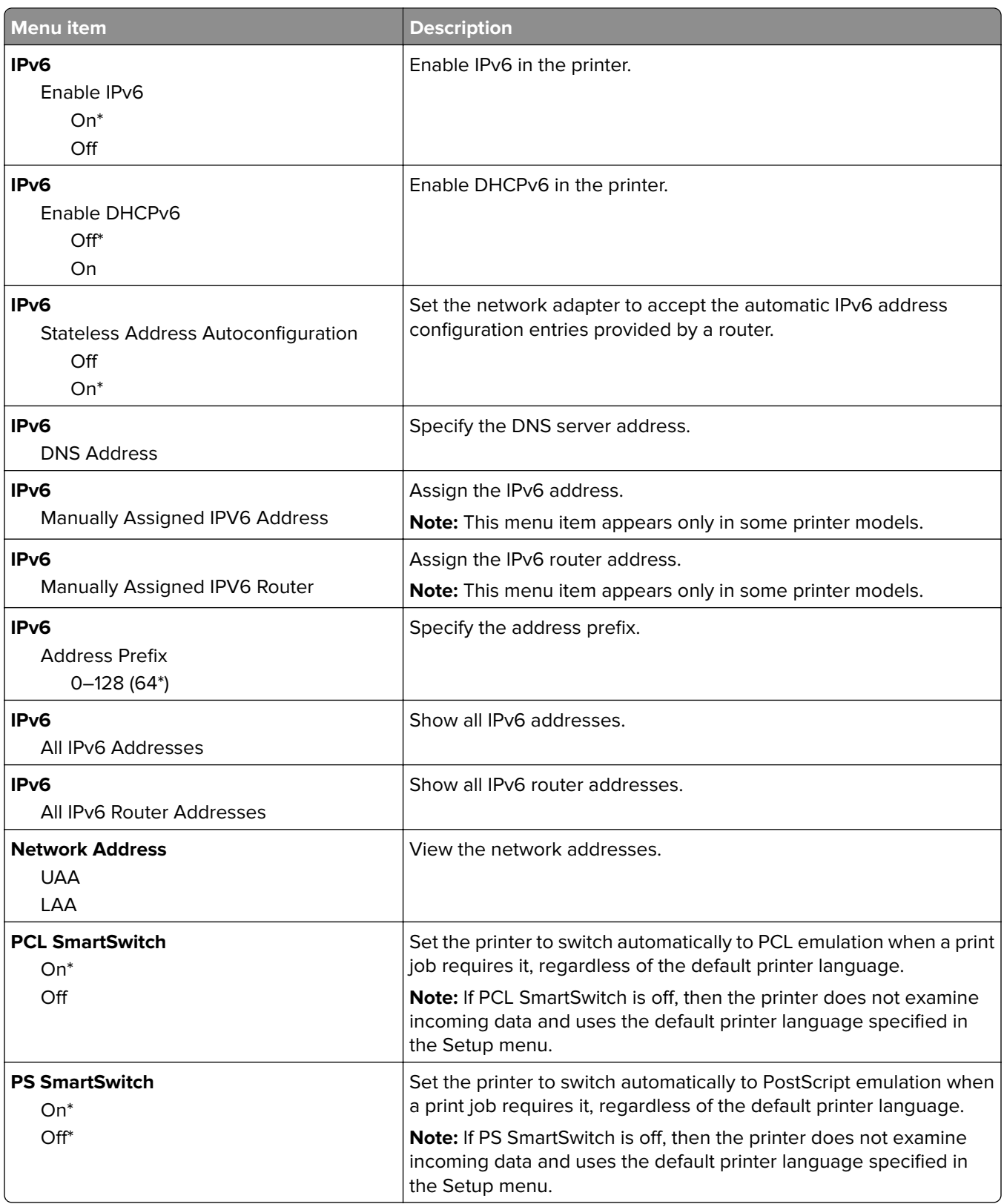

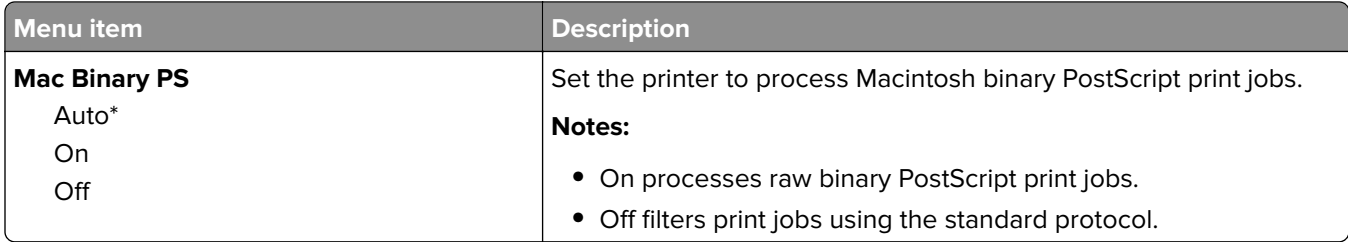

#### **Ethernet**

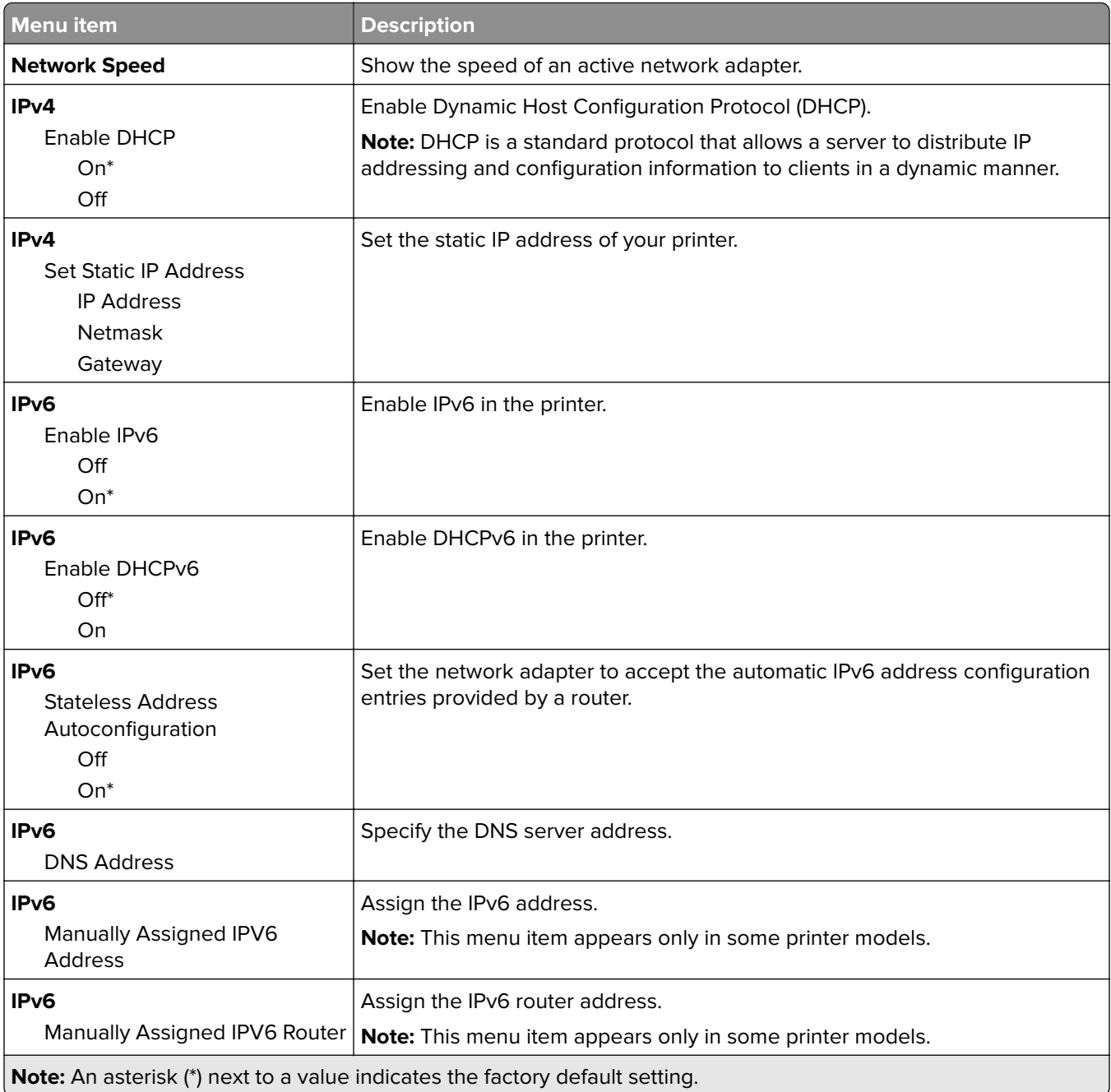

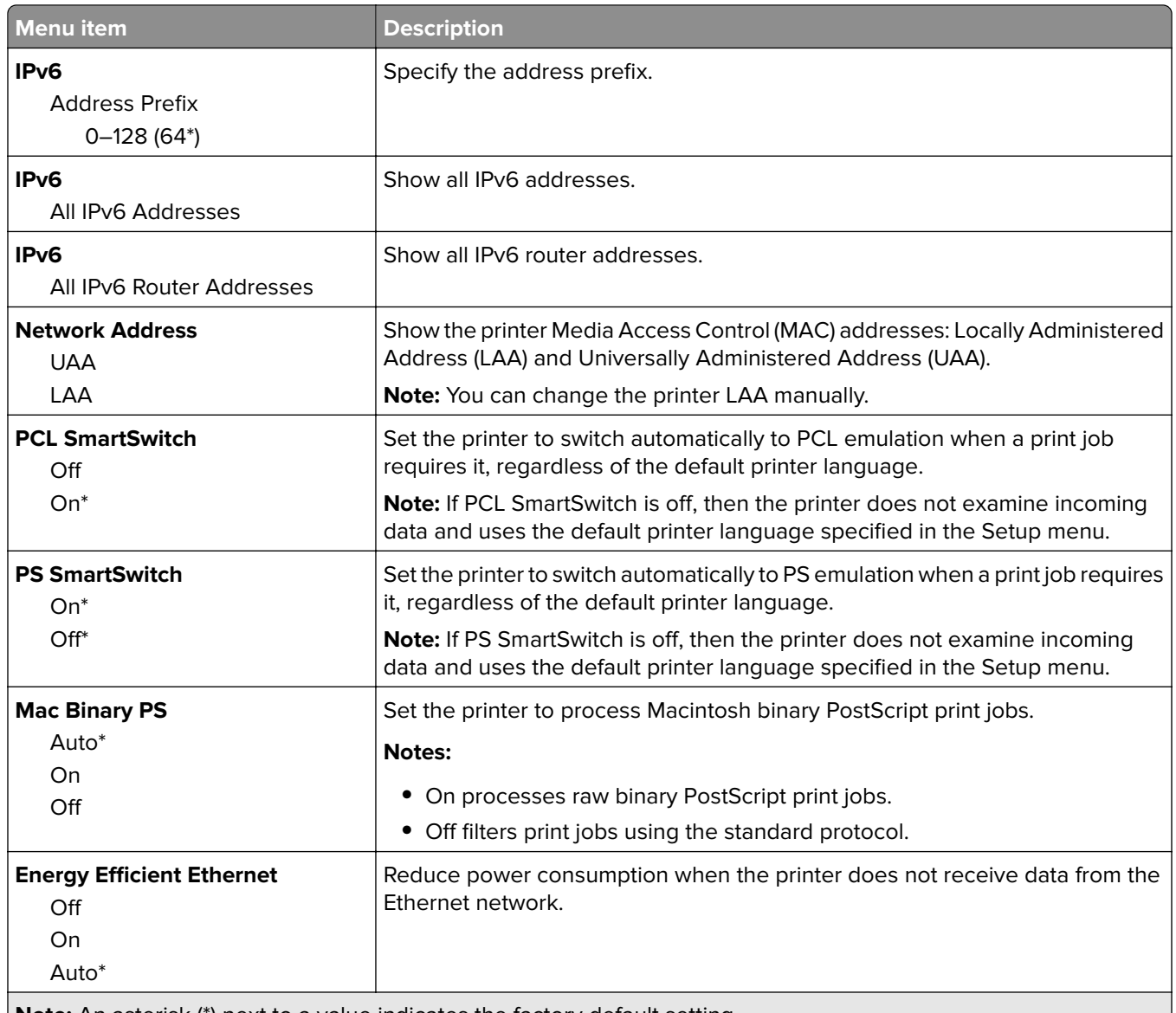

**Note:** An asterisk (\*) next to a value indicates the factory default setting.

### **TCP/IP**

**Note:** This menu appears only in network printers or printers attached to print servers.

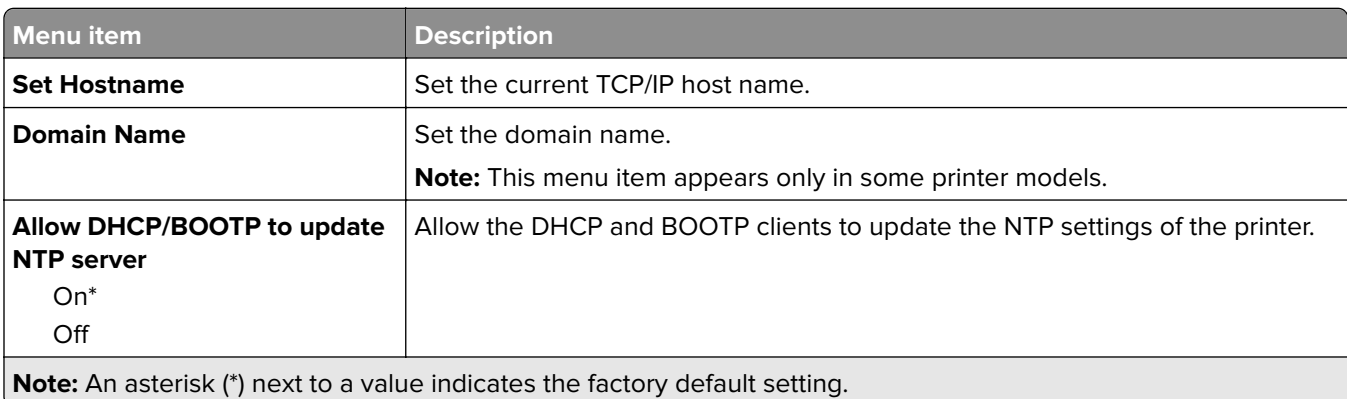

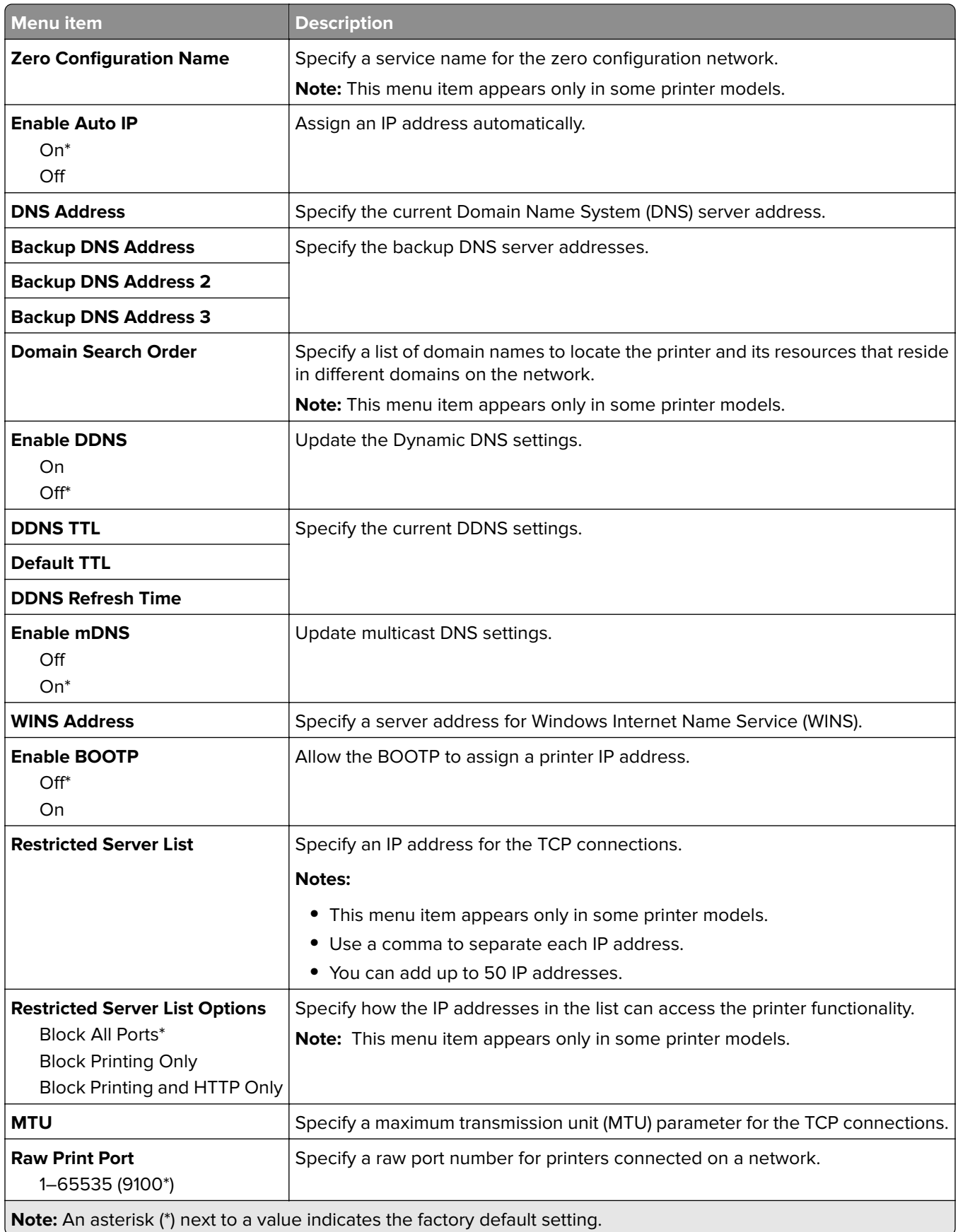

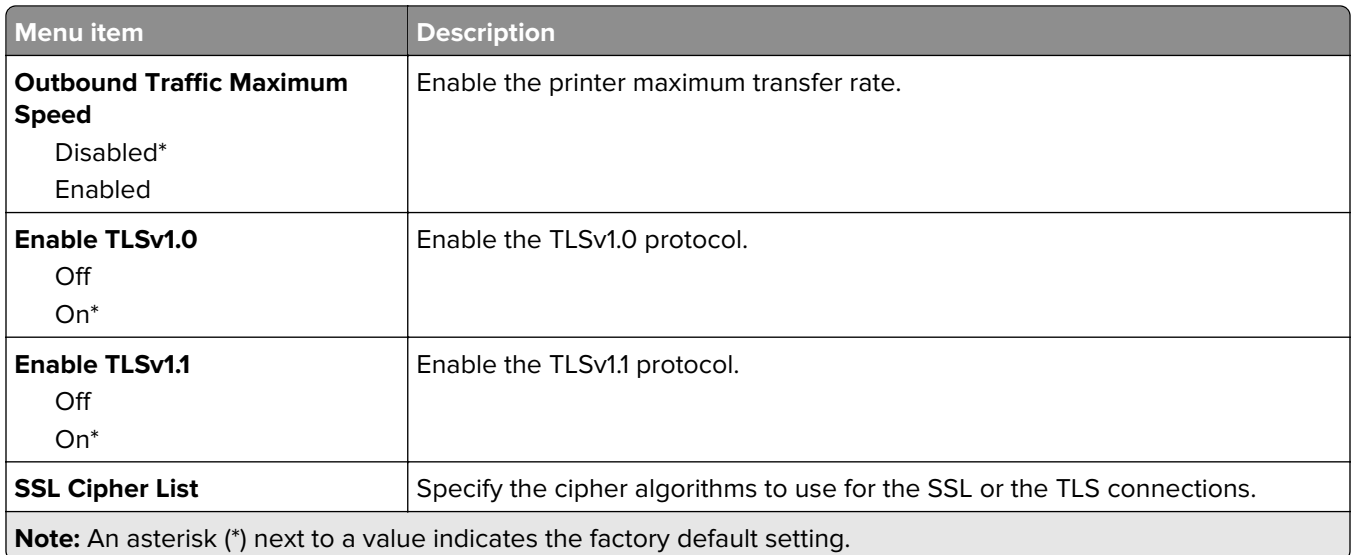

#### **SNMP**

**Note:** This menu appears only in network printers or printers that are attached to print servers.

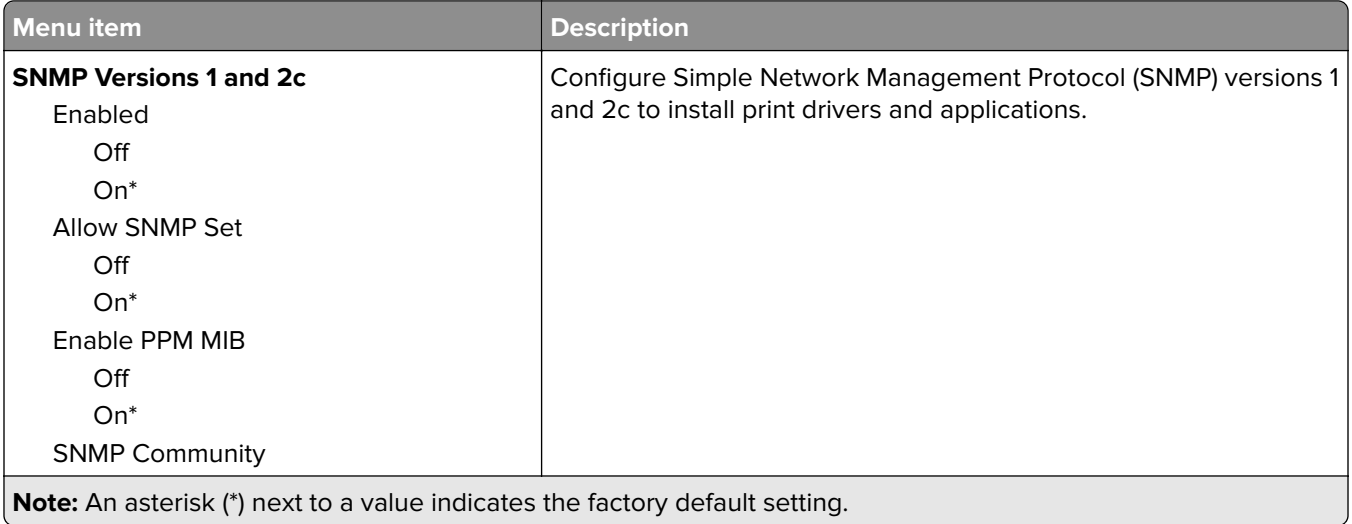

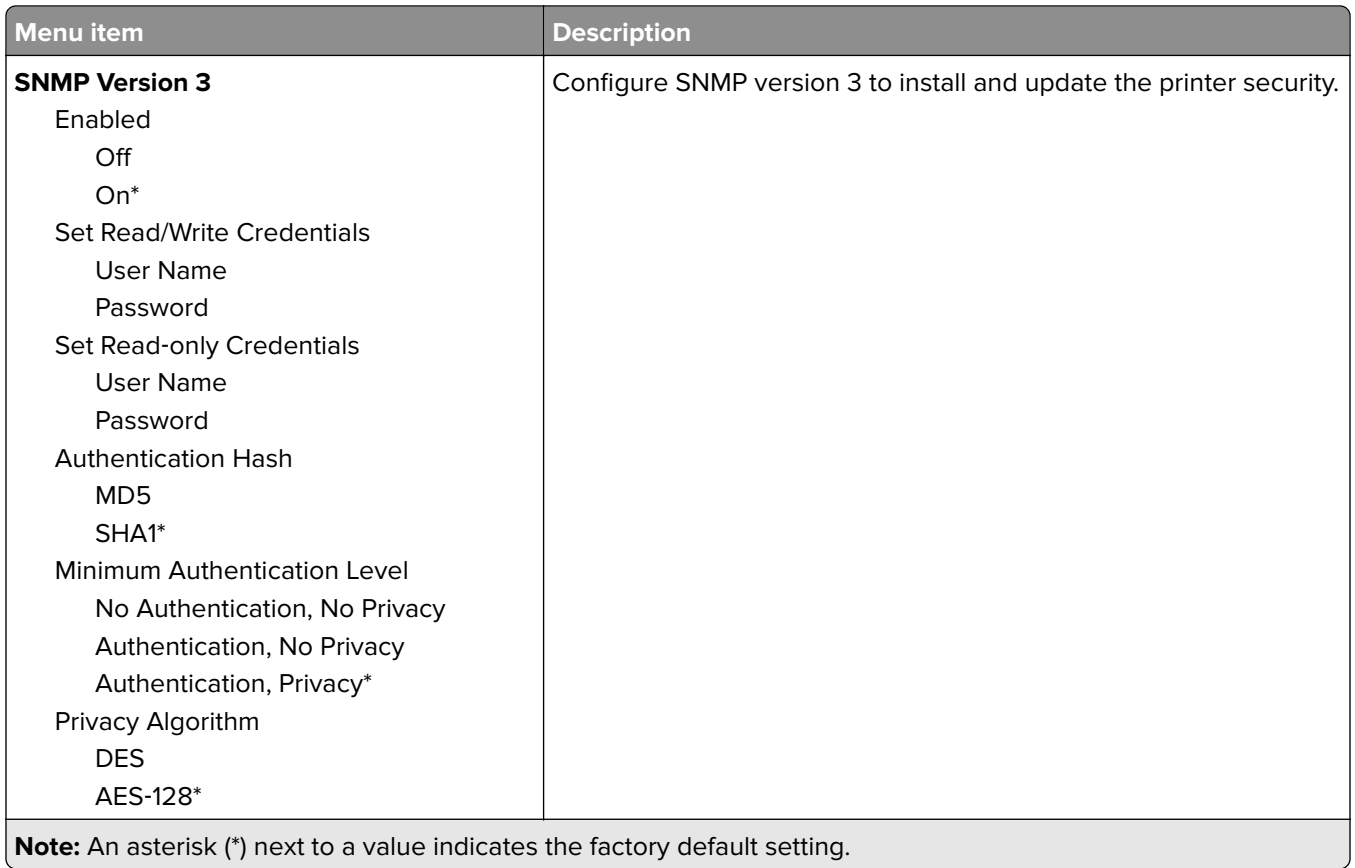

### **IPSec**

**Note:** This menu appears only in network printers or printers that are attached to print servers.

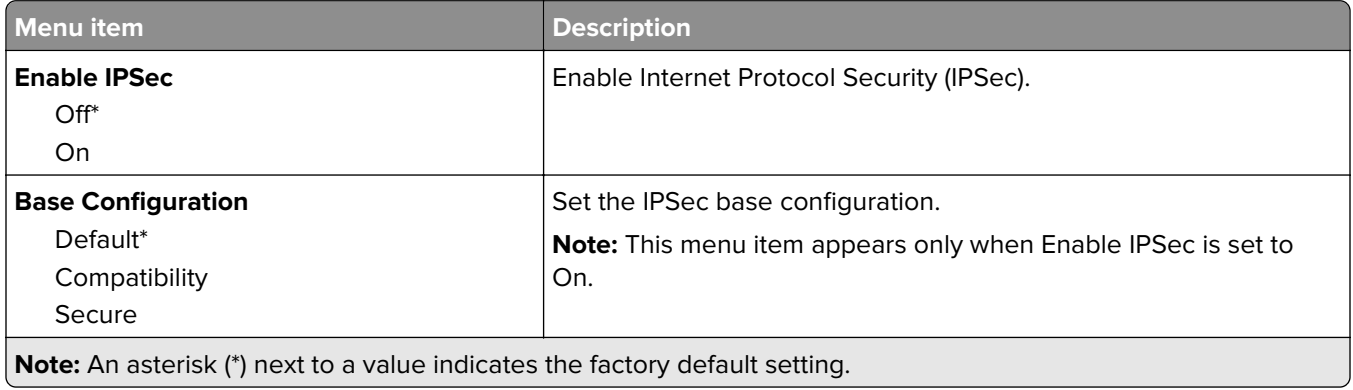

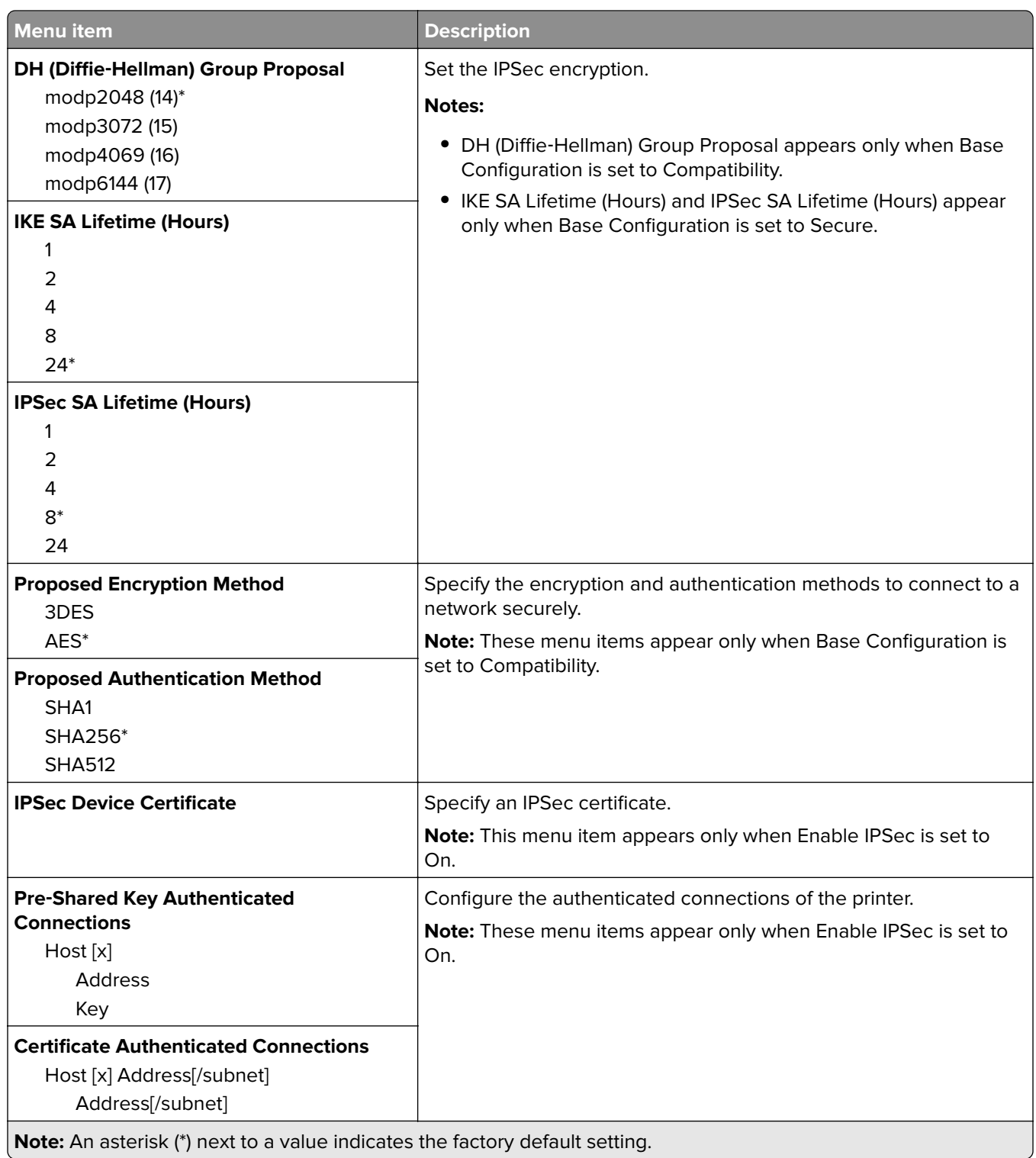

### **802.1x**

**Note:** This menu appears only in network printers or printers that are attached to print servers.

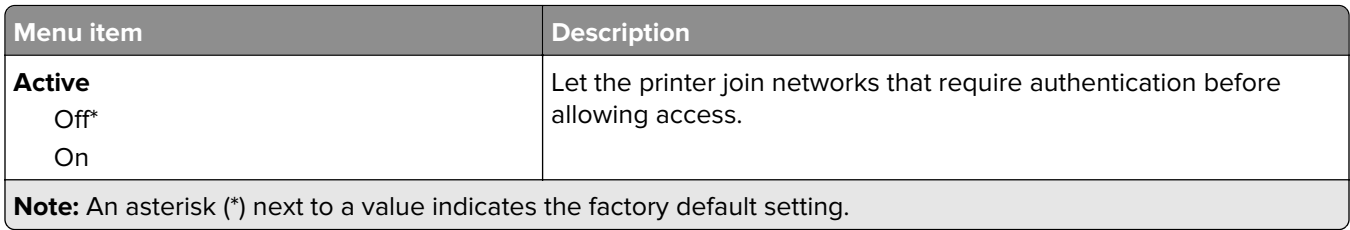

#### **LPD Configuration**

**Note:** This menu appears only in network printers or printers that are attached to print servers.

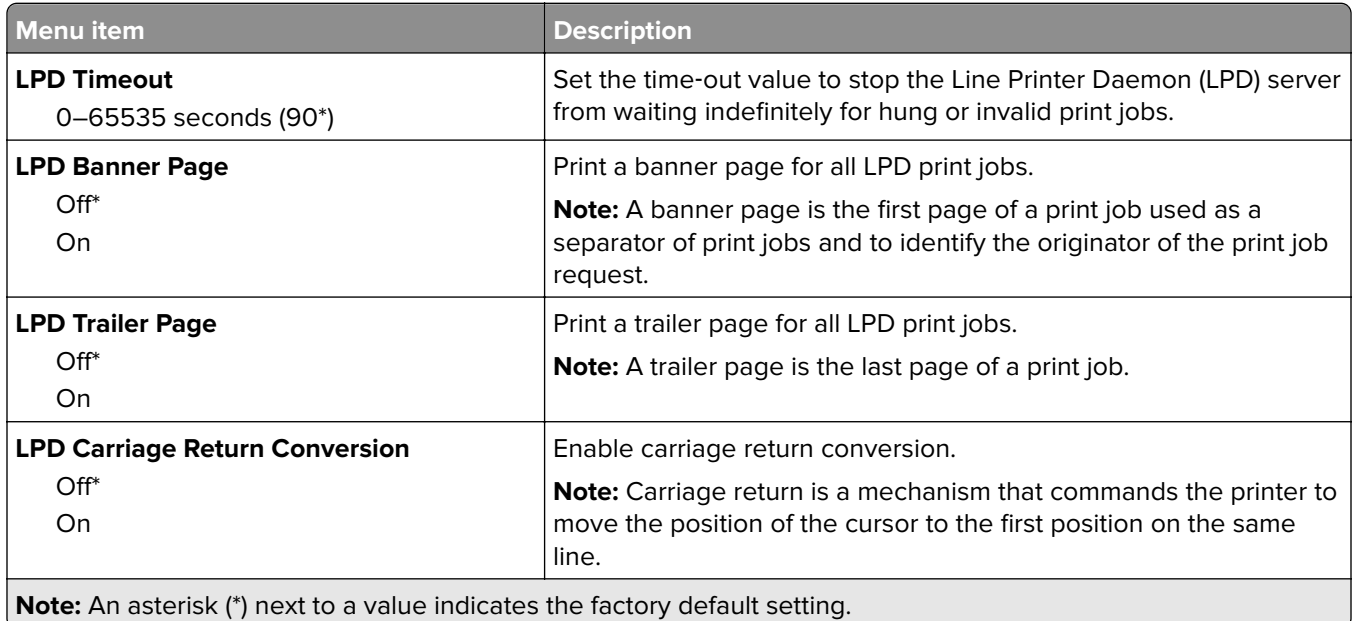

### **HTTP/FTP Settings**

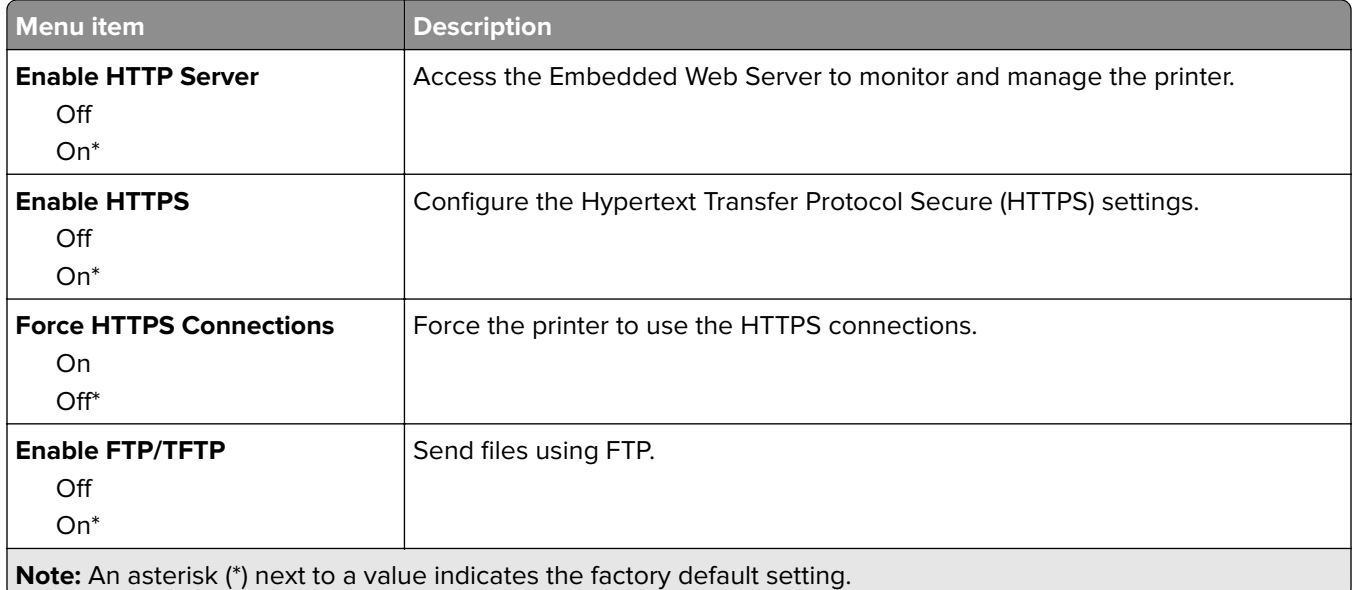

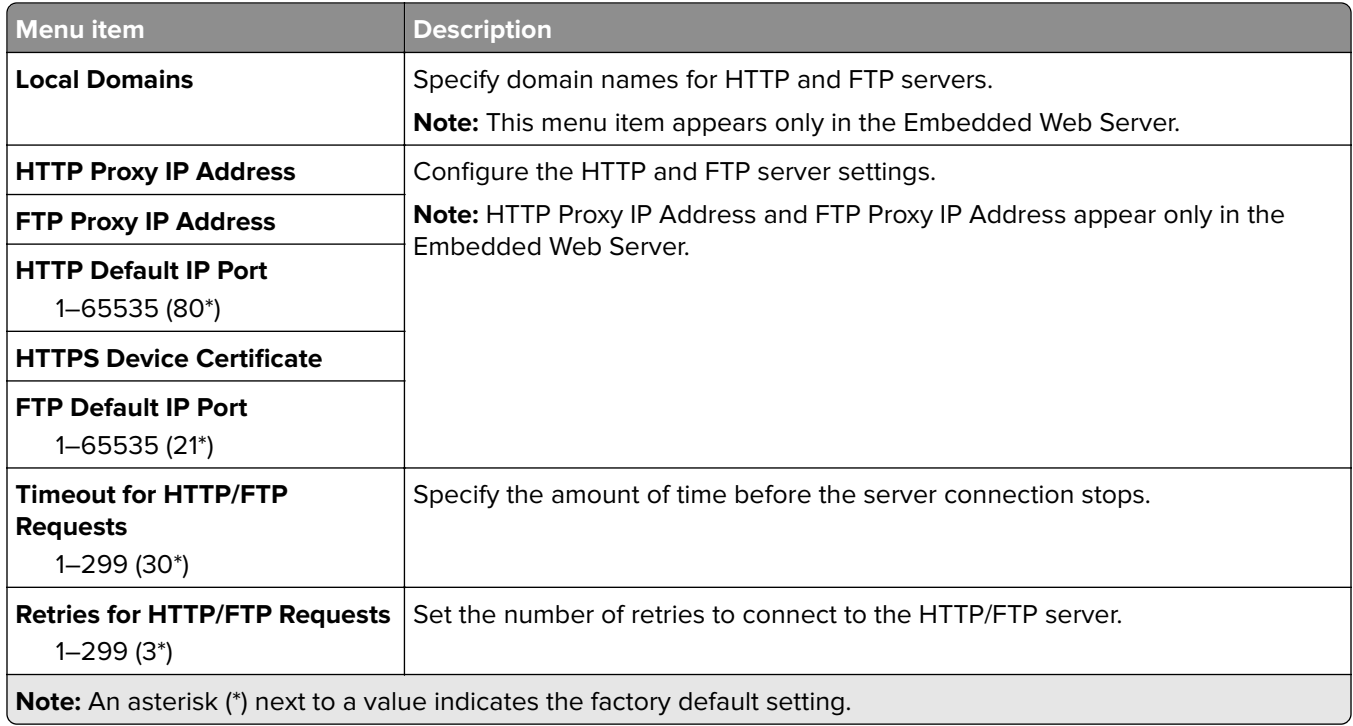

### **USB**

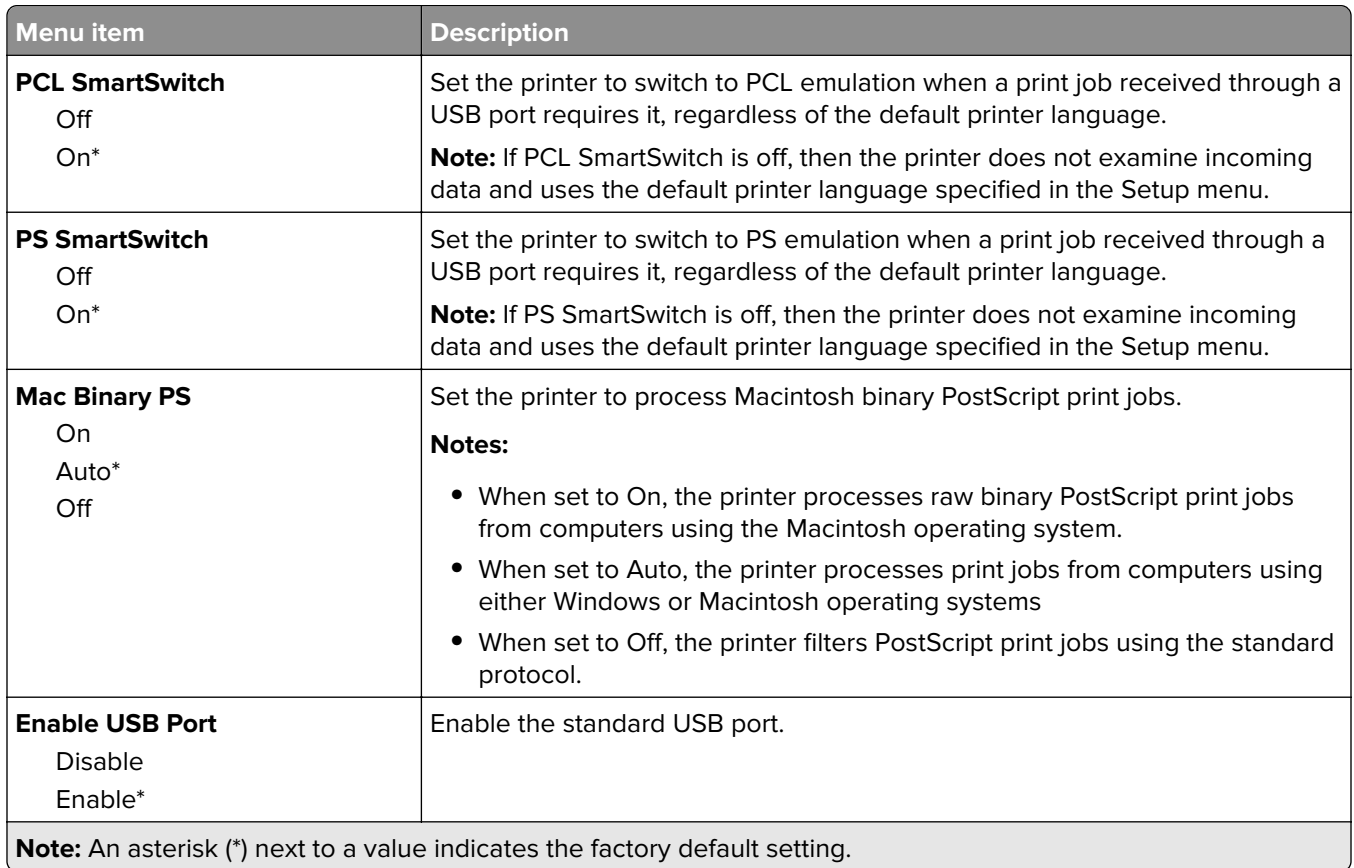

#### **Restrict external network access**

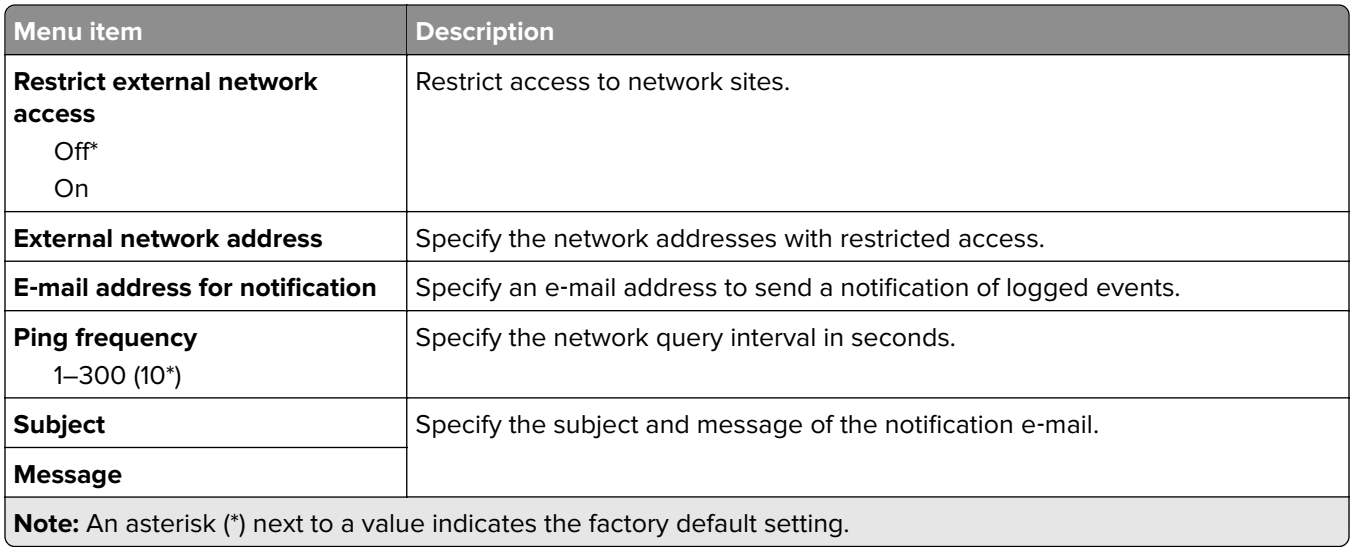

## **Google Cloud Print**

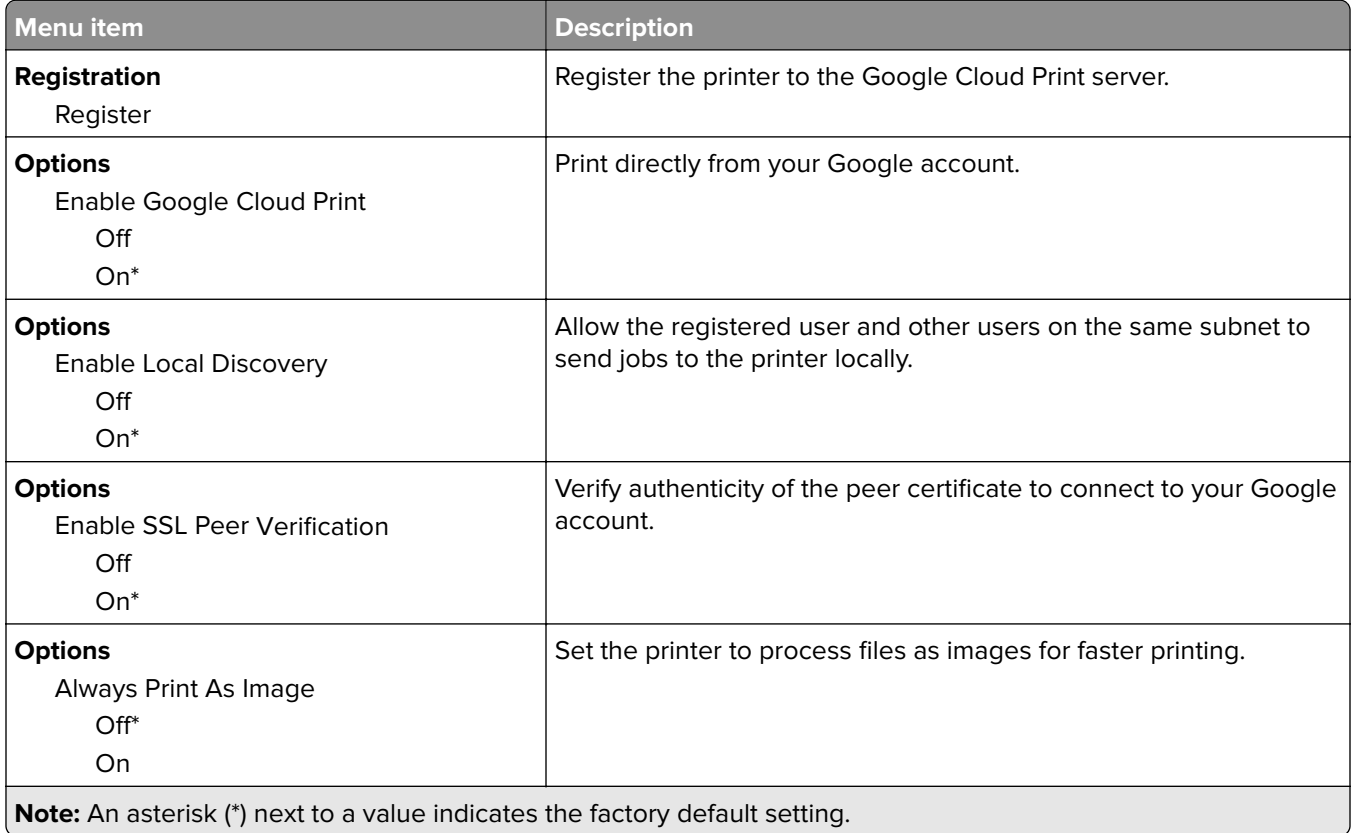

### **Wi**‑**Fi Direct**

**Note:** This menu appears only when a direct Wi‑Fi network is the active network.

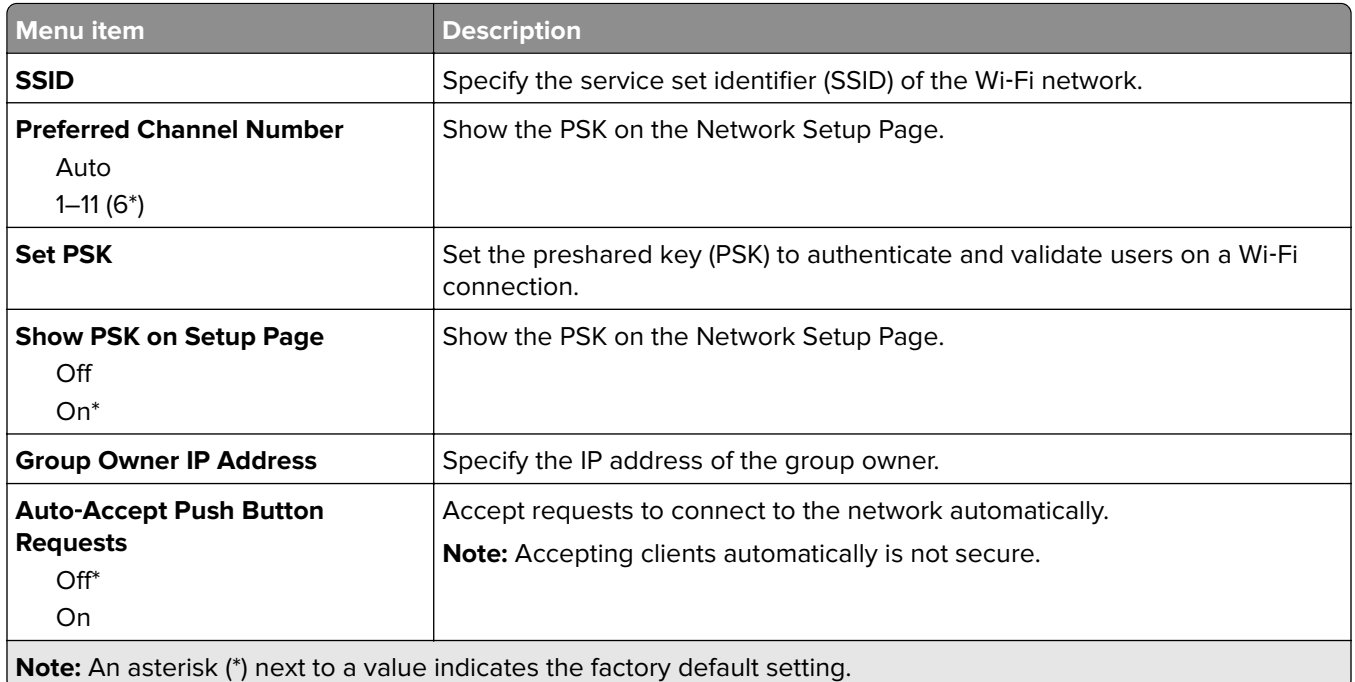

# **Security**

## **Login Methods**

#### **Public**

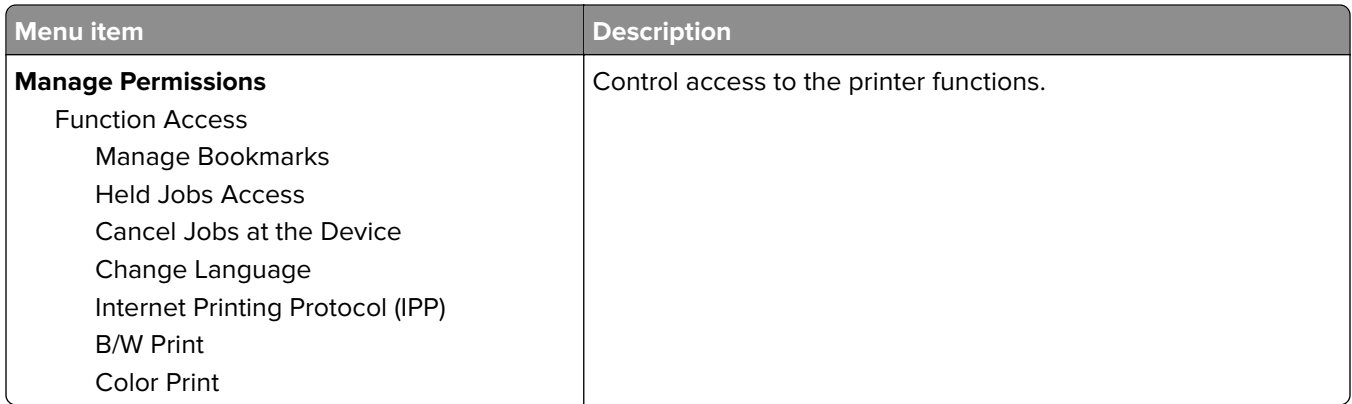

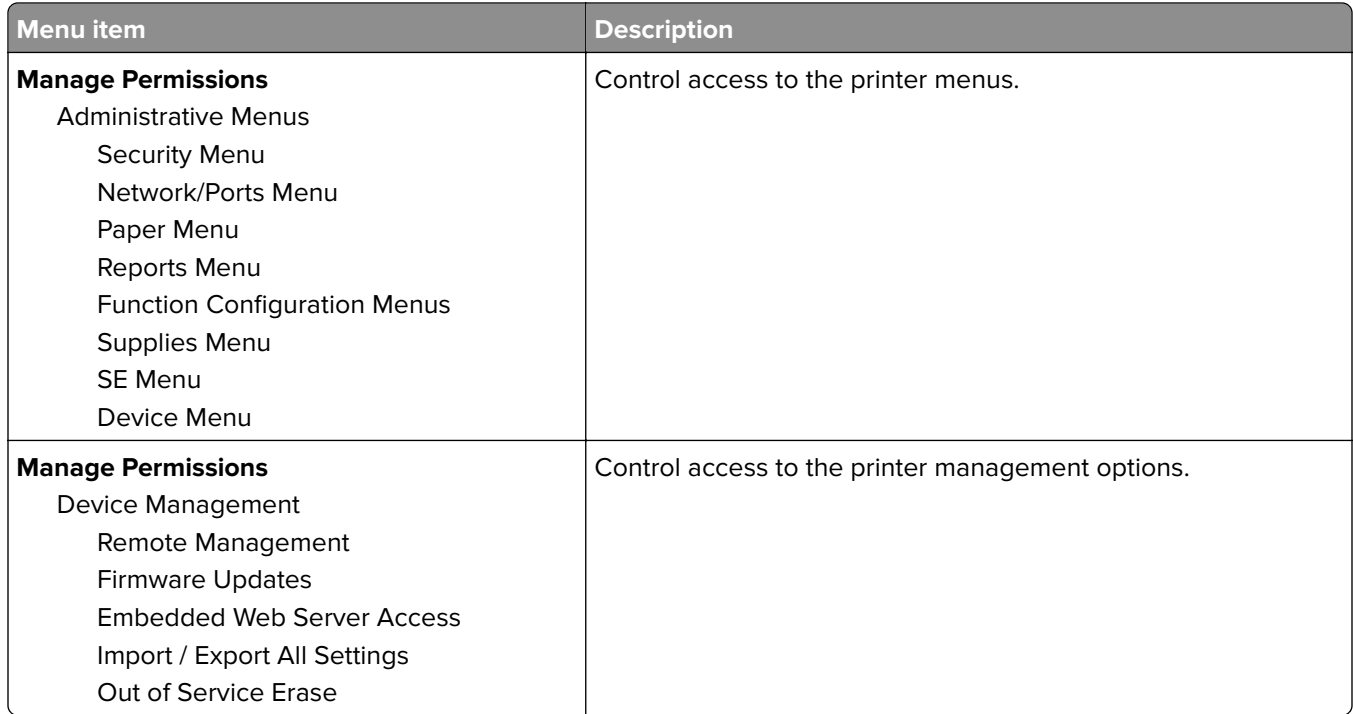

#### **Local Accounts**

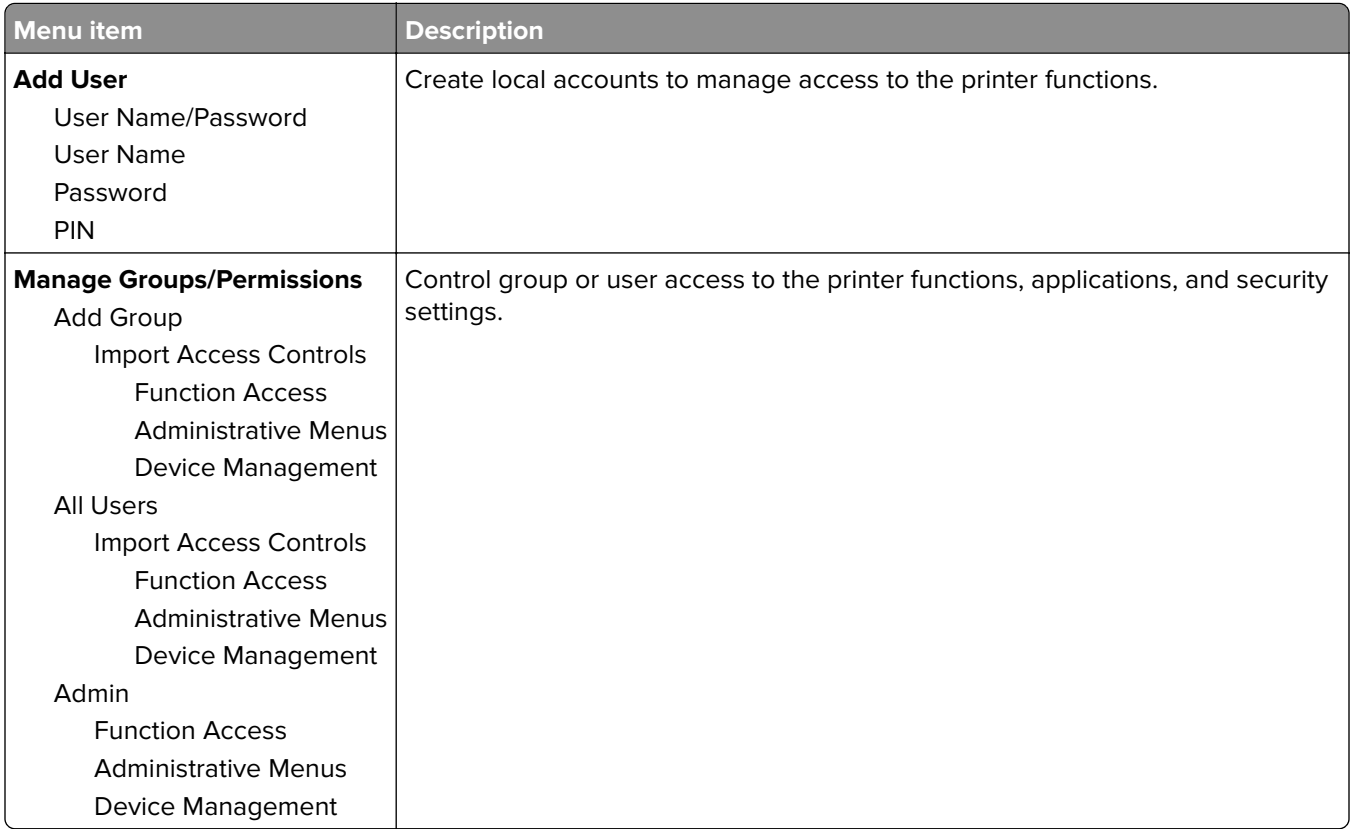

### **Certificate Management**

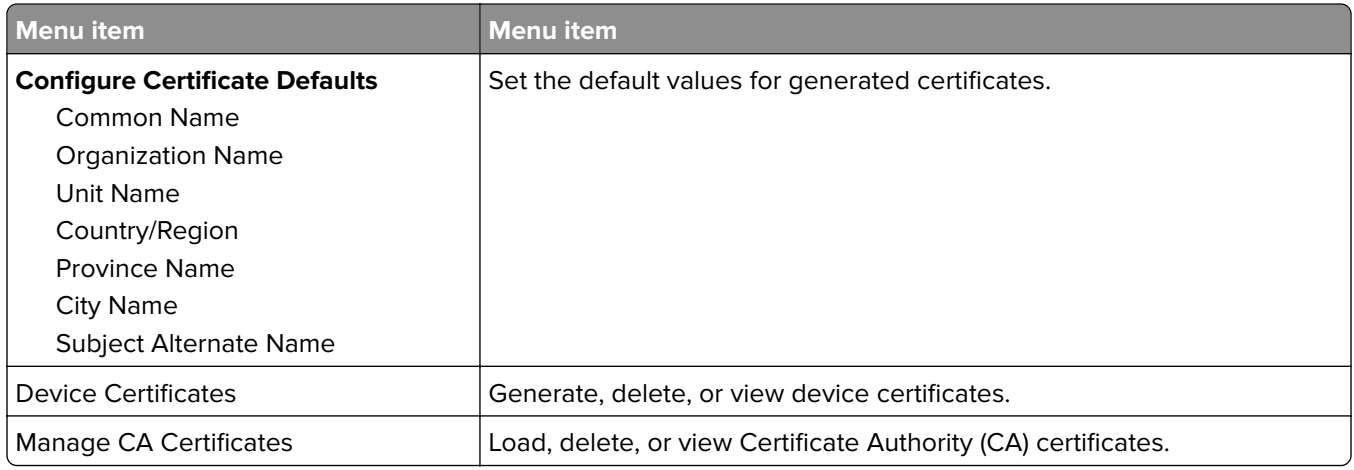

### **Login Restrictions**

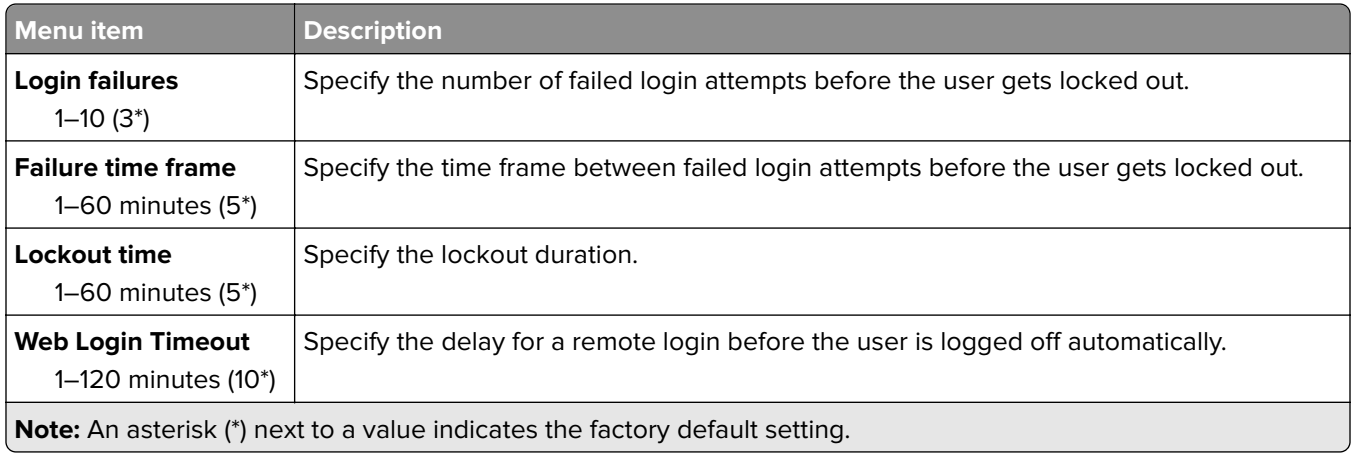

### **Confidential Print Setup**

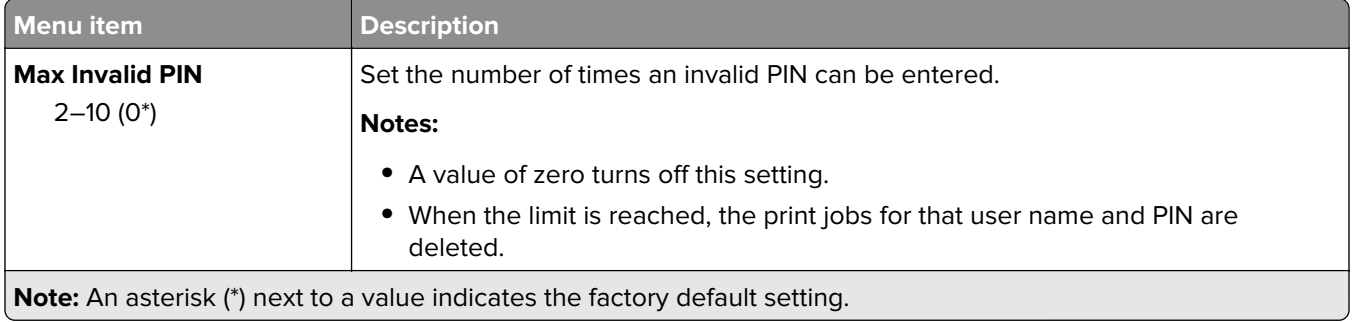

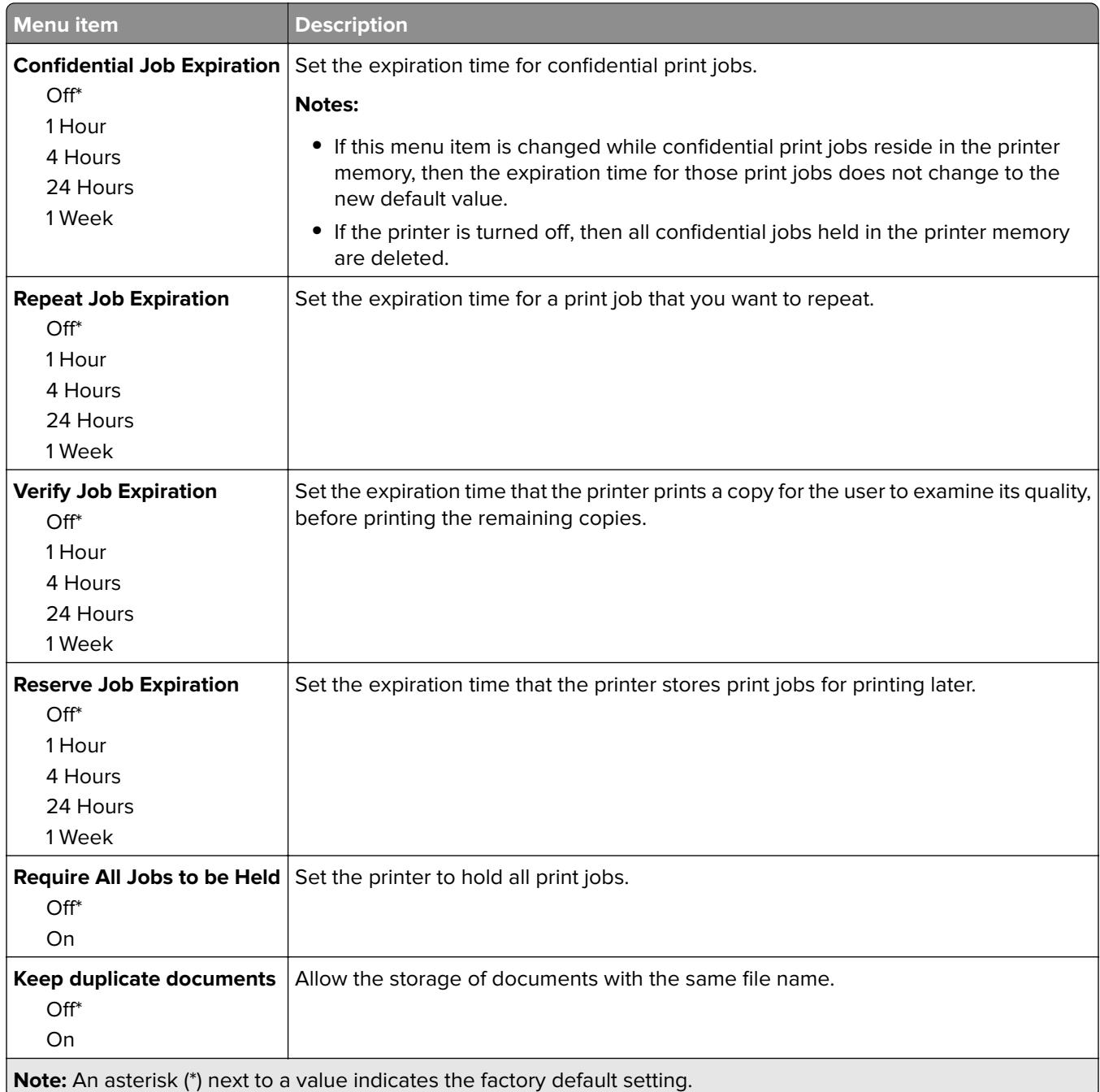

## **Erase Temporary Data Files**

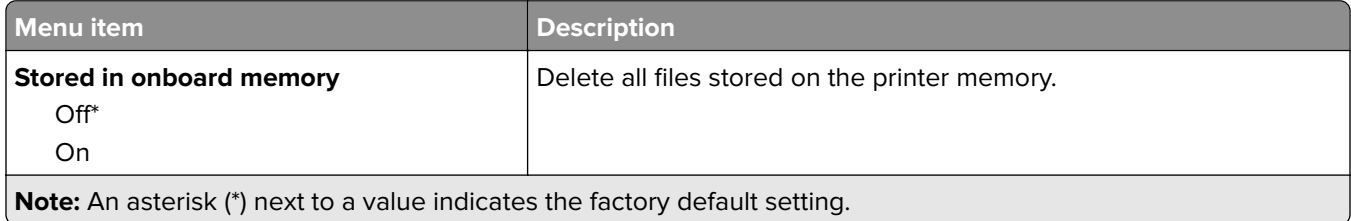

#### **Miscellaneous**

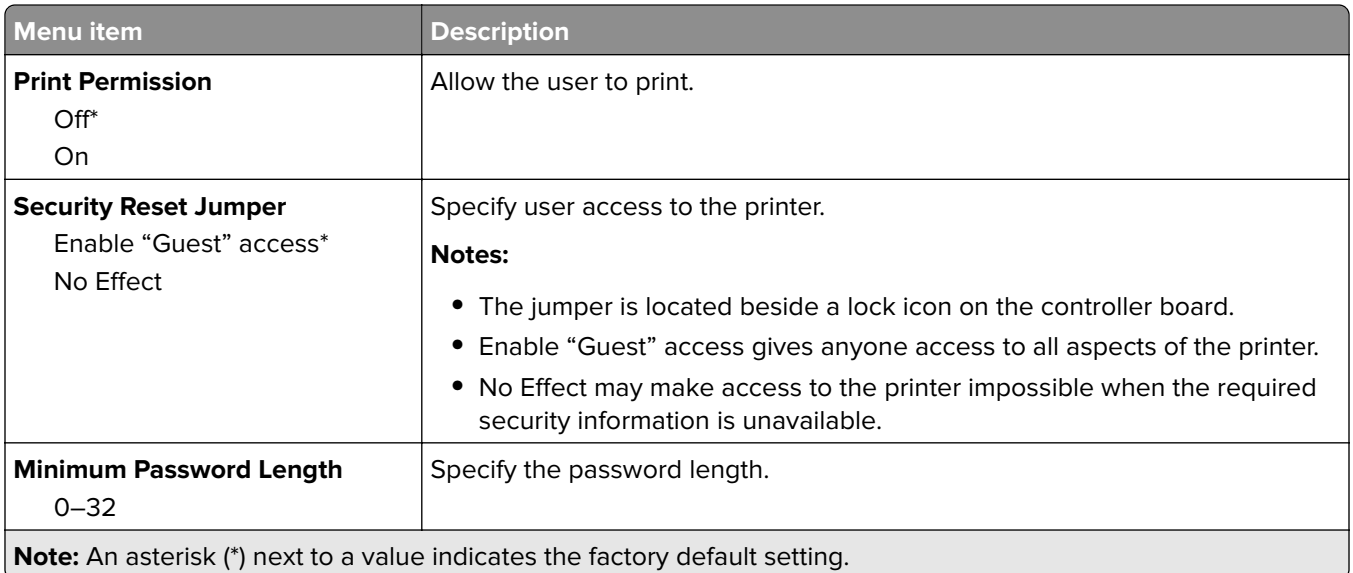

# **Cloud Connector**

#### **Cloud Connector**

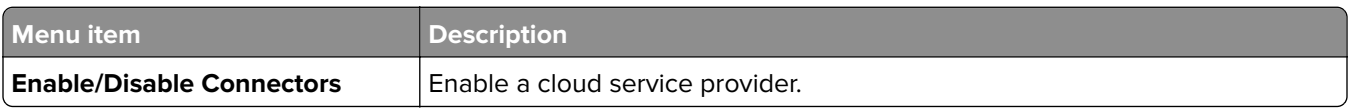

# **Reports**

## **Menu Settings Page**

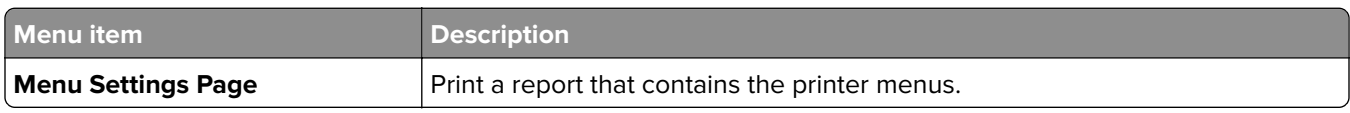

#### **Device**

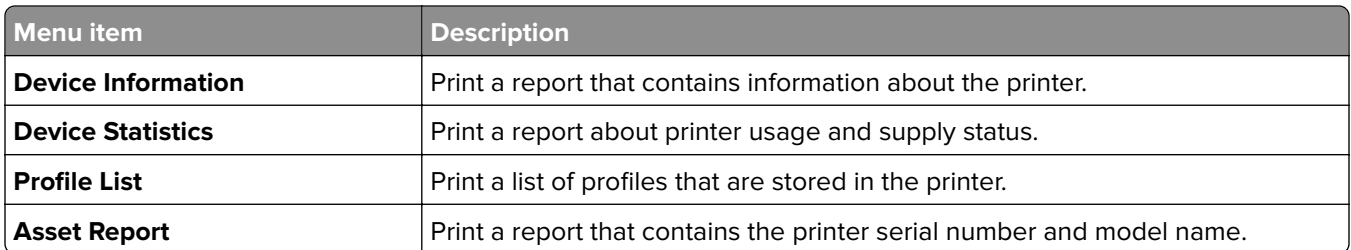

### **Print**

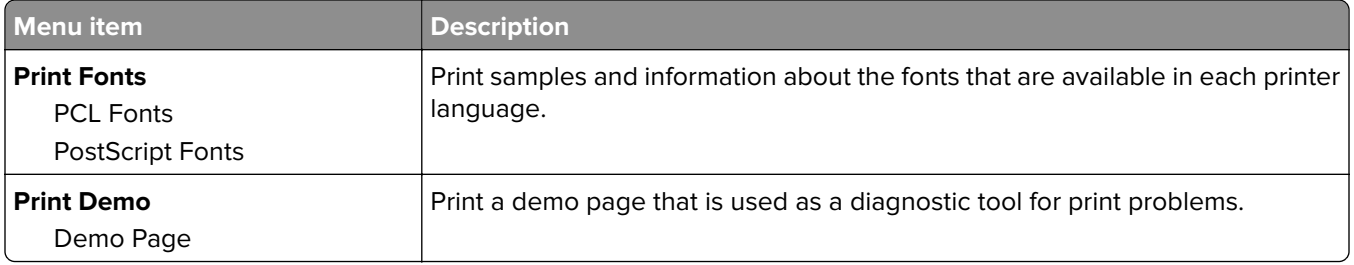

### **Network**

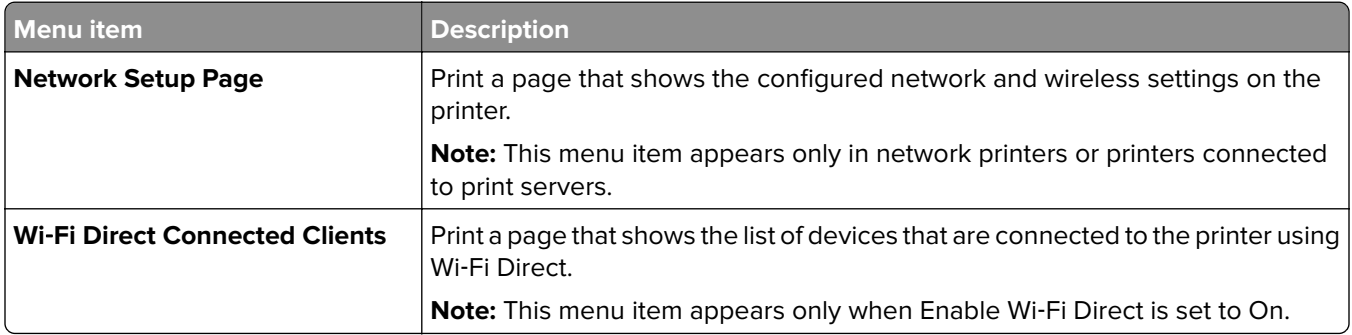

# **Troubleshooting**

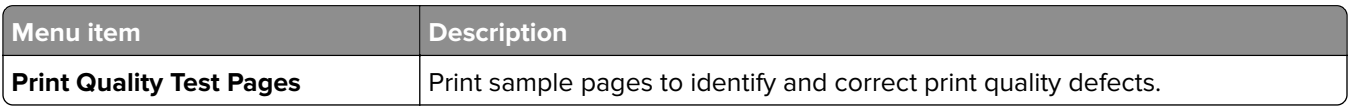

# **Maintain the printer**

## **Checking the status of parts and supplies**

**1** From the control panel, navigate to:

#### **Settings** > **Reports** > **Device** > **Device Statistics**

For non-touch-screen printer models, press  $\overline{\begin{array}{c} \text{OK} \\ \text{to navigate through the settings.} \end{array}}$ 

**2** From the Supply Information section of the pages printed, check the status of parts and supplies.

## **Configuring supply notifications**

**1** Open a web browser, and then type the printer IP address in the address field.

#### **Notes:**

- **•** View the printer IP address on the printer home screen. The IP address appears as four sets of numbers separated by periods, such as 123.123.123.123.
- **•** If you are using a proxy server, then temporarily disable it to load the web page correctly.
- **2** Click **Settings** > **Device** > **Notifications**.
- **3** From the Supplies menu, click **Custom Supply Notifications**.
- **4** Select a notification for each supply item.
- **5** Apply the changes.

## **Setting up e**‑**mail alerts**

Configure the printer to send e‑mail alerts when supplies are low, when paper must be changed or added, or when there is a paper jam.

**1** Open a web browser, and then type the printer IP address in the address field.

#### **Notes:**

- **•** View the printer IP address on the printer home screen. The IP address appears as four sets of numbers separated by periods, such as 123.123.123.123.
- **•** If you are using a proxy server, then temporarily disable it to load the web page correctly.
- **2** Click **Settings** > **Device** > **Notifications** > **E**‑**mail Alert Setup**, and then configure the settings.
- **3** Click **Setup E-mail Lists and Alerts**, and then configure the settings.
- **4** Apply the changes.

## **Viewing reports**

**1** From the control panel, navigate to:

#### **Settings** > **Reports**

For non-touch-screen printer models, press  $\overline{\begin{array}{c} \text{OK} \\ \text{to navigate through the settings.} \end{array}}$ 

**2** Select the report that you want to view.

## **Ordering parts and supplies**

### **Ordering print cartridges**

#### **Notes:**

- **•** The estimated cartridge yield is based on the ISO/IEC 19798 standard.
- **•** Extremely low print coverage for extended periods of time may negatively affect actual yield.

To order a print cartridge, contact the place where you purchased the printer.

#### **Ordering a waste toner bottle**

To order a waste toner bottle, contact the place where you purchased the printer.

## **Replacing parts and supplies**

#### **Replacing a print cartridge**

**Note:** If the tray is extended, then remove it before replacing a cartridge.

**1** Open the front door, and then firmly push it down.

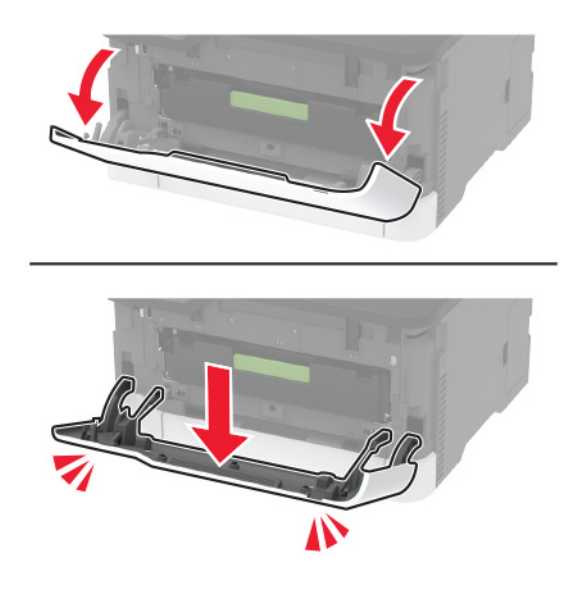

**2** Pull out the print cartridge tray.

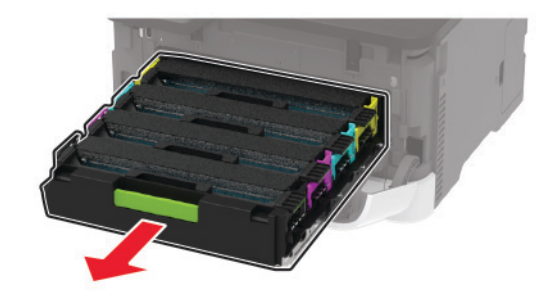

**3** Remove the used print cartridge.

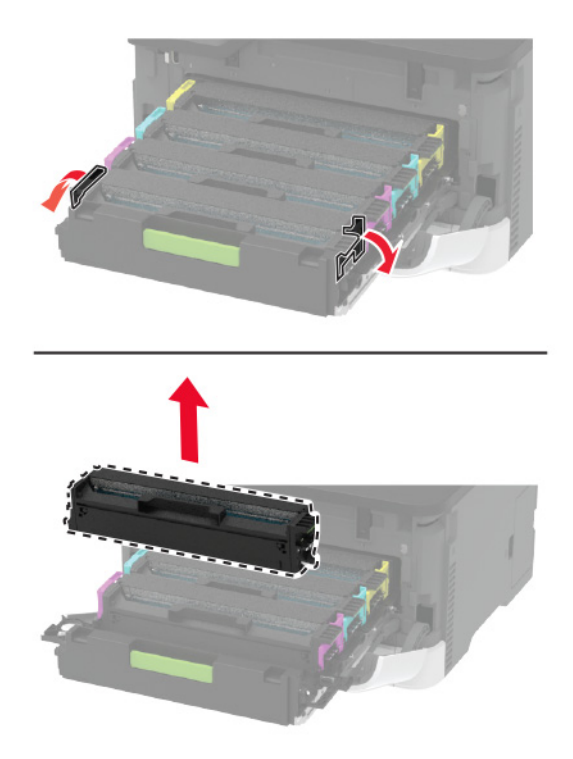

**4** Unpack the new print cartridge.

**Warning—Potential Damage:** Do not expose the underside of the print cartridge to direct light. Extended exposure to light may cause print quality problems.

**Warning—Potential Damage:** Do not touch the underside of the print cartridge. Doing so may affect the quality of future print jobs.

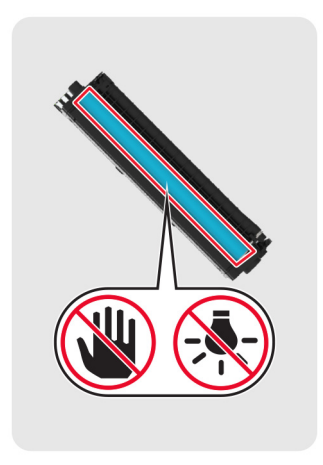
**5** Insert the new print cartridge.

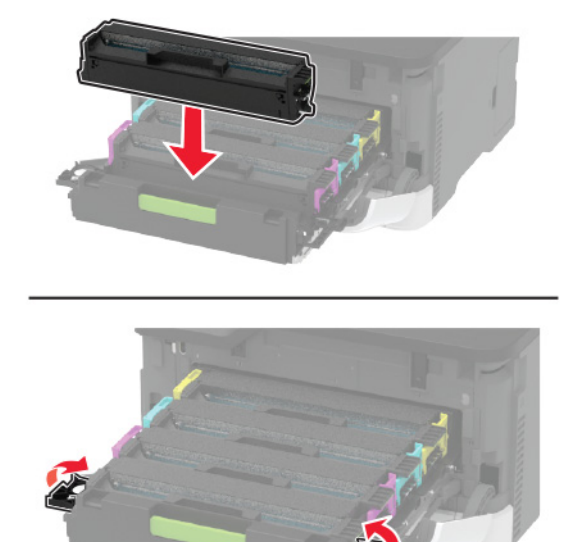

**6** Insert the print cartridge tray, and then close the door.

### **Replacing the waste toner bottle**

**1** Remove the used waste toner bottle.

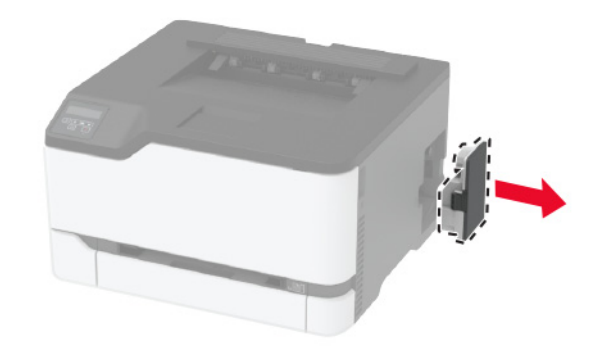

**Note:** To avoid spilling the toner, place the bottle in an upright position.

**2** Unpack the new waste toner bottle.

Insert the new waste toner bottle.

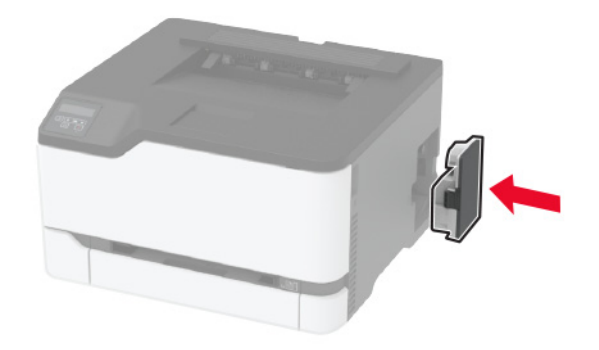

# **Replacing the tray**

Remove the used tray.

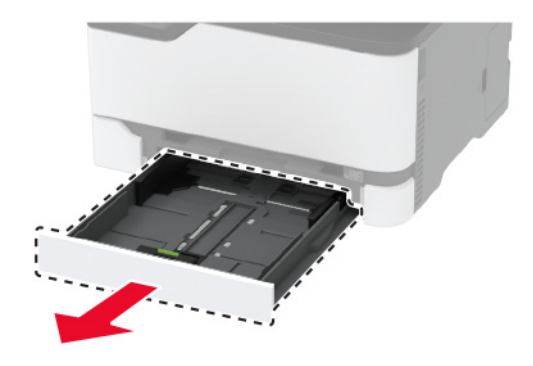

- Unpack the new tray.
- Insert the new tray.

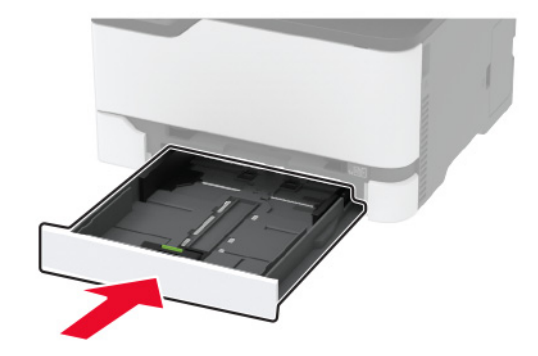

## **Replacing the manual feeder**

Remove the tray.

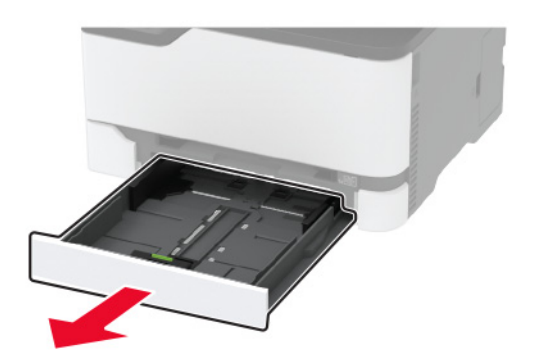

Remove the used manual feeder.

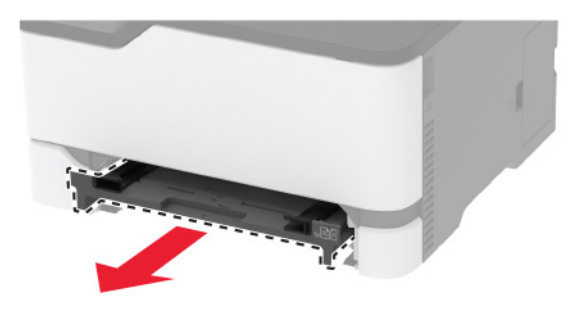

- Unpack the new manual feeder.
- Insert the new manual feeder.

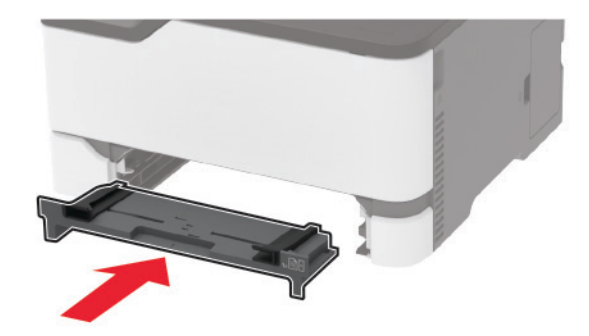

Insert the tray.

## **Replacing the pick tires**

- Turn off the printer.
- Unplug the power cord from the electrical outlet, and then from the printer.

Open the front door, and then firmly push it down.

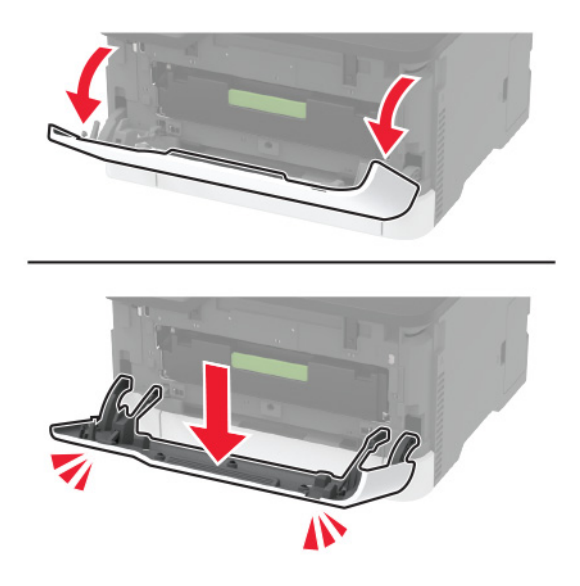

Pull out the print cartridge tray.

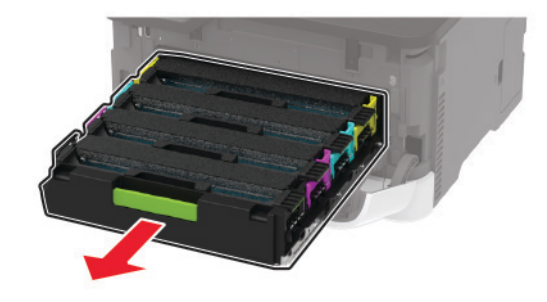

 To avoid stray toner contamination, place a sheet of paper on the top of the print cartridge tray, and then insert the print cartridge tray.

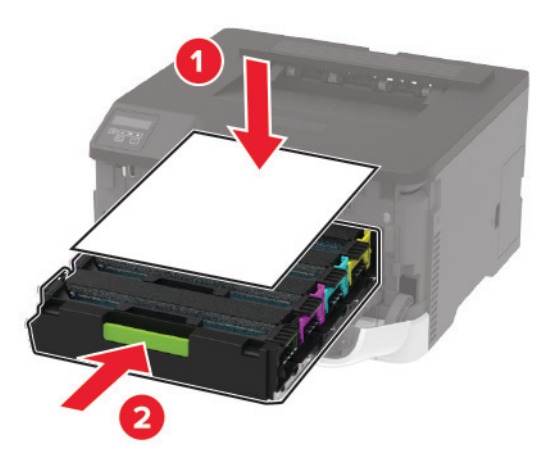

Close the front door.

Remove the tray.

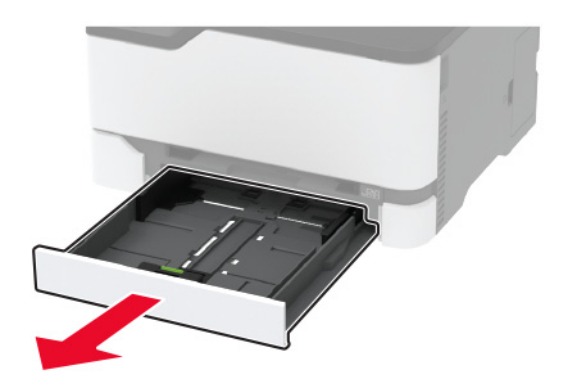

Remove the waste toner bottle.

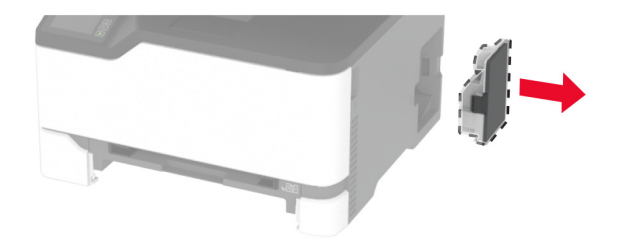

Position the printer on its side.

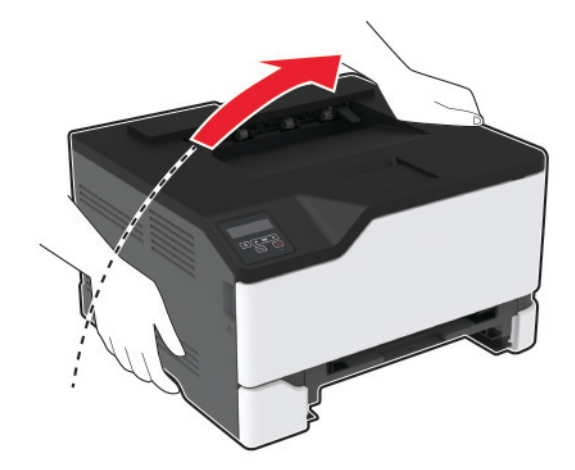

**10** Remove the used pick tires.

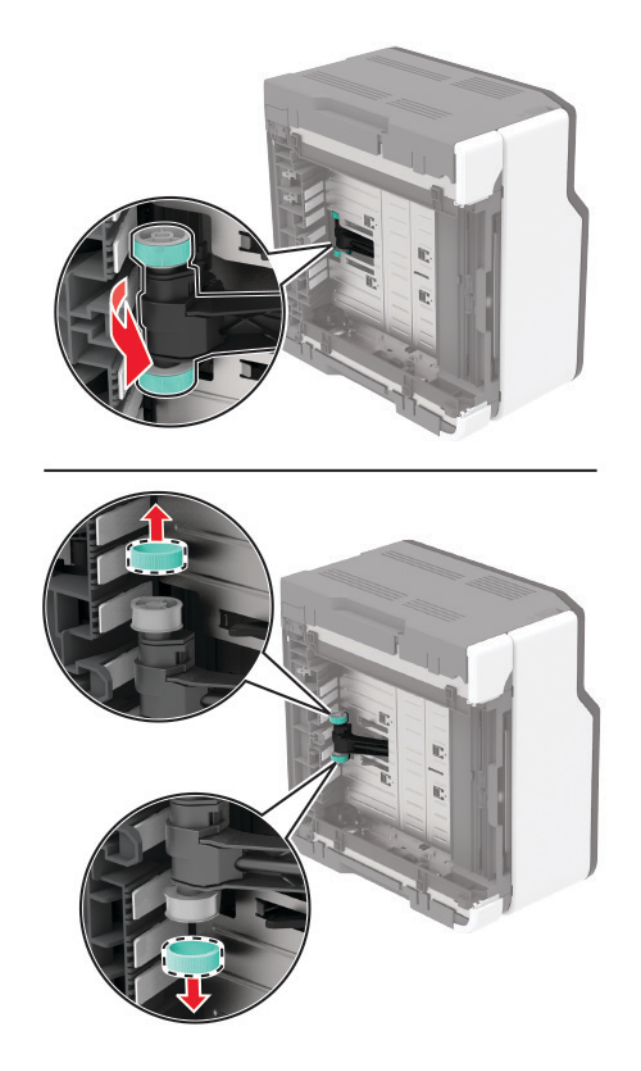

**11** Unpack the new pick tires.

**Note:** To avoid contamination, make sure that your hands are clean.

#### Insert the new pick tires.

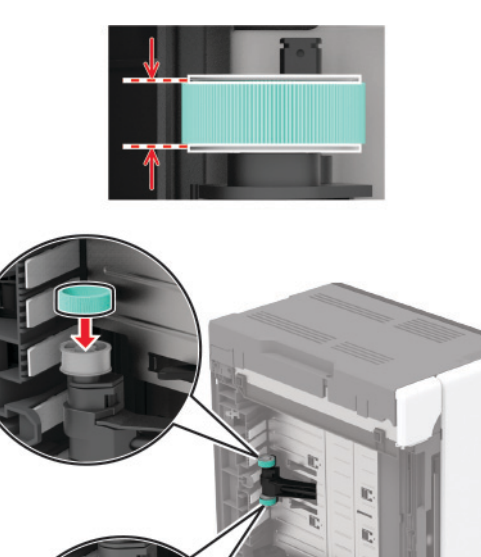

- Return the printer to its original position, and then insert the waste toner bottle.
- Insert the tray.
- Open the front door, and then firmly push it down.
- Pull out the print cartridge tray.
- Remove the paper, and then insert the print cartridge tray.
- Close the front door.
- Connect the power cord to the printer, and then to the electrical outlet.

**CAUTION—POTENTIAL INJURY:** To avoid the risk of fire or electrical shock, connect the power cord to an appropriately rated and properly grounded electrical outlet that is near the product and easily accessible.

Turn on the printer.

## **Resetting the supply usage counters**

From the control panel, navigate to:

#### **Settings** > **Device** > **Maintenance** > **Config Menu** > **Supply Usage And Counters**

For non-touch-screen printer models, press  $\overline{\begin{array}{c} \text{OK} \end{array}}$  to navigate through the settings.

Select the supply counter that you want to reset.

**Warning—Potential Damage:** Supplies and parts without Return Program agreement terms may be reset and remanufactured. However, the manufacturer's warranty does not cover any damage caused by non-genuine supplies or parts. Resetting counters on the supply or part without proper remanufacturing can cause damage to your printer. After resetting the supply or part counter, your printer may display an error indicating the presence of the reset item.

# **Cleaning the printer**

**CAUTION—SHOCK HAZARD:** To avoid the risk of electrical shock when cleaning the exterior of the printer, unplug the power cord from the electrical outlet and disconnect all cables from the printer before proceeding.

#### **Notes:**

- **•** Perform this task after every few months.
- **•** Damage to the printer caused by improper handling is not covered by the printer warranty.
- **1** Turn off the printer, and then unplug the power cord from the electrical outlet.
- **2** Remove paper from the standard bin.
- **3** Remove any dust, lint, and pieces of paper around the printer using a soft brush or vacuum.
- **4** Wipe the outside of the printer with a damp, soft, lint-free cloth.

#### **Notes:**

- **•** Do not use household cleaners or detergents, as they may damage the finish of the printer.
- **•** Make sure that all areas of the printer are dry after cleaning.
- **5** Connect the power cord to the electrical outlet, and then turn on the printer.

**CAUTION—POTENTIAL INJURY:** To avoid the risk of fire or electrical shock, connect the power cord to an appropriately rated and properly grounded electrical outlet that is near the product and easily accessible.

# **Saving energy and paper**

### **Configuring the power save mode settings**

#### **Sleep mode**

**1** From the control panel, navigate to:

**Settings** > **Device** > **Power Management** > **Timeouts** > **Sleep Mode**

For non-touch-screen printer models, press  $\overline{\begin{array}{c} \text{OK} \\ \text{to navigate through the settings.} \end{array}}$ 

**2** Specify the amount of time that the printer stays idle before it enters Sleep Mode.

#### **Hibernate mode**

**1** From the control panel, navigate to:

#### **Settings** > **Device** > **Power Management** > **Timeouts** > **Hibernate Timeout**

For non-touch-screen printer models, press  $\overline{\begin{bmatrix} 0K \\ \overline{\phantom{a}} \end{bmatrix}}$  to navigate through the settings.

**2** Select the amount of time that the printer stays idle before it enters Hibernate mode.

#### **Notes:**

- **•** For Hibernate Timeout to work, set Hibernate Timeout on Connection to Hibernate.
- **•** The Embedded Web Server is disabled when the printer is in Hibernate mode.

### **Adjusting the brightness of the display**

**Note:** This setting is available only in some printer models.

- **1** From the home screen, touch **Settings** > **Device** > **Preferences**.
- **2** In the Screen Brightness menu, adjust the setting.

### **Conserving supplies**

**•** Print on both sides of the paper.

**Note:** Two-sided printing is the default setting in the print driver.

- **•** Print multiple pages on a single sheet of paper.
- **•** Use the preview feature to see how the document looks like before printing it.
- **•** Print one copy of the document to check its content and format for accuracy.

# **Moving the printer to another location**

**CAUTION—POTENTIAL INJURY:** If the printer weight is greater than 20 kg (44 lb), then it may require two or more people to lift it safely.

**CAUTION—POTENTIAL INJURY:** To avoid the risk of fire or electrical shock, use only the power cord provided with this product or the manufacturer's authorized replacement.

**CAUTION—POTENTIAL INJURY:** When moving the printer, follow these guidelines to avoid personal injury or printer damage:

- **•** Make sure that all doors and trays are closed.
- **•** Turn off the printer, and then unplug the power cord from the electrical outlet.
- **•** Disconnect all cords and cables from the printer.
- **•** If the printer has separate floor-standing optional trays or output options attached to it, then disconnect them before moving the printer.
- **•** If the printer has a caster base, then carefully roll it to the new location. Use caution when passing over thresholds and breaks in flooring.
- **•** If the printer does not have a caster base but is configured with optional trays or output options, then remove the output options and lift the printer off the trays. Do not try to lift the printer and any options at the same time.
- **•** Always use the handholds on the printer to lift it.
- **•** Any cart used to move the printer must have a surface able to support the full footprint of the printer.
- **•** Any cart used to move the hardware options must have a surface able to support the dimensions of the options.
- **•** Keep the printer in an upright position.
- **•** Avoid severe jarring movements.
- **•** Make sure that your fingers are not under the printer when you set it down.
- **•** Make sure that there is adequate clearance around the printer.

**Note:** Damage to the printer caused by improper moving is not covered by the printer warranty.

# **Shipping the printer**

When shipping the printer, use the original packaging or contact the place where you purchased the printer.

# **Troubleshoot a problem**

# **The printer is not responding**

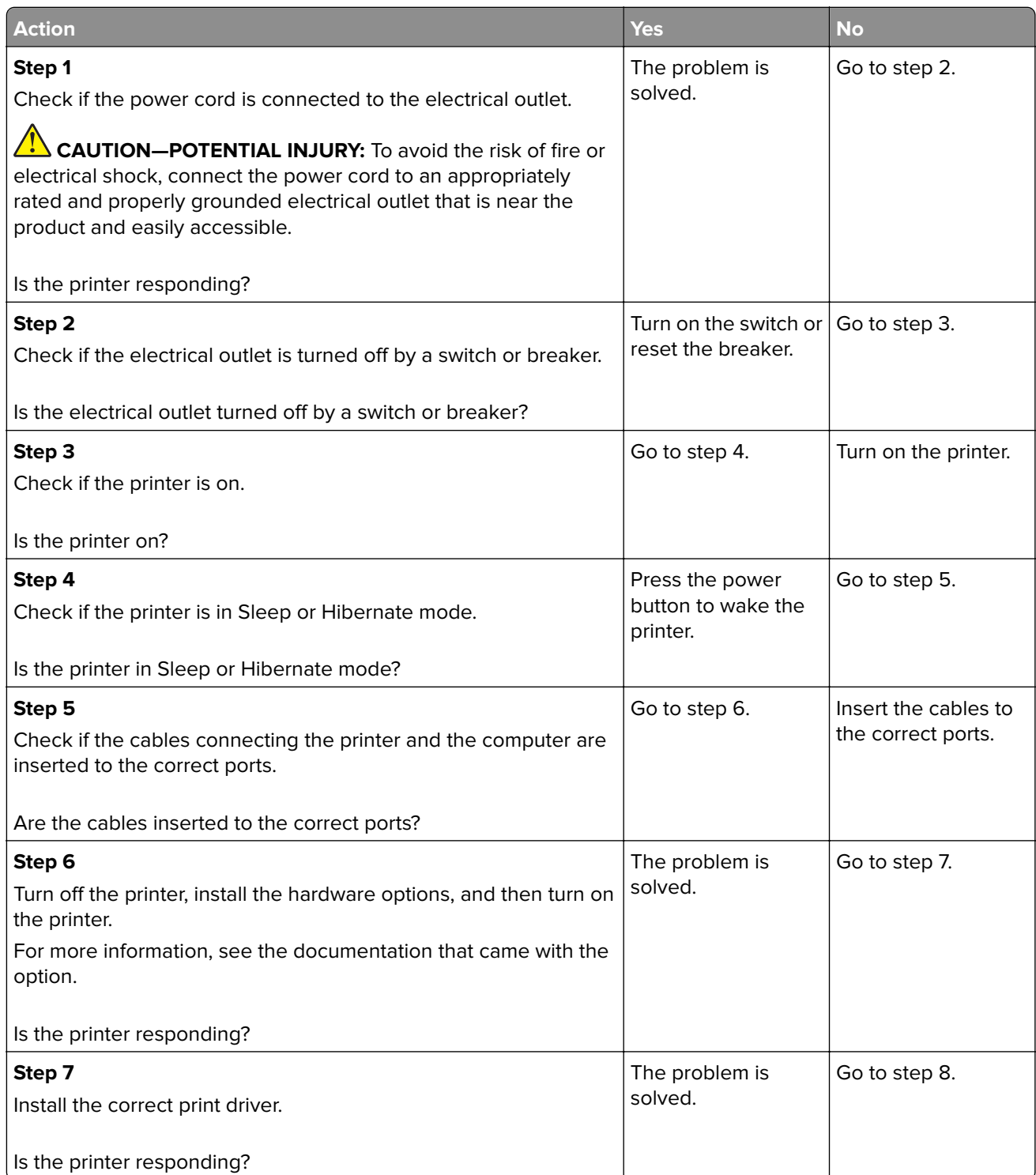

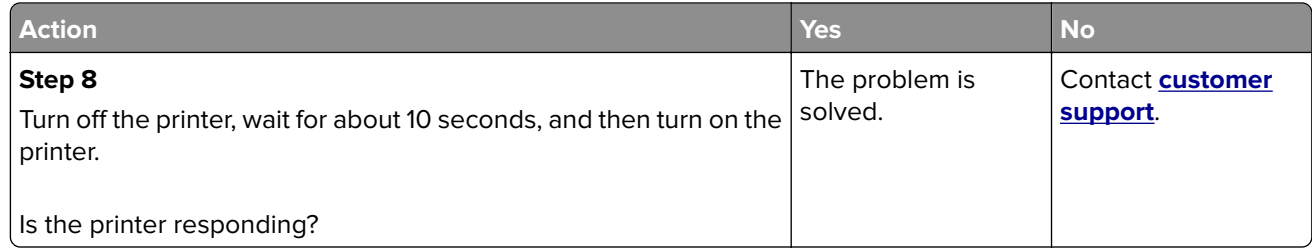

# **Network connection problems**

# **Cannot open Embedded Web Server**

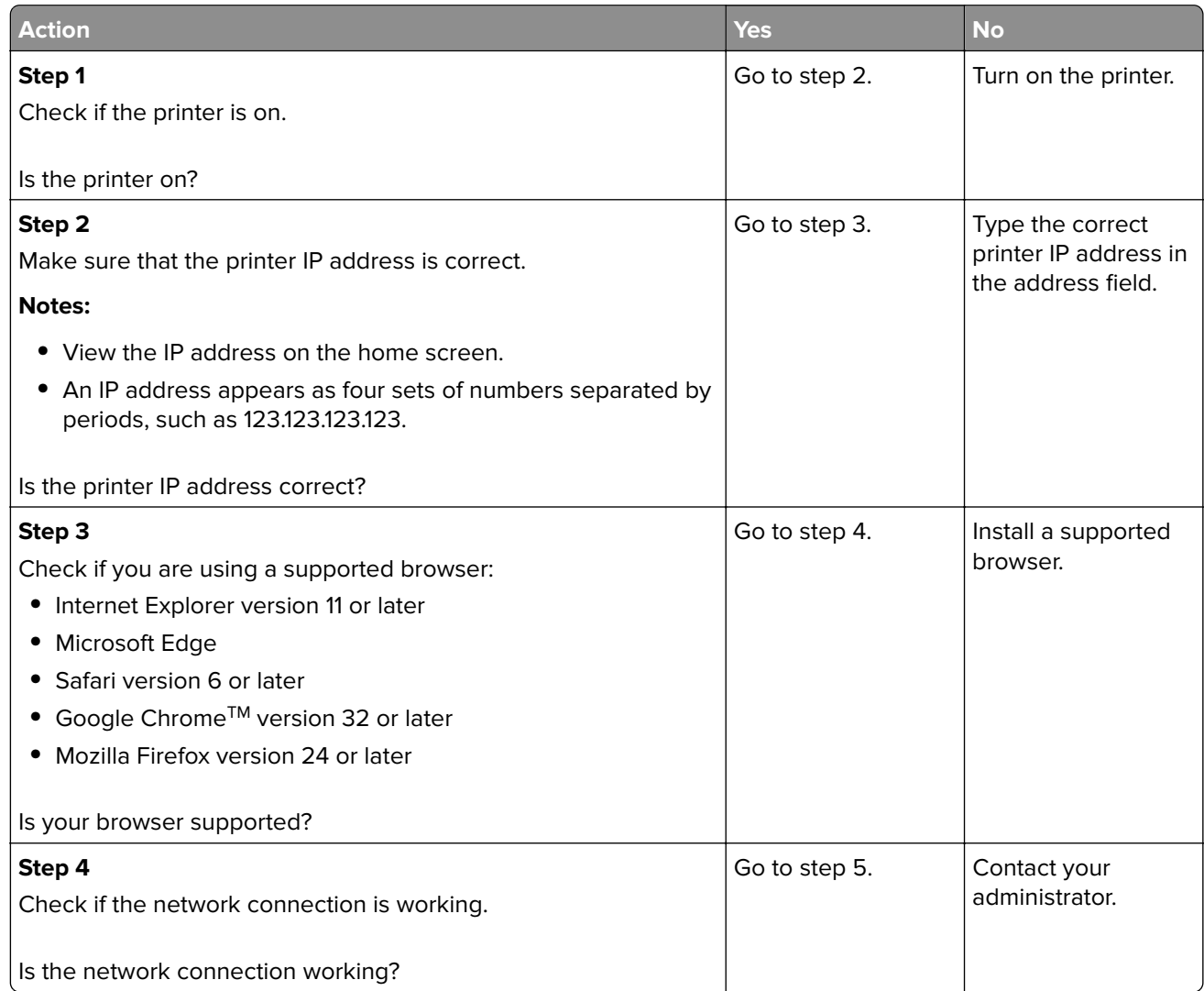

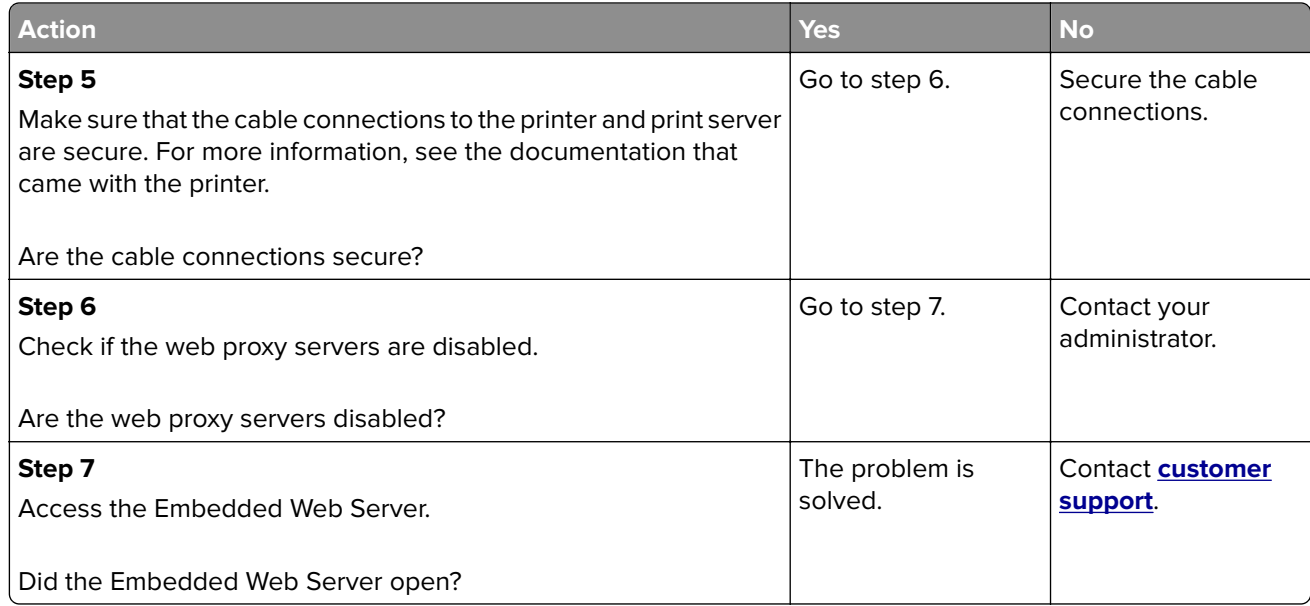

# **Issues with supplies**

## **Replace cartridge, printer region mismatch**

Install the correct print cartridge.

## **Non**‑**Printer Manufacturer supply**

The printer has detected an unrecognized supply or part installed in the printer.

Your printer is designed to function best with genuine supplies and parts made by the printer manufacturer. Use of third-party supplies or parts may affect the performance, reliability, or life of the printer and its imaging components.

All life indicators are designed to function with supplies and parts from the printer manufacturer and may deliver unpredictable results if third-party supplies or parts are used. Imaging component usage beyond the intended life may damage your printer or associated components.

**Warning—Potential Damage:** Use of third-party supplies or parts can affect warranty coverage. Damage caused by the use of third-party supplies or parts may not be covered by the warranty.

To accept any and all of these risks and to proceed with the use of non-genuine supplies or parts in your printer, do either of the following:

For touch-screen printer models, press  $\blacktriangleright$  twice, and then press  $\blacktriangleright$  twice.

For non-touch-screen printer models, press and hold **X** and  $\left| \begin{array}{c} 0K \\ \end{array} \right|$  simultaneously for 15 seconds.

If you do not want to accept these risks, then remove the third-party supply or part from your printer and install a genuine supply or part from the printer manufacturer.

# **Clearing jams**

## **Avoiding jams**

#### **Load paper properly**

**•** Make sure that the paper lies flat in the tray.

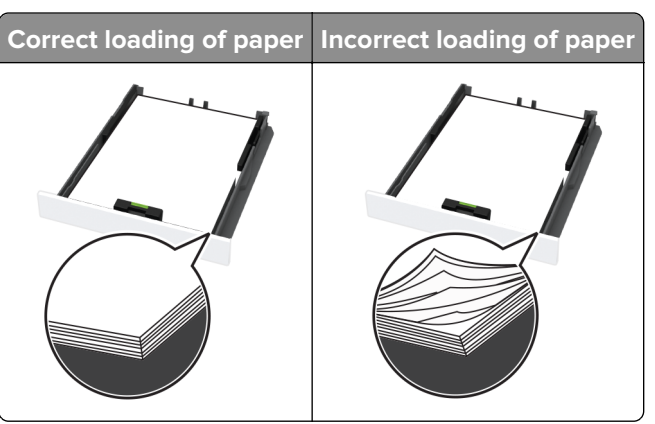

- **•** Do not load or remove a tray while the printer is printing.
- **•** Do not load too much paper. Make sure that the stack height is below the maximum paper fill indicator.
- **•** Do not slide paper into the tray. Load paper as shown in the illustration.

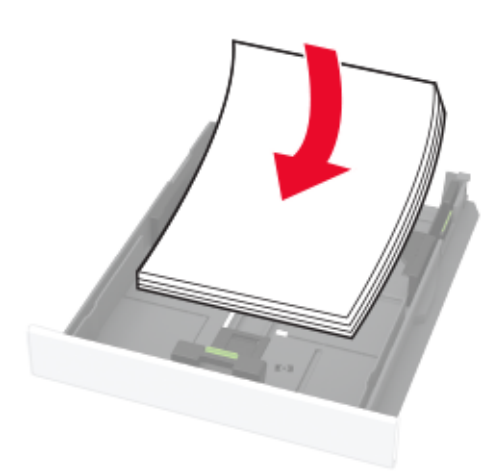

- **•** Make sure that the paper guides are positioned correctly and are not pressing tightly against the paper or envelopes.
- **•** Push the tray firmly into the printer after loading paper.

#### **Use recommended paper**

- **•** Use only recommended paper or specialty media.
- **•** Do not load paper that is wrinkled, creased, damp, bent, or curled.

**•** Flex, fan, and align the paper edges before loading.

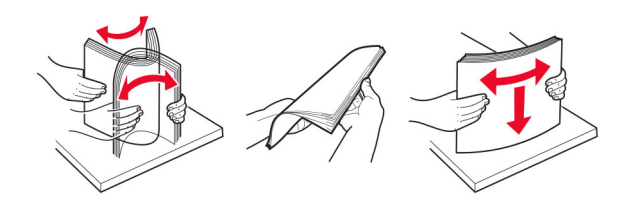

- **•** Do not use paper that has been cut or trimmed by hand.
- **•** Do not mix paper sizes, weights, or types in the same tray.
- **•** Make sure that the paper size and type are set correctly on the computer or printer control panel.
- **•** Store paper according to manufacturer recommendations.

## **Identifying jam locations**

#### **Notes:**

- **•** When Jam Assist is set to On, the printer might attempt to flush blank pages or pages with partial prints after a jammed page has been cleared. Check your printed output for blank pages.
- **•** When Jam Recovery is set to On or Auto, the printer reprints jammed pages.

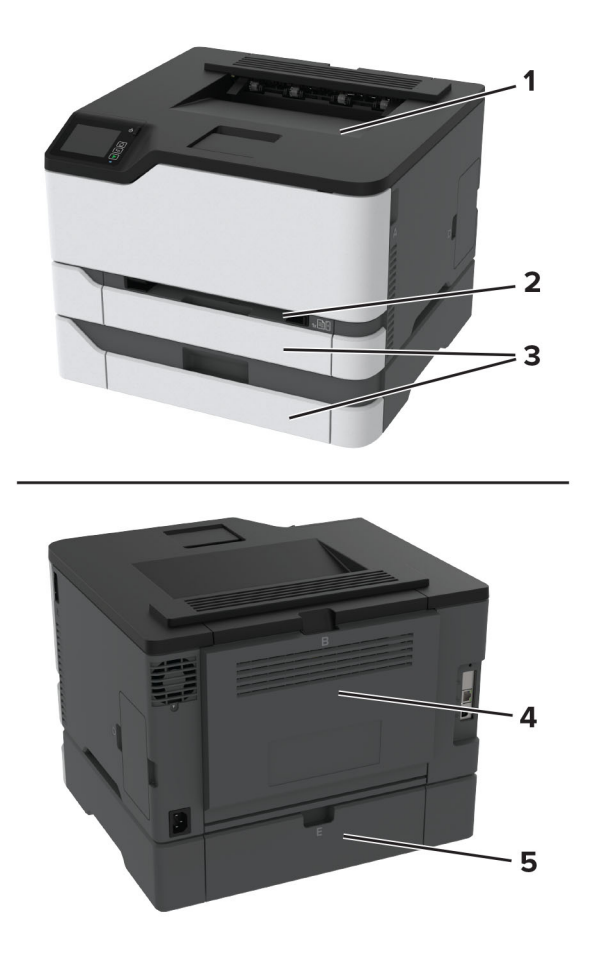

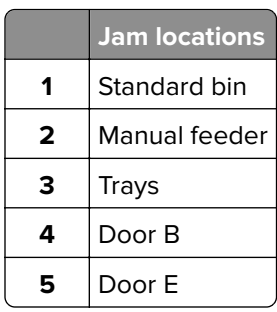

## **Paper jam in the standard tray**

**1** Open door B.

**CAUTION—HOT SURFACE:** The inside of the printer might be hot. To reduce the risk of injury from a hot component, allow the surface to cool before touching it.

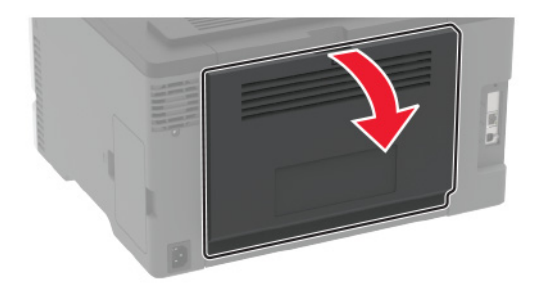

**2** Remove the jammed paper.

**Note:** Make sure that all paper fragments are removed.

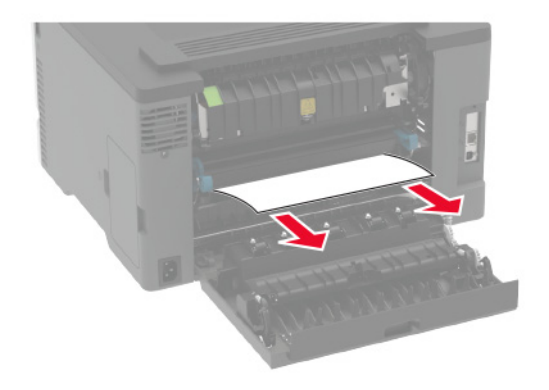

**3** Close the door.

**4** Remove the tray and the manual feeder.

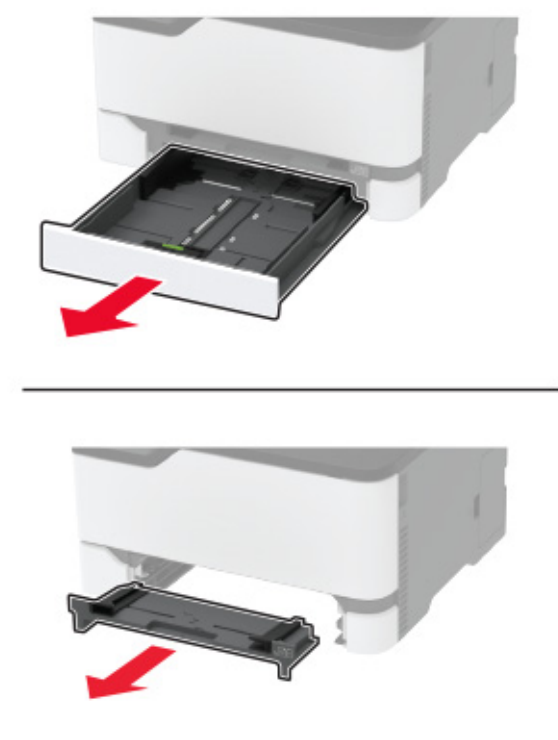

**5** Remove the jammed paper.

**Note:** Make sure that all paper fragments are removed.

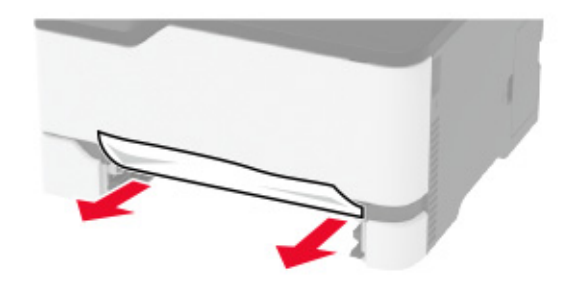

**6** Insert the manual feeder and the tray.

## **Paper jam in the optional tray**

**1** Open door B.

**CAUTION—HOT SURFACE:** The inside of the printer might be hot. To reduce the risk of injury from a hot component, allow the surface to cool before touching it.

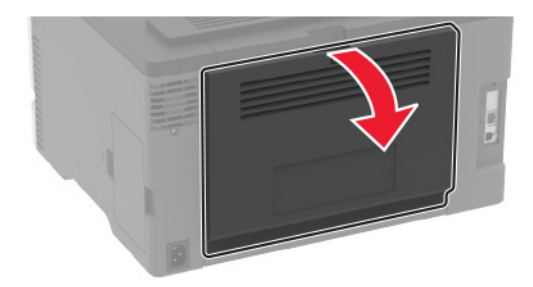

**2** Remove the jammed paper.

**Note:** Make sure that all paper fragments are removed.

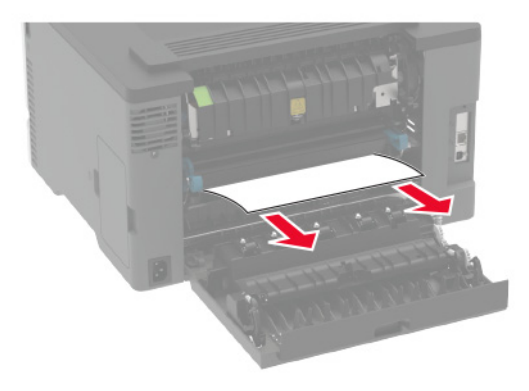

- **3** Close the door.
- **4** Open door E.

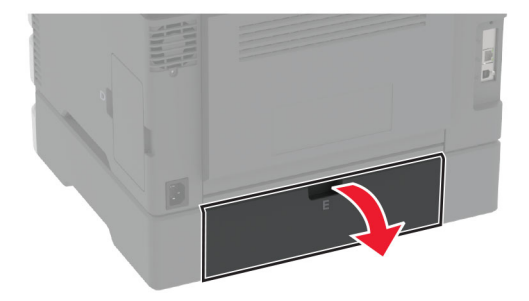

**5** Remove the jammed paper.

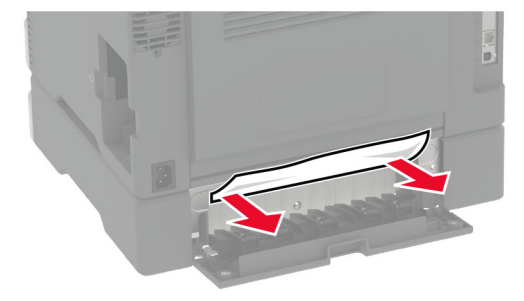

- **6** Close the door.
- **7** Remove the optional tray.

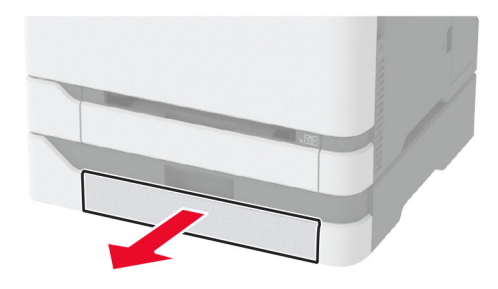

**8** Remove the jammed paper.

**Note:** Make sure that all paper fragments are removed.

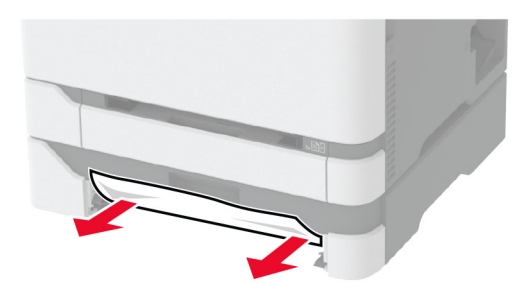

**9** Insert the tray.

## **Paper jam in the standard bin**

Remove the jammed paper.

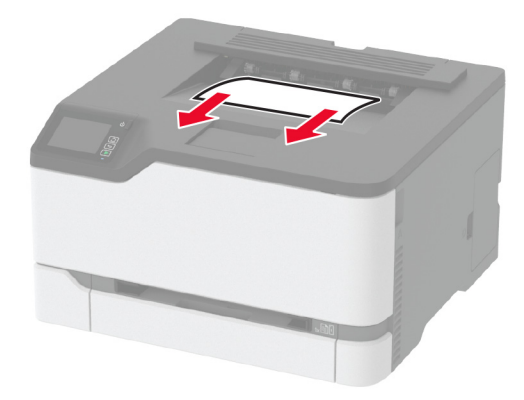

# **Paper jam in the manual feeder**

**1** Remove the tray and the manual feeder.

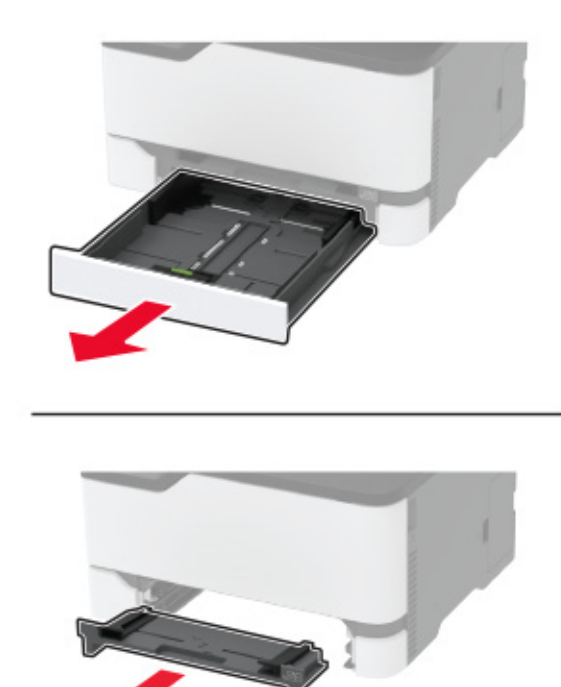

**2** Remove the jammed paper.

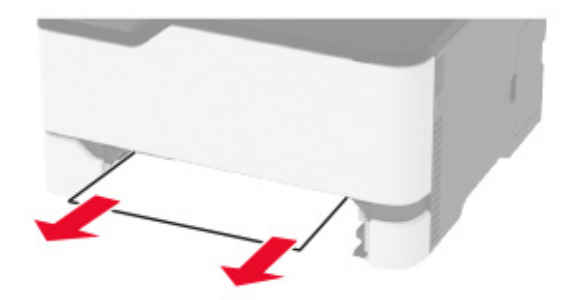

**3** Insert the manual feeder and the tray.

### **Paper jam in door B**

**1** Open door B.

**CAUTION—HOT SURFACE:** The inside of the printer might be hot. To reduce the risk of injury from a hot component, allow the surface to cool before touching it.

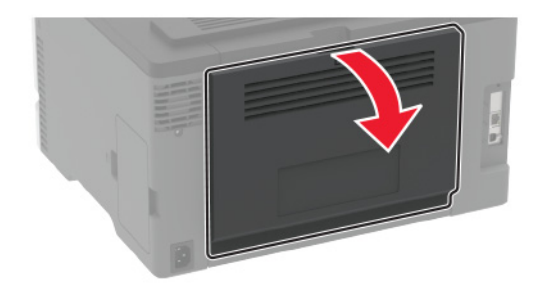

**2** Remove the jammed paper from any of the following areas:

**•** Fuser area

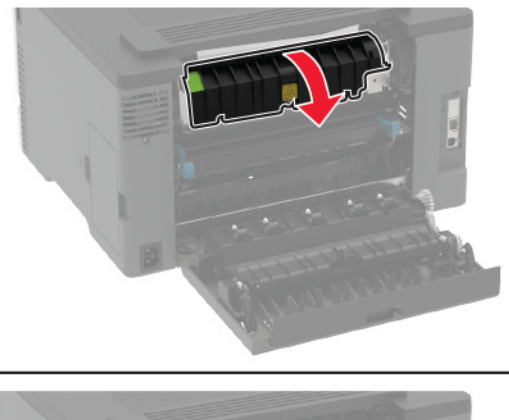

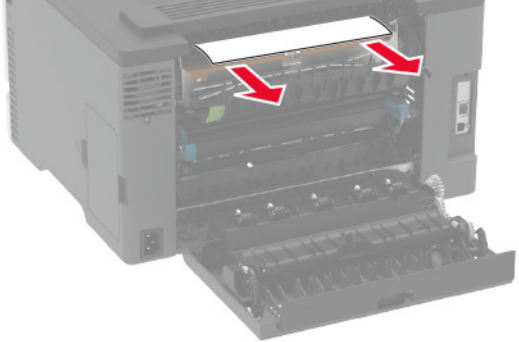

**•** Below the fuser area

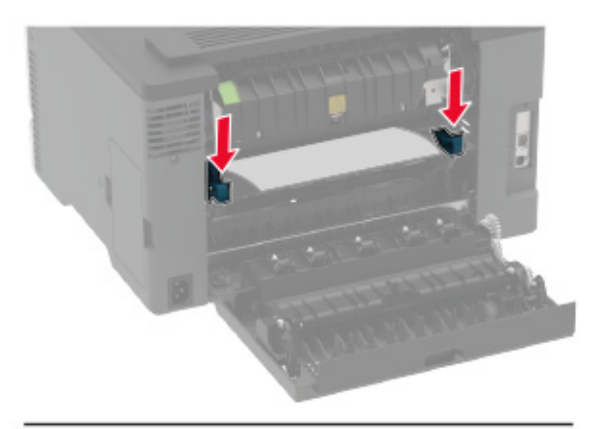

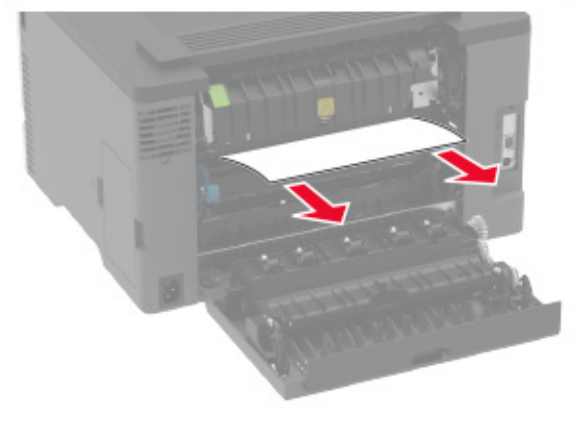

**•** Duplex unit

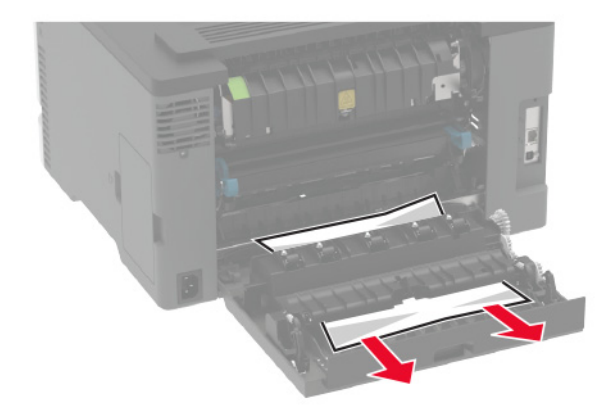

**3** Close the door.

# **Paper feed problems**

## **Envelope seals when printing**

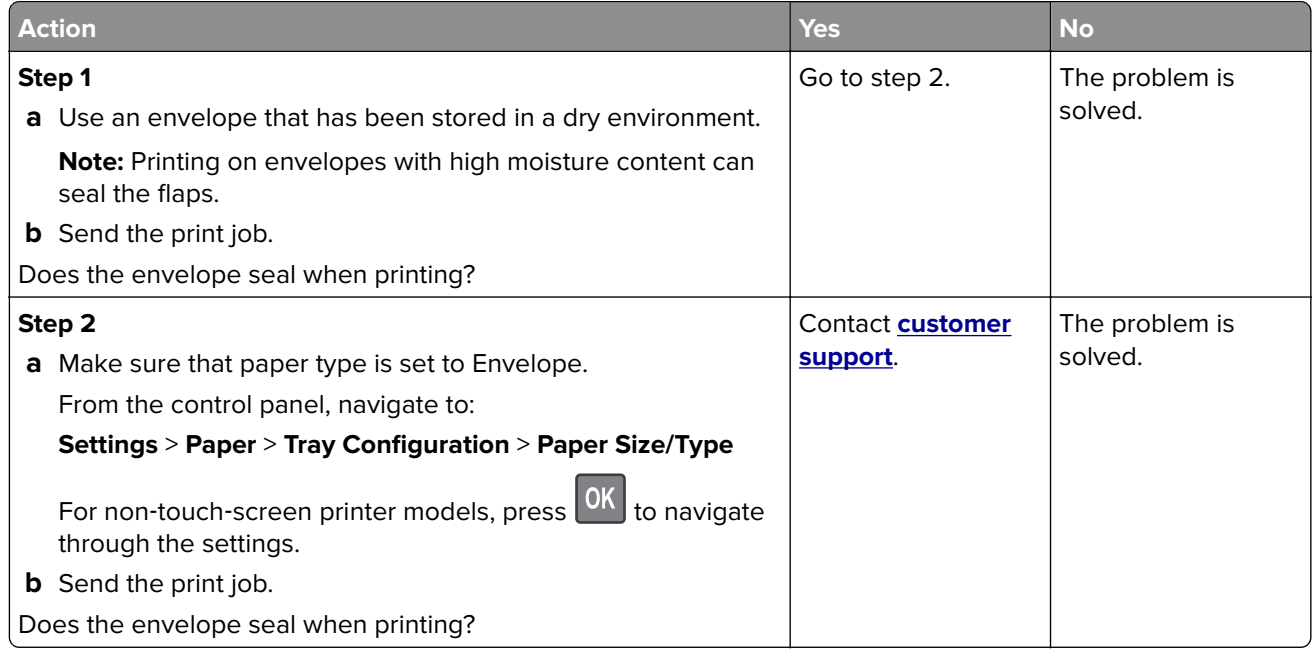

# **Collated printing does not work**

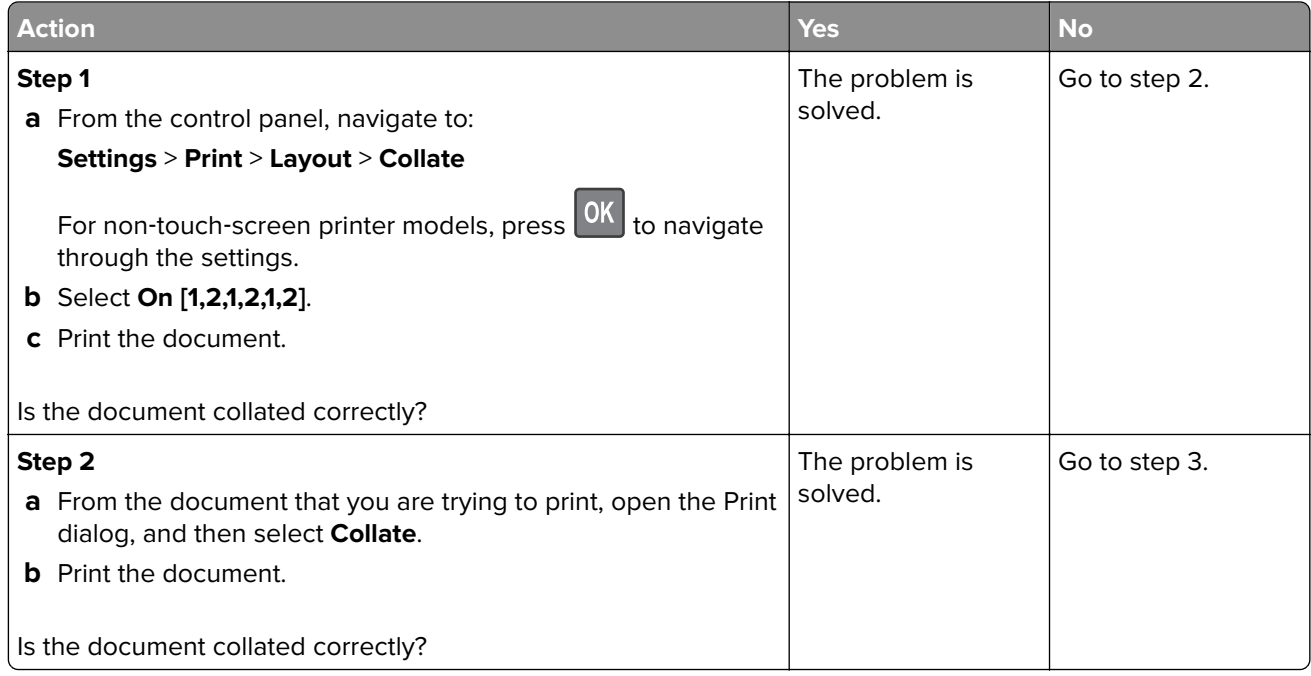

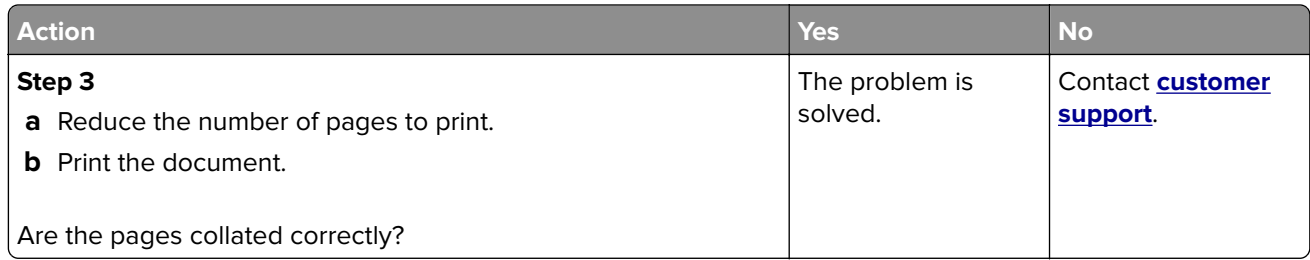

# **Tray linking does not work**

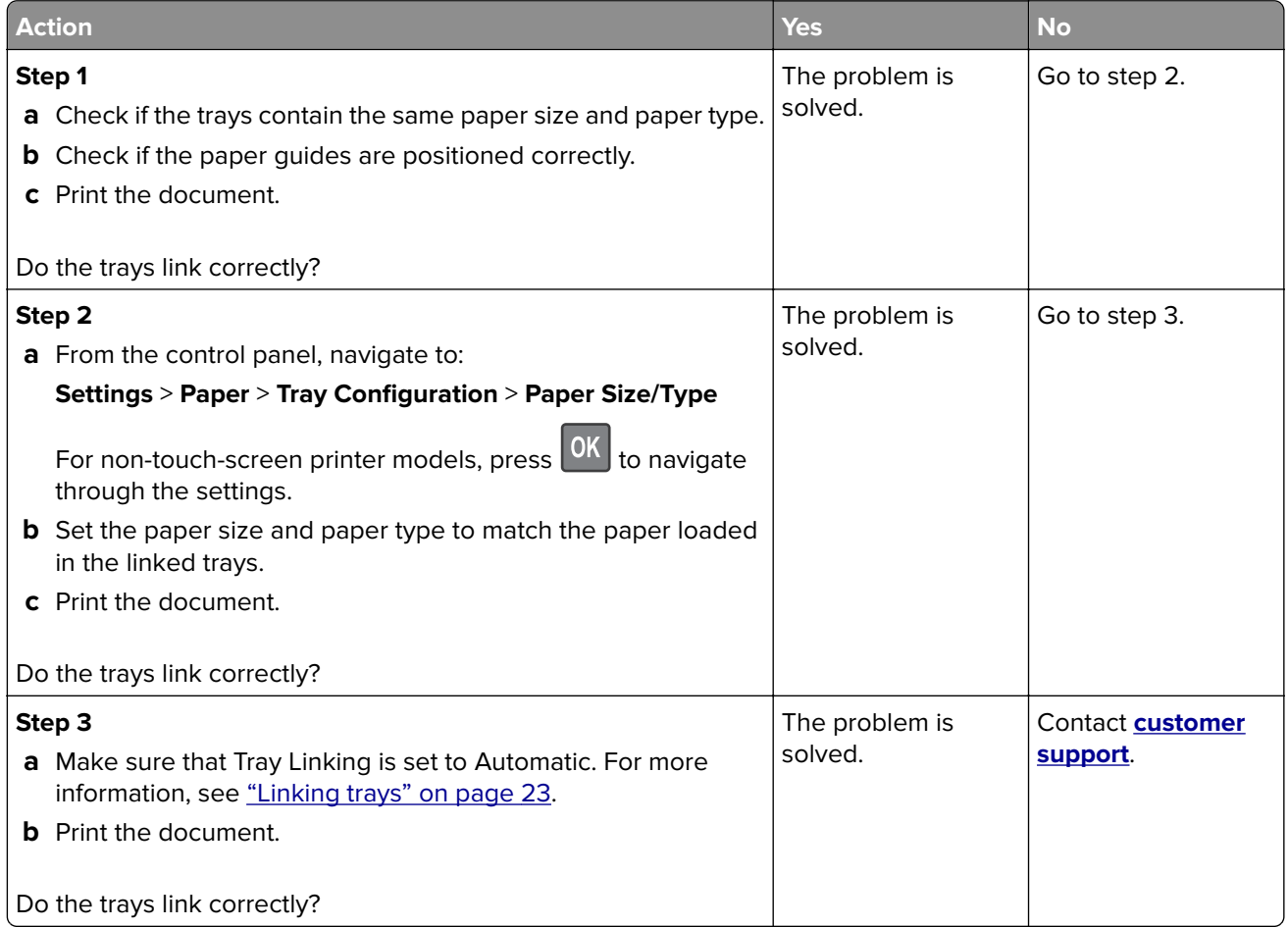

# **Paper frequently jams**

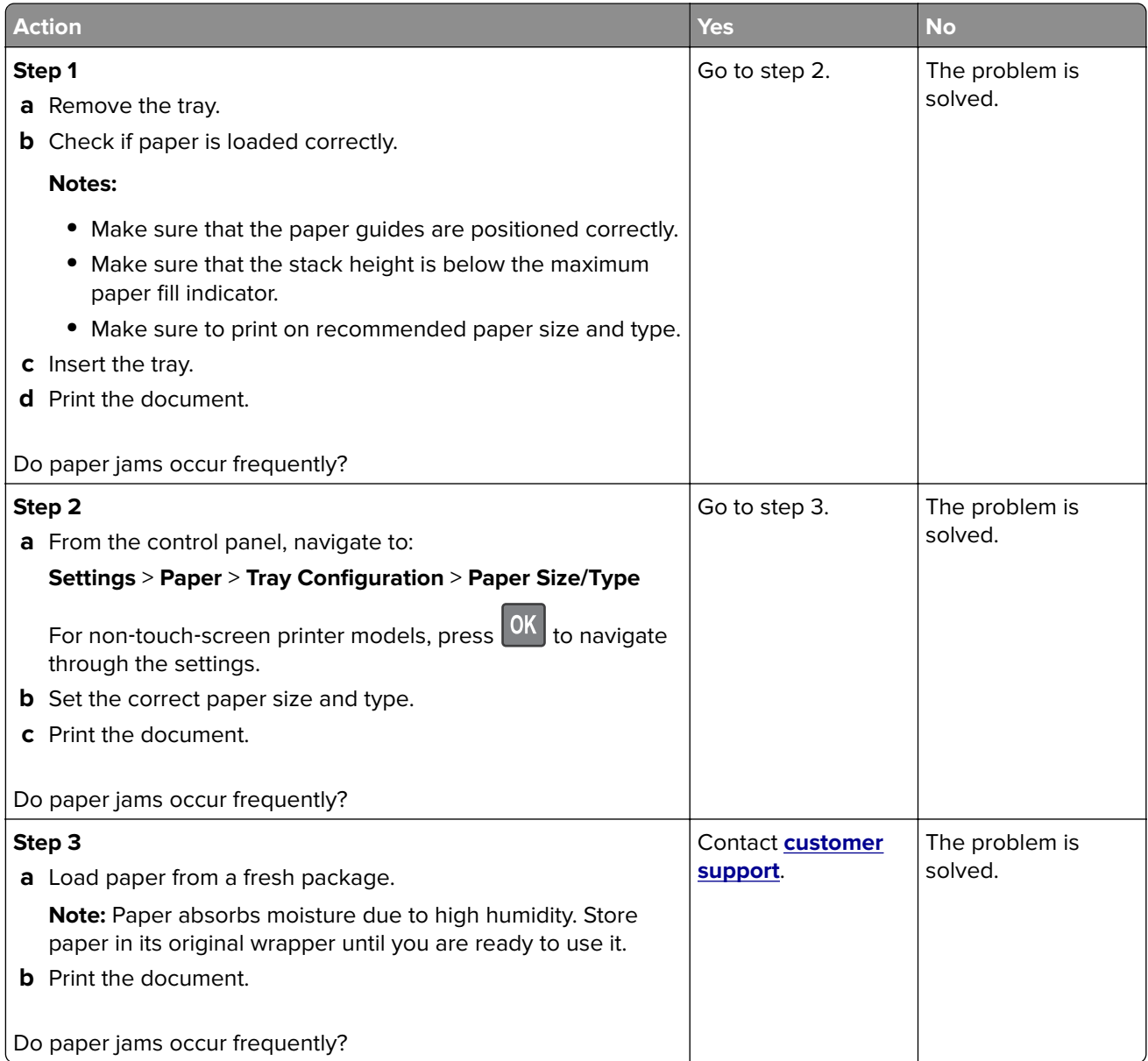

# **Jammed pages are not reprinted**

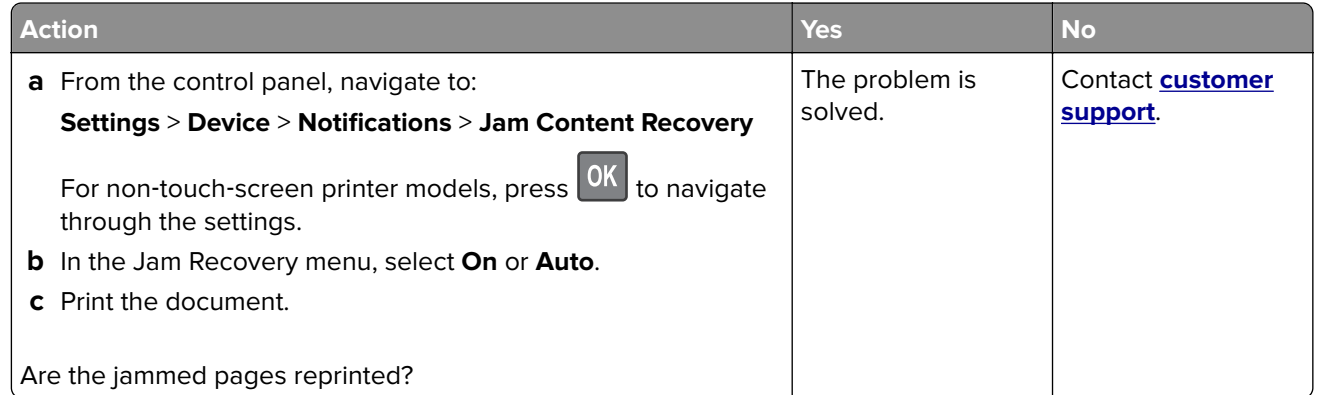

# **Printing problems**

# **Print jobs do not print**

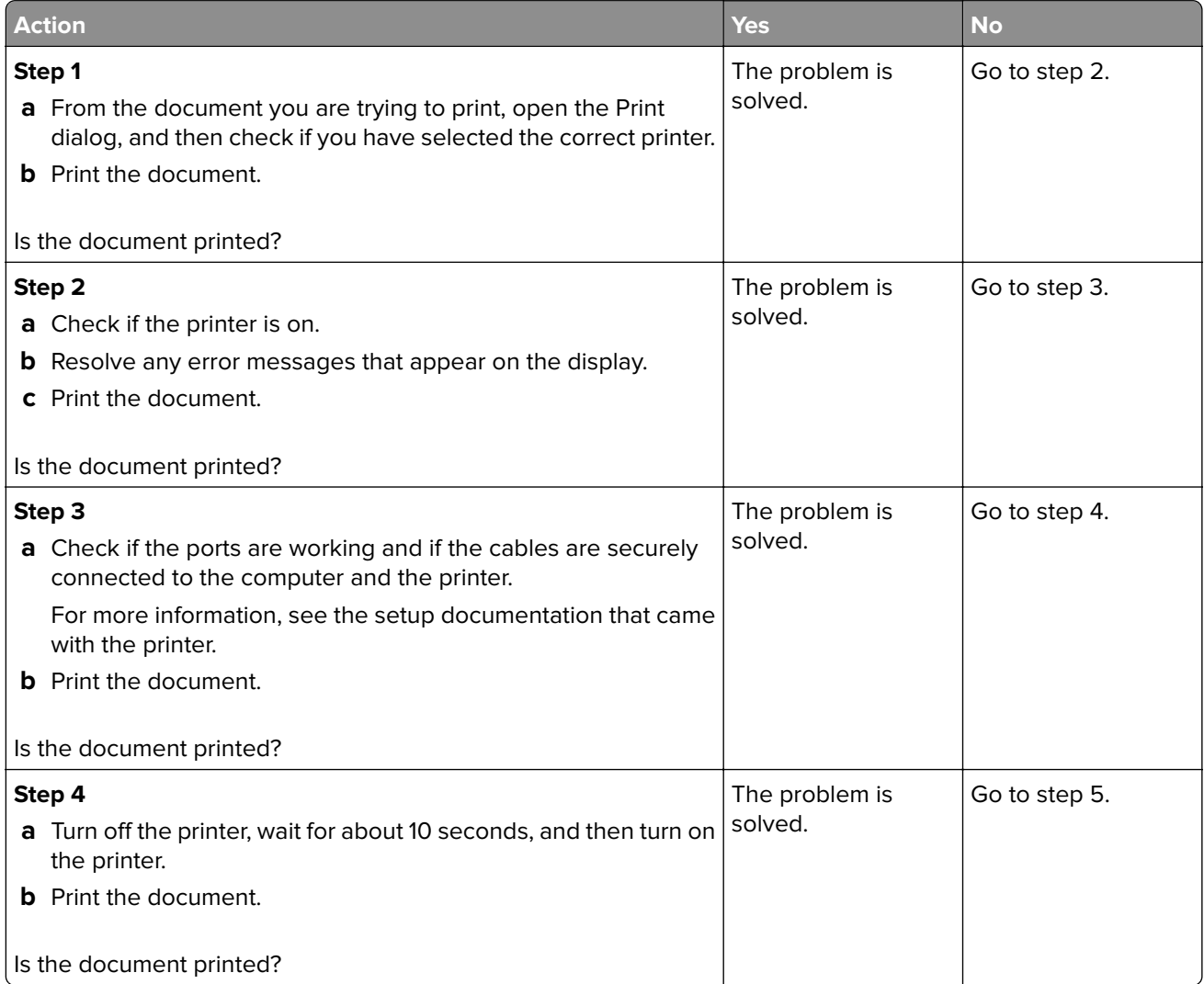

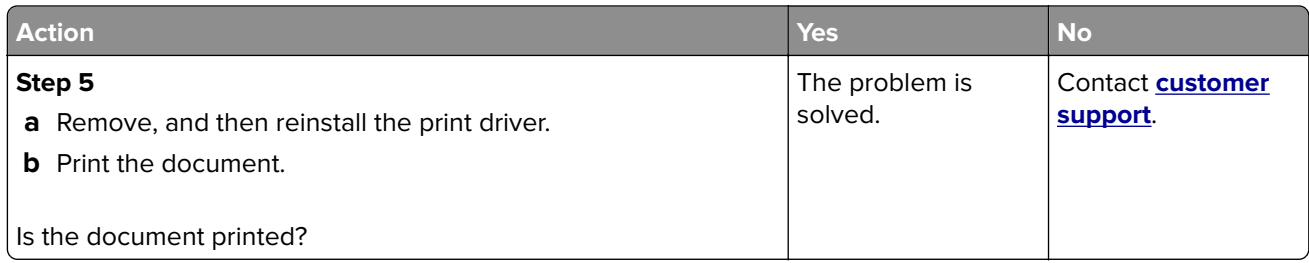

# **Confidential and other held documents do not print**

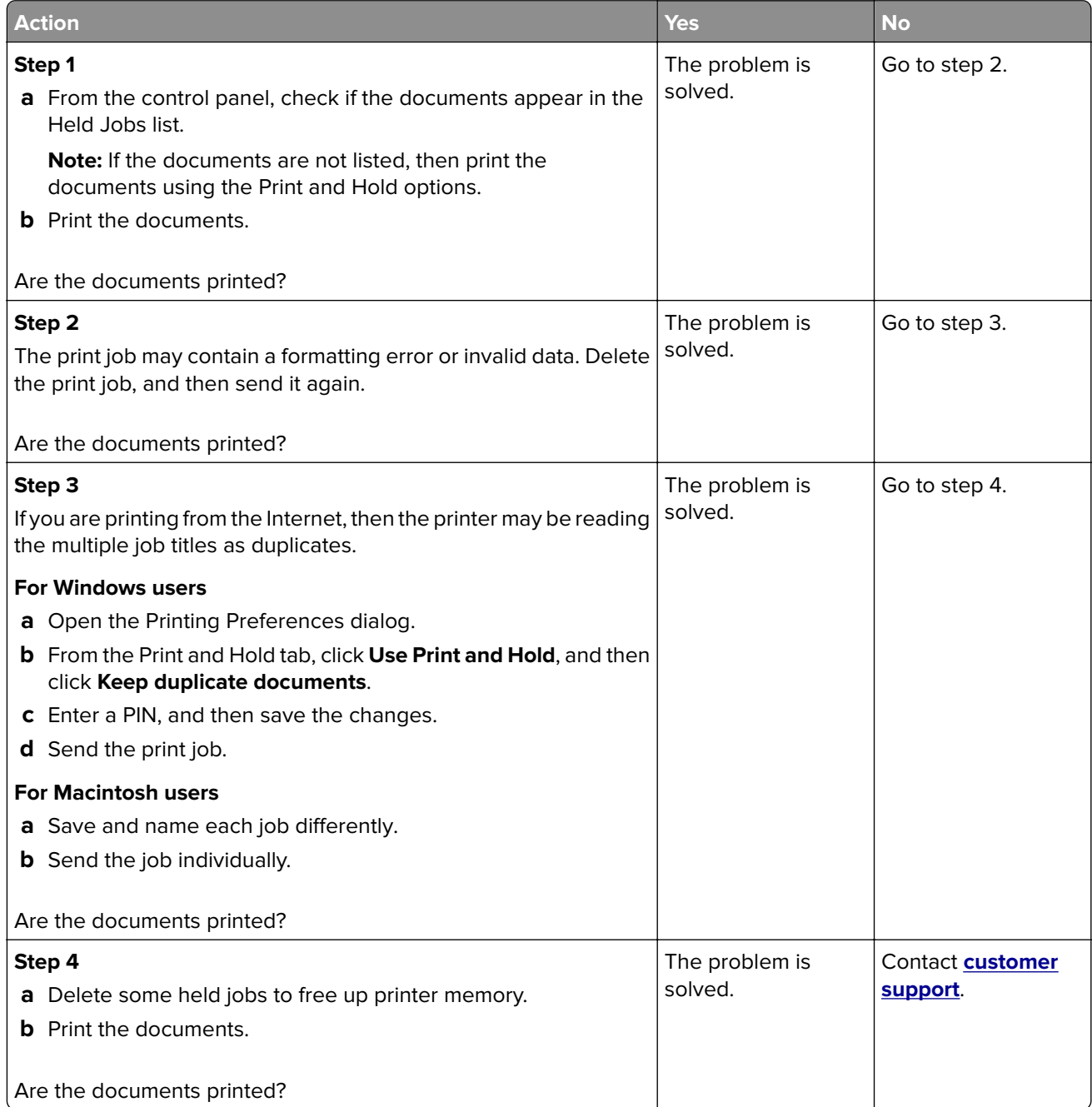

# **Job prints from the wrong tray or on the wrong paper**

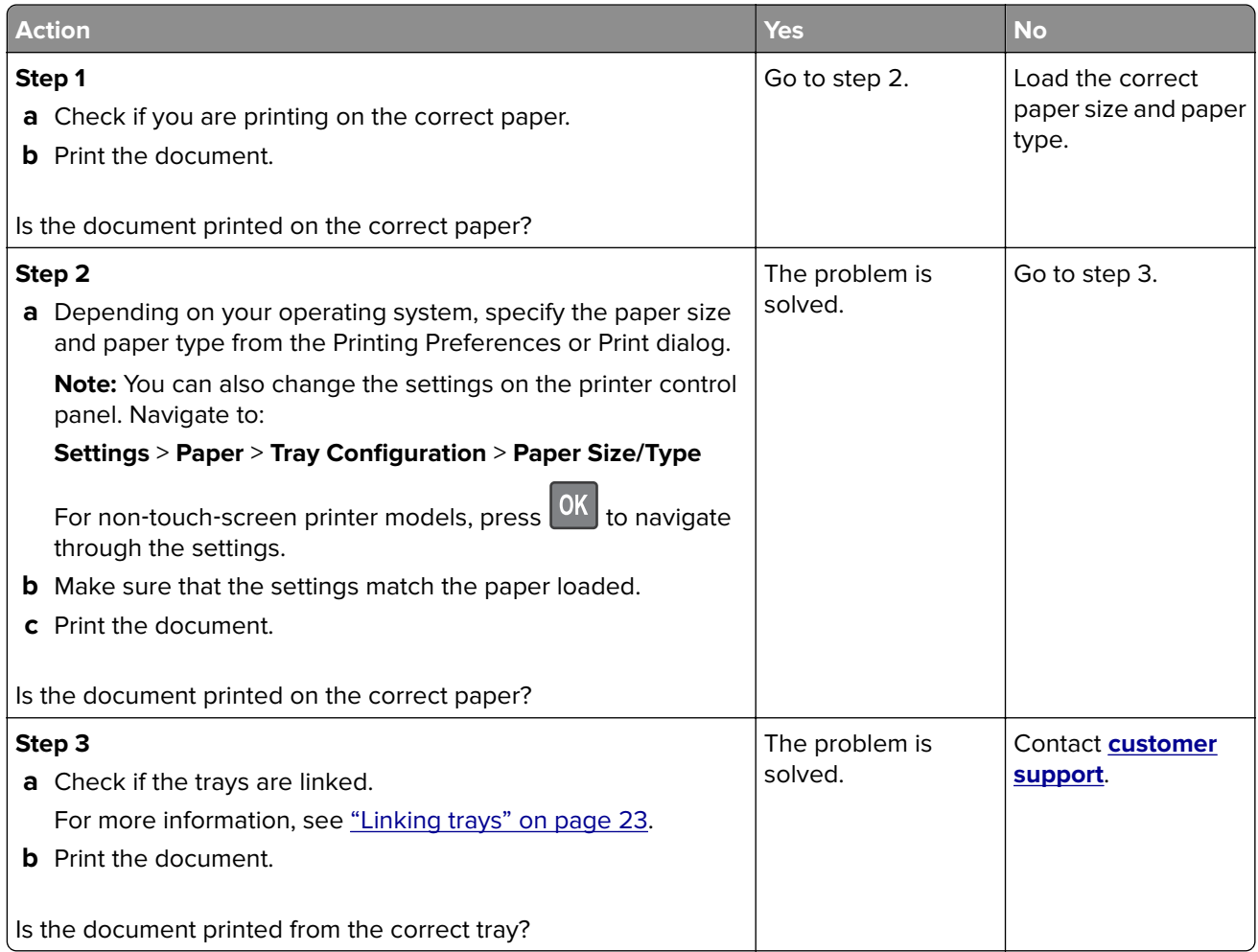

# **Slow printing**

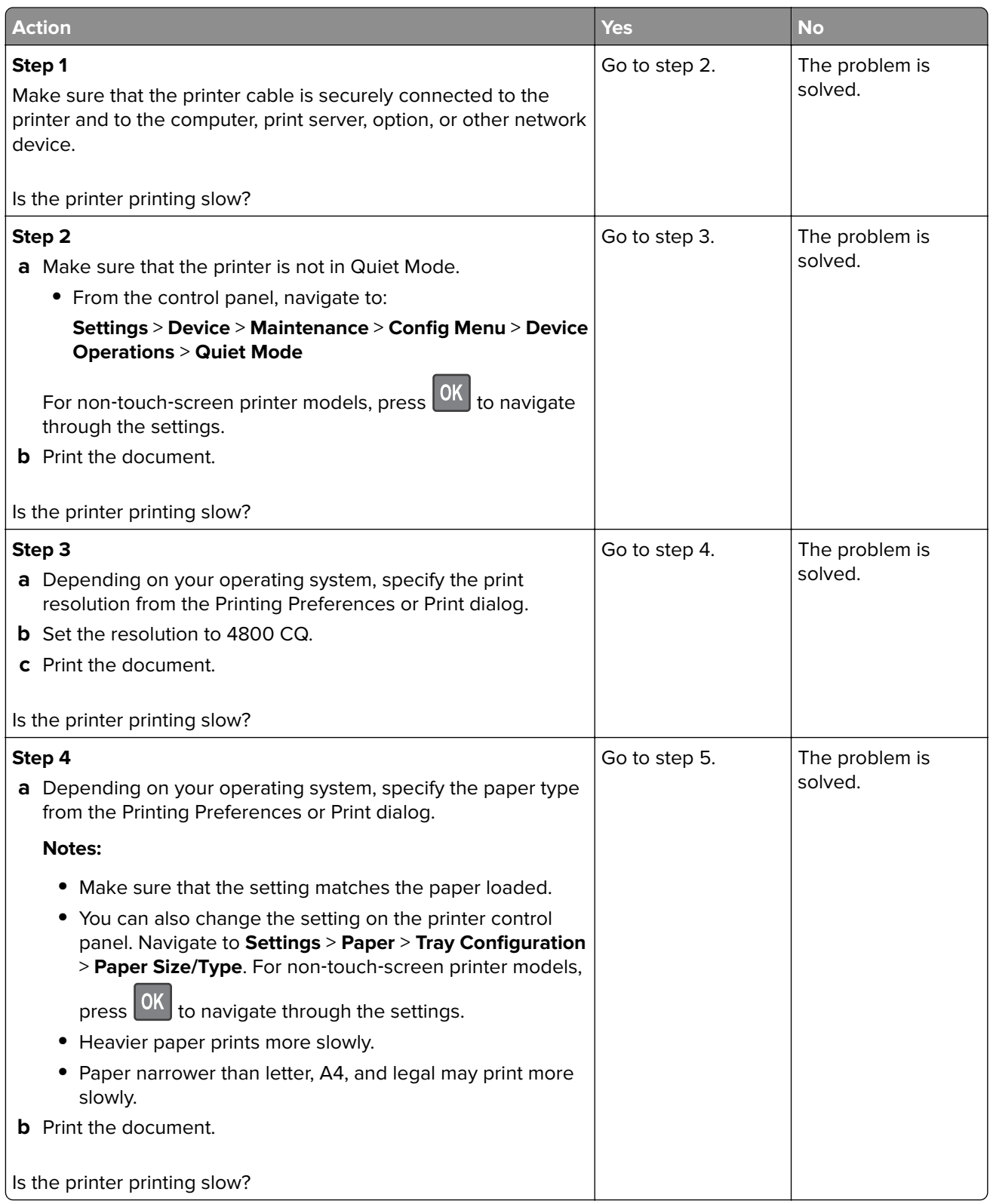

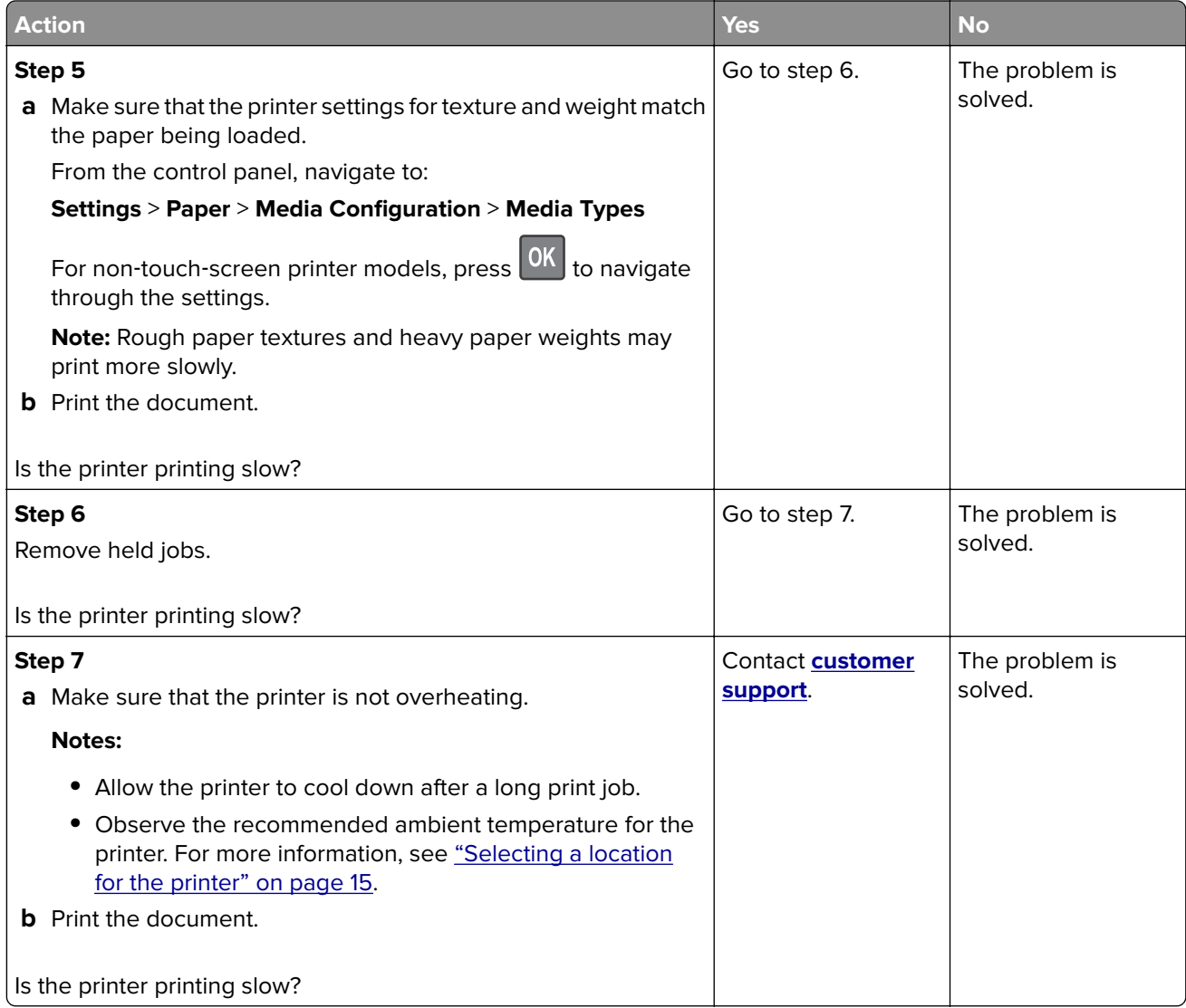

## **Print quality problems**

#### **Print quality is poor**

Find the image that resembles the print quality problem you are having, and then click the link below it to read problem-solving steps.

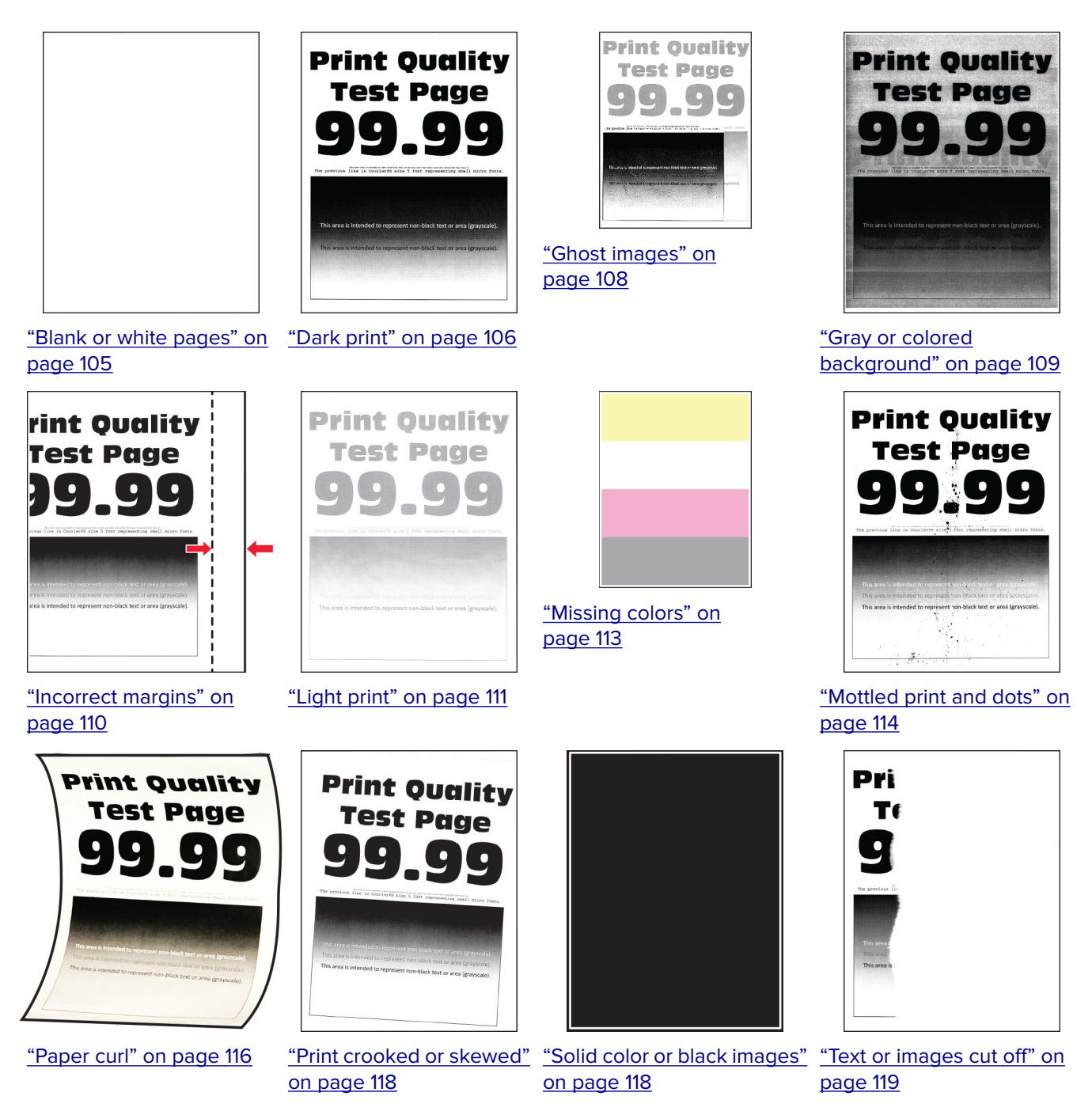

<span id="page-104-0"></span>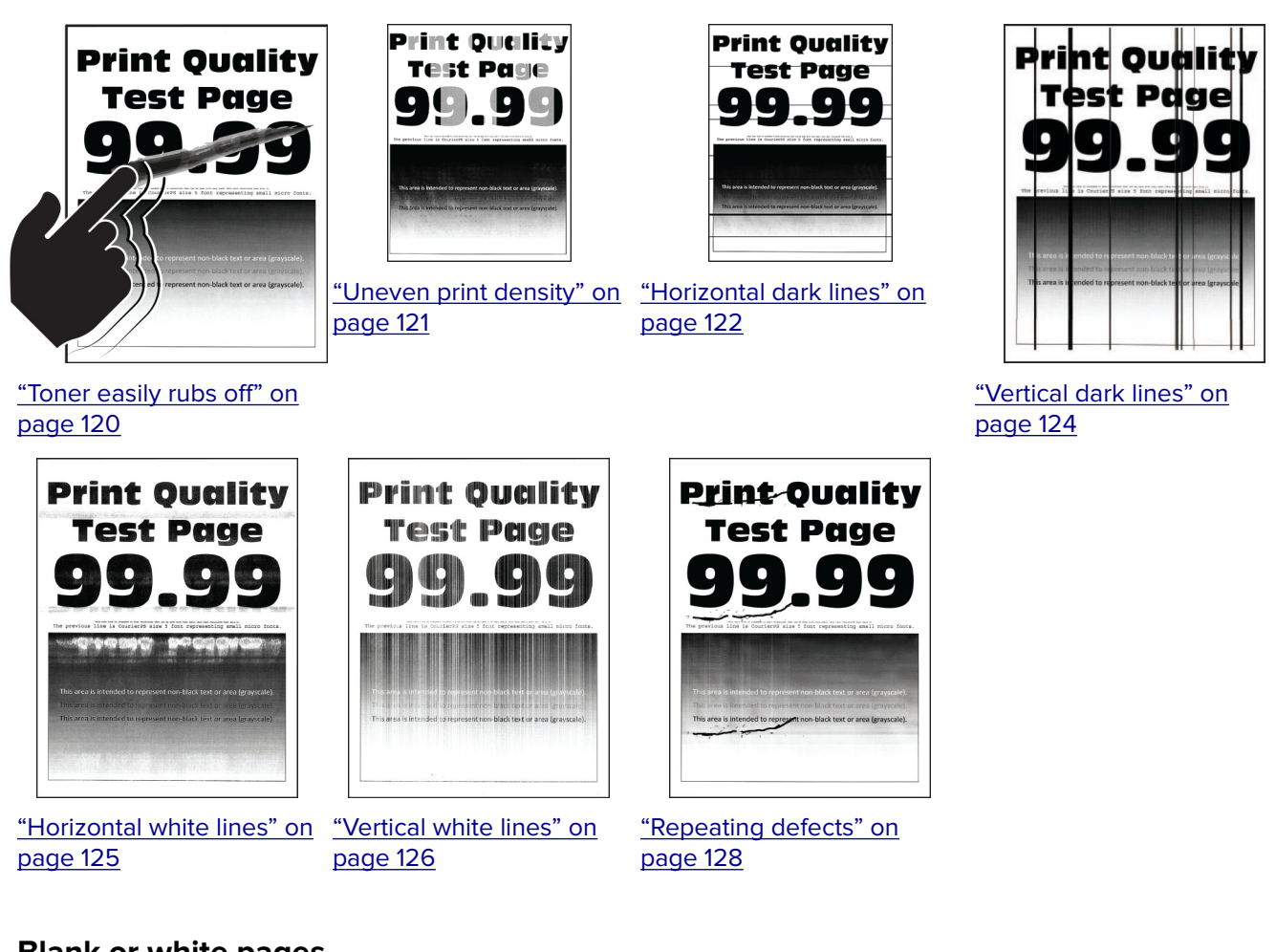

#### **Blank or white pages**

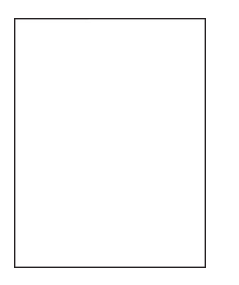

**Note:** Before solving the problem, print the Print Quality Test Pages. From the control panel, navigate to

**Settings** > **Troubleshooting** > **Print Quality Test Pages**. For non-touch-screen printer models, press 0K to navigate through the settings.

<span id="page-105-0"></span>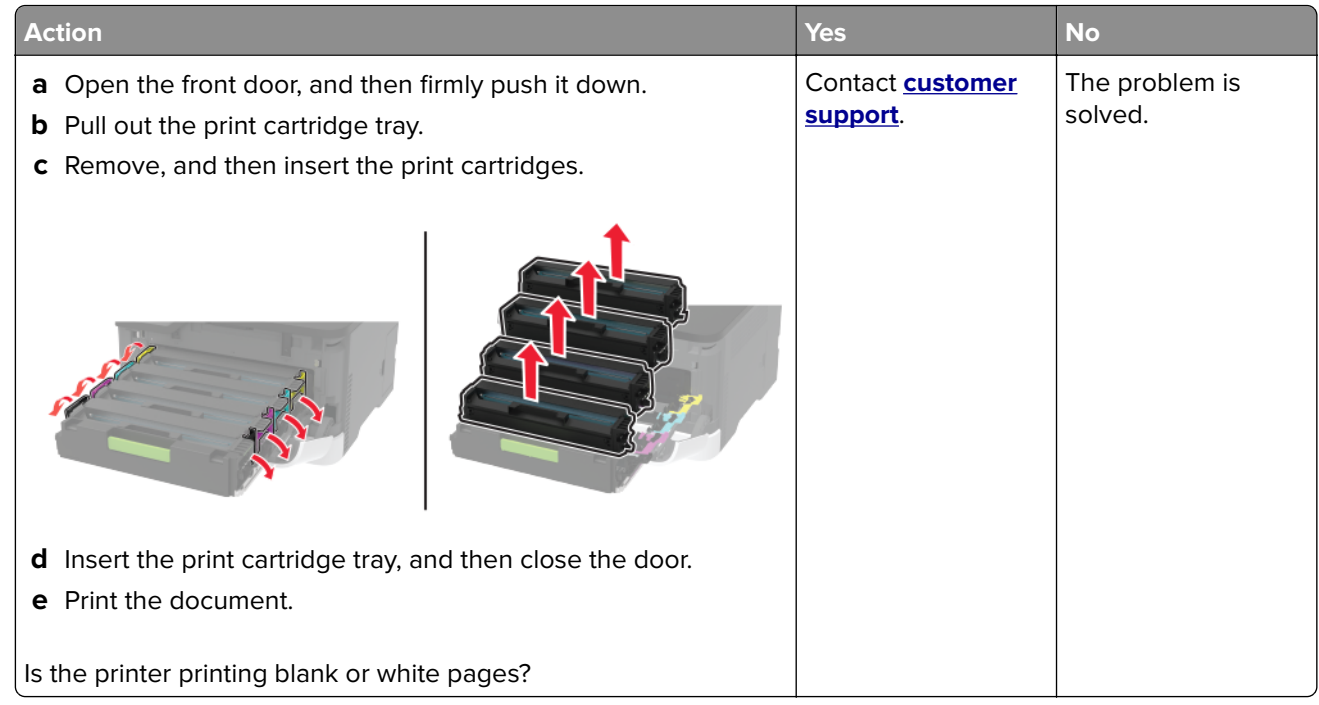

#### **Dark print**

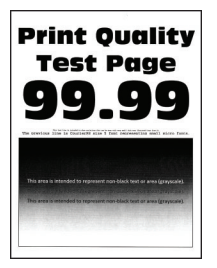

**Note:** Before solving the problem, print the Print Quality Test Pages. From the control panel, navigate to

**Settings** > **Troubleshooting > Print Quality Test Pages**. For non-touch-screen printer models, press 0K to navigate through the settings.

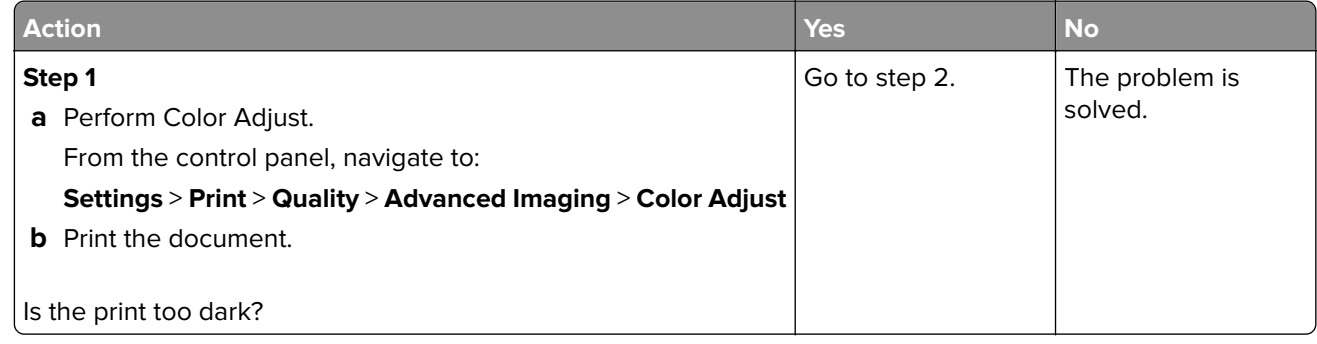

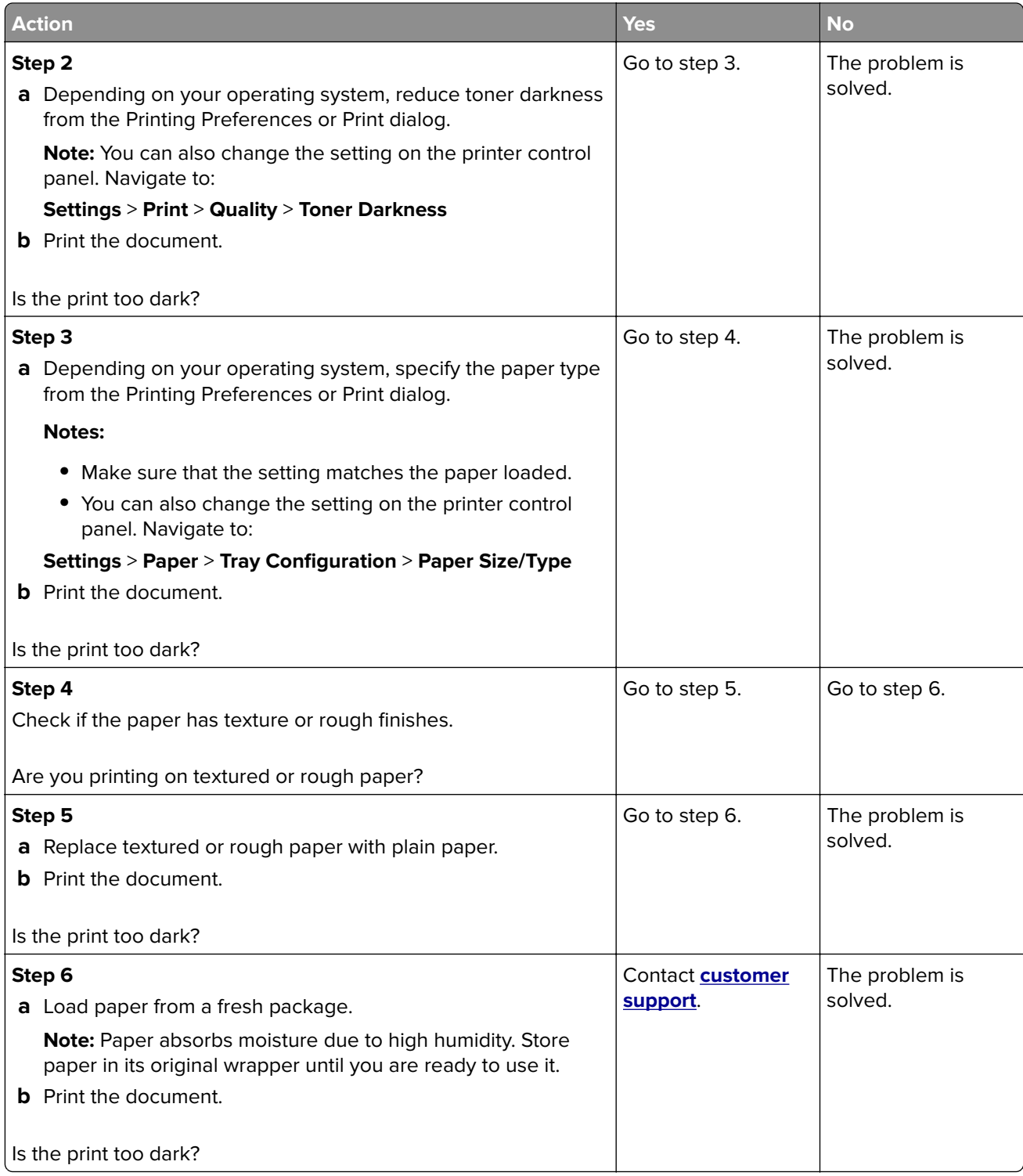

#### <span id="page-107-0"></span>**Ghost images**

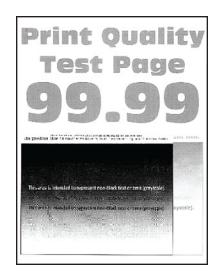

**Note:** Before solving the problem, print the Print Quality Test Pages. From the control panel, navigate to

**Settings** > **Troubleshooting > Print Quality Test Pages**. For non-touch-screen printer models, press <sup>OK</sup> to navigate through the settings.

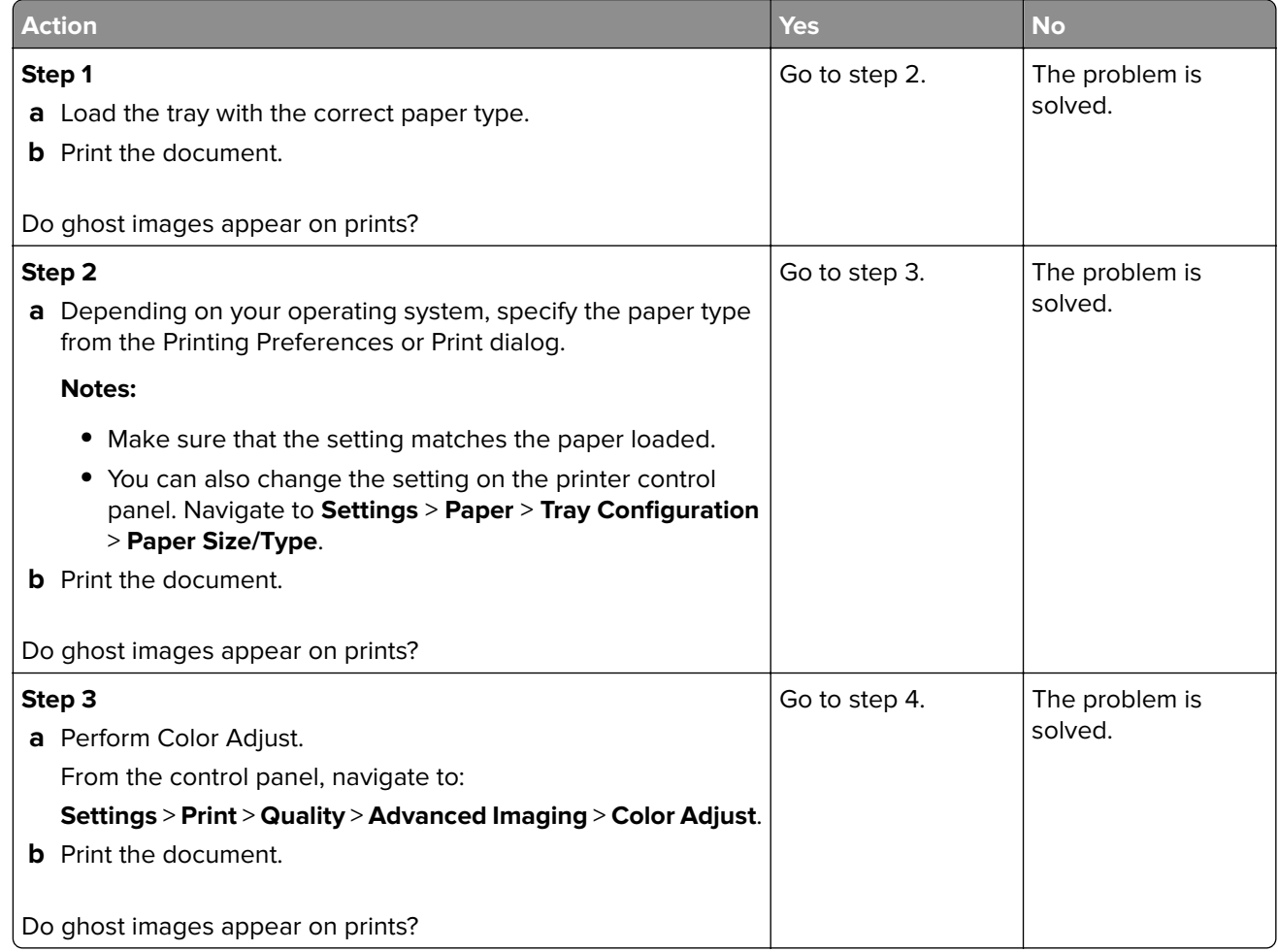
<span id="page-108-0"></span>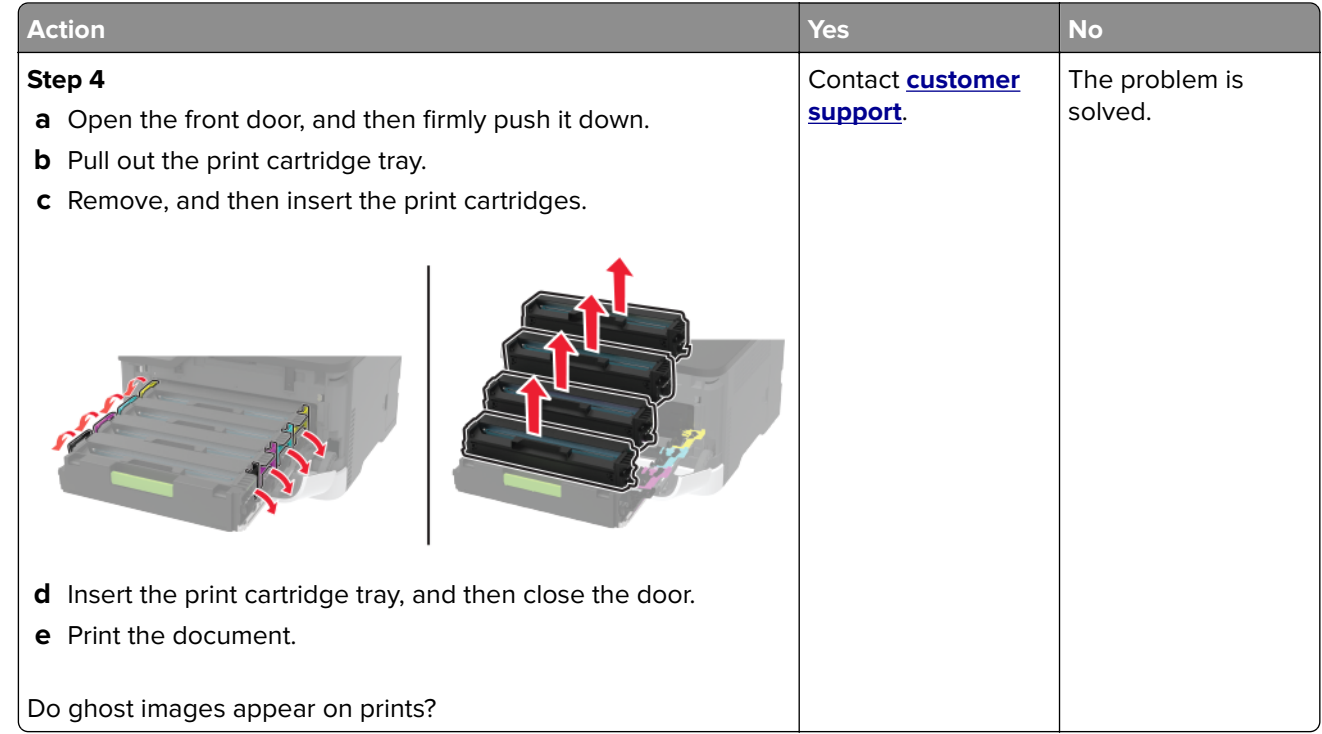

### **Gray or colored background**

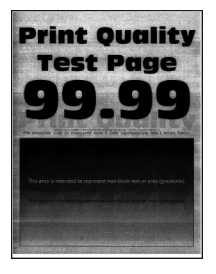

**Note:** Before solving the problem, print the Print Quality Test Pages. From the control panel, navigate to

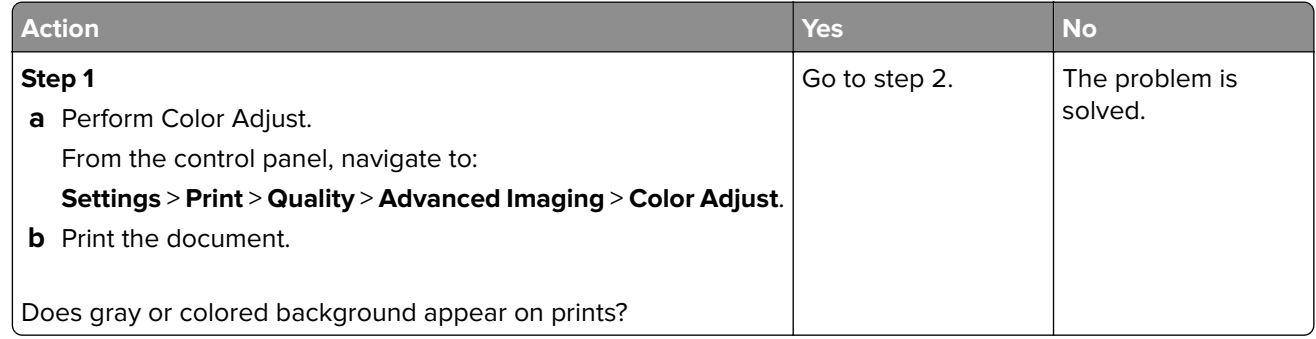

<span id="page-109-0"></span>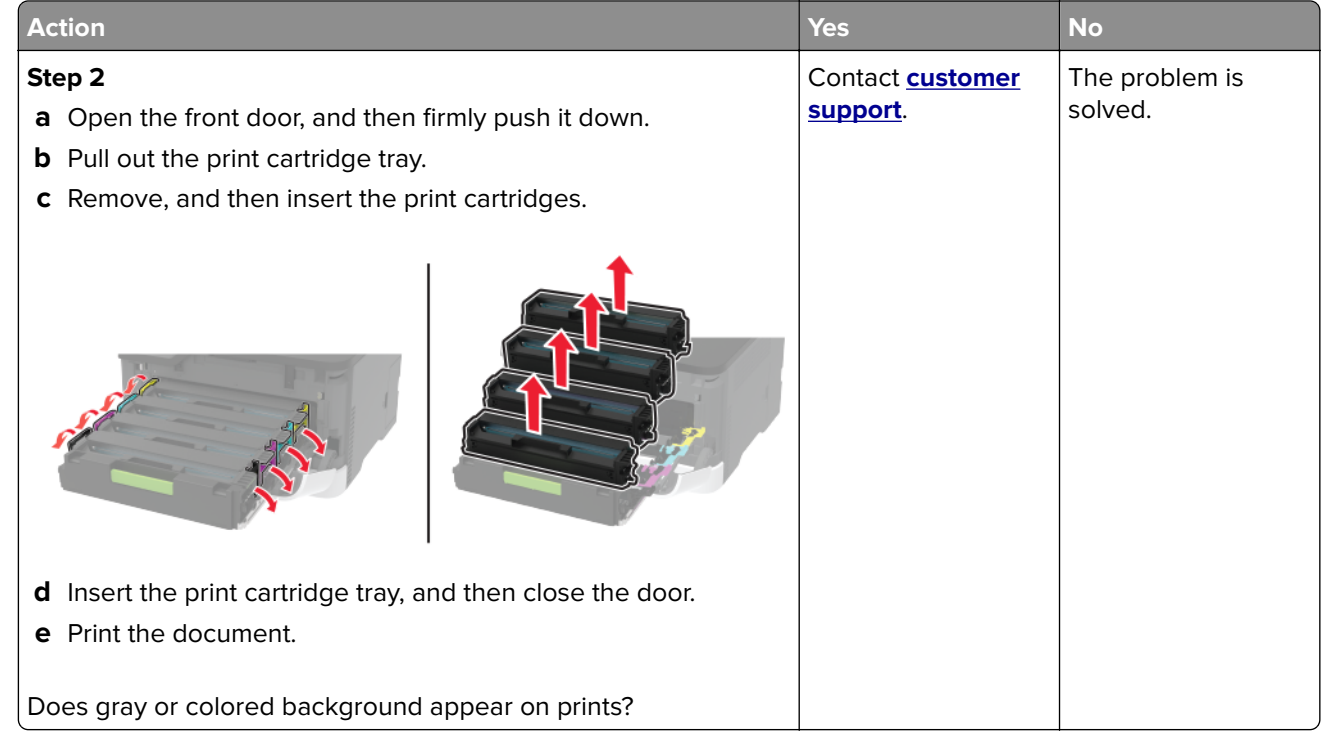

### **Incorrect margins**

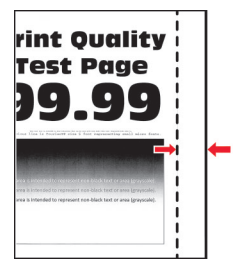

**Note:** Before solving the problem, print the Print Quality Test Pages. From the control panel, navigate to

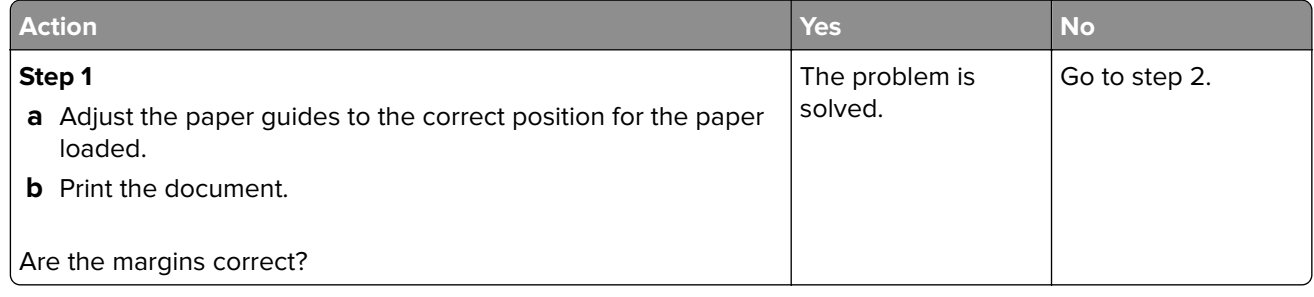

<span id="page-110-0"></span>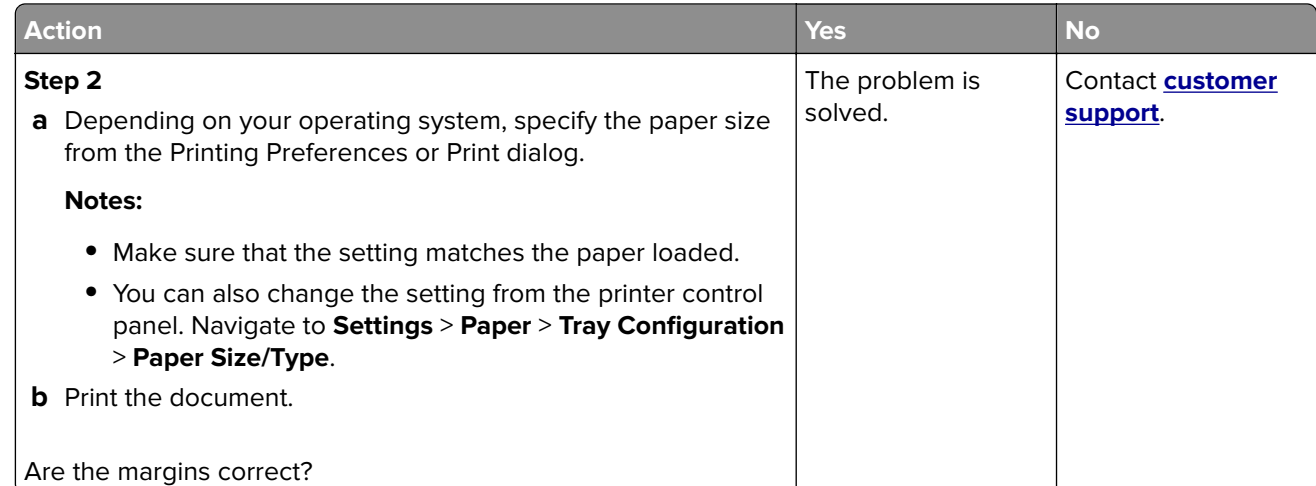

# **Light print**

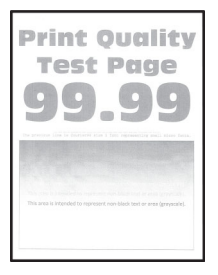

**Note:** Before solving the problem, print the Print Quality Test Pages. From the control panel, navigate to

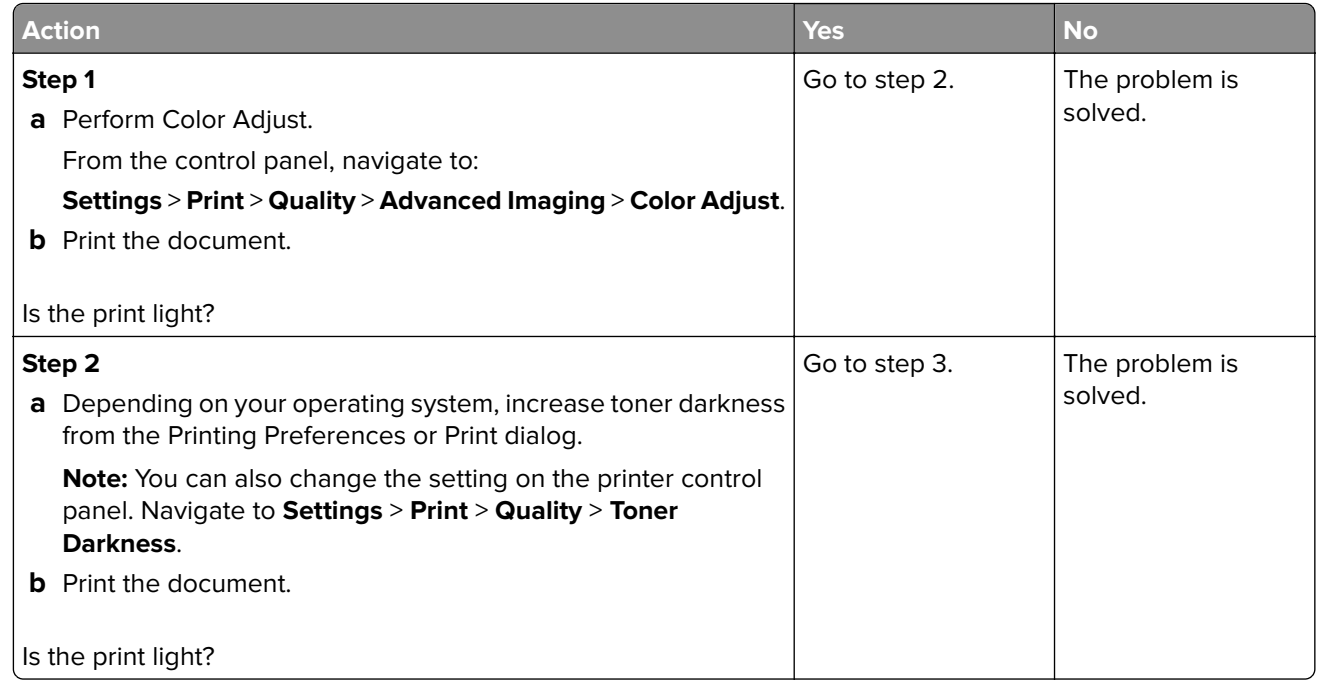

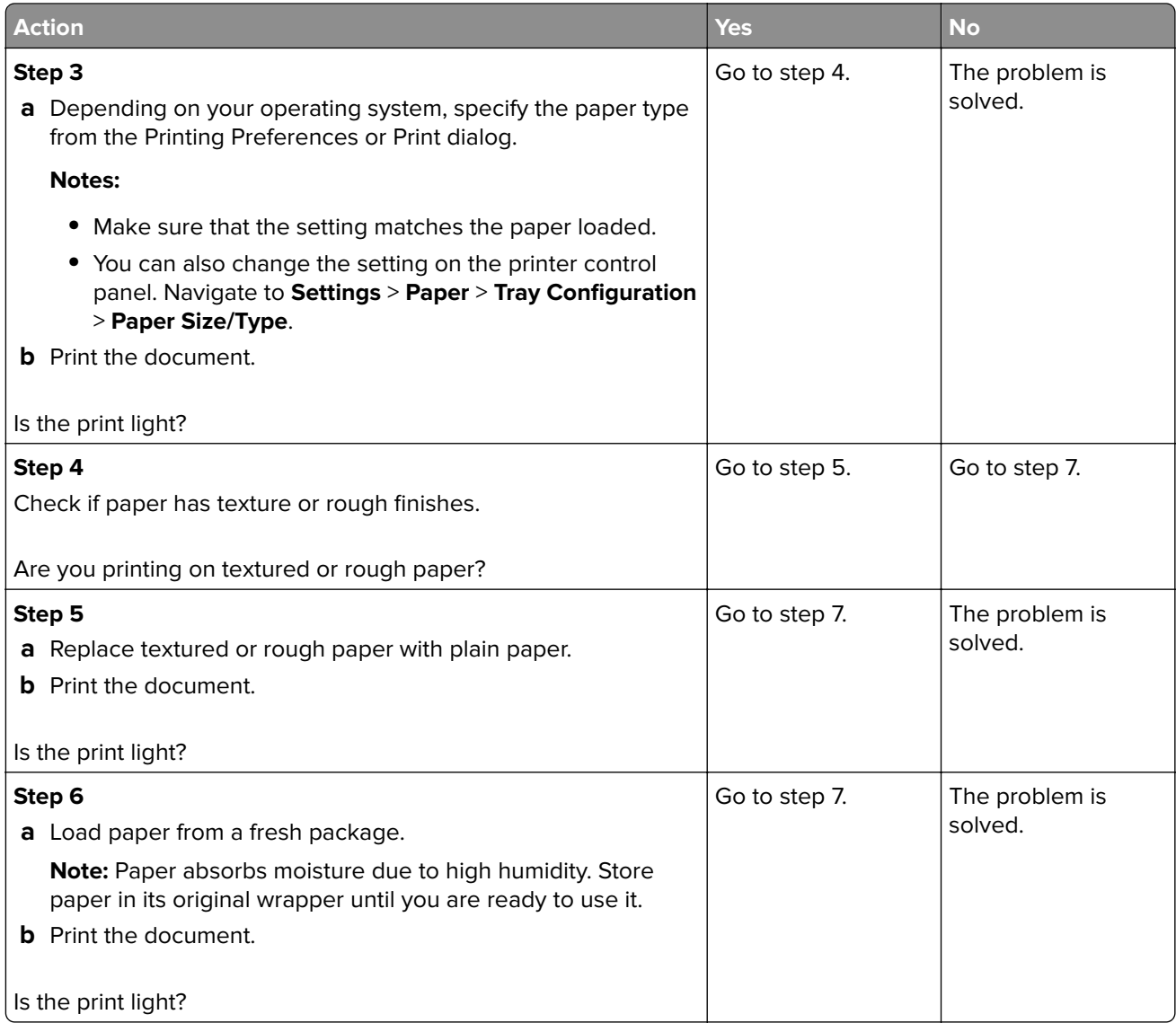

<span id="page-112-0"></span>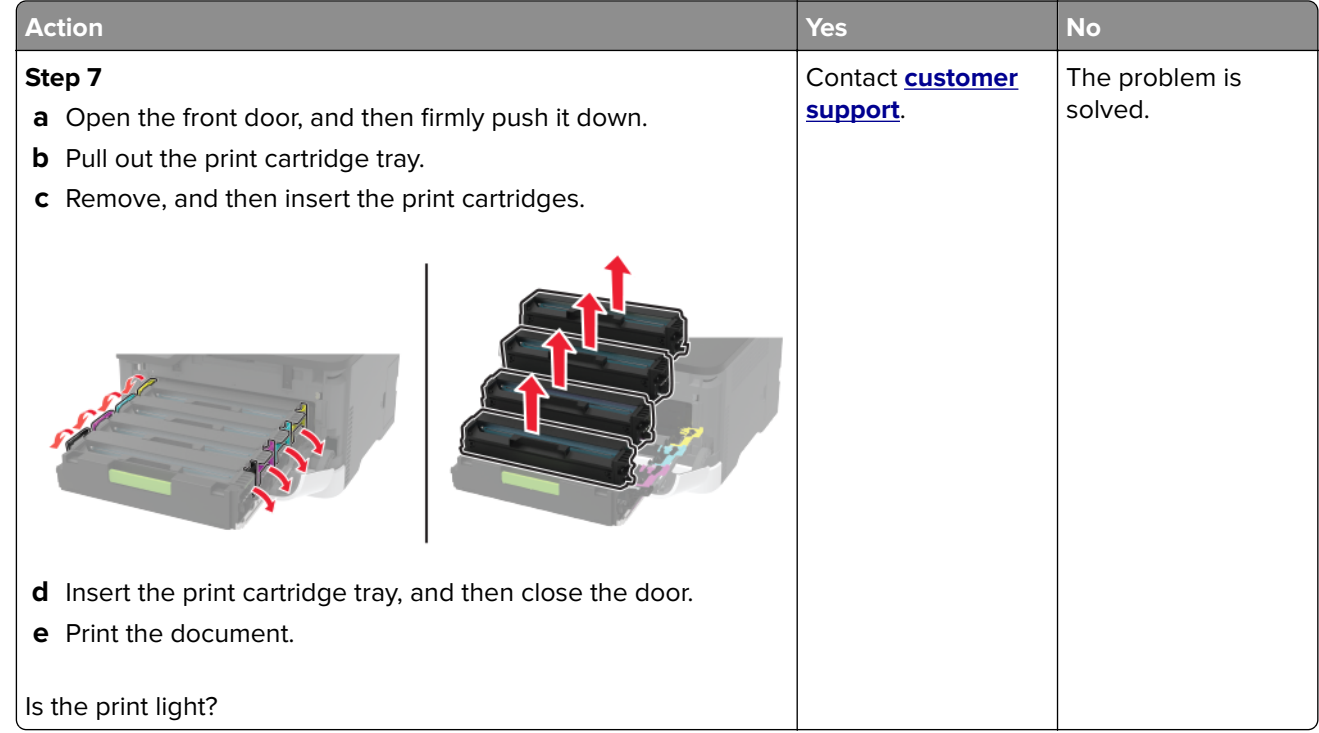

### **Missing colors**

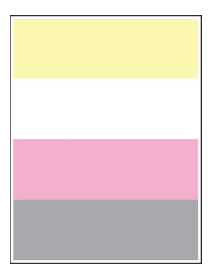

**Note:** Before solving the problem, print the Print Quality Test Pages. From the control panel, navigate to

<span id="page-113-0"></span>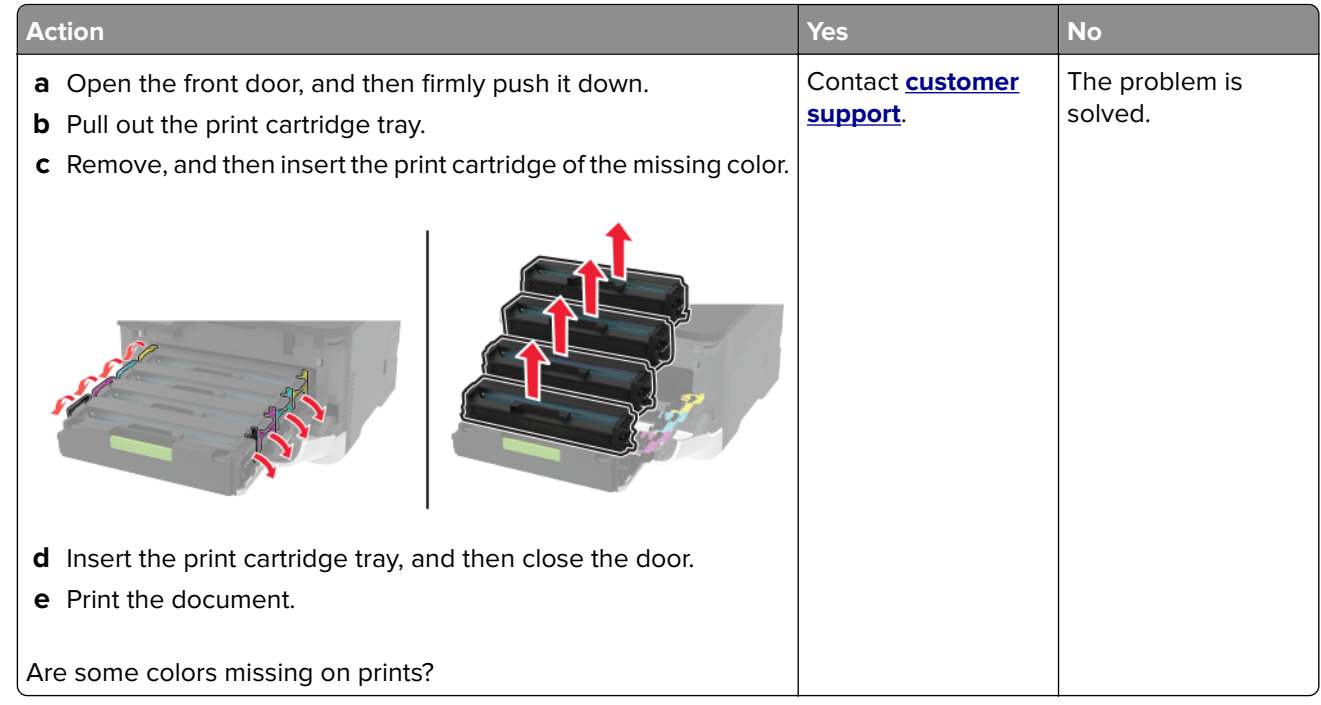

### **Mottled print and dots**

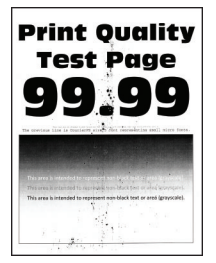

**Note:** Before solving the problem, print the Print Quality Test Pages. From the control panel, navigate to

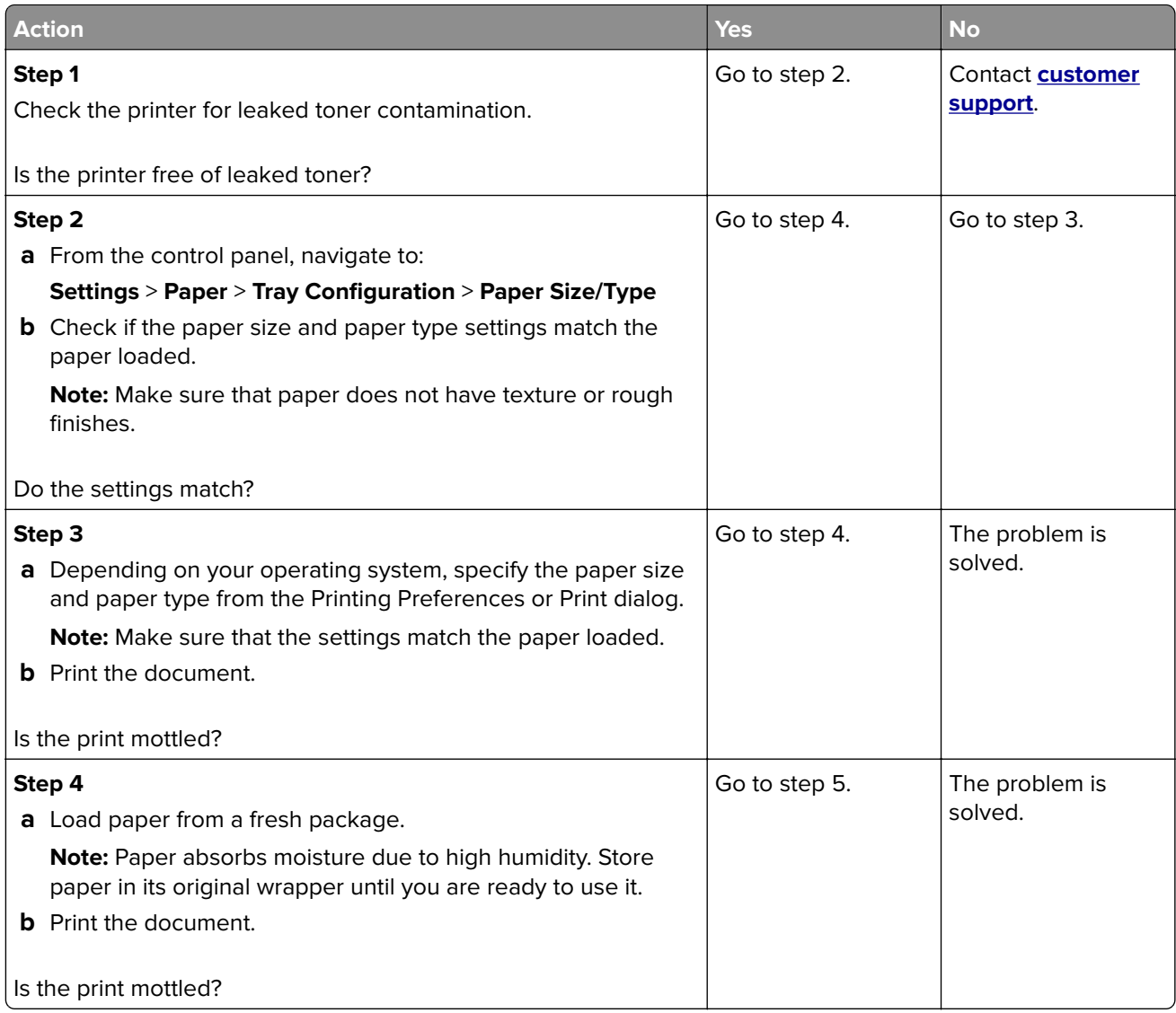

<span id="page-115-0"></span>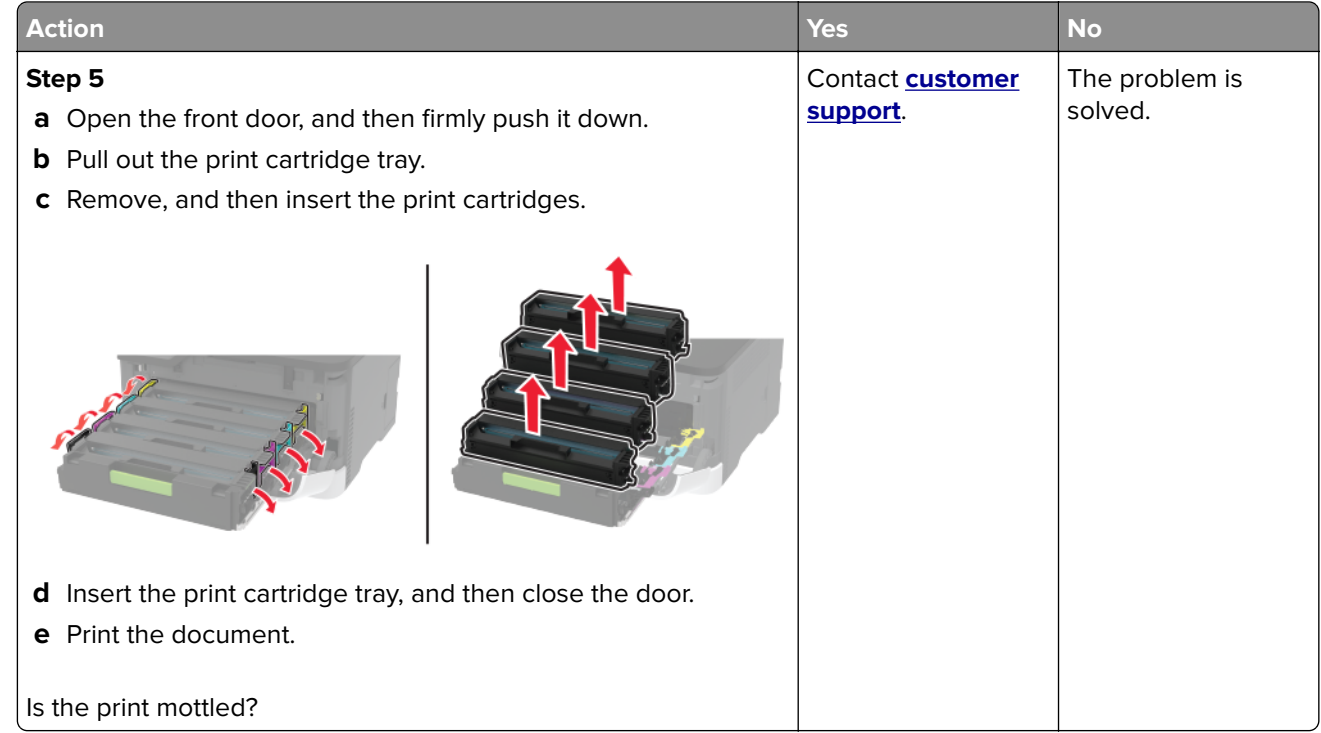

### **Paper curl**

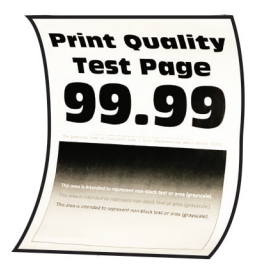

**Note:** Before solving the problem, print the Print Quality Test Pages. From the control panel, navigate to

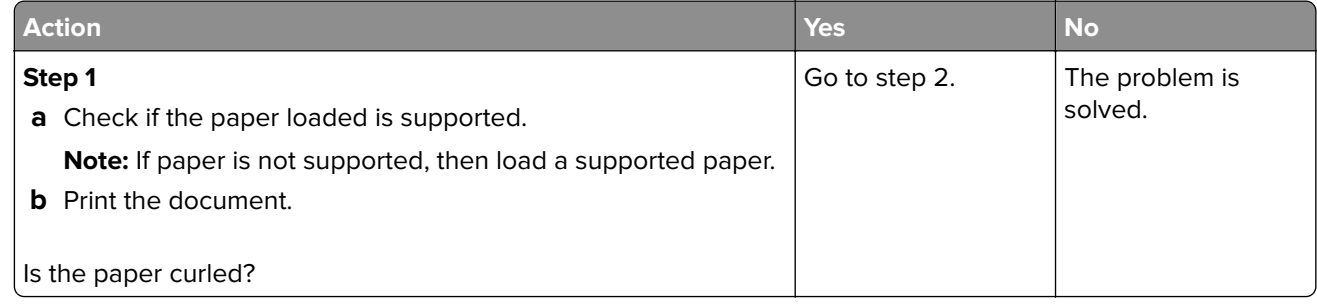

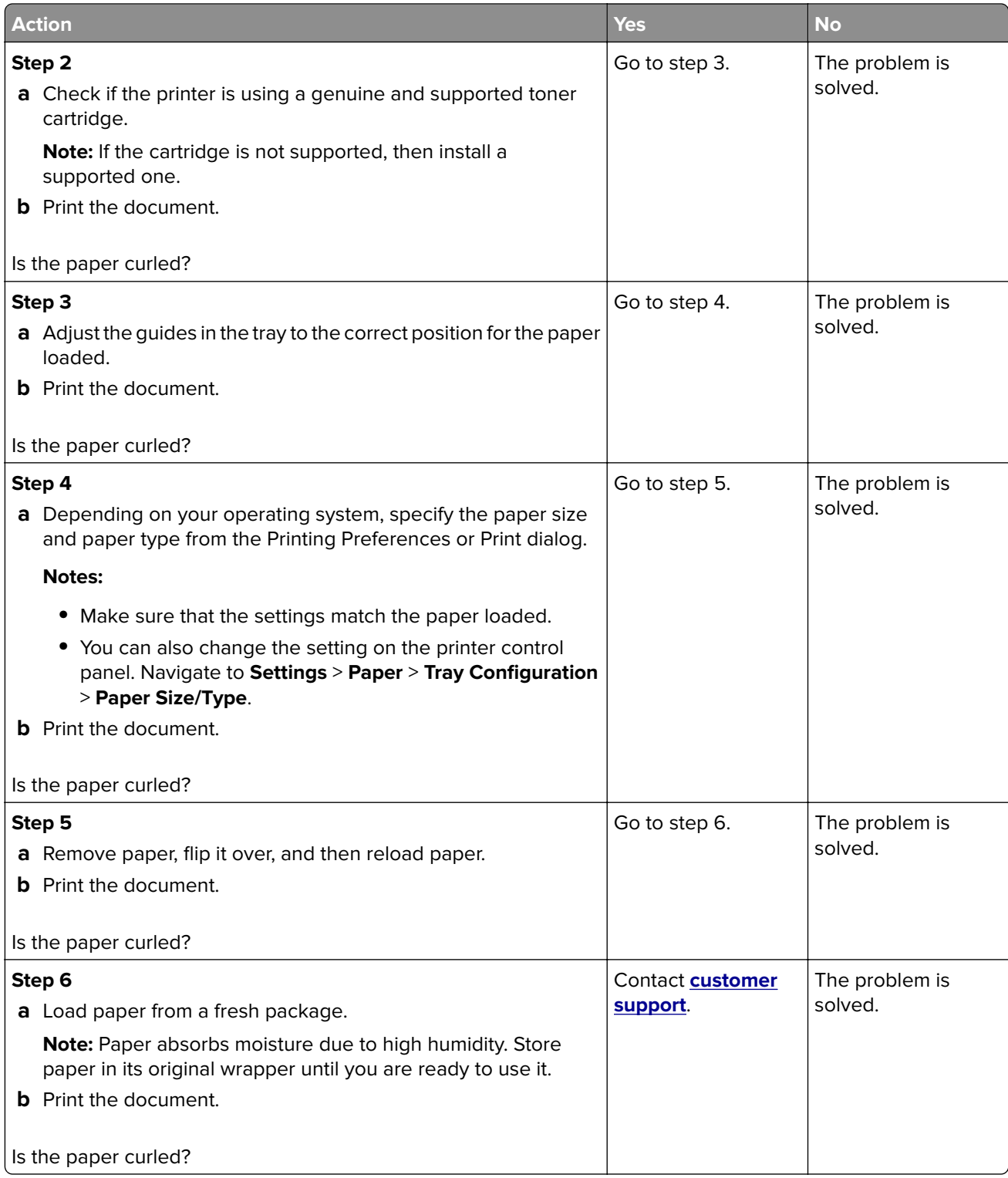

### <span id="page-117-0"></span>**Print crooked or skewed**

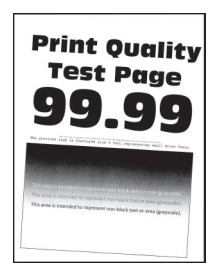

**Note:** Before solving the problem, print the Print Quality Test Pages. From the control panel, navigate to

**Settings > Troubleshooting > Print Quality Test Pages.** For non-touch-screen printer models, press 0K to navigate through the settings.

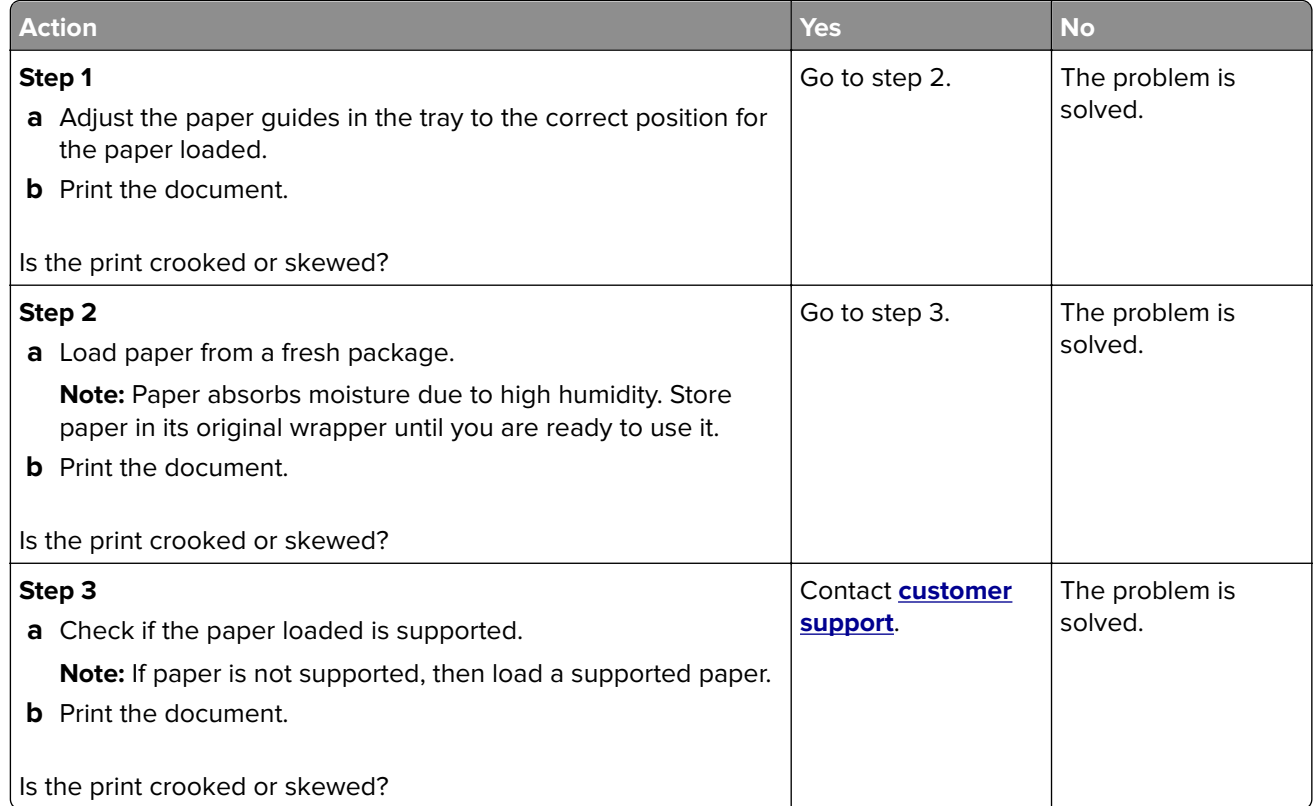

#### **Solid color or black images**

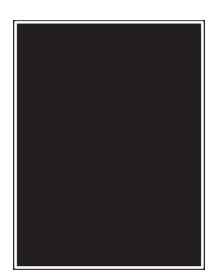

<span id="page-118-0"></span>**Note:** Before solving the problem, print the Print Quality Test Pages. From the control panel, navigate to

**Settings** > **Troubleshooting > Print Quality Test Pages**. For non-touch-screen printer models, press <sup>OK</sup> to navigate through the settings.

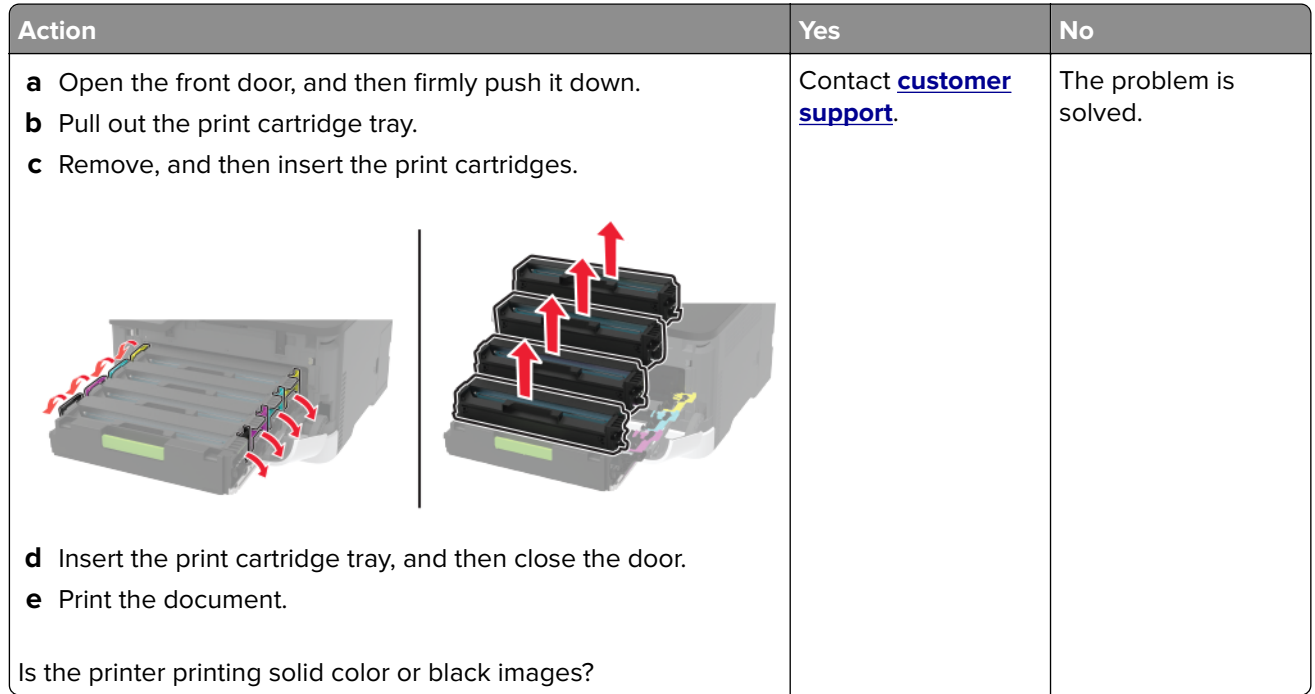

#### **Text or images cut off**

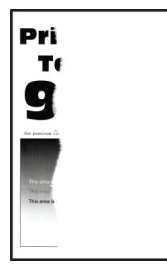

**Note:** Before solving the problem, print the Print Quality Test Pages. From the control panel, navigate to

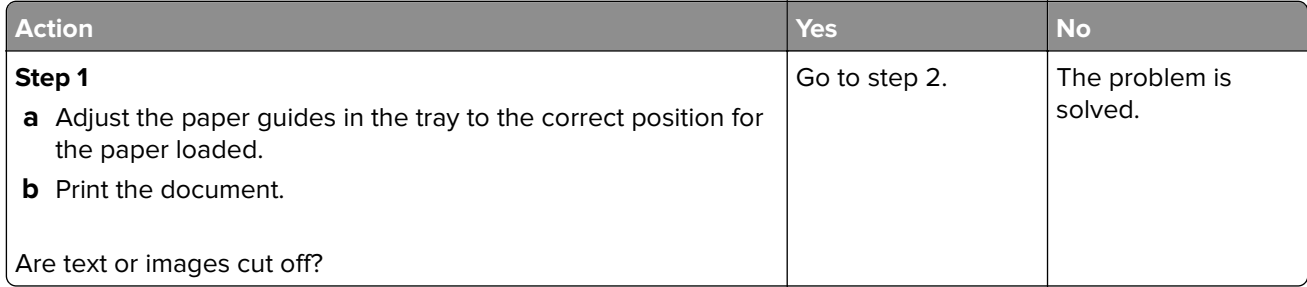

<span id="page-119-0"></span>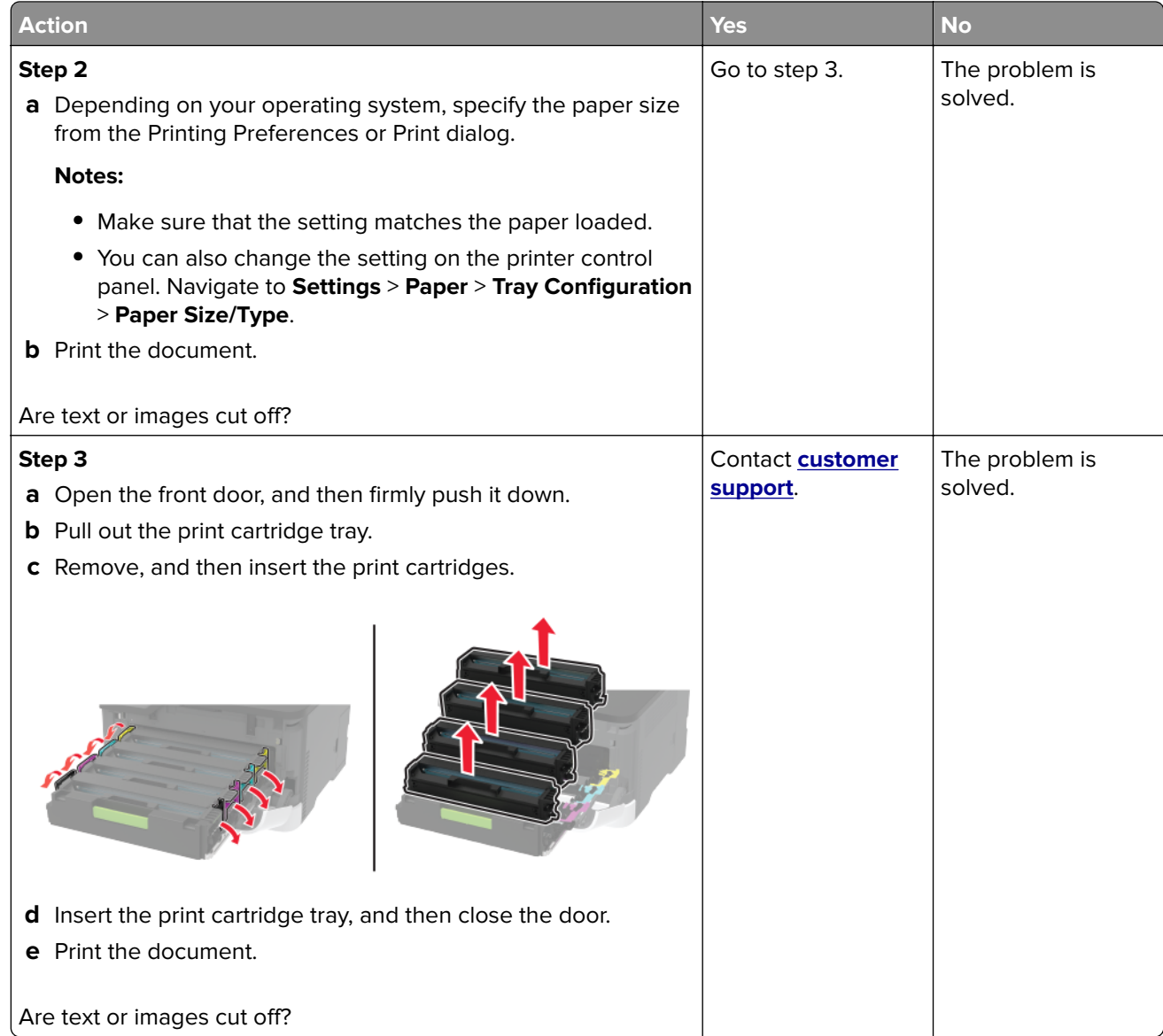

### **Toner easily rubs off**

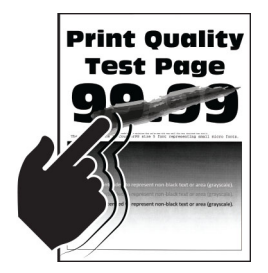

**Note:** Before solving the problem, print the Print Quality Test Pages. From the control panel, navigate to

<span id="page-120-0"></span>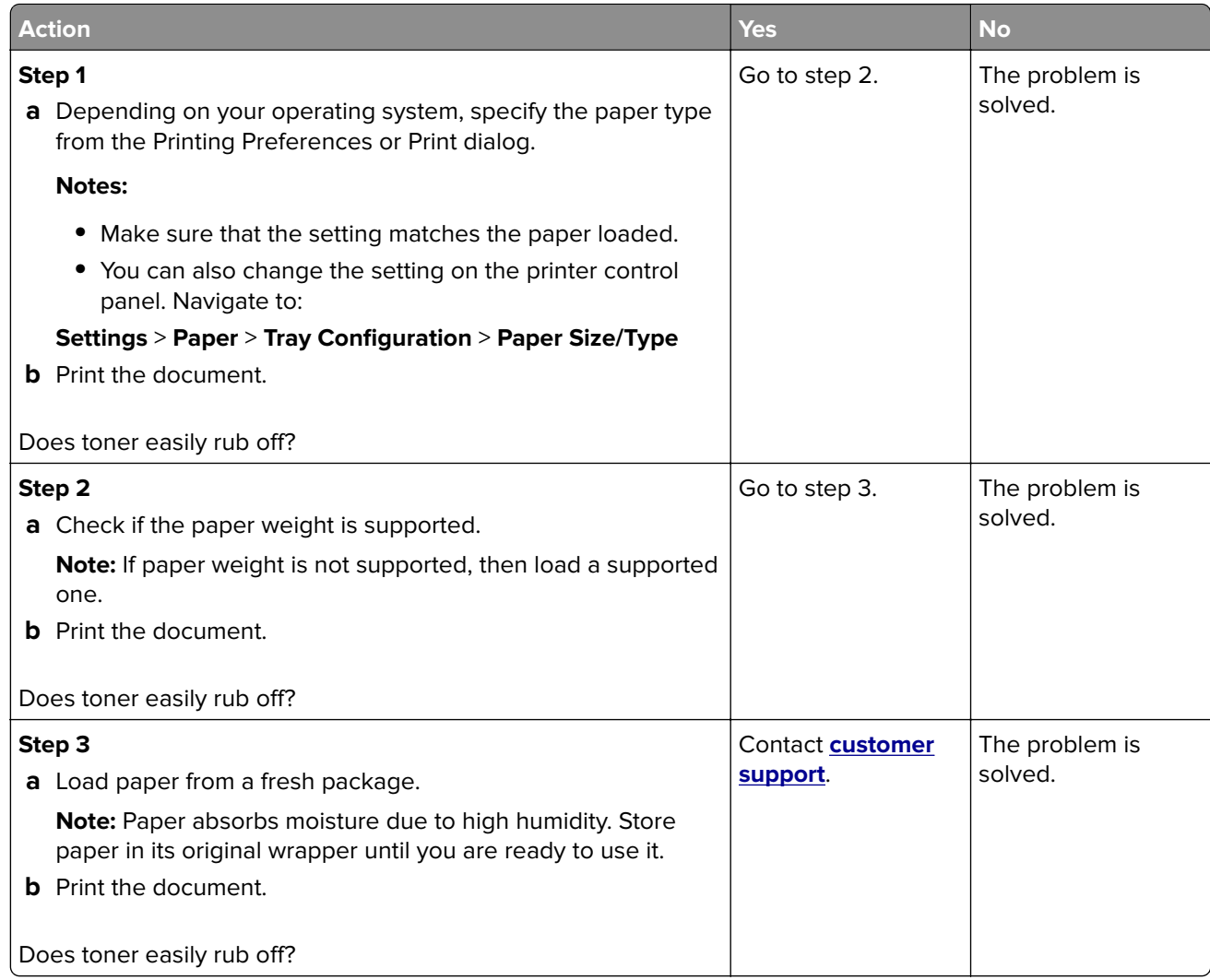

### **Uneven print density**

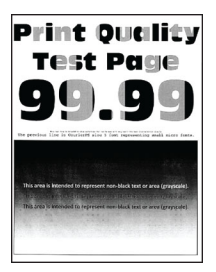

**Note:** Before solving the problem, print the Print Quality Test Pages. From the control panel, navigate to

<span id="page-121-0"></span>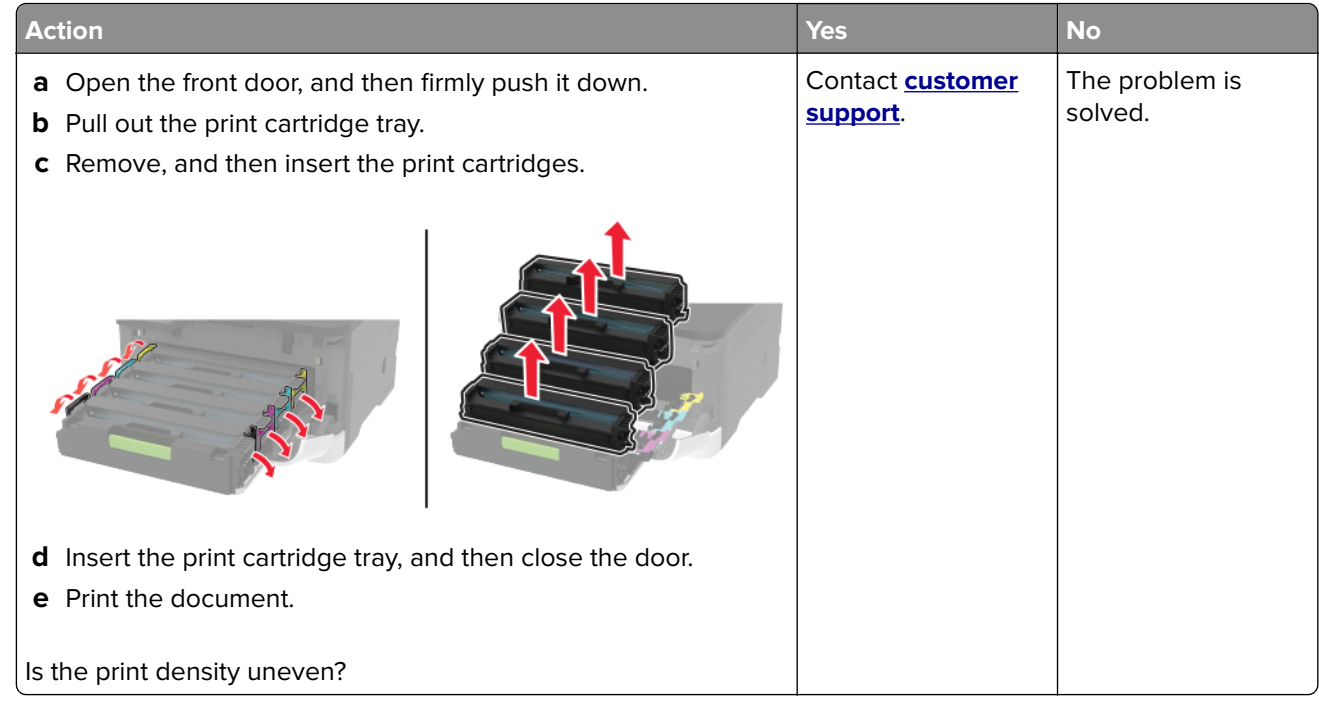

#### **Horizontal dark lines**

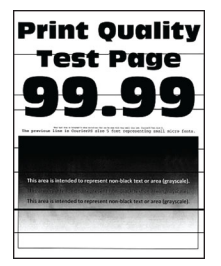

#### **Notes:**

**•** Before solving the problem, print the Print Quality Test Pages. From the control panel, navigate to

**Settings** > **Troubleshooting** > **Print Quality Test Pages**. For non-touch-screen printer models, press to navigate through the settings.

**•** If horizontal dark lines keep appearing on the prints, then see the "Repeating defects" topic.

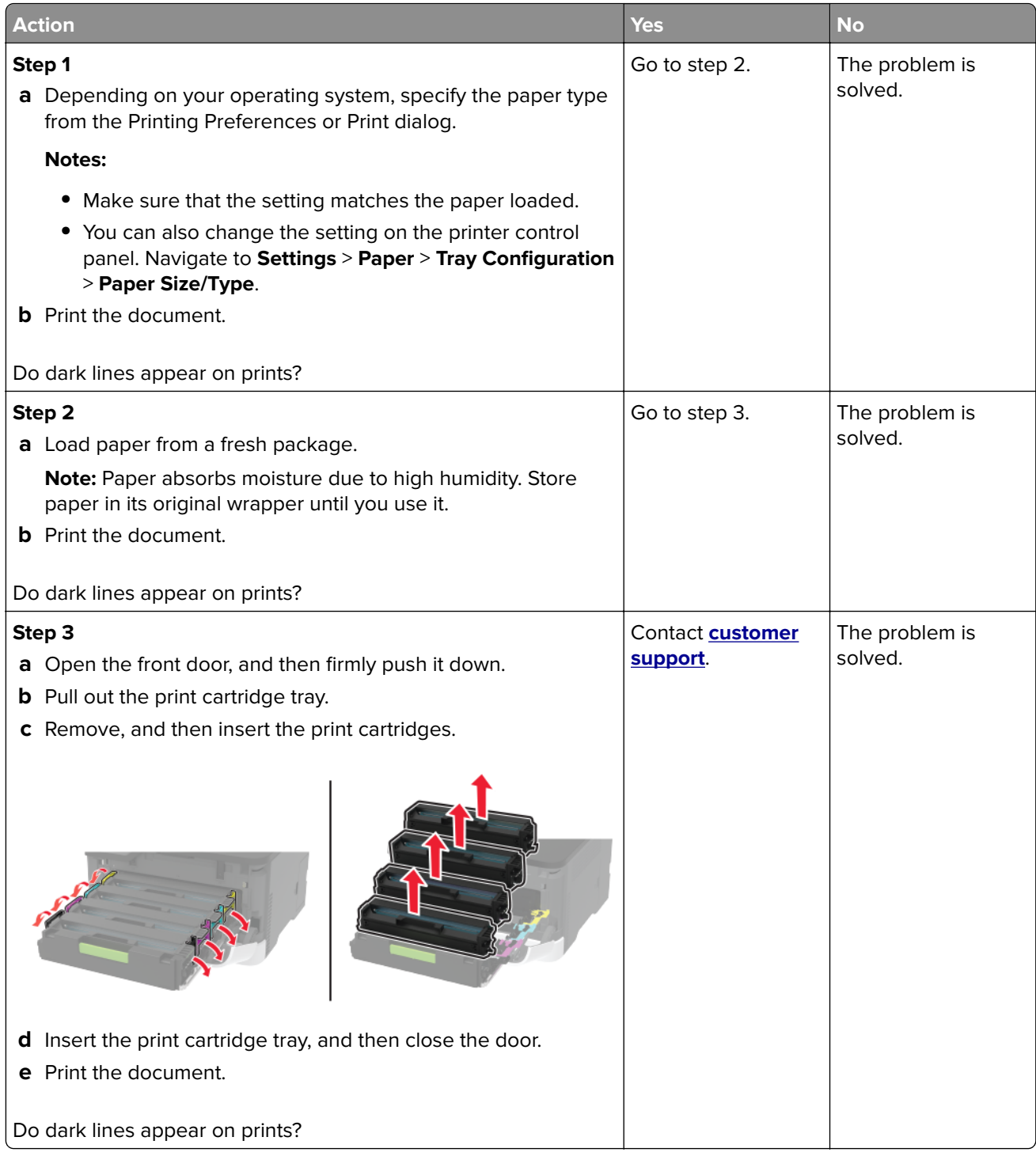

### <span id="page-123-0"></span>**Vertical dark lines**

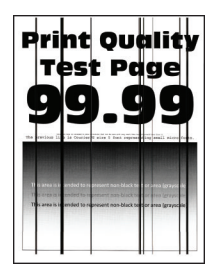

**Note:** Before solving the problem, print the Print Quality Test Pages. From the control panel, navigate to

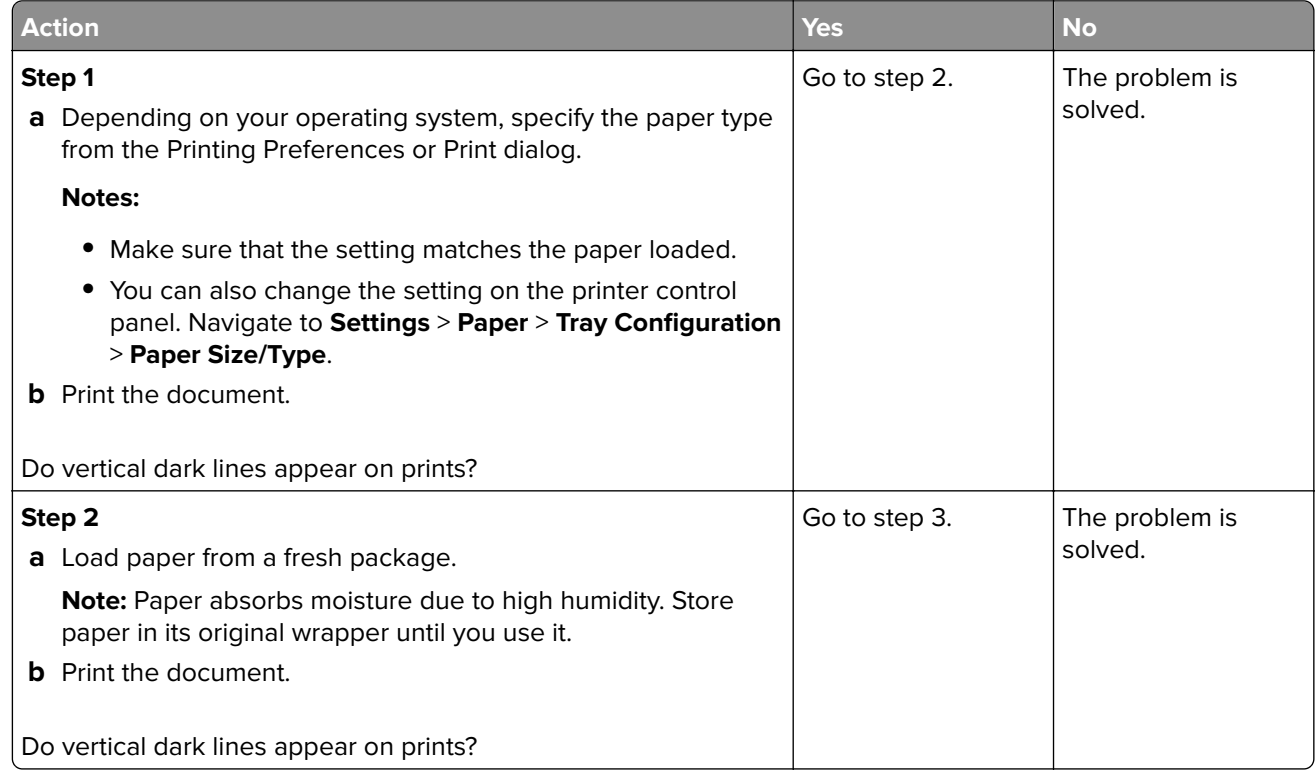

<span id="page-124-0"></span>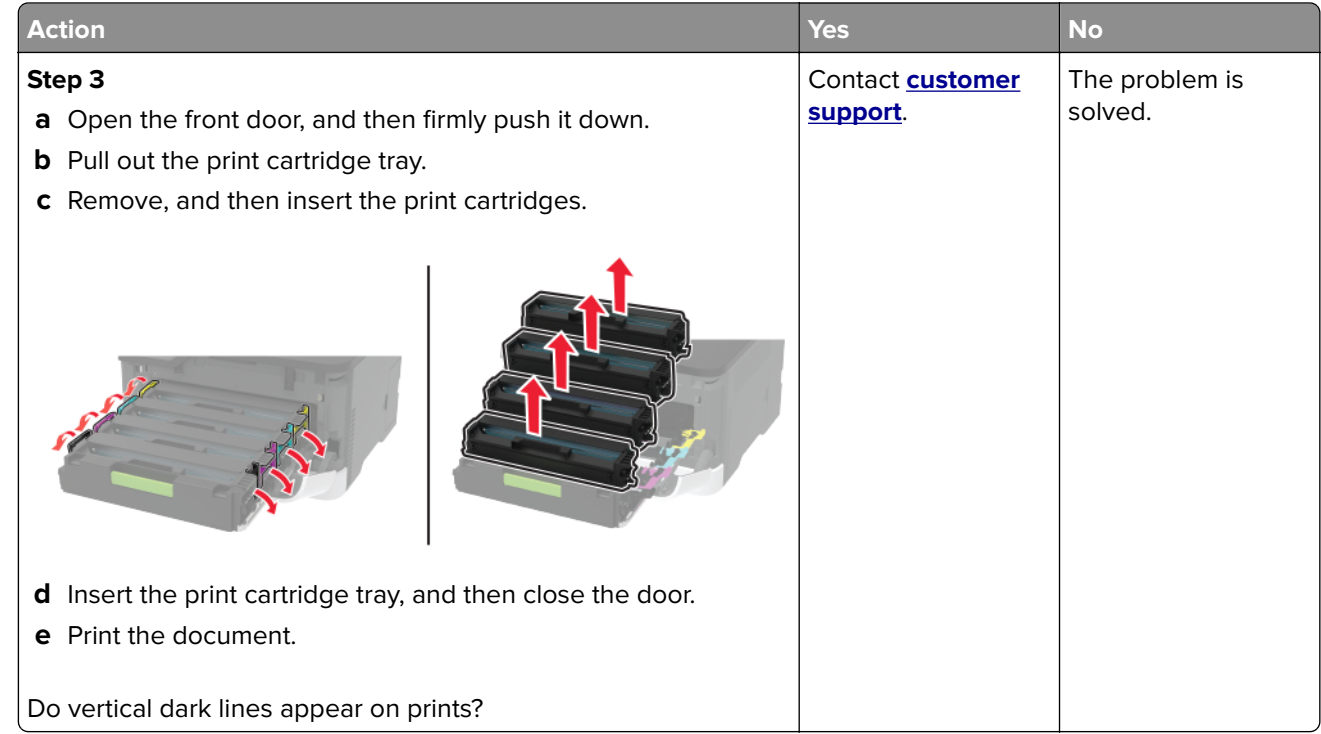

### **Horizontal white lines**

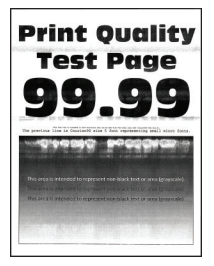

#### **Notes:**

**•** Before solving the problem, print the Print Quality Test Pages. From the control panel, navigate to

**Settings > Troubleshooting > Print Quality Test Pages**. For non-touch-screen printer models, press 0K to navigate through the settings.

**•** If horizontal white lines keep appearing on your prints, then see the "Repeating defects" topic.

<span id="page-125-0"></span>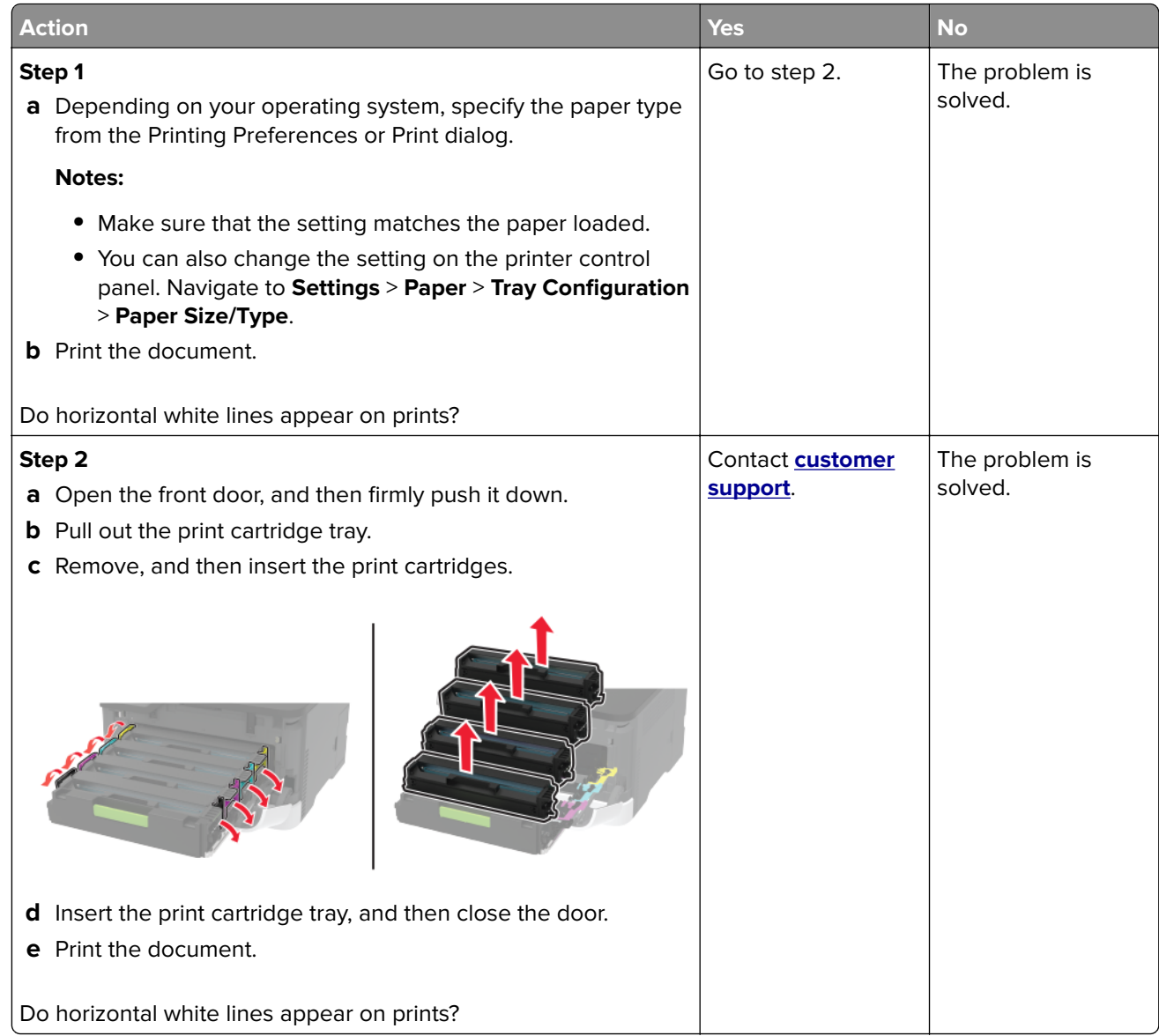

### **Vertical white lines**

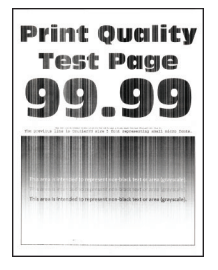

**Note:** Before solving the problem, print the Print Quality Test Pages. From the control panel, navigate to

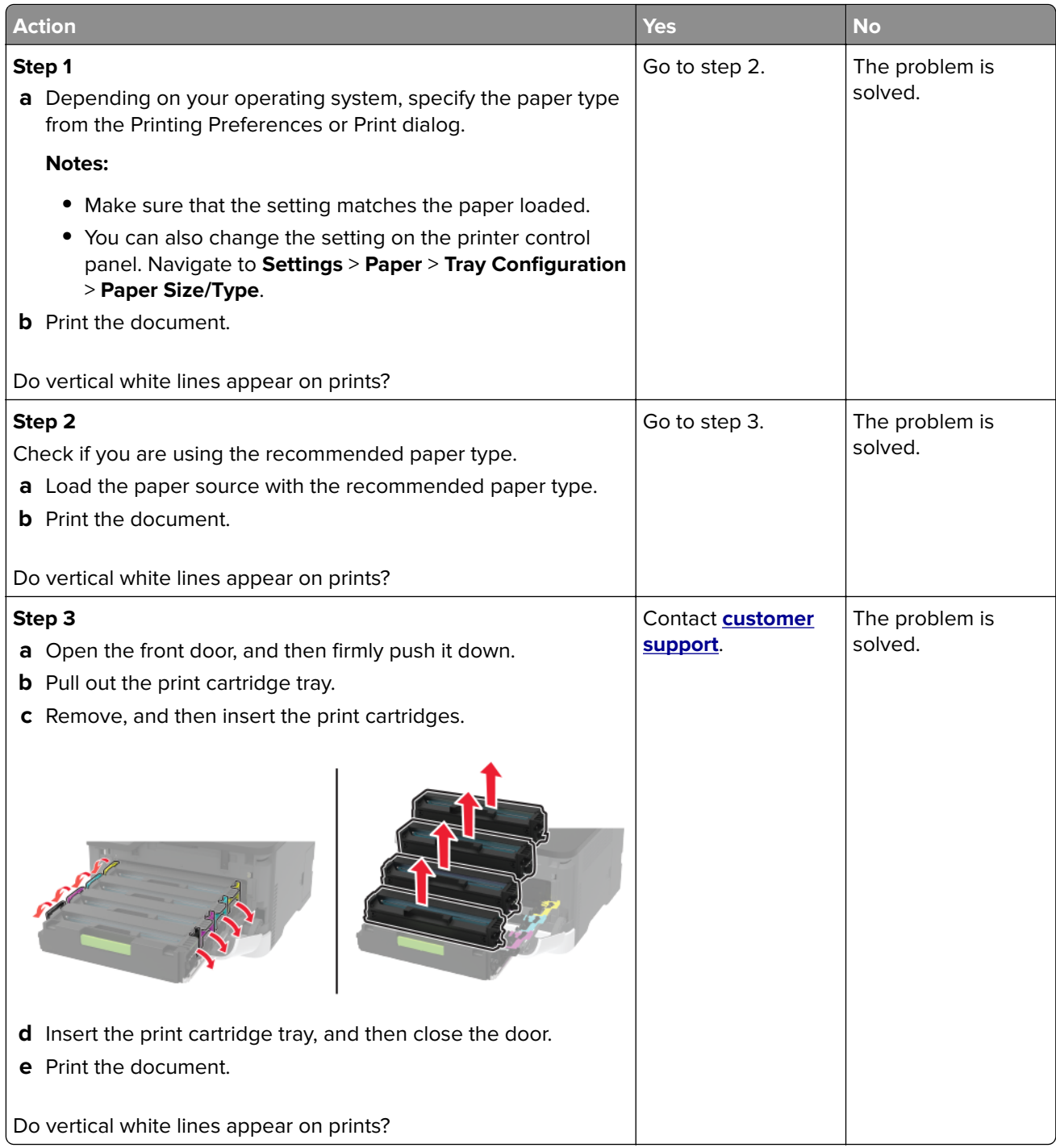

### <span id="page-127-0"></span>**Repeating defects**

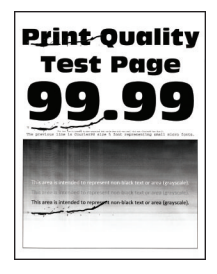

**Note:** Before solving the problem, print the Print Quality Test Pages. From the control panel, navigate to

**Settings > Troubleshooting > Print Quality Test Pages**. For non-touch-screen printer models, press <sup>OK</sup> to navigate through the settings.

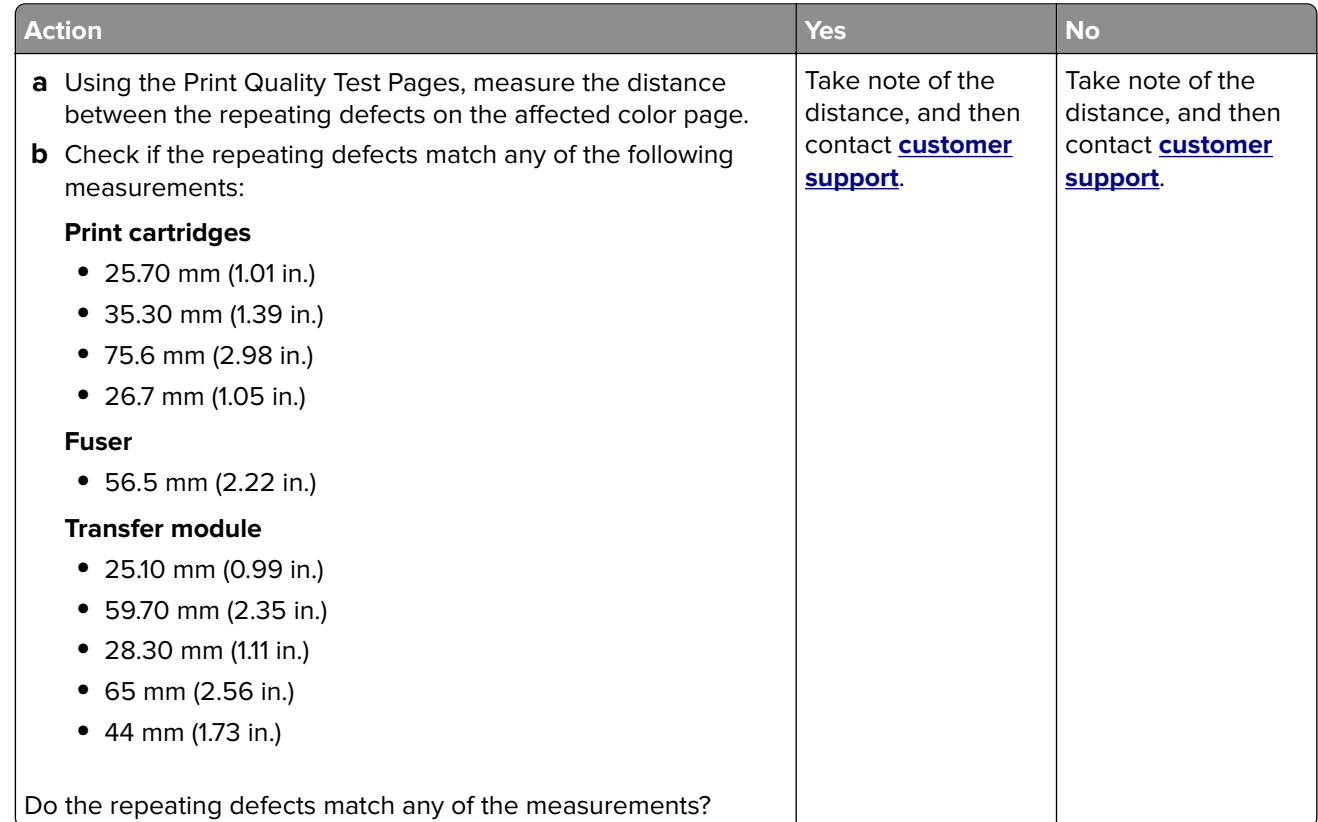

# **Color quality problems**

# **Modifying the colors in printed output**

For non-touch-screen printer models, press  $\overline{\begin{array}{c} \text{OK} \end{array}}$  to navigate through the settings.

**1** From the control panel, navigate to:

**Settings** > **Print** > **Quality** > **Advanced Imaging** > **Color Correction**

**2** From the Color Correction menu, select **Manual** > **Color Correction Content**.

<span id="page-128-0"></span>**3** Choose the appropriate color conversion setting.

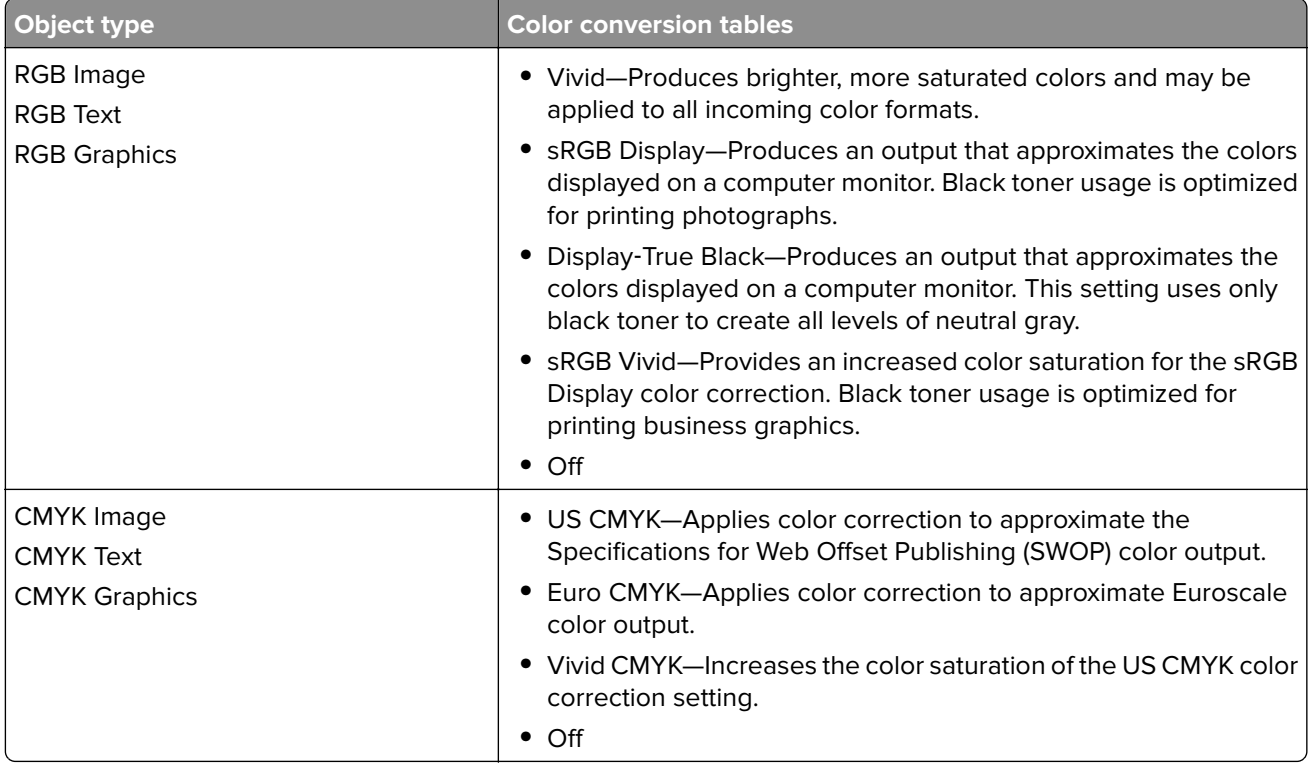

# **FAQ about color printing**

#### **What is RGB color?**

RGB color is a method of describing colors by indicating the amount of red, green, or blue used to produce a certain color. Red, green, and blue light can be added in various amounts to produce a large range of colors observed in nature. Computer screens, scanners, and digital cameras use this method to display colors.

#### **What is CMYK color?**

CMYK color is a method of describing colors by indicating the amount of cyan, magenta, yellow, and black used to reproduce a particular color. Cyan, magenta, yellow, and black inks or toners can be printed in various amounts to produce a large range of colors observed in nature. Printing presses, inkjet printers, and color laser printers create colors in this manner.

#### **How is color specified in a document to be printed?**

Software programs are used to specify and modify the document color using RGB or CMYK color combinations. For more information, see the software program Help topics.

#### **How does the printer know what color to print?**

When printing a document, information describing the type and color of each object is sent to the printer and is passed through color conversion tables. Color is translated into the appropriate amounts of cyan, magenta, yellow, and black toner used to produce the color you want. The object information determines the application of color conversion tables. For example, it is possible to apply one type of color conversion table to text while applying a different color conversion table to photographic images.

#### <span id="page-129-0"></span>**What is manual color correction?**

When manual color correction is enabled, the printer employs user-selected color conversion tables to process objects. Manual color correction settings are specific to the type of object being printed (text, graphics, or images). It is also specific to how the color of the object is specified in the software program (RGB or CMYK combinations). To apply a different color conversion table manually, see ["Modifying the colors](#page-127-0) [in printed output" on page 128](#page-127-0).

If the software program does not specify colors with RGB or CMYK combinations, then manual color correction is not useful. It is also not effective if the software program or the computer operating system controls the adjustment of colors. In most situations, setting the Color Correction to Auto generates preferred colors for the documents.

#### **How can I match a particular color (such as a corporate logo)?**

From the printer Quality menu, nine types of Color Samples sets are available. These sets are also available from the Color Samples page of the Embedded Web Server. Selecting any sample set generates multiple‑page prints consisting of hundreds of colored boxes. Each box contains a CMYK or RGB combination, depending on the table selected. The observed color of each box is obtained by passing the CMYK or RGB combination labeled on the box through the selected color conversion table.

By examining Color Samples sets, you can identify the box with color closest to the color being matched. The color combination labeled on the box can then be used for modifying the color of the object in a software program. For more information, see the software program Help topics. Manual color correction may be necessary to use the selected color conversion table for the particular object.

Selecting which Color Samples set to use for a particular color-matching problem depends on:

- **•** The Color Correction setting being used (Auto, Off, or Manual)
- **•** The type of object being printed (text, graphics, or images)
- **•** How the color of the object is specified in the software program (RGB or CMYK combinations)

If the software program does not specify colors with RGB or CMYK combinations, then the Color Samples pages are not useful. Additionally, some software programs adjust the RGB or CMYK combinations specified in the program through color management. In these situations, the printed color may not be an exact match of the Color Samples pages.

### **The print appears tinted**

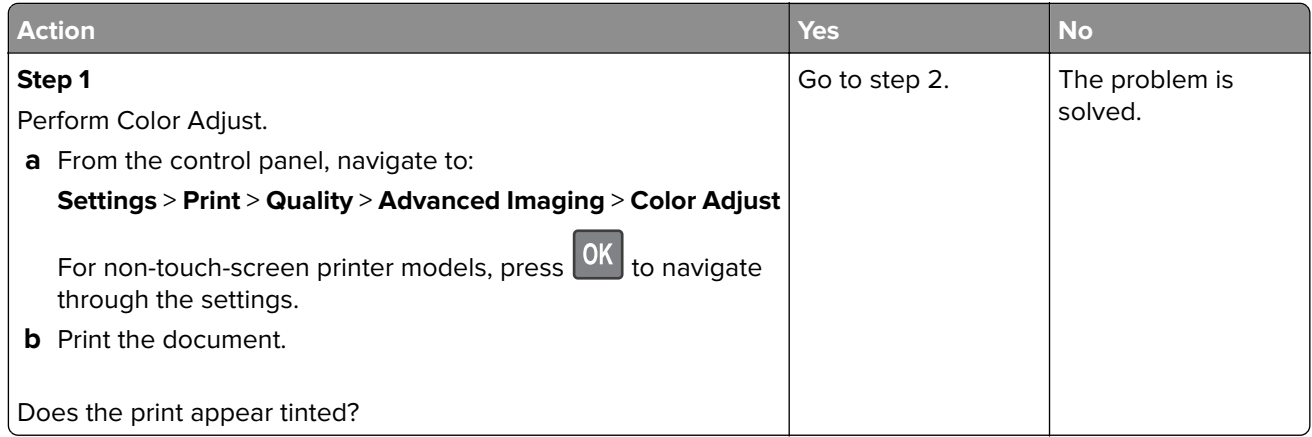

<span id="page-130-0"></span>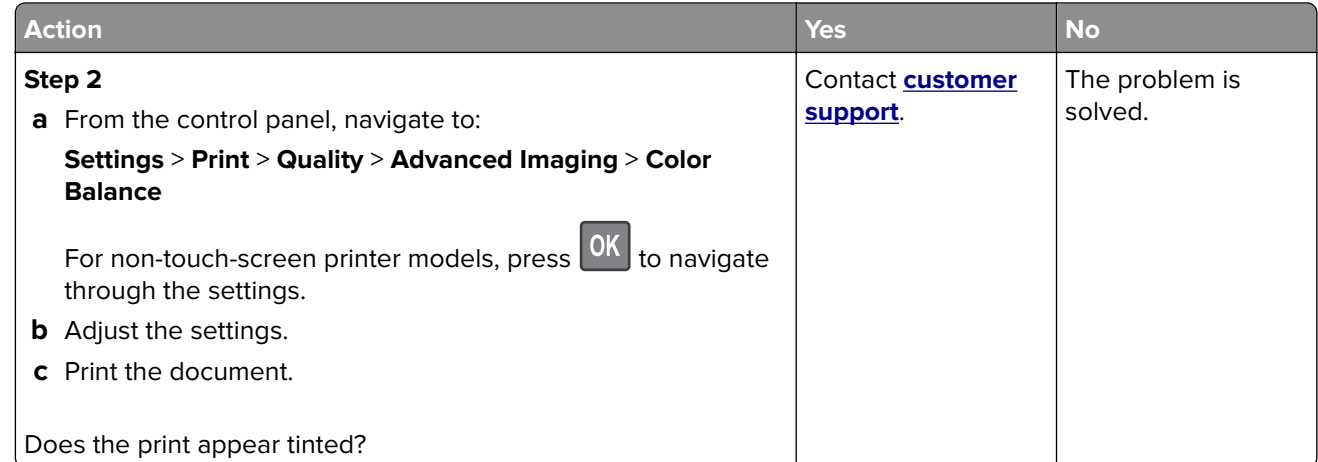

# **Contacting customer support**

Before contacting customer support, make sure to have the following information:

- **•** Printer problem
- **•** Error message
- **•** Printer model type and serial number

Visit the place where you purchased your printer.

# <span id="page-131-0"></span>**Notices**

# **Product information**

Product name: Color Laser Printers Machine type: 1500 Model(s): 218, 638, 836, 8c6, and their equivalent models

# **Edition notice**

February 2020

**The following paragraph does not apply to any country where such provisions are inconsistent with local law:** THIS PUBLICATION IS PROVIDED "AS IS" WITHOUT WARRANTY OF ANY KIND, EITHER EXPRESS OR IMPLIED, INCLUDING, BUT NOT LIMITED TO, THE IMPLIED WARRANTIES OF MERCHANTABILITY OR FITNESS FOR A PARTICULAR PURPOSE. Some states do not allow disclaimer of express or implied warranties in certain transactions; therefore, this statement may not apply to you.

This publication could include technical inaccuracies or typographical errors. Changes are periodically made to the information herein; these changes will be incorporated in later editions. Improvements or changes in the products or the programs described may be made at any time.

# **GOVERNMENT END USERS**

The Software Program and any related documentation are "Commercial Items," as that term is defined in 48 C.F.R. 2.101, "Computer Software" and "Commercial Computer Software Documentation," as such terms are used in 48 C.F.R. 12.212 or 48 C.F.R. 227.7202, as applicable. Consistent with 48 C.F.R. 12.212 or 48 C.F.R. 227.7202-1 through 227.7207-4, as applicable, the Commercial Computer Software and Commercial Software Documentation are licensed to the U.S. Government end users (a) only as Commercial Items and (b) with only those rights as are granted to all other end users pursuant to the terms and conditions herein.

# **Licensing notices**

All licensing notices associated with this product can be viewed from the CD:\NOTICES directory of the installation software CD.

# **Noise emission levels**

The following measurements were made in accordance with ISO 7779 and reported in conformance with ISO 9296.

**Note:** Some modes may not apply to your product.

<span id="page-132-0"></span>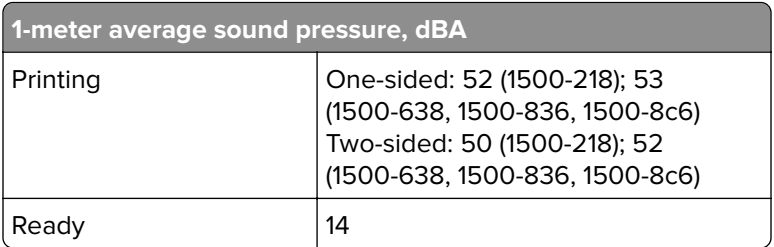

# **Waste from Electrical and Electronic Equipment (WEEE) directive**

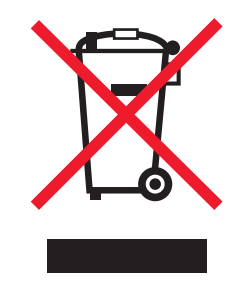

The WEEE logo signifies specific recycling programs and procedures for electronic products in countries of the European Union. We encourage the recycling of our products. If you have further questions about recycling options, contact your local sales office.

# **India E-Waste notice**

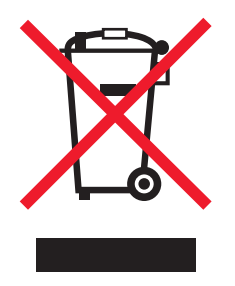

This product complies with the India E-Waste (Management and Handling) Rules, 2011, which prohibit use of lead, mercury, hexavalent chromium, polybrominated biphenyls, or polybrominated diphenyl ethers in concentrations exceeding 0.1% by weight and 0.01% by weight for cadmium, except for the exemption set in Schedule II of the Rules.

# **Product disposal**

Do not dispose of the printer or supplies in the same manner as normal household waste. Consult your local authorities for disposal and recycling options.

# <span id="page-133-0"></span>**Static sensitivity notice**

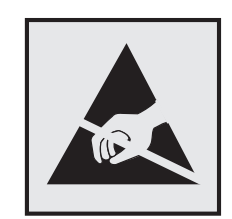

This symbol identifies static-sensitive parts. Do not touch the areas near these symbols without first touching a metal surface in an area away from the symbol.

To prevent damage from electrostatic discharge when performing maintenance tasks such as clearing paper jams or replacing supplies, touch any exposed metal frame of the printer before accessing or touching interior areas of the printer even if the symbol is not present.

# **ENERGY STAR**

Any product bearing the ENERGY STAR® emblem on the product or on a start-up screen is certified to comply with Environmental Protection Agency (EPA) ENERGY STAR requirements as of the date of manufacture.

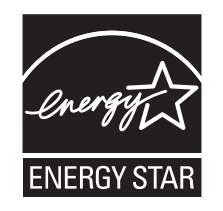

# **Temperature information**

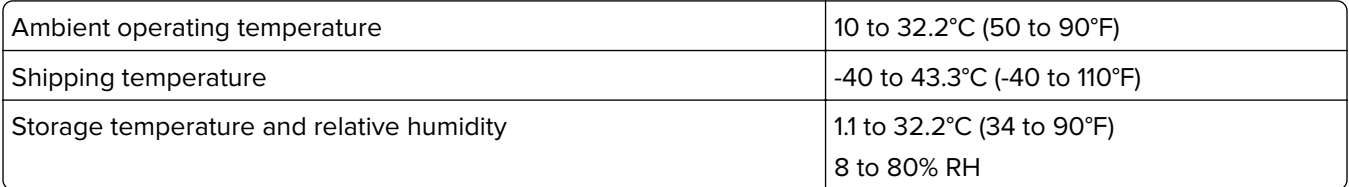

# **Laser notice**

The printer is certified in the U.S. to conform to the requirements of DHHS 21 CFR, Chapter I, Subchapter J for Class I (1) laser products, and elsewhere is certified as a Class I laser product conforming to the requirements of IEC 60825-1: 2014.

Class I laser products are not considered to be hazardous. The laser system and printer are designed so there is never any human access to laser radiation above a Class I level during normal operation, user maintenance, or prescribed service conditions. The printer has a non-serviceable printhead assembly that contains a laser with the following specifications:

Class: IIIb (3b) AlGaAs

Nominal output power (milliwatts): 8

<span id="page-134-0"></span>Wavelength (nanometers): 770–800

### **Power consumption**

#### **Product power consumption**

The following table documents the power consumption characteristics of the product.

**Note:** Some modes may not apply to your product.

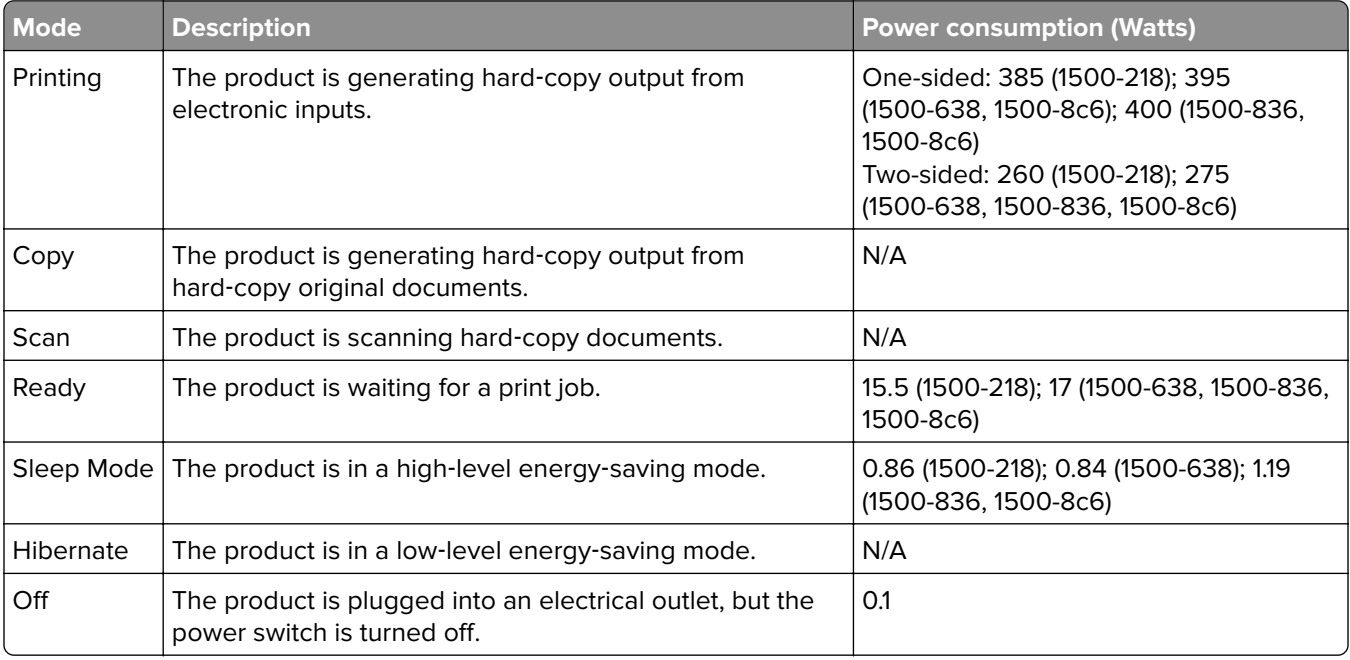

The power consumption levels listed in the previous table represent time-averaged measurements. Instantaneous power draws may be substantially higher than the average.

#### **Sleep Mode**

This product is designed with an energy-saving mode called Sleep Mode. The Sleep Mode saves energy by lowering power consumption during extended periods of inactivity. The Sleep Mode is automatically engaged after this product is not used for a specified period of time, called the Sleep Mode Timeout.

Factory default Sleep Mode Timeout for this product (in minutes): 15

By using the configuration menus, the Sleep Mode Timeout can be modified between 1 minute and 120 minutes. If the print speed is less than or equal to 30 pages per minute, then you can set the timeout only up to 60 minutes. Setting the Sleep Mode Timeout to a low value reduces energy consumption, but may increase the response time of the product. Setting the Sleep Mode Timeout to a high value maintains a fast response, but uses more energy.

#### <span id="page-135-0"></span>**Hibernate Mode**

This product is designed with an ultra-low power operating mode called Hibernate mode. When operating in Hibernate Mode, all other systems and devices are powered down safely.

The Hibernate mode can be entered in any of the following methods:

- **•** Using the Hibernate Timeout
- **•** Using the Schedule Power modes

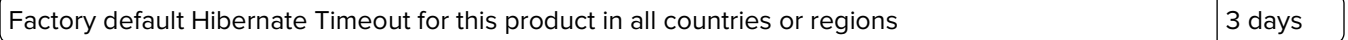

The amount of time the printer waits after a job is printed before it enters Hibernate mode can be modified between one hour and one month.

#### **Off mode**

If this product has an off mode which still consumes a small amount of power, then to completely stop product power consumption, disconnect the power supply cord from the electrical outlet.

#### **Total energy usage**

It is sometimes helpful to estimate the total product energy usage. Since power consumption claims are provided in power units of Watts, the power consumption should be multiplied by the time the product spends in each mode in order to calculate energy usage. The total product energy usage is the sum of each mode's energy usage.

# **Regulatory notices for wireless products**

This section contains regulatory information that applies only to wireless models.

If in doubt as to whether your model is a wireless model, go to our website.

# **Modular component notice**

Wireless models contain one of the following modular components:

Regulatory Type/Model Number LEX-M08-001; FCC ID:IYLLEXM08001; IC:2376A-LEXM08001 Regulatory Type/Model Number LEX-M07-001; FCC ID:IYLLEXM07001; IC:2376A-LEXM07001

To determine which modular components are installed in your particular product, refer to the labeling on your actual product.

# **Exposure to radio frequency radiation**

The radiated output power of this device is far below the radio frequency exposure limits of the FCC and other regulatory agencies. A minimum separation of 20 cm (8 inches) must be maintained between the antenna and any persons for this device to satisfy the RF exposure requirements of the FCC and other regulatory agencies.

# **Industry Canada (Canada)**

This device complies with Industry Canada license-exempt RSS standards. Operation is subject to the following two conditions: (1) this device may not cause interference, and (2) this device must accept any interference, including interference that may cause undesired operation of the device.

#### **Industrie Canada (Canada)**

Cet appareil est conforme aux normes RSS exemptes de licence d'Industrie Canada. Son fonctionnement est soumis aux deux conditions suivantes : (1) cet appareil ne doit pas causer d'interférences et (2) il doit accepter toutes les interférences, y compris les celles qui peuvent entraîner un fonctionnement indésirable.

# **Singapore IMDA statement**

This product is approved for use in Singapore.

**Complies with IMDA Standards DA102160**

# **European Community (EC) directives conformity**

This product is in conformity with the protection requirements of EC Council directive 2014/53/EU on the approximation and harmonization of the laws of the Member States relating to radio equipment.

A declaration of conformity to the requirements of the Directives is available upon request from Lexmark International Technology Hungária Kft., 8 Lechner Ödön fasor, Millennium Tower III, 1095 Budapest HUNGARY.

 $\epsilon$ 

Compliance is indicated by the CE marking:

#### **Restrictions**

This radio equipment is restricted to indoor use only. Outdoor use is prohibited. This restriction applies to all the countries listed in the table below:

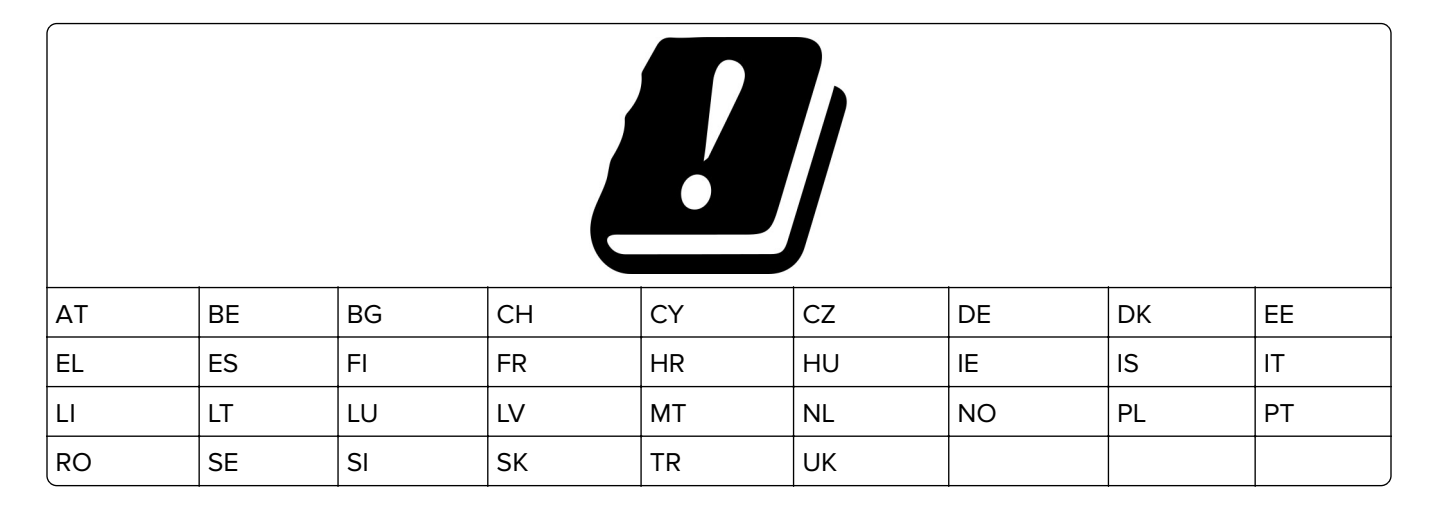

#### **EU statement of radio transmitter operational frequency bands and maximum RF power**

This radio product transmits in either the 2.4GHz (2.412–2.472 GHz in the EU) or 5GHz (5.15–5.35, 5.47–5.725 in the EU) bands. The maximum transmitter EIRP power output, including antenna gain, is ≤ 20dBm for both bands.

# **Federal Communications Commission (FCC) compliance information**

### **statement**

This product has been tested and found to comply with the limits for a Class B digital device, pursuant to Part 15 of the FCC Rules. Operation is subject to the following two conditions: (1) this device may not cause harmful interference, and (2) this device must accept any interference received, including interference that may cause undesired operation.

The FCC Class B limits are designed to provide reasonable protection against harmful interference when the equipment is operated in a residential installation. This equipment generates, uses, and can radiate radio frequency energy and, if not installed and used in accordance with the instructions, may cause harmful interference to radio communications. However, there is no guarantee that interference will not occur in a particular installation. If this equipment does cause harmful interference to radio or television reception, which can be determined by turning the equipment off and on, the user is encouraged to try to correct the interference by one or more of the following measures:

- **•** Reorient or relocate the receiving antenna.
- **•** Increase the separation between the equipment and receiver.
- **•** Connect the equipment into an outlet on a circuit different from that to which the receiver is connected.
- **•** Consult your point of purchase or service representative for additional suggestions.

The manufacturer is not responsible for radio or television interference caused by using other than recommended cables or by unauthorized changes or modifications to this equipment. Unauthorized changes or modifications could void the user's authority to operate this equipment.

**Note:** To assure compliance with FCC regulations on electromagnetic interference for a Class B computing device, use a properly shielded and grounded cable such as Lexmark part number 1021231 for parallel attach or 1021294 for USB attach. Use of a substitute cable not properly shielded and grounded may result in a violation of FCC regulations.

<span id="page-138-0"></span>Any questions regarding this compliance information statement should be directed to:

Director of Lexmark Technology & Services Lexmark International, Inc. 740 West New Circle Road Lexington, KY 40550 Telephone: (859) 232–2000 E-mail: regulatory@lexmark.com

# **Industry Canada compliance statement**

This Class B digital apparatus meets all requirements of the Canadian Interference-Causing Equipment Standard ICES-003.

# **Avis de conformité aux normes de l'industrie du Canada**

Cet appareil numérique de classe B est conforme aux exigences de la norme canadienne relative aux équipements pouvant causer des interférences NMB-003.

# 日本の **VCCI** 規定

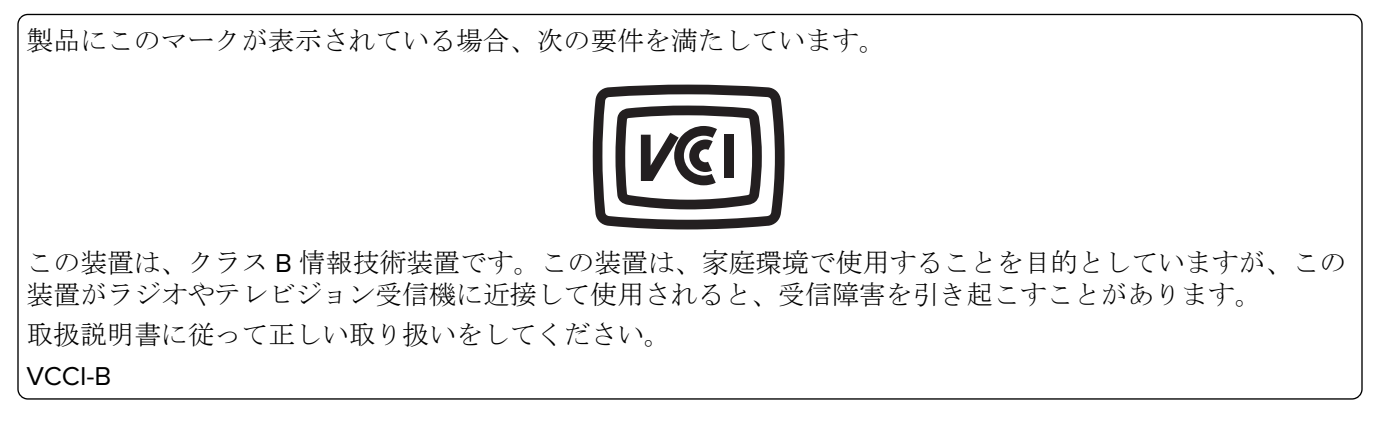

# **European Community (EC) directives conformity**

This product is in conformity with the protection requirements of EC Council directive 2014/53/EU on the approximation and harmonization of the laws of the Member States relating to radio equipment.

A declaration of conformity to the requirements of the Directives is available upon request from Lexmark International Technology Hungária Kft., 8 Lechner Ödön fasor, Millennium Tower III, 1095 Budapest HUNGARY.

Compliance is indicated by the CE marking:

 $\epsilon$ 

#### **Restrictions**

This radio equipment is restricted to indoor use only. Outdoor use is prohibited. This restriction applies to all the countries listed in the table below:

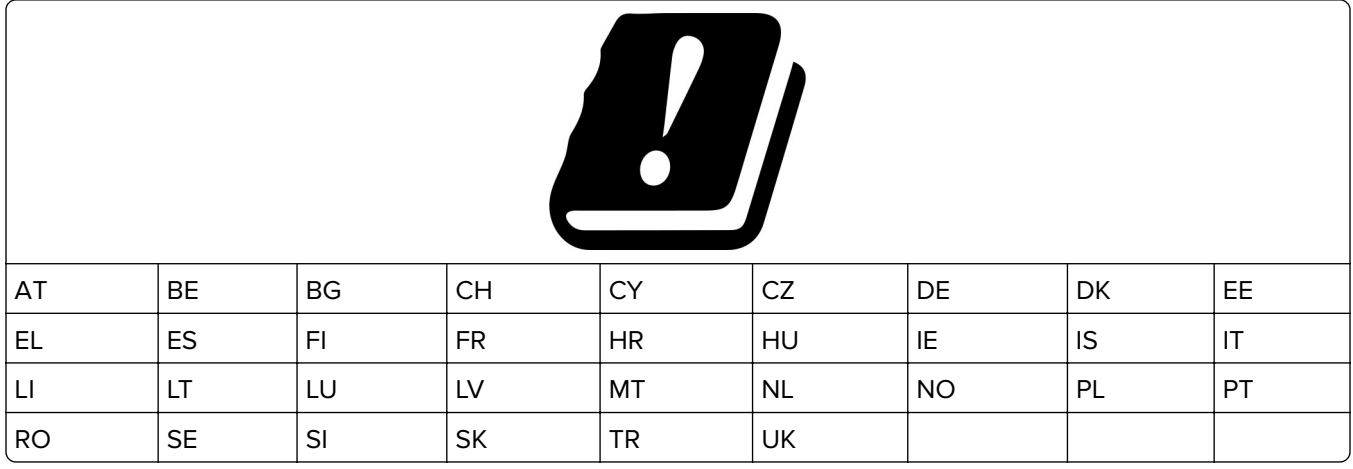

#### **EU statement of radio transmitter operational frequency bands and maximum RF power**

This radio product transmits in either the 2.4GHz (2.412–2.472 GHz in the EU) or 5GHz (5.15–5.35, 5.47–5.725 in the EU) bands. The maximum transmitter EIRP power output, including antenna gain, is ≤ 20dBm for both bands.

# **Index**

## **A**

adding hardware options print driver [24](#page-23-0) adding internal options print driver [24](#page-23-0) adjusting brightness printer display [81](#page-80-0) adjusting toner darkness [32](#page-31-0) AirPrint using [30](#page-29-0) Android device printing from [29](#page-28-0) attaching cables [16](#page-15-0) avoiding paper jams [86](#page-85-0)

### **B**

black images [118](#page-117-0) blank or white pages [105](#page-104-0) bookmarks creating [17](#page-16-0) creating folders for [18](#page-17-0)

# **C**

canceling a print job from the computer [32](#page-31-0) from the printer control panel [32](#page-31-0) cannot open Embedded Web Server [84](#page-83-0) checking the printer connectivity [26](#page-25-0) checking the status of parts and supplies [69](#page-68-0) cleaning the printer [80](#page-79-0) clearances around the printer [15](#page-14-0) clearing jam in door B [93](#page-92-0) in the duplex unit [93](#page-92-0) in the fuser area [93](#page-92-0) in the manual feeder [92](#page-91-0) in the optional tray [89](#page-88-0) in the standard tray [88](#page-87-0) collated printing does not work [96](#page-95-0) Color Correction manual [128](#page-127-0) Color Correction Content [128](#page-127-0)

colored background on prints [109](#page-108-0) confidential documents do not print [100](#page-99-0) confidential print jobs configuring [30](#page-29-0) printing from a Macintosh computer [31](#page-30-0) printing from Windows [31](#page-30-0) configuring supply notifications [69](#page-68-0) configuring the SMTP server [27](#page-26-0) configuring Universal paper [19](#page-18-0) connecting the mobile device to the printer wireless network [26](#page-25-0) connecting the printer to a wireless network [25](#page-24-0) connecting to a wireless network using PIN method [25](#page-24-0) using Push Button method [25](#page-24-0) conserving supplies [81](#page-80-0) contacting customer support [131](#page-130-0) control panel using [8](#page-7-0) creating bookmarks [17](#page-16-0) creating folders for bookmarks [18](#page-17-0) customer support contacting [131](#page-130-0)

# **D**

deactivating the Wi‑Fi network [26](#page-25-0) display brightness adjusting [81](#page-80-0) documents, printing from a computer [29](#page-28-0) dots on print [114](#page-113-0)

### **E**

emission notices [132,](#page-131-0) [136](#page-135-0), [139](#page-138-0) enabling Wi‑Fi Direct [26](#page-25-0) envelope seals when printing [96](#page-95-0) envelopes loading [21](#page-20-0) environmental setting Hibernate mode [80](#page-79-0)

sleep mode [80](#page-79-0) erasing printer memory [28](#page-27-0) Ethernet port [16](#page-15-0) exporting a configuration file using the Embedded Web Server [24](#page-23-0) e‑mail alerts setting up [69](#page-68-0) e‑mail server setting up [27](#page-26-0)

# **F**

factory default settings restoring [28](#page-27-0) FAQ about color printing [129](#page-128-0) FCC notices [136](#page-135-0) firmware, updating [23](#page-22-0) font sample list printing [32](#page-31-0)

# **G**

ghost images on prints [108](#page-107-0) Google Cloud Print using [29](#page-28-0) gray background on prints [109](#page-108-0)

# **H**

hardware options trays [16](#page-15-0) hardware options, adding print driver [24](#page-23-0) held documents do not print [100](#page-99-0) held jobs [30](#page-29-0) printing from a Macintosh computer [31](#page-30-0) printing from Windows [31](#page-30-0) Hibernate mode configuring [80](#page-79-0) home screen customizing [9](#page-8-0) home screen icons displaying [9](#page-8-0) horizontal dark lines [122](#page-121-0) horizontal white lines [125](#page-124-0)

### **I**

icons on the home screen showing [9](#page-8-0) identifying jam locations [87](#page-86-0) images cut off on print [119](#page-118-0) importing a configuration file using the Embedded Web Server [24](#page-23-0) incorrect margins [110](#page-109-0) indicator light understanding the status [9](#page-8-0) installing the print driver [23](#page-22-0) installing the printer software [23](#page-22-0) installing trays [16](#page-15-0) internal options, adding print driver [24](#page-23-0)

# **J**

jammed pages are not reprinted [99](#page-98-0) jams avoiding [86](#page-85-0) jams, clearing in the standard bin [91](#page-90-0)

# **L**

letterhead loading [21](#page-20-0) selecting [11](#page-10-0) light print [111](#page-110-0) linking trays [23](#page-22-0) loading trays [19](#page-18-0) locating jam areas [87](#page-86-0)

### **M**

manual color correction applying [128](#page-127-0) manual feeder loading [21](#page-20-0) replacing [75](#page-74-0) memory types installed on printer [28](#page-27-0) menu 802.1x [59](#page-58-0) About this Printer [42](#page-41-0) Certificate Management [65](#page-64-0) Cloud Connector [67](#page-66-0) Confidential Print Setup [65](#page-64-0) Config Menu [38](#page-37-0) Device [67](#page-66-0)

Eco‑Mode [35](#page-34-0) Erase Temporary Data Files [66](#page-65-0) Ethernet [54](#page-53-0) Google Cloud Print [62](#page-61-0) HTTP/FTP Settings [60](#page-59-0) Image [48](#page-47-0) IPSec [58](#page-57-0) Layout [42](#page-41-0) Local Accounts [64](#page-63-0) Login Restrictions [65](#page-64-0) LPD Configuration [60](#page-59-0) Media Types [50](#page-49-0) Menu Settings Page [67](#page-66-0) Miscellaneous [67](#page-66-0) Network [68](#page-67-0) Network Overview [50](#page-49-0) Notifications [36](#page-35-0) Out of Service Erase [41](#page-40-0) PCL [46](#page-45-0) PostScript [45](#page-44-0) Power Management [37](#page-36-0) Preferences [33](#page-32-0) Print [68](#page-67-0) Public [63](#page-62-0) Quality [44](#page-43-0) Remote Operator Panel [35](#page-34-0) Restore Factory Defaults [38](#page-37-0) Restrict external network access [62](#page-61-0) Setup [43](#page-42-0) SNMP [57](#page-56-0) TCP/IP [55](#page-54-0) Tray Configuration [48](#page-47-0) Troubleshooting [68](#page-67-0) Universal Setup [49](#page-48-0) USB [61](#page-60-0) Visible Home Screen Icons [42](#page-41-0) Wireless 51 Wi‑Fi Direct 62 Menu Settings Page printing [27](#page-26-0) missing colors [113](#page-112-0) mobile device printing from [29,](#page-28-0) [30](#page-29-0) Mopria Print Service [29](#page-28-0) mottled print [114](#page-113-0) moving the printer [81](#page-80-0)

### **N**

noise emission levels [132](#page-131-0) Non‑Printer Manufacturer supply [85](#page-84-0)

non‑volatile memory [28](#page-27-0) erasing [28](#page-27-0) notices [132,](#page-131-0) [133](#page-132-0), [134](#page-133-0)[, 135,](#page-134-0) [136,](#page-135-0) [139](#page-138-0)

# **O**

ordering supplies print cartridge [70](#page-69-0) waste toner bottle [70](#page-69-0)

### **P**

paper letterhead [11](#page-10-0) preprinted forms [11](#page-10-0) selecting [10](#page-9-0) unacceptable [11](#page-10-0) paper characteristics [10](#page-9-0) paper curl [116](#page-115-0) paper guidelines [10](#page-9-0) paper jam in the optional tray [89](#page-88-0) in the standard tray [88](#page-87-0) paper jam in door B [93](#page-92-0) paper jam in the manual feeder [92](#page-91-0) paper jams avoiding [86](#page-85-0) location [87](#page-86-0) paper jams, clearing in the standard bin [91](#page-90-0) paper sizes supported [12](#page-11-0) paper types supported [13](#page-12-0) paper weights supported [14](#page-13-0) personal identification number method [25](#page-24-0) pick tires replacing [75](#page-74-0) placing separator sheets [32](#page-31-0) power cord socket [16](#page-15-0) preprinted forms selecting [11](#page-10-0) print cartridge ordering [70](#page-69-0) replacing [71](#page-70-0) print driver hardware options, adding [24](#page-23-0) installing [23](#page-22-0)

print job canceling from the computer [32](#page-31-0) canceling from the printer control panel [32](#page-31-0) print jobs storing [30](#page-29-0) print jobs not printed [99](#page-98-0) Print Quality Test Pages [68](#page-67-0) print quality troubleshooting blank pages [105](#page-104-0) crooked print [118](#page-117-0) dark print [106](#page-105-0) ghost images on prints [108](#page-107-0) gray or colored background [109](#page-108-0) horizontal dark lines [122](#page-121-0) horizontal white lines [125](#page-124-0) light print [111](#page-110-0) missing colors [113](#page-112-0) mottled print and dots [114](#page-113-0) paper curl [116](#page-115-0) print appears tinted [130](#page-129-0) repeating defects [128](#page-127-0) skewed print [118](#page-117-0) solid color or black images [118](#page-117-0) text or images cut off [119](#page-118-0) toner easily rubs off [120](#page-119-0) uneven print density [121](#page-120-0) vertical dark lines [124](#page-123-0) vertical white lines [126](#page-125-0) white pages [105](#page-104-0) print troubleshooting collated printing does not work [96](#page-95-0) confidential and other held documents do not print [100](#page-99-0) envelope seals when printing [96](#page-95-0) incorrect margins [110](#page-109-0) jammed pages are not reprinted [99](#page-98-0) job prints from the wrong tray [101](#page-100-0) job prints on the wrong paper [101](#page-100-0) paper frequently jams [98](#page-97-0) print jobs do not print [99](#page-98-0) slow printing [102](#page-101-0) tray linking does not work [97](#page-96-0) printer shipping [82](#page-81-0)

printer configuration [7](#page-6-0) printer connectivity checking [26](#page-25-0) printer is not responding [83](#page-82-0) printer location selecting [15](#page-14-0) printer memory erasing [28](#page-27-0) printer menus [33](#page-32-0) printer messages Non‑Printer Manufacturer supply [85](#page-84-0) Replace cartridge, printer region mismatch [85](#page-84-0) printer parts cleaning [80](#page-79-0) printer ports [16](#page-15-0) printer reports viewing [70](#page-69-0) printer settings restoring factory default [28](#page-27-0) printer software installing [23](#page-22-0) printer status [9](#page-8-0) printer wireless network connecting the mobile device to [26](#page-25-0) printing font sample list [32](#page-31-0) from a computer [29](#page-28-0) from a mobile device [29](#page-28-0), [30](#page-29-0) from an Android device [29](#page-28-0) Menu Settings Page [27](#page-26-0) using Google Cloud Print [29](#page-28-0) using Mopria Print Service [29](#page-28-0) using Wi‑Fi Direct [30](#page-29-0) printing confidential and other held jobs from a Macintosh computer [31](#page-30-0) from Windows [31](#page-30-0) printing from a computer [29](#page-28-0) Push Button method [25](#page-24-0)

#### **R**

removing paper jam in the duplex unit [93](#page-92-0) in the fuser area [93](#page-92-0) in the manual feeder [92](#page-91-0) in the optional tray [89](#page-88-0) in the standard tray [88](#page-87-0)

repeat print jobs [30](#page-29-0) printing from a Macintosh computer [31](#page-30-0) printing from Windows [31](#page-30-0) repeating defects on print [128](#page-127-0) Replace cartridge, printer region mismatch [85](#page-84-0) replacing parts manual feeder [75](#page-74-0) pick tires [75](#page-74-0) tray [74](#page-73-0) replacing supplies print cartridge [71](#page-70-0) waste toner bottle [73](#page-72-0) reserve print jobs printing from a Macintosh computer [31](#page-30-0) printing from Windows [31](#page-30-0) resetting the supply usage counters [79](#page-78-0) restoring factory default settings [28](#page-27-0)

### **S**

safety information [4](#page-3-0), [5,](#page-4-0) [6](#page-5-0) selecting a location for the printer [15](#page-14-0) separator sheets placing [32](#page-31-0) setting the paper size [18](#page-17-0) setting the paper type [18](#page-17-0) setting up e-mail [27](#page-26-0) setting up e-mail alerts [69](#page-68-0) shipping the printer [82](#page-81-0) sleep mode configuring [80](#page-79-0) slow printing [102](#page-101-0) SMTP server configuring [27](#page-26-0) solid color [118](#page-117-0) statement of volatility [28](#page-27-0) status of parts checking [69](#page-68-0) status of supplies checking [69](#page-68-0) storing paper [11](#page-10-0) supplies conserving [81](#page-80-0) supply notifications configuring [69](#page-68-0) supply usage counters resetting [79](#page-78-0)

supported paper sizes [12](#page-11-0) supported paper types [13](#page-12-0) supported paper weights [14](#page-13-0)

# **T**

temperature around the printer [15](#page-14-0) text cut off on print [119](#page-118-0) toner darkness adjusting [32](#page-31-0) trays installing [16](#page-15-0) linking [23](#page-22-0) loading [19](#page-18-0) replacing [74](#page-73-0) unlinking [23](#page-22-0) troubleshooting cannot open Embedded Web Server [84](#page-83-0) FAQ about color printing [129](#page-128-0) printer is not responding [83](#page-82-0) troubleshooting, print collated printing does not work [96](#page-95-0) confidential and other held documents do not print [100](#page-99-0) envelope seals when printing [96](#page-95-0) incorrect margins [110](#page-109-0) jammed pages are not reprinted [99](#page-98-0) job prints from the wrong tray [101](#page-100-0) job prints on the wrong paper [101](#page-100-0) paper frequently jams [98](#page-97-0) print jobs do not print [99](#page-98-0) slow printing [102](#page-101-0) tray linking does not work [97](#page-96-0) troubleshooting, print quality blank pages [105](#page-104-0) crooked print [118](#page-117-0) dark print [106](#page-105-0) ghost images on prints [108](#page-107-0) gray or colored background [109](#page-108-0) horizontal dark lines [122](#page-121-0) horizontal white lines [125](#page-124-0) light print [111](#page-110-0) missing colors [113](#page-112-0) mottled print and dots [114](#page-113-0) paper curl [116](#page-115-0)

print appears tinted [130](#page-129-0) repeating defects [128](#page-127-0) skewed print [118](#page-117-0) solid color or black images [118](#page-117-0) text or images cut off [119](#page-118-0) toner easily rubs off [120](#page-119-0) uneven print density [121](#page-120-0) vertical dark lines [124](#page-123-0) vertical white lines [126](#page-125-0) white pages [105](#page-104-0)

### **U**

uneven print density [121](#page-120-0) Universal paper configuring [19](#page-18-0) unlinking trays [23](#page-22-0) updating firmware [23](#page-22-0) USB printer port [16](#page-15-0) using the control panel [8](#page-7-0)

# **V**

verify print jobs [30](#page-29-0) printing from a Macintosh computer [31](#page-30-0) printing from Windows [31](#page-30-0) vertical dark lines [124](#page-123-0) vertical white lines [126](#page-125-0) viewing reports [70](#page-69-0) volatile memory [28](#page-27-0) erasing [28](#page-27-0) volatility statement of [28](#page-27-0)

# **W**

waste toner bottle ordering [70](#page-69-0) replacing [73](#page-72-0) wireless network connecting the printer to [25](#page-24-0) Wi ‑Fi Protected Setup [25](#page-24-0) wireless networking [25](#page-24-0) Wi ‑Fi Direct enabling [26](#page-25-0) printing from a mobile device [30](#page-29-0) Wi ‑Fi network deactivating [26](#page-25-0) Wi ‑Fi Protected Setup wireless network [25](#page-24-0)